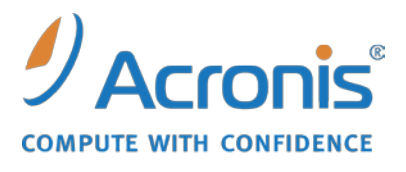

WWW.ACRONIS.FR

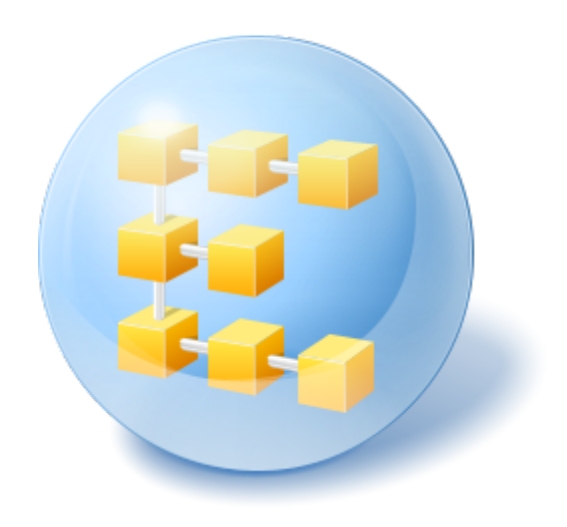

# **Acronis® Backup & Recovery ™ 10 Server for Windows**

Guide de l'utilisateur

Copyright © Acronis, Inc., 2000-2010. Tous droits réservés.

"Acronis" et "Acronis Secure Zone" sont des marques déposées d'Acronis, Inc.

"Acronis Compute with Confidence", "Acronis Startup Recovery Manager", "Acronis Active Restore" et le logo Acronis sont des marques déposées d'Acronis, Inc.

Linux est une marque déposée de Linus Torvalds.

VMware et VMware Ready sont des marques et/ou des marques déposées de VMware, Inc. aux États-Unis et/ou autres juridictions.

Windows et MS-DOS sont des marques déposées de Microsoft Corporation.

Toutes les autres marques de commerce ou autres droits d'auteurs s'y référant sont la propriété de leur propriétaires respectifs.

La distribution de versions de ce document dont le contenu aurait été modifié est interdite sans la permission explicite du détenteur des droits d'auteur.

La distribution de ce travail ou d'une variante sous forme imprimée (papier) standard à des fins commerciales est interdite à moins que l'on ait obtenu des autorisations de la part du détenteur des droits d'auteur.

LA DOCUMENTATION EST FOURNIE « EN L'ÉTAT » ET TOUTES CONDITIONS, DÉCLARATIONS ET GARANTIES, IMPLICITES OU EXPLICITES, Y COMPRIS TOUTE GARANTIE IMPLICITE DE CONFORMITÉ, D'USAGE POUR UN EMPLOI PARTICULIER OU DE NON-TRANSGRESSION, SONT DENIÉS, SOUS RÉSERVE QUE CES DÉNIS DE RESPONSABILITÉ NE SOIENT PAS LÉGALEMENT TENUS POUR NULS.

Certains codes tiers peuvent être fournis avec le logiciel et/ou le service. Les termes de la licence de tiers sont détaillés dans le fichier license.txt situé dans le répertoire d'installation racine. Vous pouvez toujours rechercher la dernière liste du code tiers mise à jour et les termes de la licence associés utilisés avec le logiciel et/ou le service à l'adresse<http://kb.acronis.com/content/7696>

# **Table of Contents**

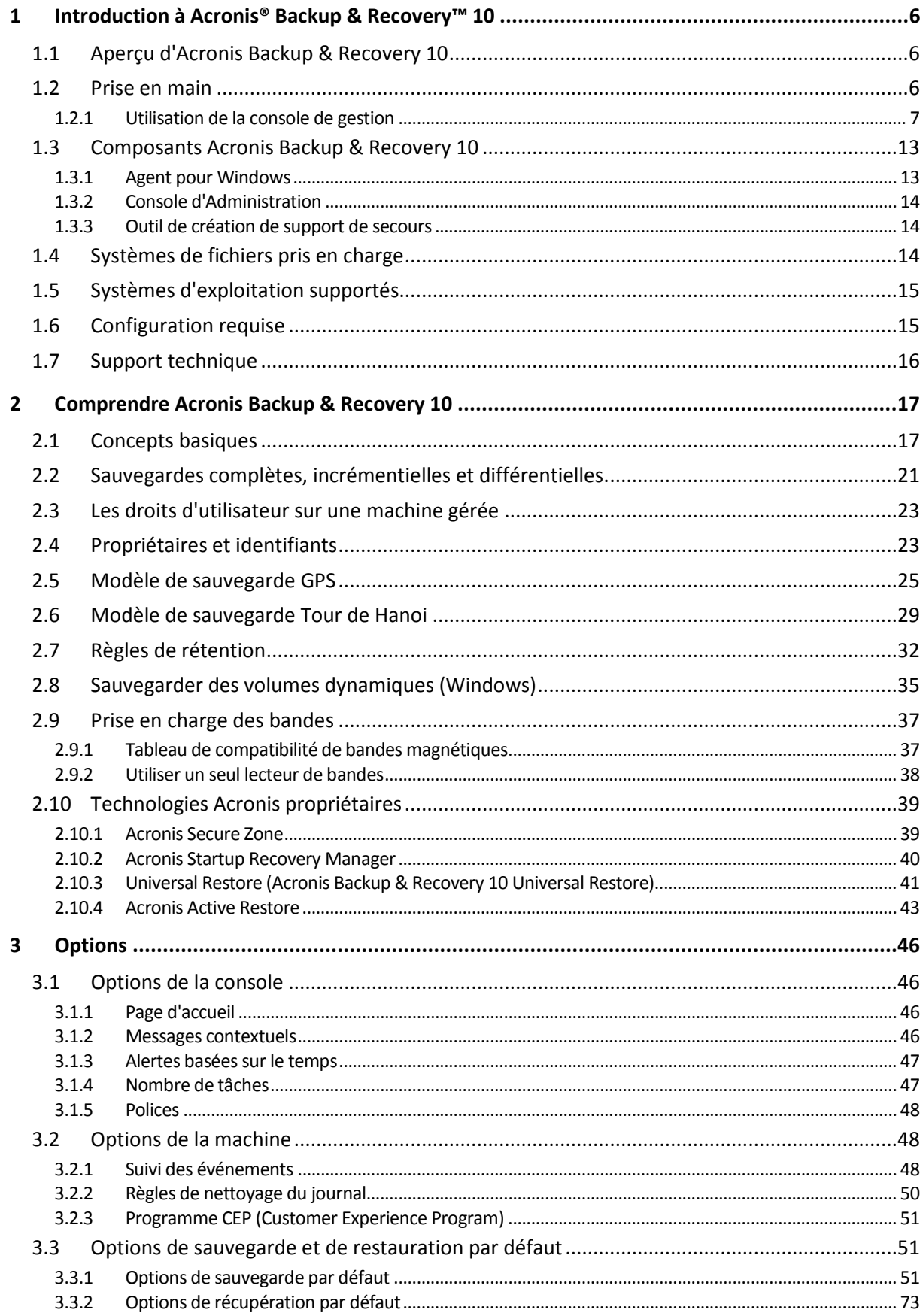

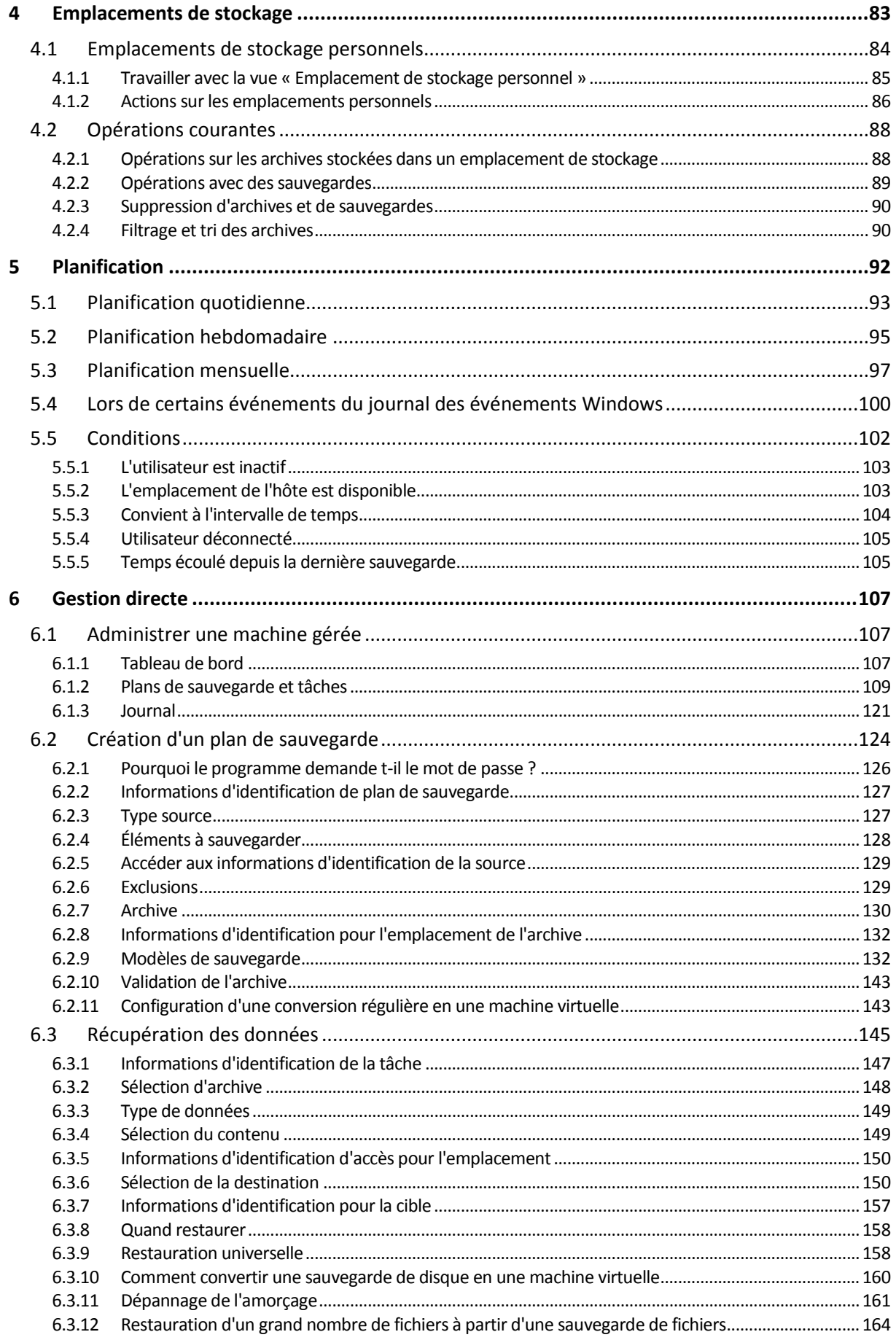

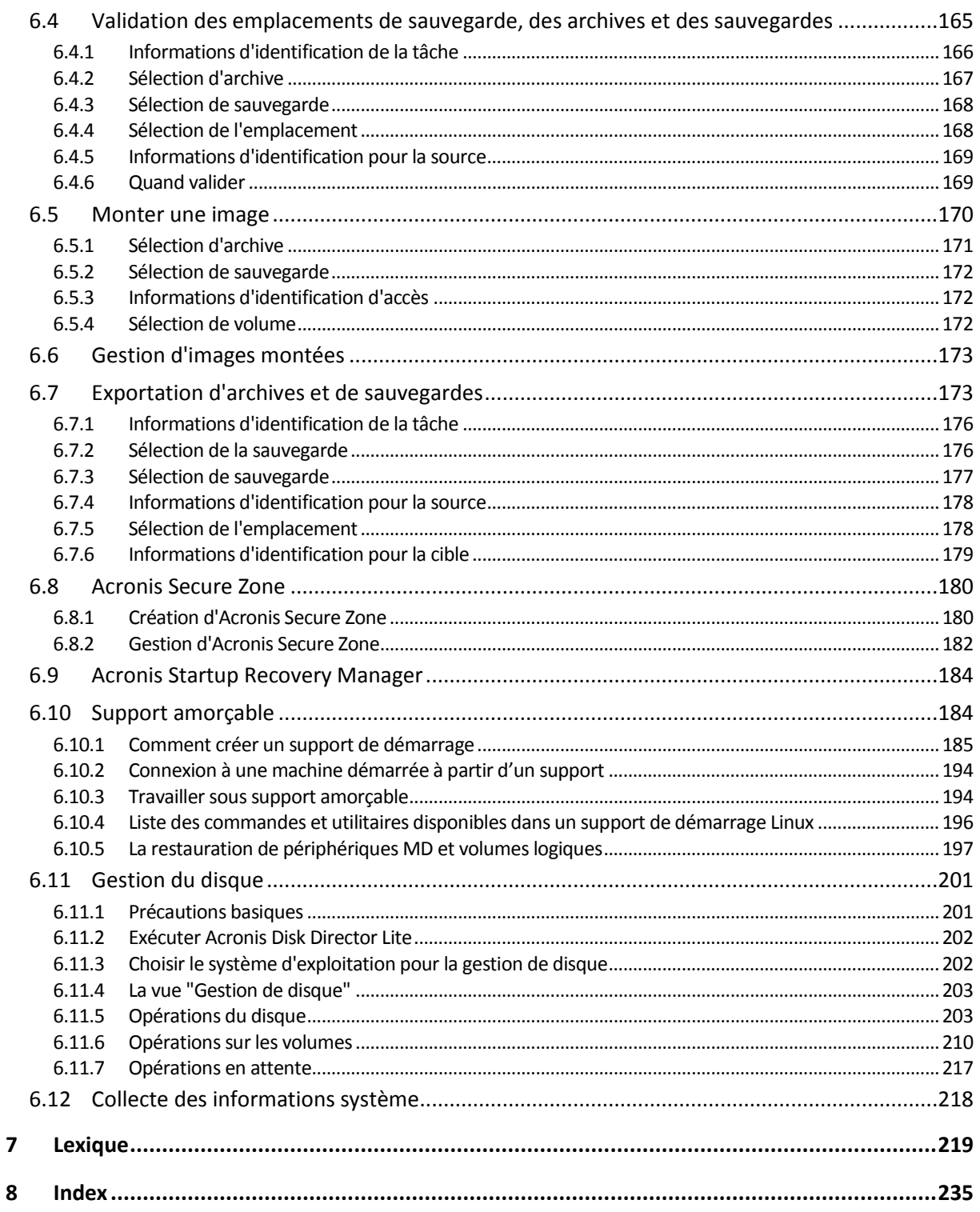

# <span id="page-5-0"></span>**1 Introduction à Acronis® Backup & Recovery™ 10**

### <span id="page-5-1"></span>**1.1 Aperçu d'Acronis Backup & Recovery 10**

Basé sur les technologies brevetées d'imagerie de disques et de restauration à chaud Acronis, Acronis Backup & Recovery 10 succède à Acronis True Image Echo en tant que la prochaine génération de solution de reprise d'activité après sinistre.

#### **Acronis Backup & Recovery 10 Server for Windows hérite des avantages de la famille de produits Acronis True Image Echo :**

- Sauvegarde d'un disque ou d'un volume complet, incluant le système d'exploitation, toutes les applications et les données
- Récupération à chaud sur n'importe quel matériel
- sauvegarde et récupération de fichiers et dossiers.

**Acronis Backup & Recovery 10 Server for Windows offre de nouveaux avantages qui aident les sociétés à surpasser les défis des objectifs de temps de récupération tout en réduisant les dépenses de capital et les coûts de maintenance de logiciels.**

**Démultiplie l'infrastructure IT existante**

Compatibilité descendante et une mise à niveau facile à partir d'Acronis True Image Echo

- **Protection de données hautement automatisée**
	- Planification totale de la protection des données (sauvegarde, rétention et validation des sauvegardes) à l'intérieur d'une politique de sauvegarde
	- Modèles Tour de Hanoï et Grand-père Père Fils intégrés avec des paramètres personalisables

Plusieurs événements et conditions peuvent être choisis pour déclancher une sauvegarde

#### **Travail aisé dans les environnements virtuels**

- Conversion d'une sauvegarde vers une machine virtuelle VMware, Microsoft, Parallels, ou Citrix complètement configurée
- **Environnement graphique redessiné**
	- Tableau de bord pour prise de décision d'opération rapide
	- Aperçu en couleur de toutes les opérations configurées et en cours d'exécution pour les opérations réussies et échoués
- **Niveau de sécurité d'entreprise**
	- Contrôle des droits des utilisateurs pour effectuer des opérations et accéder aux sauvegardes Exécution de services avec des droits d'accès minimaux.

## <span id="page-5-2"></span>**1.2 Prise en main**

#### **Gestion directe**

1. Installez la console d'administration Acronis Backup & Recovery 10 et l'agent Acronis Backup & Recovery 10.

2. Démarrez la console.

#### **Windows**

Démarrez la console en la sélectionnant dans le menu Démarrer.

3. Connectez la console à la machine sur laquelle l'agent est installé.

#### **Que faire ensuite ?**

Pour savoir quoi faire par la suite, voir « Concepts de base » (p[. 17\)](#page-16-2).

Pour plus d'informations sur les éléments de l'interface graphique, reportez-vous à la section suivante.

### <span id="page-6-0"></span>**1.2.1 Utilisation de la console de gestion**

Dès que la console se connecte à une machine gérée (p. [226\)](#page-225-0) ou a un serveur de gestion (p. [231\)](#page-230-0), les éléments respectifs apparaissent sur tout l'espace de travail de la console (dans le menu, dans la zone principale avec l'écran **Accueil**, le volet de **Navigation**, le volet **Actions et outils**) vous permettant d'exécuter des opérations spécifiques à l'agent ou au serveur.

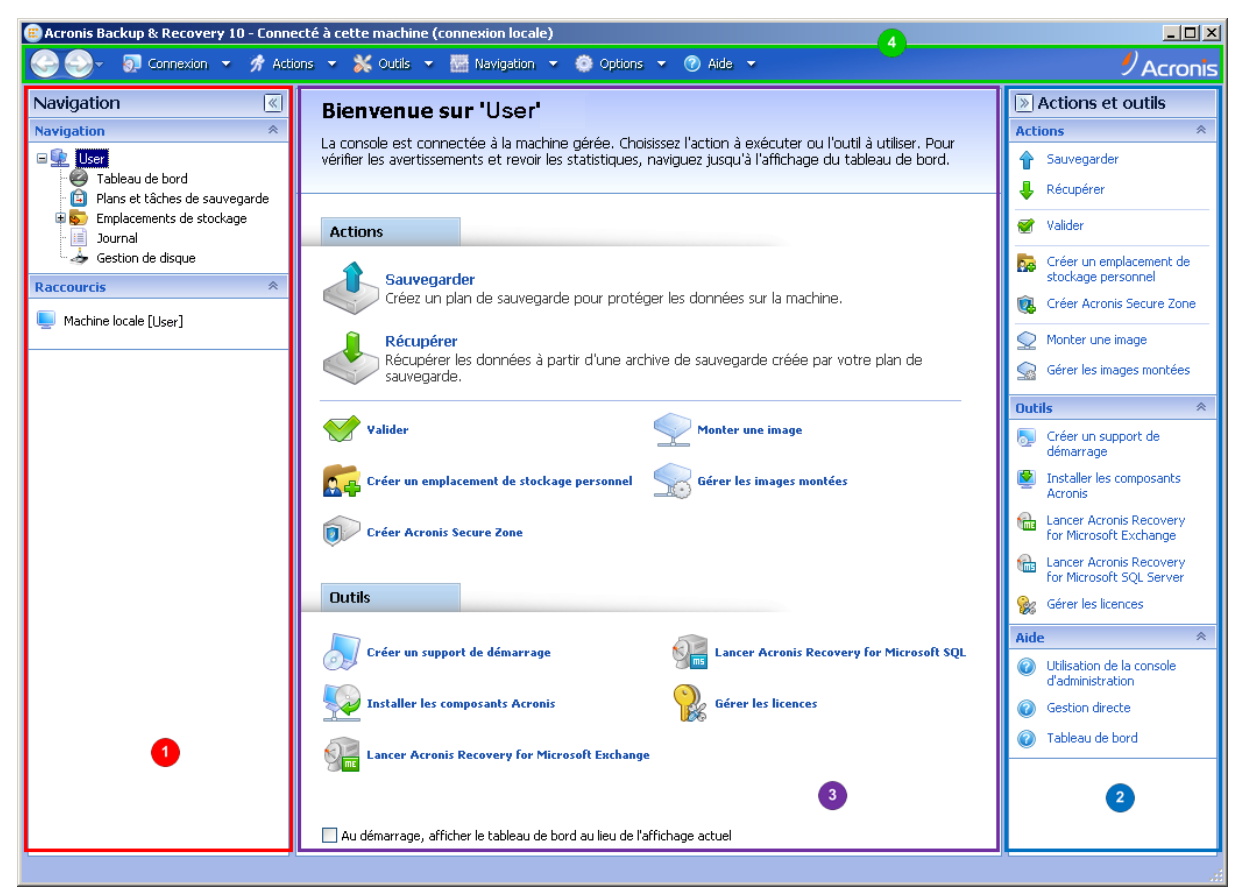

**La console de gestion de Acronis Backup & Recovery 10 - Écran d'accueil**

#### **Éléments clés de l'espace de travail de la console**

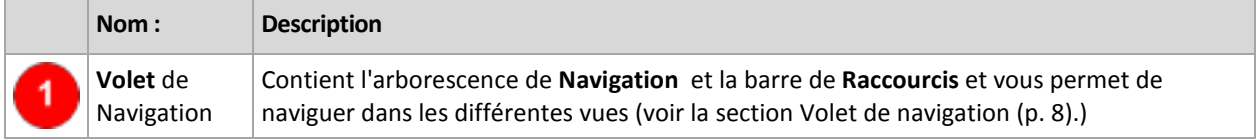

<span id="page-7-0"></span>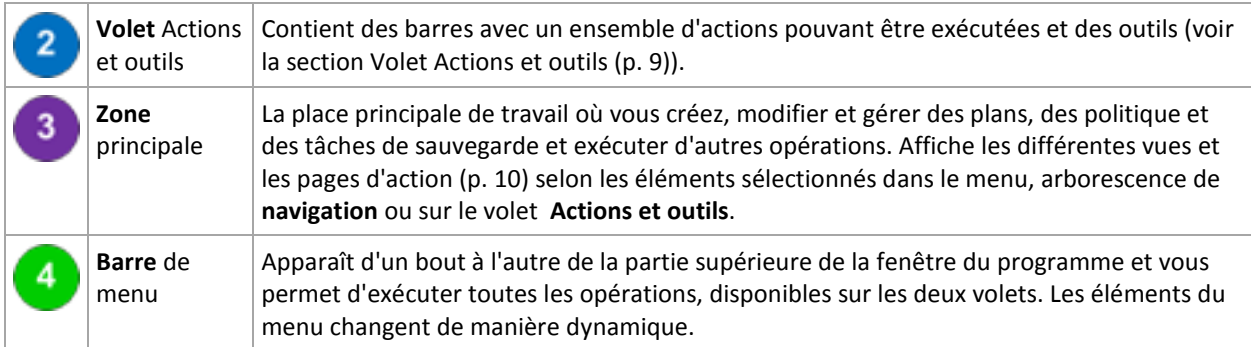

Une résolution d'affichage de 1024x768 ou supérieure est nécessaire pour un travail en toute commodité avec la console de gestion.

### **Volet « Navigation »**

Le panneau de navigation inclut l'arborescence **Navigation** et la barre des **Raccourcis**.

#### **Arborescence de navigation**

L'arborescence de **navigation** vous permet de naviguer dans toutes les vues du programme. La vue varie selon que la console est connectée à une machine gérée ou au serveur de gestion.

#### **Vues pour une machine gérée**

Quand la console est connectée à une machine gérée, les vues suivantes sont disponibles dans l'arborescence de navigation.

- **[Nom de la machine]** La racine de l'arborescence est également appelée « vue **Accueil** ». Affiche le nom de la machine à laquelle la console est connectée. Cette vue permet d'accéder rapidement aux opérations principales, disponibles sur la machine gérée.
	- **Tableau de bord** Cette vue permet de déterminer rapidement si les données sont correctement protégées sur la machine gérée.
	- **Plans et tâches de sauvegarde** Cette vue permet de gérer des plans et des tâches de sauvegarde sur la machine gérée : exécuter, modifier, arrêter et supprimer des plans et des tâches, afficher leur état et leur statut, surveiller des plans.
	- **Emplacements de stockage** Utilisez cette vue pour gérer des emplacements de stockage personnels et les archives stockées dedans, ajouter de nouveaux emplacements de stockage, renommer et supprimer ceux qui existent déjà, valider des emplacements de stockage, explorer le contenu d'une sauvegarde, monter des sauvegardes en tant que lecteurs virtuels, etc.
	- **Journal**. Cette vue permet de consulter des informations relatives aux opérations effectuées par le programme sur la machine gérée.
	- **<br Gestion de disque** Cette vue permet d'effectuer des opérations sur les lecteurs de disques durs de la machine.

#### **Barre des raccourcis**

La barre des **raccourcis** apparaît sous l'arborescence de navigation. Elle vous offre un moyen facile et pratique de vous connecter aux machines en demande en les ajoutant comme raccourcis.

#### *Pour ajouter un raccourci à une machine*

1. Connectez la console à une machine gérée.

<span id="page-8-0"></span>2. Dans l'arborescence de navigation, cliquez avec le bouton droit de la souris sur le nom de la machine (un élément racine de l'arborescence de navigation), puis sélectionnez **Créer un raccourci**.

Si la console et l'agent sont installés sur la même machine, le raccourci vers cette machine sera ajouté automatiquement à la barre des raccourcis en tant que **Machine locale [nom de la machine]**.

#### **Volet « Actions et outils »**

Le volet **Actions et outils** vous permet de travailler facilement et efficacement avec Acronis Backup & Recovery 10. Les barres du volet fournissent un accès rapide aux opérations et aux outils du programme. Tous les éléments de la barre **Actions et outils** sont dupliqués dans le menu du programme.

#### **Barres**

#### **Actions « [nom de l'élément] »**

Contient un ensemble d'actions pouvant être exécutées sur les éléments sélectionnés dans n'importe laquelle des vues de navigation. Cliquer sur l'action ouvre la page d'action (p. [12\)](#page-11-0) respective. Les éléments de différentes vues de navigation ont leur propre ensemble d'actions. Le nom de la barre change en fonction de l'élément que vous sélectionnez. Par exemple, si vous sélectionnez le plan de sauvegarde nommé *Sauvegarde du système* dans la vue **Plans et tâches de sauvegarde**, la barre des actions sera nommée **Actions de la « sauvegarde du système »**et aura l' ensemble d'actions typiques des plans de sauvegarde.

Il est également possible d'avoir accès à toutes les actions dans les éléments du menu respectif. Un élément de menu apparaît sur la barre de menu quand vous sélectionnez un élément dans n'importe laquelle des vues de navigation.

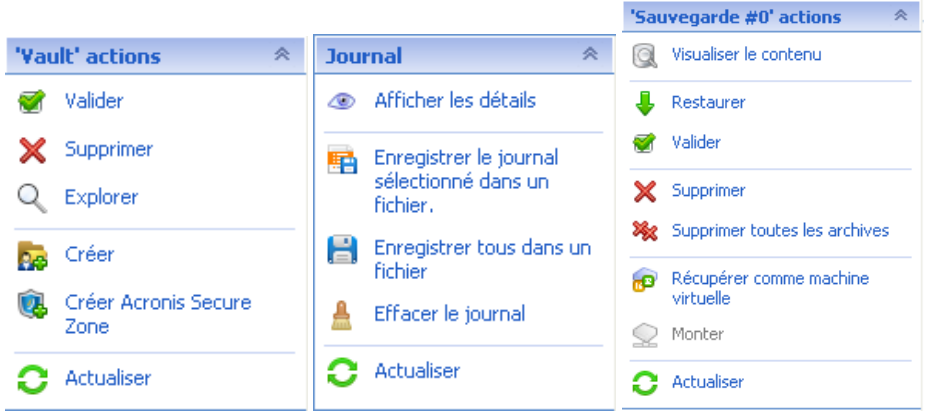

**Exemples des barres « d'actions de nom d'élément »**

#### **Actions**

Contient une liste d'opérations communes pouvant être exécutées sur une machine gérée ou sur un serveur de gestion. Toujours la même pour toutes les vues. Un clic sur l'opération ouvre la page d'action respective (voir la section Page d'action (p. [12\)](#page-11-0)).

Il est également possible d'avoir accès à toutes les actions dans le menu **Actions**.

<span id="page-9-0"></span>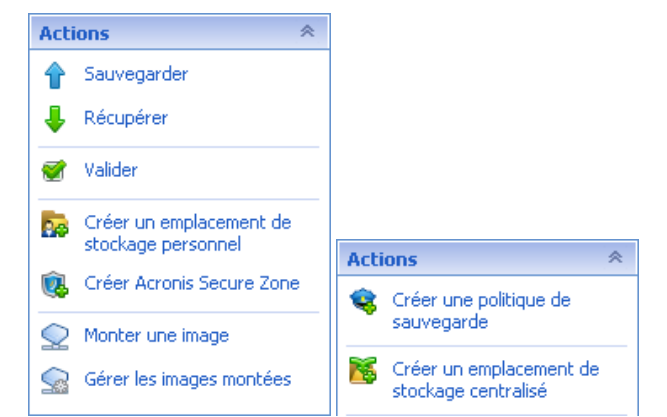

**La barre « Actions » sur une machine gérée et sur un serveur de gestion**

#### **Outils**

contient une liste des outils de Acronis. Toujours la même dans toutes les vues du programme.

Il est également possible d'avoir accès à tous les outils dans le menu **Outils**.

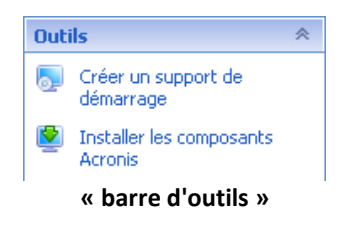

#### **Aide**

contient une liste des rubriques d'aide. Différentes vues et pages d'action de Acronis Backup & Recovery 10 fournies avec des listes de rubriques d'aide spécifiques.

### **Opérations avec les volets**

#### *Comment développer/réduire des volets*

Par défaut, le volet **Navigation** apparaît développé et le volet **Actions et outils** - réduit. Il se peut que vous deviez réduire le volet pour pouvoir libérer de l'espace de travail supplémentaire. Pour ce faire, cliquez sur le chevron ( - pour le volet de **Navigation** ; - pour le volet **Actions et outils**). Le volet sera réduit et le chevron change de direction. Cliquez sur le chevron encore une fois pour développer le volet.

#### *Comment changer les bords du volet*

- 1. Pointez sur le bord du volet.
- 2. Quand le pointeur se transforme en flèche à deux têtes, faites glisser le pointeur pour déplacer le bord.

La console de gestion « retient » la façon dont les bords du volet sont paramétrés. La prochaine fois que vous lancerez la console de gestion, tous les bords du volet auront la même position que celle définie précédemment.

### **Zone principale, vues et pages d'action**

La zone principale est un endroit de base où vous travaillez avec la console. Vous créez, modifiez et gérez ici les plans de sauvegarde, les politiques, les tâches, et effectuez d'autres opérations. La zone

principale affiche différentes vues et pages d'actions selon les éléments que vous sélectionnez dans le menu, l'arborescence de **Navigation**, ou le panneau **Actions et Outils**.

### **Affichages**

Une vue apparaît sur la zone principale quand vous cliquez sur n'importe quel élément dans l'arborescence de **navigation** dans le panneau de navigation (p. [8\)](#page-7-0).

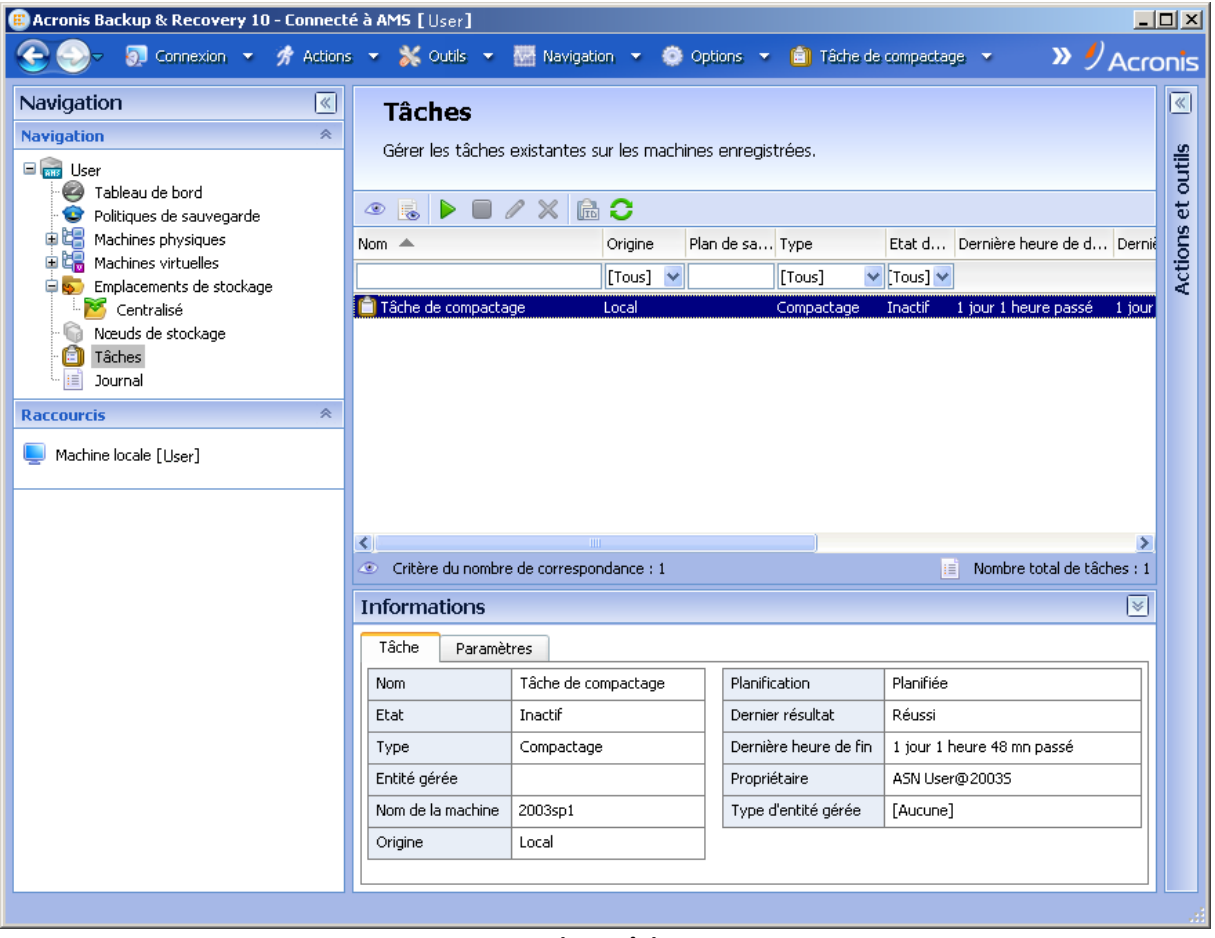

**Vue des « tâches »**

#### **Façon courante de travailler avec des vues**

En général, chaque vue contient une table d'éléments, une barre d'outils de table avec des boutons et le volet **informations**.

- Utilisez les capacités de filtrage et de tri pour rechercher dans la table l'élément en question
- Dans la table, sélectionnez l'élément souhaité
- Dans le volet **informations** (réduit par défaut) affichez les détails de la vue
- Exécutez des actions sur l'élément sélectionné. Il y a plusieurs façons d'exécuter la même action sur des éléments sélectionnés :
	- En cliquant sur les boutons sur la barre d'outils de la table ;
	- En cliquant sur les éléments dans la barre **Actions [Nom de l'élément]** (sur le volet **Actions et outils**) ;
	- En sélectionnant les éléments dans le menu **Actions** ;

<span id="page-11-0"></span> En faisant un clic droit sur l'élément et en sélectionnant l'opération dans le menu contextuel.

### Pages d'action

Une page d'action apparaît dans la zone principale quand vous cliquez sur toute rubrique d'action dans le menu **Actions** ou dans la barre **Actions** sur le volet **Actions et outils**. Elle contient les étapes que vous avez besoin d'exécuter de façon à créer et à lancer n'importe quelle tâche, ou un plan de sauvegarde ou une politique de sauvegarde.

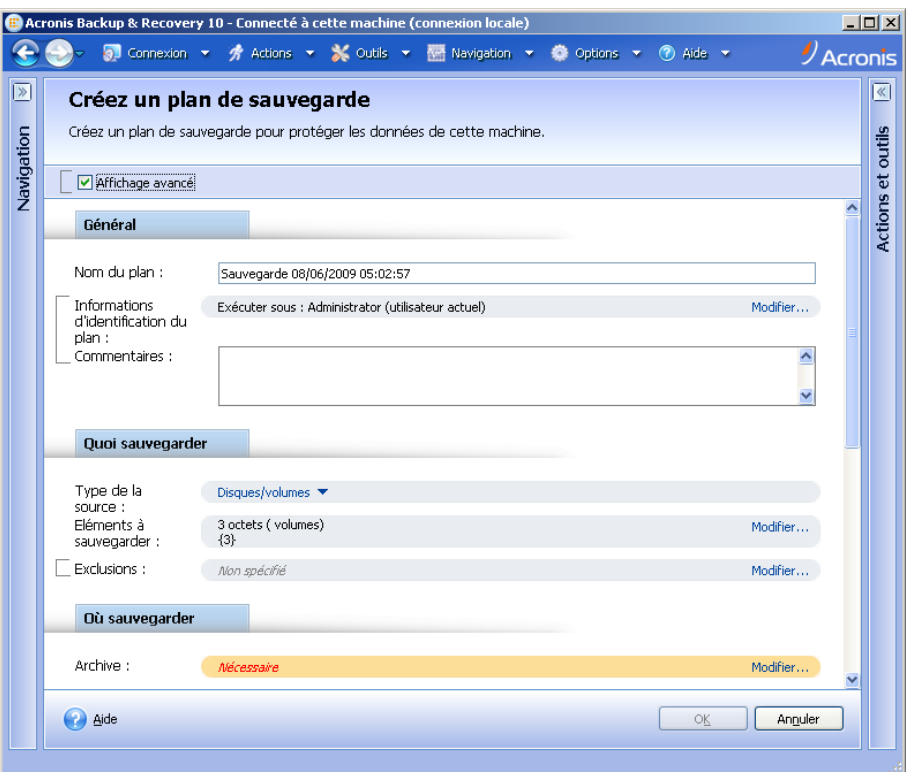

**Page d'Action - Créer un plan de sauvegarde**

#### **Utilisation des contrôles et des paramètres spécifiques**

Les pages d'action proposent deux formes de représentation : représentation de base et avancée. La représentation de base masque des champs tels que les références, les commentaires, etc. Quand la représentation avancée est activée, tous les champs disponibles sont affichés. Vous pouvez passer d'une vue à l'autre en cochant la case **Vue avancée** en haut de la page d'action.

La plupart des paramètres sont configurées en cliquant sur les liens **Modifier…** respectifs à droite. D'autres sont sélectionnés dans la liste déroulante ou saisis manuellement dans les champs de la page.

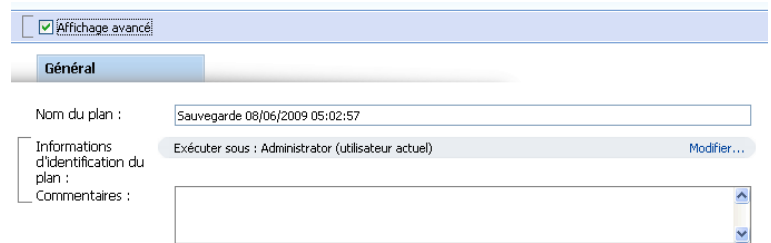

**Page d'actions - Contrôles**

Acronis Backup & Recovery 10 retient les modifications que vous avez faites sur les pages d'action. Si vous avez débuté la création d'un plan de sauvegarde, par exemple, et que pour n'importe quelle raison vous avez passé à une autre vue sans compléter la création du plan, vous pouvez cliquer sur le bouton de navigation **Retour** dans le menu. Ou, si vous avez déjà passé plusieurs étapes ultérieures, cliquez sur la flèche **Bas** et sélectionnez à partir de la liste la page à laquelle vous avez débuté la création du plan. Ainsi, vous pouvez exécuter les étapes restantes et mener à bien la création du plan de sauvegarde.

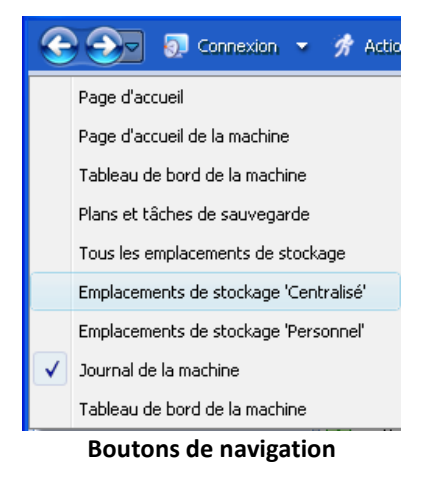

# <span id="page-12-0"></span>**1.3 Composants Acronis Backup & Recovery 10**

Cette section présente la liste des composants d'Acronis Backup & Recovery 10, ainsi qu'une brève description de leurs fonctionnalités.

#### **Composants pour une machine gérée (agents)**

Il s'agit des applications qui effectuent la sauvegarde de données, la récupération et les autres opérations sur les machines gérées par Acronis Backup & Recovery 10. Pour pouvoir effectuer des opérations sur chaque machine gérée, les agents requièrent une licence. Les agents ont plusieurs fonctionnalités, ou modules complémentaires, qui activent des fonctionnalités supplémentaires qui peuvent nécessiter des licences supplémentaires.

Avec Bootable Media Builders, vous pouvez créer un support de démarrage de façon à utiliser les agents et d'autres utilitaires de secours dans un environnement de secours. La disponibilité des modules complémentaires de l'agent dépend de si le module complémentaire est installé sur la machine sur laquelle media builder fonctionne.

#### **Console**

La console fournit une interface graphique et une connexion à distance aux agents et autres composants d'Acronis Backup & Recovery 10.

### <span id="page-12-1"></span>**1.3.1 Agent pour Windows**

Cet agent permet une protection de données sous Windows au niveau du disque et au niveau du fichier.

#### <span id="page-13-3"></span>**Sauvegarde de disque**

La protection de données au niveau du disque s'appuie sur la sauvegarde soit d'un disque soit d'un système de fichier d'un volume en bloc, ainsi que sur toutes les informations nécessaires pour que le système d'exploitation démarre ; ou sur tous les secteurs du disque utilisant l'approche secteur par secteur (mode raw.) Une sauvegarde qui contient une copie d'un disque ou d'un volume sous une forme compacte s'appelle une sauvegarde d'un disque (volume) ou une image d'un disque (volume). Il est possible de restaurer des disques ou des volumes en bloc à partir d'une telle sauvegarde, ainsi que des dossiers et des fichiers individuels.

#### **Sauvegarde de fichier**

La protection de données au niveau du fichier s'appuie sur la sauvegarde de fichiers et de dossiers résidant sur la machine où l'agent est installé ou sur un réseau partagé. Les fichiers peuvent être restaurés sur leur emplacement d'origine ou dans un autre endroit. Il est possible de restaurer tous les fichiers et les dossiers qui ont été sauvegardés ou de sélectionner lequel d'entre eux vous souhaitez restaurer.

#### **Restauration universelle**

Le module complémentaire Restauration Universelle vous permet d'utiliser la restauration vers une fonctionnalité de matériel dissemblable sur la machine où l'agent est installé, et de créer un support de démarrage avec cette fonctionnalité. Universal Restore gère les différences dans les périphériques qui sont critiques pour le démarrage de Windows, tels que les contrôleurs de stockage, la carte-mère ou le jeu de puces.

### <span id="page-13-0"></span>**1.3.2 Console d'Administration**

La Console d'Administration Acronis Backup & Recovery 10 est un outil administratif pour l'accès local à l'agent Acronis Backup & Recovery 10.

### <span id="page-13-1"></span>**1.3.3 Outil de création de support de secours**

L'outil de création de support de secours Acronispermet de créer des support de démarrage (p[. 231\)](#page-230-1). La version de l'outil de création de support de secours qui s'installe sous Windows permet de créer un support de démarrage basé sur l'environnement de préinstallation Windows (WinPE) ou sur le kernel Linux.

Le module complémentaire Universal Restore (p. [14\)](#page-13-3) vous permet de créer un support de démarrage intégrant la fonctionnalité de restauration sur un matériel différent. Universal Restore gère les différences entre les périphériques requis pour le démarrage de Windows, tels que les contrôleurs de stockage, la carte mère ou le jeu de composants.

### <span id="page-13-2"></span>**1.4 Systèmes de fichiers pris en charge**

Acronis Backup & Recovery 10 peut sauvegarder les systèmes de fichiers ci-dessous avec les limites suivantes :

- FAT16/32
- NTFS
- $\blacksquare$  Ext2/Ext3
- ReiserFS3 des fichiers particuliers ne peuvent pas être restaurés à partir des sauvegardes de disque situées sur le nœud de stockage Acronis Backup & Recovery 10
- ReiserFS4 restauration de volume sans modifier la taille de la capacité ; des fichiers particuliers ne peuvent pas être restaurés à partir des sauvegardes du disque situées sur le nœud de stockage de Acronis Backup & Recovery 10
- XFS restauration de volume sans modifier la taille de la capacité ; des fichiers particuliers ne peuvent pas être restaurés à partir des sauvegardes du disque situées sur le nœud de stockage de Acronis Backup & Recovery 10
- JFS des fichiers particuliers ne peuvent pas être restaurés à partir des sauvegardes de disque situées sur le nœud de stockage Acronis Backup & Recovery 10
- Linux SWAP

Acronis Backup & Recovery 10 peut sauvegarder et restaurer des systèmes de fichiers endommagés ou non endommagés utilisant l'approche secteur par secteur.

# <span id="page-14-0"></span>**1.5 Systèmes d'exploitation supportés**

#### **Console d'administration Acronis Backup & Recovery 10**

- Windows 2000 Professionnel SP4/XP Home Editions/XP Professionnel SP2+
- Windows 2000 Server/2000 Advanced Server/Server 2003/Server 2008
- Windows SBS 2003/SBS 2008
- Windows XP Professional x64 Edition, Windows Server 2003/2008 x64 Editions
- Windows Vista toutes éditions
- Windows 7 toutes éditions

#### **Agent Acronis Backup & Recovery 10 for Windows**

- Windows 2000 Professionnel SP4 / XP Professionnel SP2+
- Windows 2000 Server/2000 Advanced Server/Server 2003/Server 2008
- Windows SBS 2003/SBS 2008
- Windows XP Professional x64 Edition, Windows Server 2003/2008 x64 Editions
- Windows Vista toutes les éditions sauf Vista Home Basic et Vista Home Premium
- Windows 7 toutes les éditions sauf les éditions Starter et Home

*La connexion à distance vers l'agent n'est pas possible.*

# <span id="page-14-1"></span>**1.6 Configuration requise**

#### **Les composants installés sous Windows**

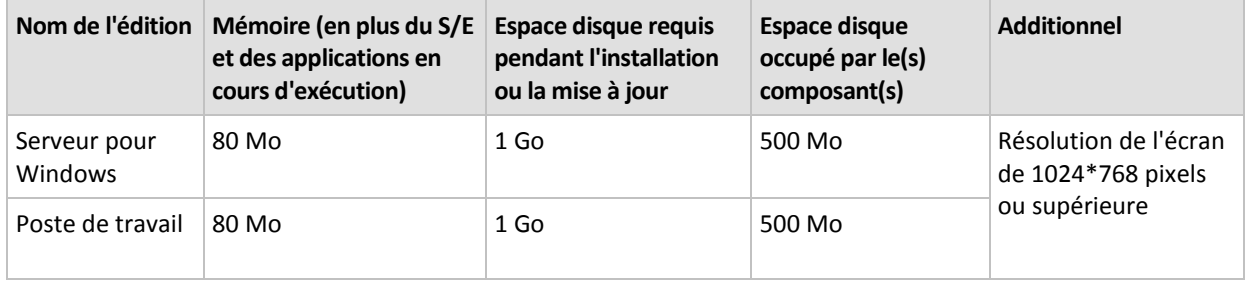

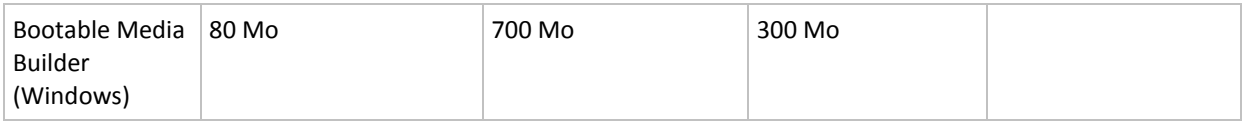

#### **Support bootable**

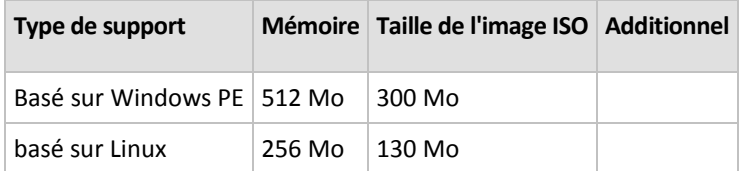

## <span id="page-15-0"></span>**1.7 Support technique**

Dans le cadre des frais du support annuel acheté, vous avez droit au support technique suivant : dans la mesure où les services électroniques sont disponibles, vous pouvez avoir accès électroniquement sans aucuns frais supplémentaires, au services de support pour les logiciels, que Acronis s'efforcera de rendre disponible 24 heures sur 24, sept (7) jours par semaine. De tels services électroniques peuvent inclure, sans se limiter à : des forums d'utilisateurs ; des informations spécifiques au logiciel ; des trucs et astuces ; la récupération de correctifs de bogues via Internet ; la récupération de maintenance de logiciel et de code de démonstration via un serveur FTP accessible par WAN ; et l'accès à la base de données de résolution de problèmes via le système de support client de Acronis.

Le support consistera à fournir une aide téléphonique ou électronique pour vous aider à localiser et corriger par vous-même les problèmes avec le logiciel, à fournir des correctifs, à mettre à jour et faire d'autres changements que Acronis,à sa discrétion, fait ou ajoute au logiciel et que Acronis rend généralement disponibles, sans aucuns frais supplémentaires, aux autres titulaires de licence qui bénéficient du support.

Sur accord mutuel des deux parties, Acronis devra :

(i) vous fournir les corrections de code pour corriger les dysfonctionnements du logiciel afin de mettre le logiciel en conformité avec les spécifications de fonctionnement publiées pour la version la plus actuelle du logiciel, à moins que des modifications non-autorisées de votre fait n'empêchent ou n'entravent de telles corrections ou provoquent le dysfonctionnement ;

ou (ii) fournir les corrections de code afin de corriger les problèmes non-substantiels à la prochaine publication générale du logiciel.

Vous trouverez de plus amples informations à propos des procédures de contact du Support Technique de Acronis sur le lien suivant :<http://www.acronis.fr/enterprise/support/>

# <span id="page-16-0"></span>**2 Comprendre Acronis Backup & Recovery 10**

Cette section a pour but d'apporter aux lecteurs une meilleure compréhension du produit de façon à leur permettre de l'utiliser dans des circonstances diverses sans l'aide des instructions étape par étape.

### <span id="page-16-2"></span><span id="page-16-1"></span>**2.1 Concepts basiques**

Veuillez vous familiariser avec les notions basiques utilisées dans l'interface utilisateur graphique Acronis Backup & Recovery 10 et sa documentation. Les utilisateurs avancés sont invités à utiliser cette section comme un guide pas-à-pas de démarrage rapide. Les détails peuvent être trouvés dans le menu d'aide contextuel.

#### **Sauvegarde sous un système d'exploitation**

- 1. Pour protéger des données sur une machine, installez l'agent (p[. 219\)](#page-218-1) Acronis Backup & Recovery 10 sur la machine qui deviendra une machine gérée (p[. 226\)](#page-225-0) à partir de cet instant.
- 2. Pour être en mesure de gérer la machine en utilisant l'Interface Utilisateur Graphique (Graphical User Interface - GUI), installez la Console (p. [222\)](#page-221-0) de Gestion Acronis Backup & Recovery 10 sur la même machine ou toute autre machine sur laquelle vous préférez travailler. Si vous possédez l'édition du produit autonome, passez cette étape car dans votre cas la console est installée avec l'agent.
- 3. Lancez la console. Pour être en mesure de restaurer le système d'exploitation de la machine si le système ne démarre pas, créez un support amorçable (p[. 231\)](#page-230-1).
- 4. Connectez la console à la machine gérée.
- 5. Créer un plan de sauvegarde (p[. 228\)](#page-227-0).

Pour cela, vous devez au moins spécifier les données à protéger et l'emplacement où l'archive de sauvegarde (p. [220\)](#page-219-0) sera stockée. Ceci créera un plan de sauvegarde minimal qui sera composé d'une tâche (p. [232\)](#page-231-0) qui créera une sauvegarde (p. [230\)](#page-229-0) complète de vos données à chaque démarrage manuel de la tâche. Un plan de sauvegarde complexe peut être composé de plusieurs tâches exécutées suivant une planification ; créer des sauvegardes complètes, incrémentielles ou différentielles (p. [21\)](#page-20-1) ; effectuer les opérations de maintenance d'archive telles que la validation (p. [233\)](#page-232-0) de sauvegarde ou la suppression de sauvegardes ayant expiré (nettoyage (p. [227\)](#page-226-0) d'archive). Vous pouvez personnaliser les opérations de sauvegarde en utilisant diverses options de sauvegarde, telles que les commandes de sauvegarde avant/après, la limitation de la bande passante réseau, le traitement des erreurs ou les options de notification.

- 6. Utilisez la page **Plans et tâches de sauvegarde** pour visualiser les informations concernant vos plans et tâches de sauvegarde et pour surveiller leur exécution. Utilisez la page **Journal** pour parcourir le journal des opérations.
- 7. L'endroit où vous stockez vos archives de sauvegarde est Est appelé coffre-fort (p. [220\)](#page-219-1). Naviguez jusqu'à la page des **Emplacements de stockage** pour visualiser les informations concernant vos emplacements de stockage. Naviguez maintenant jusqu'à l'emplacement de sauvegarde spécifique pour visualiser ses archives et sauvegardes et les utiliser pour effectuer des opérations manuelles (montage, validation, suppression, visualisation de contenu). Vous pouvez également sélectionner une sauvegarde dont vous voulez restaurer les données.

Le diagramme suivant illustre les notions expliquées préalablement. Pour plus de définitions, veuillez consulter le Lexique.

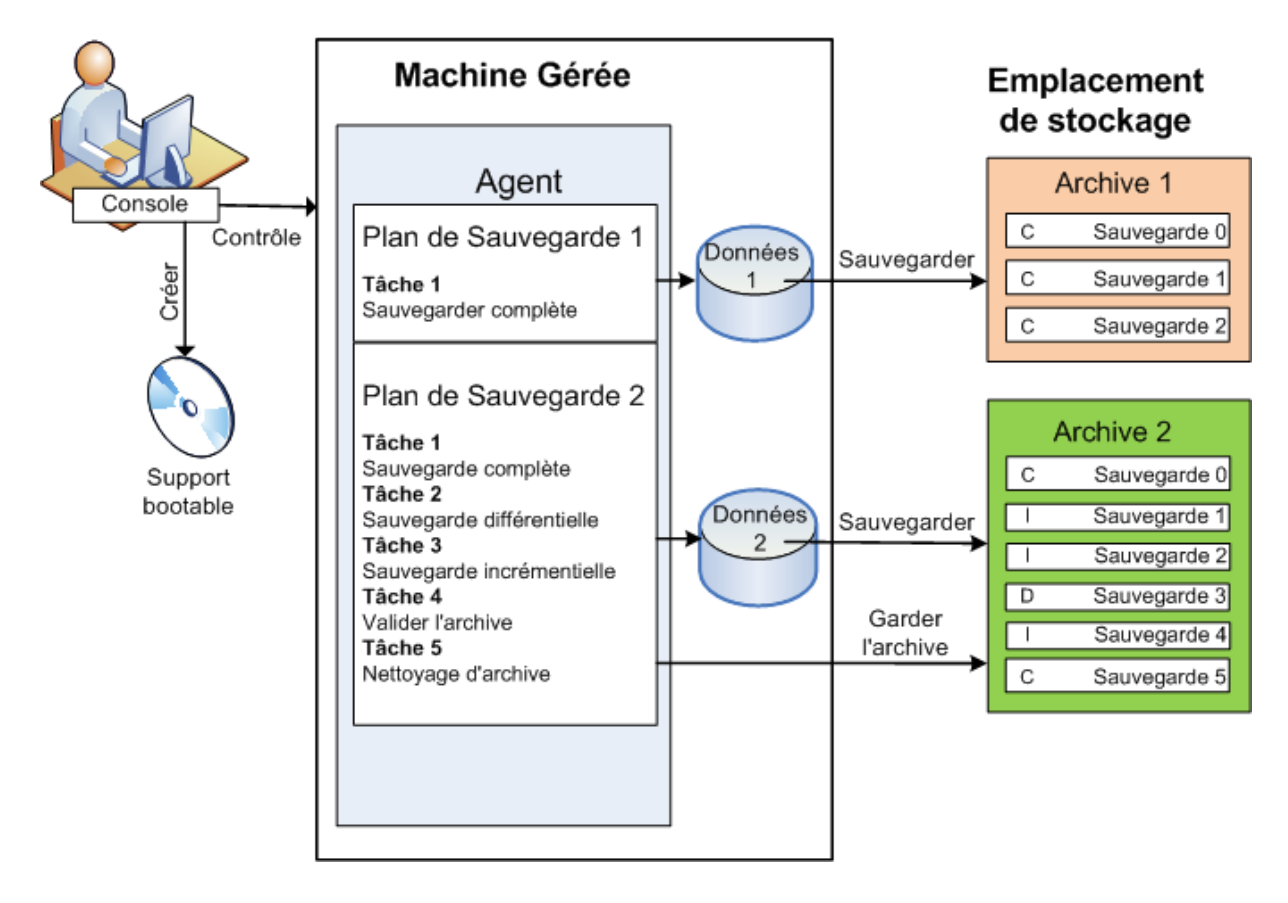

#### **Sauvegarder en utilisant un support amorçable**

Vous pouvez démarrer votre machine en utilisant un support amorçable, configurer l'opération de sauvegarde de la même manière qu'un plan de sauvegarde simple et exécuter l'opération. Ceci vous aidera à extraire les fichiers et volumes logiques d'un système incapable de démarrer, à réaliser une image du système hors ligne ou à sauvegarder secteur par secteur un système de fichiers qui n'est pas pris en charge.

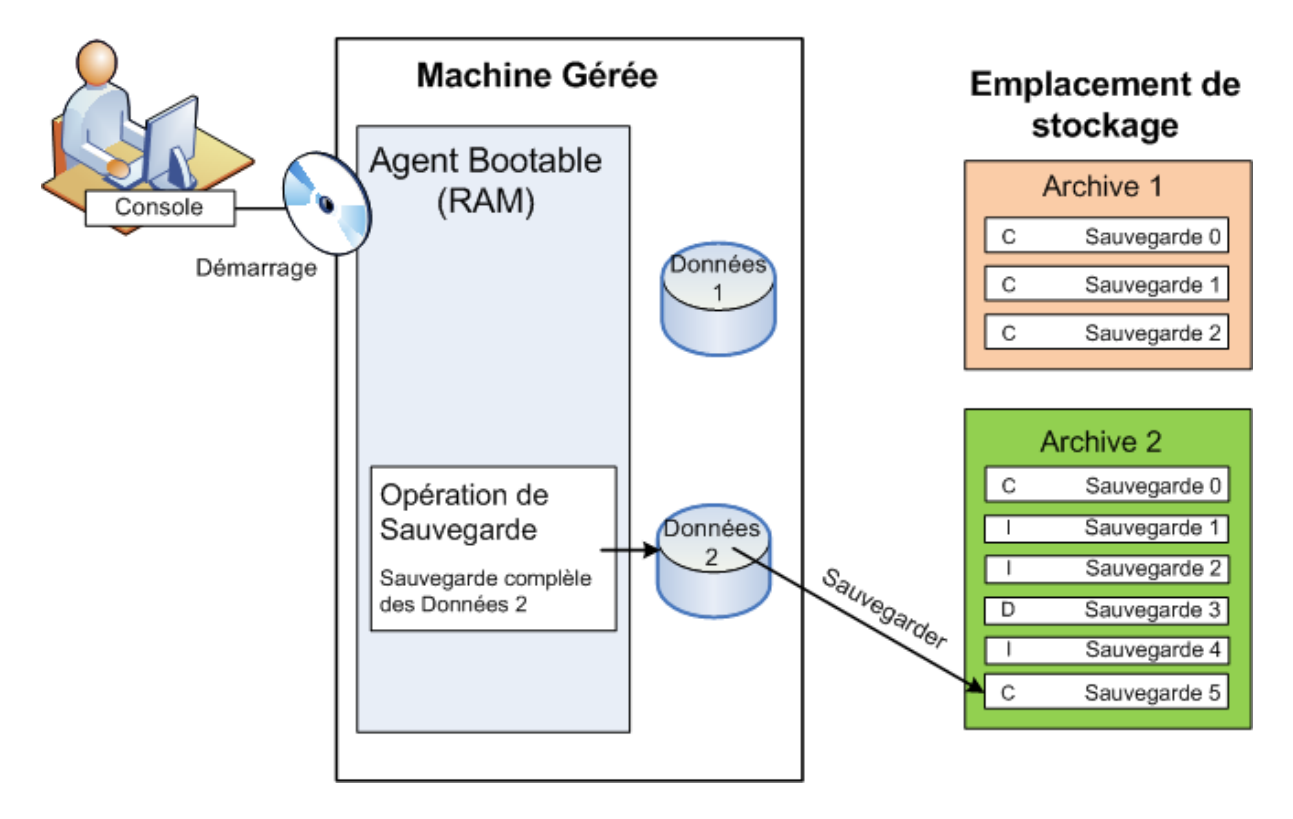

#### **Restauration sous un système d'exploitation**

Quand vous devez restaurer des données, vous pouvez créer une tâche de restauration sur la machine gérée. Vous spécifiez le coffre-fort et sélectionnez ensuite l'archive puis la sauvegarde en référence à la date et l'heure de la création de sauvegarde, ou plus précisément, à l'heure de début de la création. Dans la plupart des cas, les données retourneront à l'état dans lequel elles étaient à ce moment-là.

#### *Exemples d'exceptions à cette règle :*

*Une restauration de base de données à partir d'une sauvegarde qui contient le journal de transactions (une seule sauvegarde fournit plusieurs points de restauration et vous pouvez donc effectuer des sélections supplémentaires).*

*Une restauration de plusieurs fichiers à partir d'une sauvegarde de fichiers enregistrée sans image instantanée (chaque fichier retournera à l'état du moment où il a été copié dans la sauvegarde).*

Vous pouvez également indiquer la destination où restaurer les données. Vous pouvez personnaliser l'opération de restauration en utilisant les options de restauration, telles que les commandes de restauration avant/après, le traitement des erreurs ou les options de notification.

Le diagramme suivant illustre la restauration de données sous le système d'exploitation (en ligne). Aucune sauvegarde ne peut être effectuée sur la machine pendant que l'opération de restauration est en cours. Si nécessaire, vous pouvez connecter la console à une autre machine et configurer une opération de restauration sur cette machine. Cette capacité (restauration parallèle à distance) est apparue avec Acronis Backup & Recovery 10 ; les produits Acronis précédents ne l'ont pas.

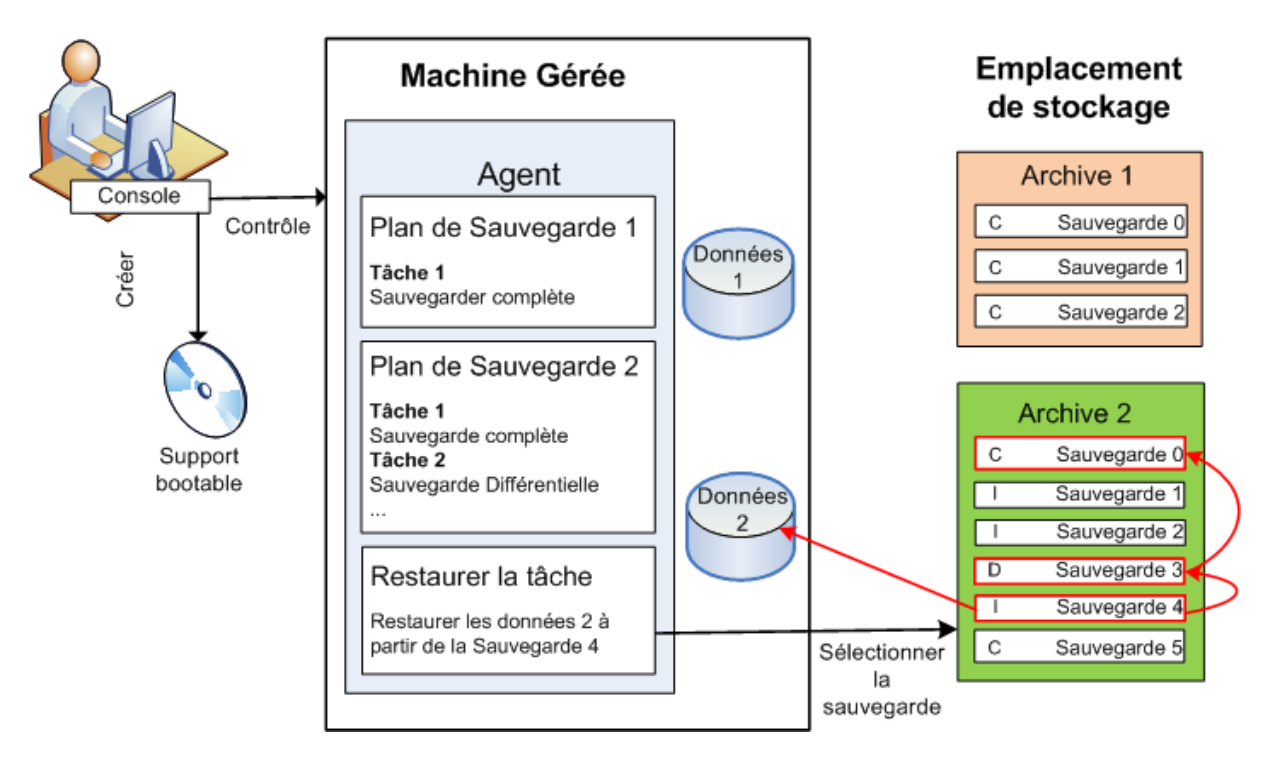

#### **Restauration avec un support amorçable**

La restauration passant par un volume verrouillé par le système d'exploitation, tel que le volume sur lequel réside le système d'exploitation, nécessite un redémarrage via l'environnement amorçable faisant partie de l'agent. Une fois la restauration terminée, le système d'exploitation restauré se met en automatiquement en mode opérationnel.

Si la machine ne démarre pas ou si vous devez restaurer des données sur une machine sans système d'exploitation de base, vous pouvez démarrer la machine à partir du support amorçable et configurer l'opération de restauration de la même manière que la tâche de restauration. Le diagramme suivant illustre la restauration à l'aide d'un support amorçable.

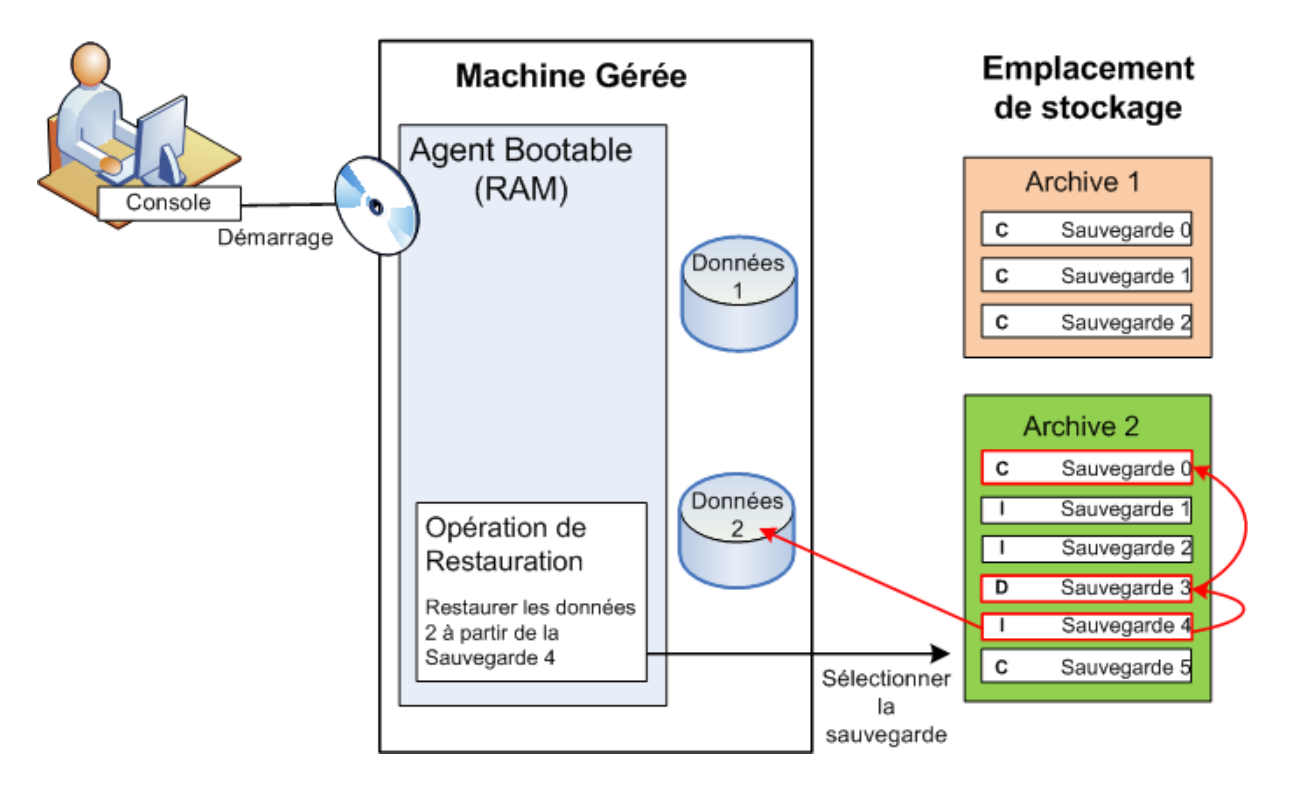

## <span id="page-20-1"></span><span id="page-20-0"></span>**2.2 Sauvegardes complètes, incrémentielles et différentielles.**

Acronis Backup & Recovery 10 fournit la possibilité d'utiliser des modèles de sauvegardes populaires, tels que Grand-père-Père-Fils et la Tour de Hanoi, ainsi que de créer des modèles de sauvegardes personnalisés. Tous les modèles de sauvegardes sont basés sur les méthodes de sauvegarde complètes, incrémentielles et différentielles. Le terme « modèle» est en fait l'algorythme d'application de ces méthodes et l'algorythme du nettoyage d'archive.

Comparer les méthodes de sauvegarde les unes aux autres n'est pas utile car les méthodes fonctionnent en «équipe» dans un modèle de sauvegarde. Chaque méthode se doit de jouer un rôle spécifique en fonction de ses avantages. Un modèle de sauvegarde compétent bénéficiera des avantages de toutes les méthodes de sauvegarde et diminuera l'influence des points faibles de ces méthodes. Par exemple, une sauvegarde différentielle hebdomadaire facilite le nettoyage d'archive car elle peut être facilement supprimée en même temps que l'ensemble hebdomadaire de sauvegardes incrémentielles quotidiennes dépendantes de cette sauvegarde différentielle.

Sauvegarder en utilisant une méthode de sauvegarde complète, incrémentielle ou différentielle résulte en une sauvegarde (p. [230\)](#page-229-0) du type correspondant.

#### **Sauvegarder complète**

Une sauvegarde complète stocke toutes les données sélectionnées pour la sauvegarde. Une sauvegarde complète est sous-jacente à toute archive et forme la base de toutes les sauvegardes incrémentielles et différentielles. Une archive peut contenir plusieurs sauvegardes complètes ou même n'être composée que de sauvegardes complètes. Une sauvegarde complète se suffit à ellemême - vous n'avez besoin d'accéder à aucune autre sauvegarde pour récupérer les données provenant d'une sauvegarde complète.

Il est largement accepté qu'une sauvegarde complète est la plus lente à enregistrer mais la plus rapide à restaurer. Avec les technologies Acronis, la récupération à partir d'une sauvegarde incrémentielle peut ne pas être plus lente que la récupération à partir d'une sauvegarde complète.

Une sauvegarde complète est la plus utile quand :

- vous devez ramener le système dans son état initial
- Cet état initial ne change pas souvent, il n'y a pas besoin d'effectuer des sauvegardes régulières.

Exemple : Un café Internet, le laboratoire d'une école ou université où l'administrateur doit souvent annuler les modifications faites par les étudiants ou invités mais ne met à jour la sauvegarde de référence que très rarement (en fait, après l'installation de mises à jour de logiciels uniquement). Le temps de sauvegarde n'est pas crucial dans ce cas et le temps de récupération sera minimal lors de la récupération du système à partir de la sauvegarde complète. L'administrateur peut posséder plusieurs copies de la sauvegarde complète pour plus de fiabilité.

#### **Sauvegarde incrémentielle**

Une sauvegarde incrémentielle stocke les modifications de données par rapport à la **dernière sauvegarde**. Vous devez avoir accès aux autres sauvegardes contenues dans la même archive pour récupérer les données d'une sauvegarde incrémentielles.

Une sauvegarde incrémentielle est la plus utile quand :

- vous devez avoir la possibilité de ramener votre système dans l'un des états enregistrés précédemment
- les modifications de données sont souvent petites comparées à la taille totale des données.

Il est largement accepté que les sauvegardes incrémentielles sont moins fiables que les sauvegardes complètes car si l'une des sauvegardes dans la « chaîne» est corrompue, les sauvegardes suivantes ne peuvent plus être utilisées. Cependant, stocker plusieurs sauvegardes complètes n'est pas une option quand vous avez besoin de plusieurs versions précédentes de vos données car la fiabilité d'une archive trop grande est encore plus contestable.

Exemple : sauvegarder le journal de transactions d'une base de données.

#### **Sauvegarde différentielle**

Une sauvegarde différentielle stocke les modifications apportées à des données par rapport à la **dernière sauvegarde complète**. Vous devez avoir accès à la sauvegarde complète correspondante pour récupérer les données à partir d'un sauvegarde différentielle. Une sauvegarde différentielle est la plus utile quand :

- vous ne voulez sauvegarder que l'état des données le plus récent
- les modifications de données sont souvent petites comparées à la taille totale des données.

La conclusion typique est : «les sauvegardes différentielles prennent plus de temps à créer et sont plus rapides à restaurer, alors que les sauvegardes incrémentielles sont plus rapides à créer mais plus longues à restaurer.» En fait, il n'y a pas de différence physique entre une sauvegarde incrémentielle annexée à une sauvegarde complète et une sauvegarde différentielle annexées à la même sauvegarde complète au même point dans le temps. Les différences mentionnées ci-dessus suggèrent la création d'une sauvegarde différentielle après (ou au lieu de) la création de plusieurs sauvegardes incrémentielles.

*Une sauvegarde incrémentielle ou différentielle créée après la défragmentation de disque peut être considérablement plus grande que d'habitude car la défragmentation modifie l'emplacement des fichiers sur le disque et la sauvegarde reflète ces modifications. Il est recommandé de recréer une sauvegarde complète après la défragmentation de disque.*

Le tableau suivant résume les avantages et inconvénients de chaque type de sauvegarde telles qu'elles sont. En réalité, ces paramètres dépendent de nombreux facteurs tels que par exemple, la quantité, la vitesse et le modèle de modifications des données ; la nature des données, les spécifications physiques des périphériques et les options de sauvegarde/restauration que vous configurez, pour n'en citer que quelques-uns. La pratique est le meilleur moyen de sélectionner le modèle de sauvegarde optimal.

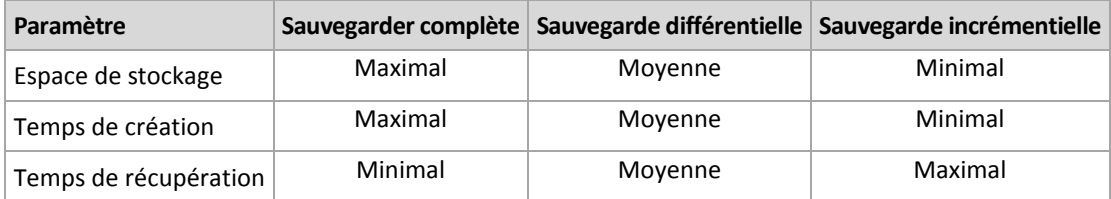

# <span id="page-22-0"></span>**2.3 Les droits d'utilisateur sur une machine gérée**

Lors de la gestion d'une machine sous Windows, l'étendue des droits de gestion d'un utilisateur dépend de ses droits d'utilisateur sur la machine.

#### **Utilisateurs ordinaires**

Un utilisateur ordinaire, tel qu'un membre du groupe Utilisateurs, détient les droits de gestion suivants :

- Exécution de sauvegardes et restauration de niveau fichier des fichiers auxquels l'utilisateur peut accéder — mais sans utiliser une image instantanée de sauvegarde de niveau fichier.
- Création de plans de sauvegarde, de tâches et leur gestion.
- Consulter mais non gérer des plans de sauvegarde et des tâches créés par d'autres utilisateurs.
- Consulter le journal des évènements local.

#### **Utilisateurs Administrateurs**

Un utilisateur détenant des droits administrateurs sur la machine, tel qu'un membre du groupe Administrateurs ou Opérateurs de Sauvegarde, possède également les droits de gestion suivants :

 Sauvegarder et restaurer la machine entière ou toute donnée sur la machine, avec ou sans l'utilisation d'image instantanée de disque.

Les membres du groupe Administrateurs peuvent également :

 Consulter et gérer les plans de sauvegarde et les tâches appartenant à tout autre utilisateur de la machine.

## <span id="page-22-1"></span>**2.4 Propriétaires et identifiants**

Cette section explique le concept de propriétaire et la signification des identifiants d'un plan (ou d'une tâche) de sauvegarde.

#### **Propriétaire de plan (tâche)**

Le propriétaire d'un plan de sauvegarde local est l'utilisateur qui a créé le plan ou l'a modifié en dernier.

Le propriétaire d'un plan de sauvegarde centralisé est l'administrateur du serveur de gestion qui a créé (ou modifié en dernier) la politique centralisée ayant engendré le plan.

Les tâches, appartenant à un plan de sauvegarde local ou centralisé, appartiennent au propriétaire du plan de sauvegarde.

Les tâches n'appartenant pas à un plan de sauvegarde, telles que les tâches de restauration, appartiennent à l'utilisateur qui a créé la tâche ou l'a modifiée en dernier.

#### **Gestion de plan (ou tâche) appartenant à un autre utilisateur**

S'il détient les droits d'administrateur sur la machine, un utilisateur peut modifier les tâches ainsi que les plans de sauvegarde locaux appartenant à un utilisateur enregistré dans le système d'exploitation.

Lorsqu'un utilisateur ouvre un plan ou une tâche pour le (la) modifier, même s'il (elle) appartient à un autre utilisateur, tous les mots de passe sont effacés. Ceci empêche la mise en place de l'astuce «modifier les paramètres, laisser les mots de passe». Le programme affiche un avertissement à chaque fois que vous essayez de modifier un plan (une tâche) modifié(e) en dernier par un autre utilisateur. Lorsque l'avertissement apparaît, vous avez deux options :

- Cliquer sur **Annuler** et créer votre propre plan ou tâche. La tâche originale restera intacte.
- Continuer la modification. Vous devrez alors saisir tous les identifiants requis pour l'exécution du plan ou de la tâche.

#### **Propriétaire d'archive**

Le propriétaire d'une archive est l'utilisateur ayant enregistré l'archive sur sa destination. Pour être plus précis, il s'agit de l'utilisateur dont le compte a été spécifié lors de la création du plan de sauvegarde dans l'étape **Où sauvegarder**. Par défaut, les identifiants du plan sont utilisés.

#### **Les identifiants de plan et les identifiants de tâche**

Toute tâche en cours d'exécution sur une machine est exécutée pour un utilisateur. Lors de la création d'un plan ou d'une tâche, vous avez l'option d'indiquer explicitement un compte sous lequel le plan ou la tâche sera exécuté(e). Votre choix dépendra du fait que le plan ou la tâche est supposé(e) démarrer manuellement ou être planifié(e) pour une exécution à l'heure prévue.

#### **Démarrage manuel**

Vous pouvez passer l'étape **Identifiants de Plan (Tâche)**. Chaque fois que vous démarrez une tâche, celle-ci est exécutée en utilisant les identifiants avec lesquels vous êtes actuellement connecté. Toute personne détenant les droits administratifs sur la machine peut également démarrer la tâche. La tâche sera exécutée en utilisant les identifiants de cette personne.

Si vous spécifiez les identifiants explicitement pour une tâche, celle-ci sera toujours exécutée en utilisant les mêmes identifiants sans tenir compte de l'utilisateur qui démarre la tâche. Pour cela, sur la page de création du plan (tâche) :

- 1. Cochez la case **Vue avancée**.
- 2. Sélectionnez **Général -> Identifiants du Plan (Tâche) -> Modifier**.
- 3. Saisissez les identifiants sous lesquels le plan (tâche) sera exécuté(e).

#### **Démarrage planifié ou différé**

Les identifiants du plan (tâche) sont obligatoires. Si vous passez l'étape des identifiants, les identifiants vous seront demandés une fois la création du plan (tâche) terminée.

#### **Pourquoi le programme m'oblige-t-il à spécifier mes identifiants ?**

Une tâche planifiée ou différée doit être exécutée quoi qu'il en soit, qu'un utilisateur soit connecté ou non (par exemple, le système est sur l'écran de « Bienvenue » de Windows), ou qu'un utilisateur autre que le propriétaire soit connecté. Il est suffisant que la machine soit en marche (c'est-à-dire hors mode veille ou hibernation) à l'heure de départ de la tâche planifiée. C'est pourquoi le planificateur Acronis a besoin que les identifiants soient spécifiés explicitement pour être en mesure de démarrer la tâche.

## <span id="page-24-0"></span>**2.5 Modèle de sauvegarde GPS**

Cette section couvre l'implémentation du modèle de sauvegarde Grand-père-Père-Fils (Grandfather-Father-Son - GPF) dans Acronis Backup & Recovery 10.

Avec ce modèle de sauvegarde, vous n'êtes pas autorisé à sauvegarder plus d'une fois par jour. Le modèle vous permet de marquer les cycles quotidiens, hebdomadaires et mensuels dans votre programme de sauvegarde quotidien et de configurer les périodes de rétention pour les sauvegardes quotidiennes, hebdomadaires et mensuelles. Les sauvegardes quotidiennes sont appelées « fils » ; les sauvegardes hebdomadaires sont appelées « pères » ; les sauvegardes mensuelles les plus vieilles sont appelées « grand-pères ».

#### **GPS en tant que modèle de rotation de bande**

GPS a été initialement créé en tant que modèle de rotation de bandes et est souvent appelé comme cela. Les modèles de rotation de bandes ne fournissent normalement pas l'automatisation. Ils déterminent seulement :

- combien de bandes vous avez besoin pour activer la récupération avec la résolution souhaitée (intervalle de temps entre les points de restauration) et la période pour ramener le système dans un état antérieur
- quelles bandes devraient être écrasées par la sauvegarde suivante.

Les modèles de rotation de bandes vous permettent d'utiliser un nombre de cartouches minimal ainsi que de ne pas être rempli de bandes utilisées. Beaucoup de sources sur Internet décrivent des variations du modèle de rotation de bande GPF. Vous êtes libre d'utiliser n'importe quelle variation lorsque vous sauvegardez sur un périphérique de bandes attaché localement.

#### **GPF par Acronis**

Avec Acronis Backup & Recovery 10, vous pouvez facilement configurer un plan de sauvegarde qui sauvegardera régulièrement vos données et nettoiera l'archive obtenue en fonction du modèle GPF.

Créez le plan de sauvegarde comme d'habitude. Pour la destination de sauvegarde, choisissez tout périphérique de sauvegarde sur lequel un nettoyage automatique peut être effectué, tel qu'un périphérique de stockage basé sur un disque dur ou une bibliothèque de bande robotisée. (Étant donné que l'espace libéré sur la bande après nettoyage ne peut pas être ré-utilisé jusqu'à ce que toute la bande soit libre, prenez en compte ces considérations supplémentaires lorsque vous utilisez GPF sur une bibliothèque de bandes.)

Ce qui suit est une explication de la configuration spécifique pour le modèle de sauvegarde GPF.

#### **Paramètres du plan de sauvegarde liés à GPF**

#### **Démarrer la sauvegarde le :**

#### **Sauvegarder sur :**

Cette étape vous aide à créer le programme de sauvegarde total, ce qui veut dire qu'elle définit tous les jours où vous devez sauvegarder.

Prétendez que vous choisissez de sauvegarder à 20 heures les jours ouvrables. Voiçi le programme total que vous avez défini.

"S" signifie "sauvegarde".

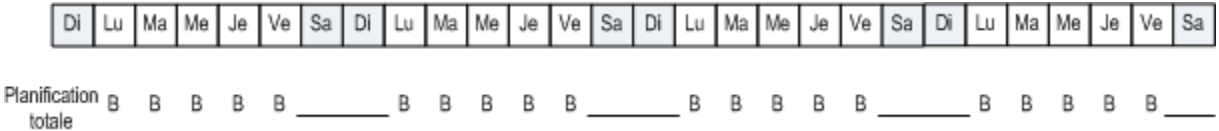

#### **Le programme total. Programme : Jours ouverts à 20 heures**

#### **Hebdomadaire/Mensuelle**

Cette étape sert à configurer les cycles quotidiens, hebdomadaires et mensuels au sein du programme.

Sélectionnez un jour de la semaine à partir des jours sélectionnés précédemment. Chaque 1ère, 2ème et 3ème sauvegarde créée en ce jour de la semaine sera considédée comme une sauvegarde hebdomadaire. Chaque 4ème sauvegarde créée ce jour de la semaine sera considérée comme une sauvegarde mensuelle. Les sauvegardes créées les autres jours seront considérées comme des sauvegardes quotidiennes.

Supposez que vous sélectionnez le vendredi pour une sauvegarde Hebdomadaire/Mensuelle. Voiçi le programme total affiché en fonction de la sélection.

"Q" signifie que la sauvegarde est considérée comme étant Quotidienne. "H" signifie que la sauvegarde est considérée comme étant Hebdomadaire. "M" signifie que la sauvegarde est considérée comme étant Mensuelle.

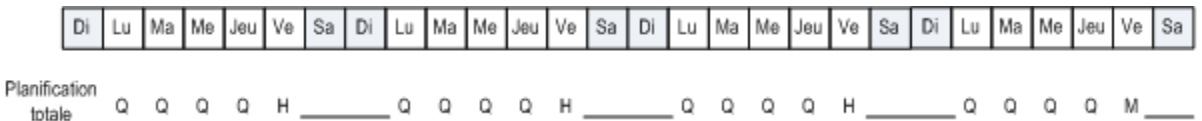

**Le programme est affiché en fonction du modèle GPF. Programme : les jours ouvrables à 20 heures Hedbomadaire/Mensuelle : Vendredi**

Acronis utilise des sauvegardes incrémentielles et différentielles qui permettent d'économiser de l'espace de stockage et d'optimiser le nettoyage de façon à ce qu'une consolidation ne soit pas nécessaire. En terme de méthodes de sauvegarde, la sauvegarde hebdomadaire est différentielle (Dif), la sauvegarde mensuelle est complète (C) et la sauvegarde quotidienne est incrémentielle (I). La première sauvegarde est toujours complète.

Le paramètre Hebdomadaire/Mensuelle divise le programme total en programmes quotidiens, hebdomadaires et mensuels.

Supposez que vous sélectionnez le vendredi pour une sauvegarde Hebdomadaire/Mensuelle. Voici le programme des tâches de sauvegarde réel qui sera créé.

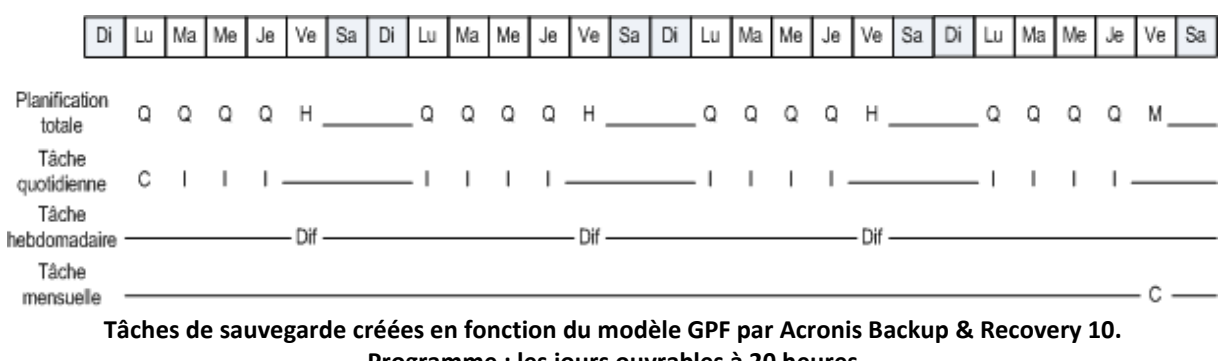

#### **Programme : les jours ouvrables à 20 heures Hedbomadaire/Mensuelle : Vendredi**

# **Conserver les sauvegardes : Quotidienne**

Cette étape définit les règles de rétention pour les sauvegardes quotidiennes. La tâche de nettoyage sera exécutée après chaque sauvegarde quotidienne et supprimera toutes les sauvegardes quotidiennes antérieures à ce que vous spécifiez.

#### **Conserver les sauvegardes : Hebdomadaire**

Cette étape définit les règles de rétention pour les sauvegardes hebdomadaires. La tâche de nettoyage sera exécutée après chaque sauvegarde hebdomadaire et supprimera toutes les sauvegardes hebdomadaires plus vieilles que ce que vous spécifiez. La période de rétention des sauvegardes hebdomadaires ne peut pas être plus courte que la période de rétention des sauvegardes quotidiennes. Elle est d'habitude configurée pour être plusieurs fois plus longue.

#### **Conserver les sauvegardes : Mensuelle**

Cette étape définit les règles de rétention pour les sauvegardes mensuelles. La tâche de nettoyage sera exécutée après chaque sauvegarde mensuelle et supprimera toutes les sauvegardes mensuelles plus vieilles que ce que vous spécifiez. La période de rétention des sauvegardes mensuelles ne peut pas être plus courte que la période de rétention des sauvegardes hebdomadaires. Elle est d'habitude configurée pour être plusieurs fois plus longue. Vous avez l'option de garder les sauvegardes mensuelles indéfiniment.

#### **L'archive obtenue : idéale**

Prétendez que vous choisissez de garder les sauvegardes quotidiennes pendant 7 jours, les sauvegardes hebdomadaires pendant 2 semaines et les sauvegardes mensuelles pendant 6 mois. Voici comment votre archive apparaîtra une fois le plan de sauvegarde lancé si toutes les sauvegardes étaient complètes et pourraient donc être supprimées dès que le modèle le nécessite.

La colonne de gauche affiche les jours de la semaine. Pour chaque jour de la semaine, le contenu de l'archive est affiché après avoir effectué la sauvegarde normale et le nettoyage suivant la sauvegarde.

"Q" signifie que la sauvegarde est considérée comme étant Quotidienne. "H" signifie que la sauvegarde est considérée comme étant Hebdomadaire. "M" signifie que la sauvegarde est considérée comme étant Mensuelle.

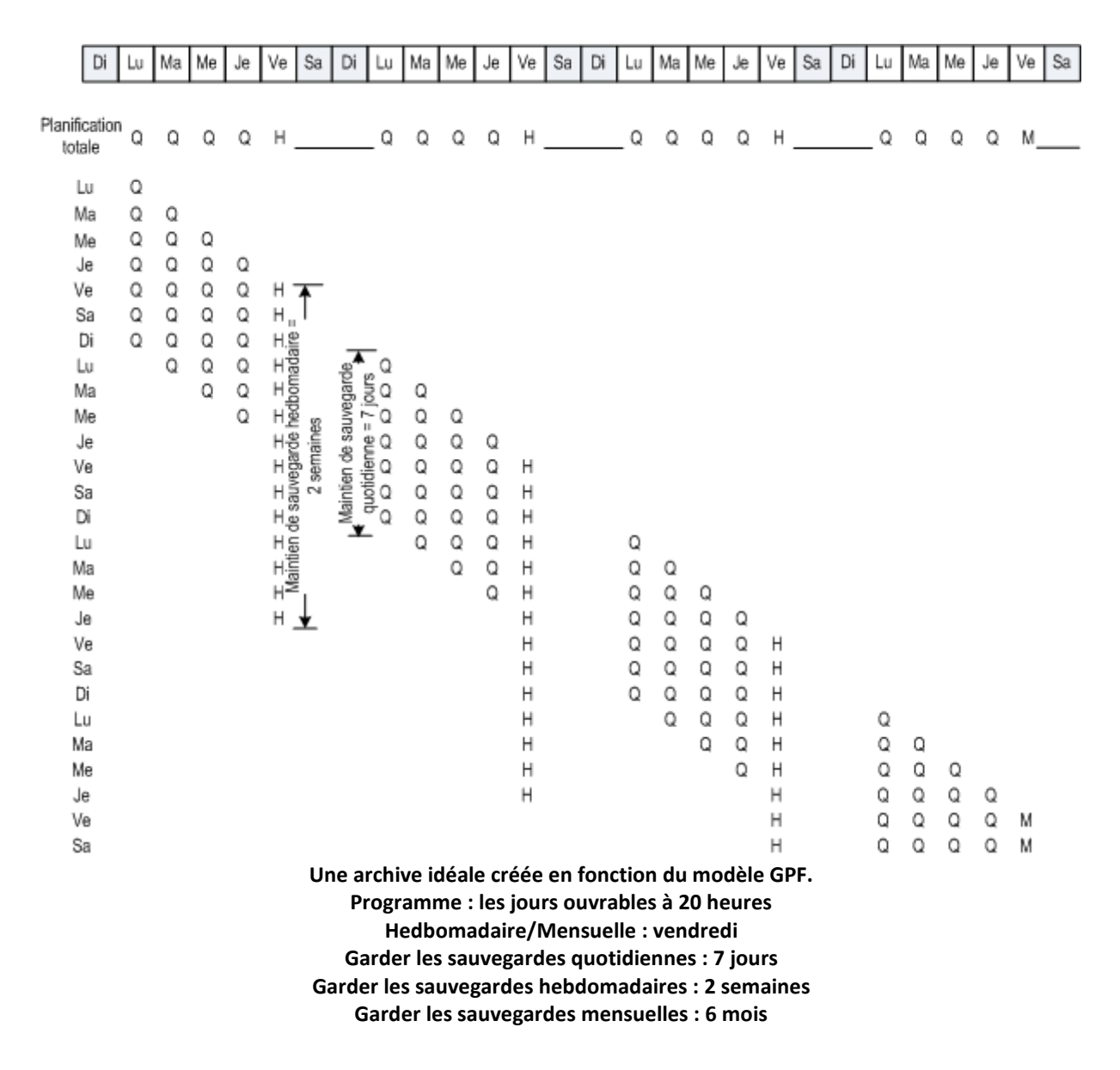

À partir de la troisième semaine, les sauvegardes hebdomadaires seront régulièrement supprimées. Après 6 mois, les sauvegardes mensuelles commenceront à être supprimées. Le diagramme pour les sauvegardes hebdomadaires et mensuelles seront semblables à l'échelle de temps basée sur une semaine.

#### **L'archive obtenue : réelle**

En réalité, le contenu de l'archive sera quelque peu différent du modèle idéal.

Lorsque vous utilisez les méthodes de sauvegarde incrémentielles et différentielles, vous ne pouvez pas supprimer une sauvegarde dès que le modèle le nécessite si des sauvegardes ultérieures sont basées sur cette sauvegarde. Une consolidation ordianire ne peut pas être acceptée car elle a besoin de trop de ressources système. Le programme doit attendre jusqu'à ce que le modèle nécessite la suppression de toutes les sauvegardes dépendantes et devra alors supprimer la chaîne de sauvegardes entière.

Voici comment le premier mois de votre plan de sauvegarde apparaîtra en réalité. "C" signifie sauvegarde complète. "Dif" signifie sauvegarde différentielle. "I" signifie sauvegarde incrémentielle.

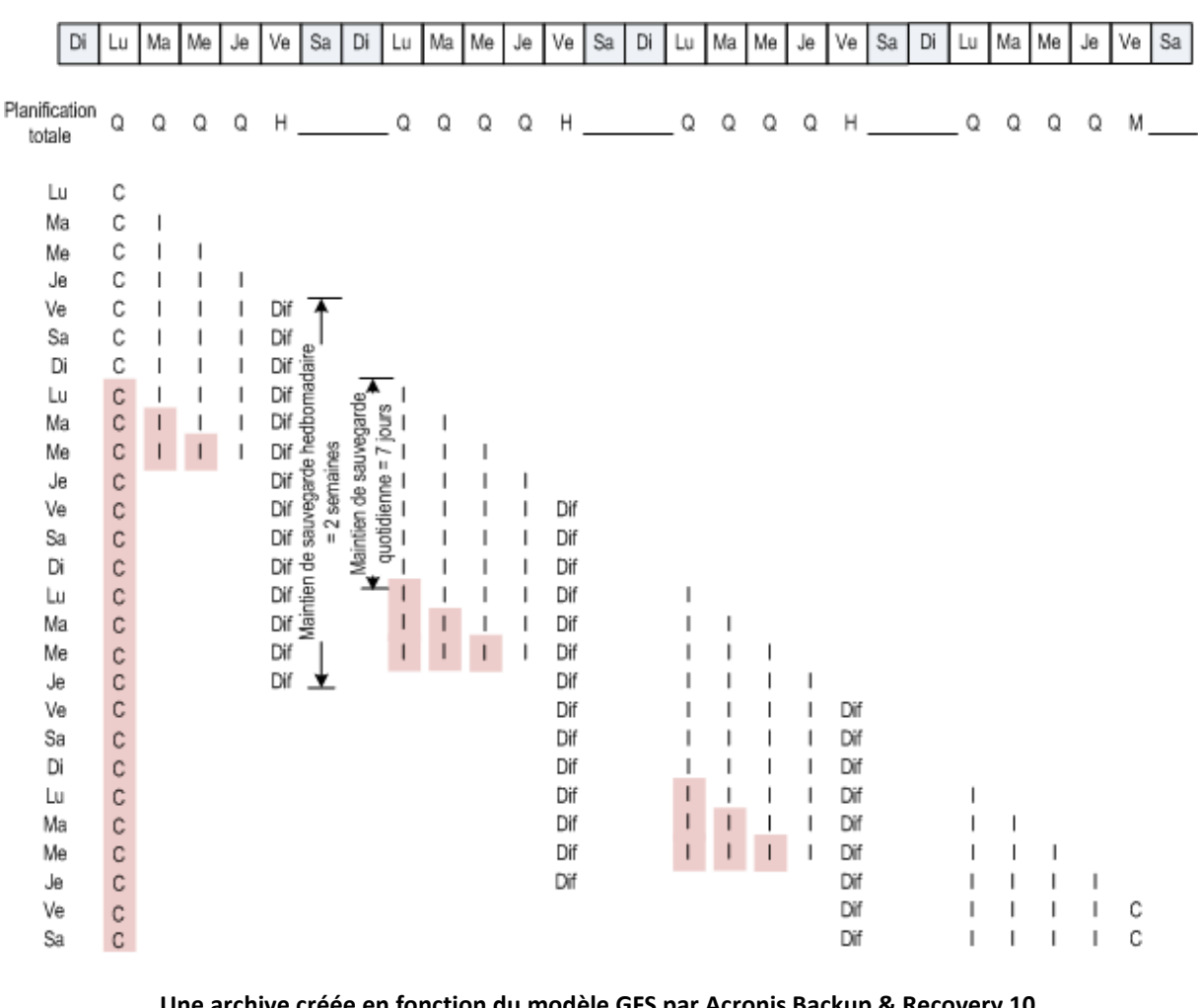

Les sauvegardes survivant plus longtemps que leur durée de vie normale en raison de leur dépendance apparaissent en rose. La sauvegarde complète initiale sera supprimée dès que toutes les sauvegardes différentielles et incrémentielles basées sur cette sauvegarde complète seront supprimées.

> **Une archive créée en fonction du modèle GFS par Acronis Backup & Recovery 10. Programme : les jours ouvrables à 20 heures Hedbomadaire/Mensuelle : vendredi Garder les sauvegardes quotidiennes : 7 jours Garder les sauvegardes hebdomadaires : 2 semaines Garder les sauvegardes mensuelles : 6 mois**

### <span id="page-28-0"></span>**2.6 Modèle de sauvegarde Tour de Hanoi**

Le besoin de sauvegarder fréquemment est toujours en conflit avec le coût de maintien des sauvegardes pendant une longue période. Le modèle de sauvegarde «Tour de Hanoi» (Tower of Hanoi - ToH) est un très bon compromis.

#### **Aperçu général du modèle «Tour de Hanoi»**

Le modèle «Tour de Hanoi» est basé sur un puzzle mathématique portant le même nom. Dans ce puzzle, une série de plusieurs anneaux sont empilés par ordre de taille, le plus large en dessous, sur l'un de trois supports. Le but est de déplacer la série d'anneaux jusqu'au troisième support. Vous n'êtes autorisé qu'à déplacer un anneau à la fois et il est interdit de placer un anneau plus large audessus d'un anneau plus petit. La solution est de déplacer le premier anneau une fois sur deux (déplacements 1, 3, 5, 7, 9, 11...), le deuxième anneau par intervalles de quatre déplacements (déplacements 2, 6, 10...), le troisième anneau par intervalles de huit déplacements (déplacements 4, 12...), et ainsi de suite.

Par exemple, s'il y a cinq anneaux A, B, C, D, et E dans le puzzle, la solution donne l'ordre de déplacement suivant :

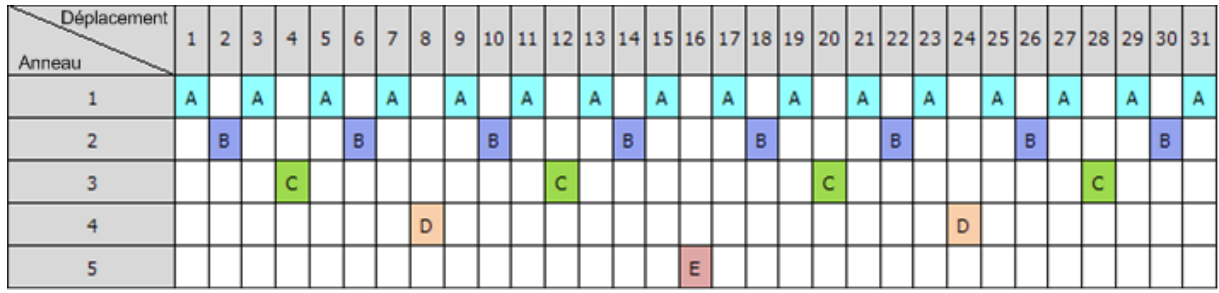

Le modèle de sauvegarde «Tour de Hanoi» est basé sur le même schéma. Il fonctionne par **Sessions**  au lieu de **Déplacements** et avec des **Niveaux de sauvegarde** au lieu d'**Anneaux**. Habituellement, un modèle dont le schéma comporte N niveaux contient (N puissance deux) sessions.

Donc, le modèle de sauvegarde «Tour de Hanoi» à cinq niveaux effectue des cycles au sein du schéma qui est composé de 16 sessions (déplacements de 1 à 16 dans la figure ci-dessus).

Le tableau montre un exemple du modèle de sauvegarde à cinq niveaux. Le schéma est composé de 16 sessions.

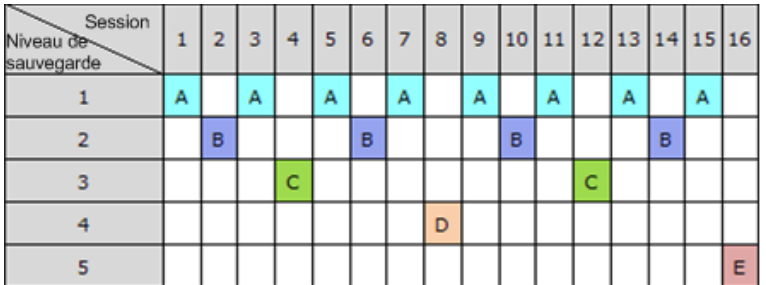

Le modèle de sauvegarde «Tour de Hanoi» implique le maintien d'une seule sauvegarde par niveau. Toutes les sauvegardes ayant expiré doivent être supprimées. Le modèle prévoit donc un stockage de données efficace : davantage de sauvegardes récentes s'accumulent. En ayant quatre sauvegardes, vous pouvez aussi restaurer les données d'aujourd'hui, d'hier, de la moitié de la semaine dernière ou même de toute la semaine dernière. Avec le modèle à cinq niveaux, vous pouvez aussi restaurer des données sauvegardées il y a deux semaines. Donc chaque niveau de sauvegarde supplémentaire double la période maximale pendant laquelle vous pouvez ramener vos données en arrière.

#### **Tour de Hanoi par Acronis**

Le modèle de sauvegarde «Tour de Hanoi» est généralement trop complexe pour calculer mentalement quel sera le prochain support utilisé. Mais Acronis Backup & Recovery 10 vous offre l'automatisation de l'usage de ce modèle. Vous pouvez configurer le modèle de sauvegarde pendant la création du plan de sauvegarde.

La mise en œuvre du modèle par Acronis présente les fonctionnalités suivantes :

jusqu'à 16 niveaux de sauvegarde

- sauvegardes incrémentielles au premier niveau (A) pour gagner du temps et économiser de l'espace de stockage pour les opérations de sauvegarde les plus fréquentes ; mais la restauration de données à partir de telles sauvegardes prend plus de temps car elle nécessite généralement l'accès à trois sauvegardes
- sauvegardes complètes sur le dernier niveau (E pour un schéma à cinq niveaux) les sauvegardes les plus rares dans le schéma, qui prennent plus de temps et occupent plus d'espace de stockage
- sauvegardes différentielles sur tous les niveaux intermédiaires (B, C et D pour un schéma à cinq niveaux)
- étant donné que pendant la toute première session une sauvegarde incrémentielle est créée et que celle-ci ne peut pas exister sans une sauvegarde complète, une sauvegarde complète est créée à la place d'une incrémentielle pour cette session
- le modèle force tous les niveaux à garder la sauvegarde la plus récente seulement, les autres sauvegardes sur le même niveau doivent être supprimées ; cependant, la suppression est différée dans les cas où la sauvegarde est la base d'une autre sauvegarde incrémentielle ou différentielle
- une ancienne sauvegarde sur un niveau est gardée jusqu'à ce qu'une nouvelle sauvegarde soit créée avec succès sur le même niveau.

Le tableau montre un exemple du modèle de sauvegarde à cinq niveaux. Le schéma est composé de 16 sessions.

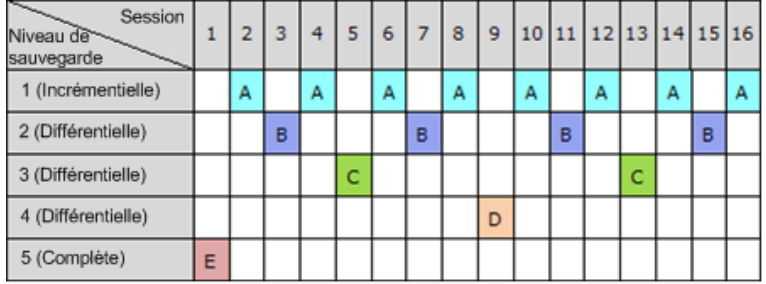

Du fait de l'utilisation de sauvegardes incrémentielles et différentielles, il peut arriver que la suppression d'une ancienne sauvegarde soit différée car elle est la base d'autres sauvegardes. Le tableau ci-dessous indique le cas où la suppression d'une sauvegarde complète (E) créée au cours de la session 1 est différée à la session 17 jusqu'à la session 25 car la sauvegarde différentielle (D) créée à la session 9 est toujours active. Dans le tableau, toutes les cellules contenant des sauvegardes supprimées sont grisées :

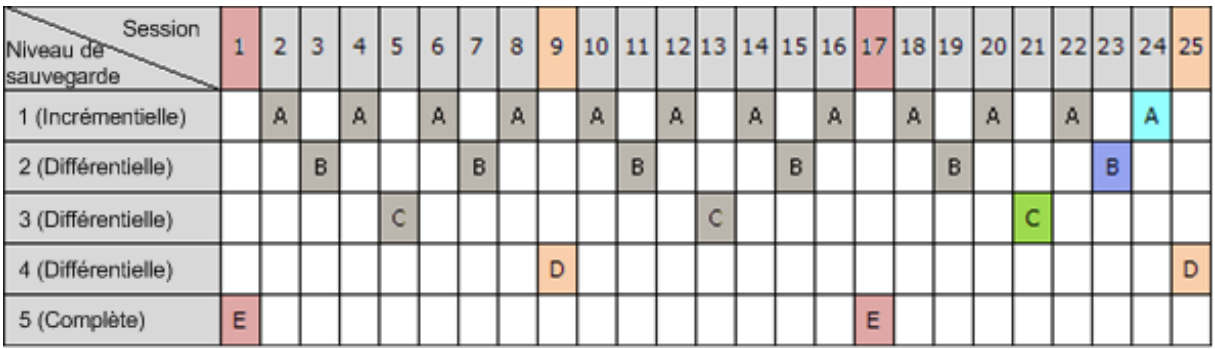

La sauvegarde différentielle (D) créée à la session 9 sera supprimée à la session 25 une fois que la création d'une nouvelle sauvegarde différentielle sera terminée. De cette façon, une archive de sauvegarde créée en accord avec le modèle «Tour de Hanoi» par Acronis peut parfois inclure jusqu'à deux sauvegardes supplémentaires par rapport à la mise en œuvre classique du modèle.

Pour plus d'informations concernant l'utilisation de la « Tour de Hanoi » pour les bibliothèques de bandes, veuillez consulter Utilisation du modèle de rotation de bandes « Tour de Hanoi ».

# <span id="page-31-0"></span>**2.7 Règles de rétention**

Les sauvegardes produites par un plan de sauvegarde constituent une archive. Les deux règles de rétention décrites dans cette section vous permettent de limiter la taille de l'archive et de configurer la durée de conservation (période de rétention) des sauvegardes.

Les règles de rétention s'appliquent si l'archive contient plus d'une sauvegarde. Cela signifie que la dernière sauvegarde dans l'archive sera conservée, même si une violation de la règle de rétention est détectée. N'essayez pas de supprimer la seule sauvegarde que vous ayez en appliquant les règles de rétention *avant* la sauvegarde. Cela ne fonctionnera pas. Utilisez le paramètre **Nettoyage d'archive** > **Quand il n'y a pas suffisamment d'espace pendant la sauvegarde** (p. [139\)](#page-138-0) si vous acceptez de prendre le risque de perdre la dernière sauvegarde.

#### **1. Supprimer les sauvegardes âgées de plus de**

Il s'agit d'un intervalle de temps pris en compte à partir du moment où les règles de rétention sont appliquées. Chaque fois qu'une règle de rétention est appliquée, le programme calcule la date et l'heure dans le passé qui correspond à cet intervalle, et supprime toutes les sauvegardes créées avant ce moment. Aucune des sauvegardes créée après ce moment ne sera supprimée.

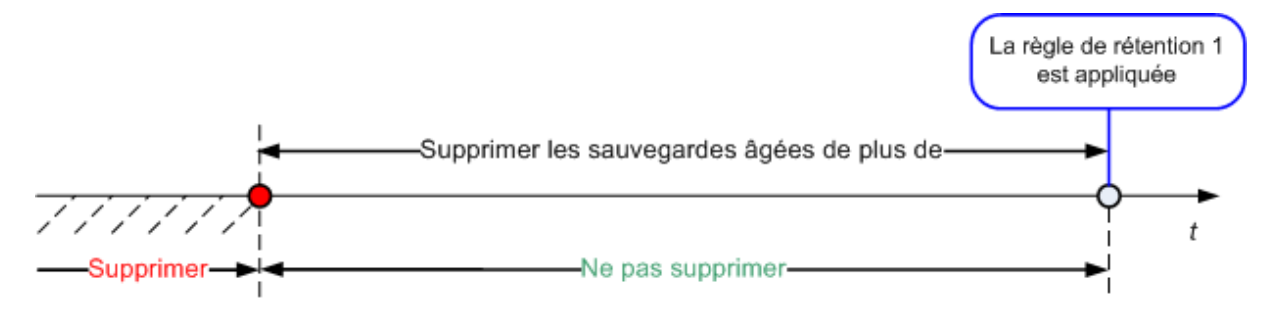

#### **2. Veiller à ce que la taille de l'archive soit inférieure à**

Il s'agit ici de la taille maximale de l'archive. Chaque fois qu'une règle de rétention est appliquée, le programme compare la taille réelle de l'archive à la valeur définie et supprime les sauvegardes les plus anciennes afin que la taille de l'archive reste inférieure à cette valeur. Le diagramme ci-dessous présente le contenu de l'archive avant et après la suppression.

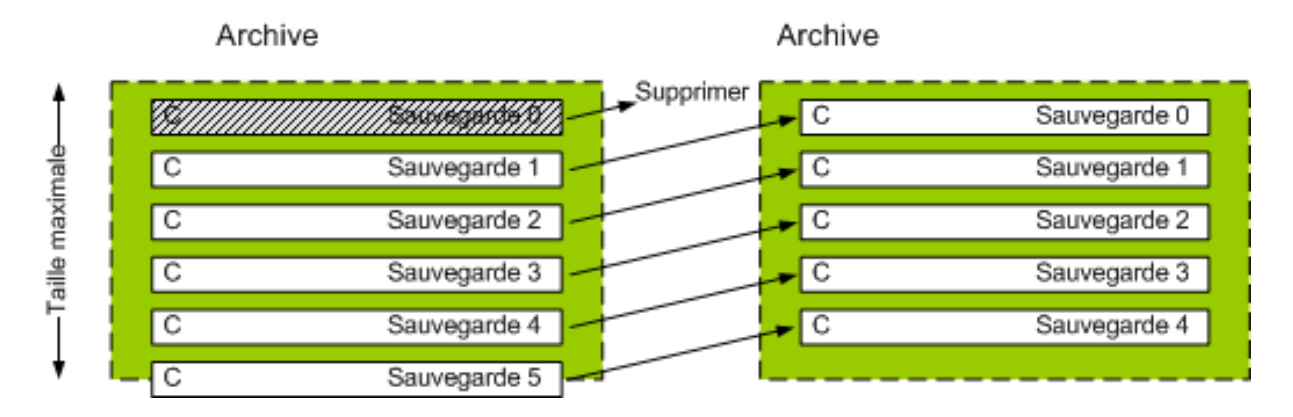

Il y a un risque que toutes les sauvegardes sauf une soient supprimées si la taille maximale de l'archive n'est pas configurée correctement (trop petite) ou qu'une sauvegarde normale devienne trop grande. Pour protéger les sauvegardes récentes d'une éventuelle suppression, activez la case **Ne jamais supprimer les sauvegardes plus récentes que** et spécifiez l'âge maximum des sauvegardes devant être conservées. Le diagramme ci-dessous illustre la règle correspondante.

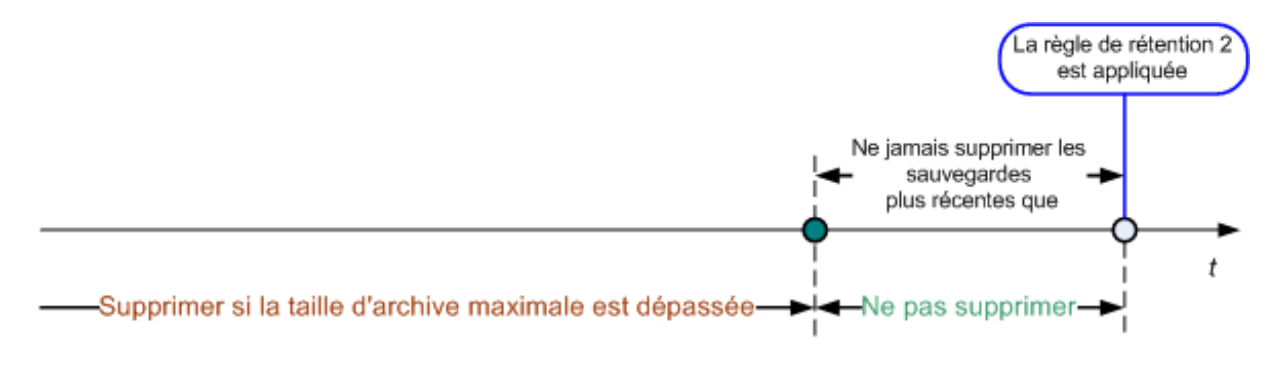

#### **Combinaison des règles 1 et 2**

Vous pouvez limiter à la fois la durée de conservation des sauvegardes et la taille de l'archive. Le diagramme ci-dessous illustre la règle correspondante.

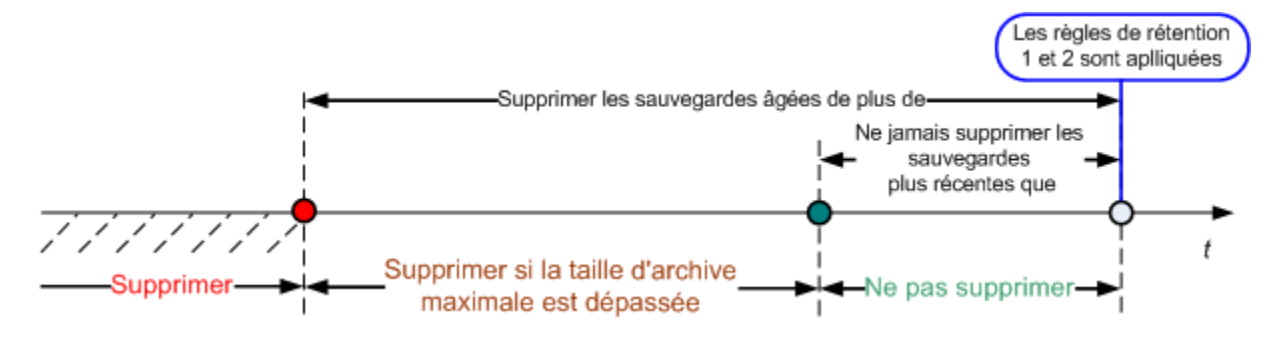

#### **Exemple**

Supprimer les sauvegardes âgées de plus de = 3 mois

Conserver la taille de l'archive inférieure à = 200 Go

Ne jamais supprimer les sauvegardes plus récentes que = 10 jours

- Chaque fois que les règles de rétention sont appliquées, le programme supprime toutes les sauvegardes créées plus de 3 mois auparavant (ou plus exactement, 90 jours).
- Si après la suppression la taille de l'archive est supérieure à 200 Go, et que la sauvegarde la plus ancienne a plus de 10 jours, le programme supprime cette sauvegarde.
- Ensuite, si nécessaire, le sauvegarde la plus ancienne suivante est supprimée, et ainsi de suite jusqu'à ce que la taille de l'archive soit inférieure à la limite définie ou jusqu'à ce que la sauvegarde la plus ancienne restante soit âgée de 10 jours.

#### **Suppression des sauvegardes dépendantes**

Les deux règles de rétention impliquent la suppression de certaines sauvegardes et la conservation d'autres sauvegardes. Mais que se passe-t-il si l'archive contient des sauvegardes incrémentielles et différentielles dépendantes les unes des autres et des sauvegardes complètes sur lesquelles elles sont basées ? Vous ne pouvez pas, par exemple, supprimer une sauvegarde complète qui a expiré et conserver ses sauvegardes incrémentielles (« enfants »).

Lorsque la suppression d'une sauvegarde affecte d'autres sauvegardes, l'une des règles suivantes est appliquée :

#### **Conserver la sauvegarde jusqu'à ce que toutes les autres sauvegardes dépendantes puissent également être supprimées**

La sauvegarde ayant expiré sera conservée jusqu'à ce que toutes les sauvegardes dépendantes aient également expiré. Dans ce cas, l'ensemble de la chaîne sera supprimé lors du nettoyage habituel. Ce mode permet d'éviter la consolidation qui pourrait nécessiter un temps considérable, mais il nécessite de l'espace supplémentaire pour le stockage des sauvegardes dont la suppression est différée. La taille de l'archive et/ou l'âge de sauvegarde peut excéder les valeurs que vous spécifiez.

#### **Consolider la sauvegarde**

Le programme consolidera la sauvegarde pouvant être supprimée avec la prochaine sauvegarde dépendante. Par exemple, les règles de rétention nécessitent la suppression d'une sauvegarde complète mais également la conservation de la prochaine sauvegarde incrémentielle. Les sauvegardes seront alors fusionnées pour ne faire qu'une seule sauvegarde complète qui sera datée à la date de création de la sauvegarde incrémentielle. Lorsqu'une sauvegarde incrémentielle ou différentielle située au milieu de la chaîne est supprimée, la sauvegarde obtenue sera incrémentielle.

Ce mode garantit qu'après chaque nettoyage, la taille de l'archive et l'âge de la sauvegarde ne dépassent pas les limites spécifiées. Toutefois, la consolidation peut nécessiter beaucoup de temps et de ressources système. Vous aurez également besoin d'espace supplémentaire dans l'emplacement de stockage pour les fichiers temporaires créés pendant la consolidation.

#### **Ce que vous devez savoir à propos de la consolidation**

Sachez que la consolidation n'est qu'une méthode de suppression et non une alternative à la suppression. La sauvegarde obtenue ne contiendra pas les données qui étaient présentes dans la sauvegarde supprimée et absentes de la sauvegarde incrémentielle ou différentielle conservée.

Les sauvegardes issues d'une consolidation ont toujours un taux de compression maximal. Cela signifie que toutes les sauvegardes dans une archive peuvent atteindre un taux de compression maximal suite aux fréquentes opérations de nettoyage avec consolidation.

#### **Meilleures pratiques**

Maintenir l'équilibre entre la capacité du périphérique de stockage, les paramètres restrictifs que vous définissez et la fréquence de nettoyage. La logique des règles de rétention considère que la capacité du périphérique de stockage est bien plus grande que la taille moyenne d'une sauvegarde, que la taille maximale de l'archive ne représente qu'une petite partie de la capacité de stockage physique, et qu'il reste une réserve raisonnable. Pour cela, le dépassement de la limite de la taille de l'archive pouvant se produire entre deux exécutions de la tâche de nettoyage ne sera pas critique pour le bon fonctionnement du système. Moins la tâche de nettoyage est exécutée, plus vous avez besoin d'espace de stockage pour stocker les sauvegardes qui dépassent leur durée de conservation.

La page Emplacements de stockage (p. [83\)](#page-82-1) affiche des informations sur l'espace disponible sur chaque emplacement. Consultez régulièrement cette page. Si l'espace libre (du périphérique de stockage) est proche de zéro, vous devrez renforcer les restrictions pour certaines, voire pour toutes les archives situées dans cet emplacement de stockage.

# <span id="page-34-0"></span>**2.8 Sauvegarder des volumes dynamiques (Windows)**

Cette section explique brièvement comment sauvegarder et restaurer des volumes dynamiques (p. [233\)](#page-232-1) en utilisant Acronis Backup & Recovery 10. Les disques basiques pouvant utiliser GUID Partition Table (GPT) sont également évoqués.

Un volume dynamique est un volume situé sur des disques dynamiques (p. [222\)](#page-221-1), ou plus précisément, sur un groupe de disques (p. [224\)](#page-223-0). Acronis Backup & Recovery 10 prend en charge les types de volumes dynamiques et niveaux RAID suivants :

- simple/fractionné
- pisté (RAID 0)
- miroir (RAID 1)
- un miroir de pistes (RAID 0+1)
- RAID 5.

Acronis Backup & Recovery 10 peut sauvegarder et restaurer des volumes dynamiques et, avec certaines limitations mineures, des volumes GPT basiques.

#### **Sauvegarder des volumes dynamiques**

Les volumes dynamiques et GPT basiques sont sauvegardés de la même manière que les volumes MBR basiques. Lors de la création d'un plan de sauvegarde en utilisant l'interface utilisateur graphique, tous les types de volumes sont disponibles en tant qu'**Éléments à sauvegarder**. Lors de l'utilisation d'une ligne de commande, spécifiez les volumes dynamiques et GPT avec le préfixe DYN.

#### **Exemples de lignes de commande**

trueimagecmd /create /partition:DYN1,DYN2 /asz

Ceci sauvegardera les volumes DYN1 et DYN2 sur Acronis Secure Zone.

trueimagecmd /create /harddisk:DYN /asz

Ceci sauvegardera tous les volumes dynamiques contenus dans le système sur Acronis Secure Zone.

Le code de démarrage sur les volumes GPT basiques n'est pas sauvegardé ni restauré.

#### **Récupérer les volumes dynamiques**

Un volume dynamique peut être restauré

- sur n'importe quel type de volume existant
- sur l'espace non alloué d'un groupe de disques
- sur l'espace non alloué d'un disque basique

#### **Restauration sur un volume existant**

Lorsqu'un volume dynamique est restauré sur un volume existant, qu'il soit basique ou dynamique, les données du volume cible sont écrasées par le contenu de la sauvegarde. Le type du volume cible (basique, simple / fractionné, pisté, miroir, RAID 0+1, RAID 5) ne changera pas. La taille du volume cible doit être suffisante pour accueillir le contenu de la sauvegarde.

#### **Restauration sur l'espace non alloué d'un groupe de disques**

Lorsqu'un volume dynamique est restauré sur l'espace non alloué d'un groupe de disques, aussi bien le type que le contenu du volume obtenu sont restaurés. La taille de l'espace non alloué doit être suffisante pour accueillir le contenu de la sauvegarde. La manière dont l'espace non alloué est distribué parmi les disques est également importante.

#### **Exemple**

Les volumes pistés utilisent des portions égales sur chaque disque.

Supposez que vous aller restaurer un volume pisté de 30 Go sur un groupe de disques contenant deux disques. Chaque disque contient des volumes et une certaine quantité d'espace non alloué. La taille totale d'espace non alloué est 40 Go. La restauration aura toujours pour résultat un volume pisté si l'espace non alloué est distribué de façon égale parmi les disques (20 Go et 20 Go).

Si l'un des disques n'a que 10 Go alors que l'autre a 30 Go d'espace non alloué, alors le résultat de la restauration dépend de la taille des données en cours de restauration.

- Si la taille des données est inférieure à 20 Go, alors un disque peut par exemple contenir 10 Go et l'autre contiendra les 10 Go restants. De cette façon, un volume pisté sera créé sur les deux disques et 20 Go sur le second disque resteront non alloués.
- Si la taille des données est supérieure à 20 Go, les données ne peuvent pas être distribuées de façon égale entre les deux disques, mais peuvent tenir sur un seul volume simple. Un volume simple contenant toutes les données sera donc créé sur le second disque. Le premier disque ne sera pas touché.

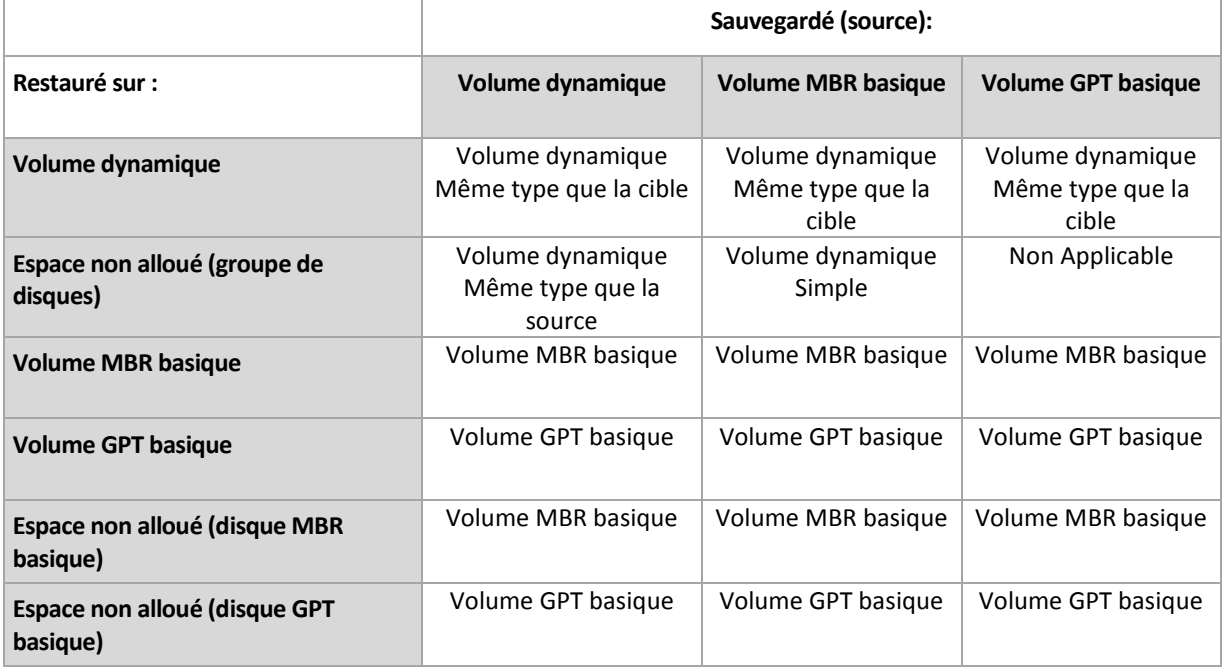

#### **Déplacer et redimensionner les volumes pendant la restauration**

Vous pouvez redimensionner le volume basique obtenu, aussi bien MBR que GPT, pendant la restauration, ou modifier l'emplacement du volume sur le disque. Si un volume dynamique est obtenu, il ne pourra pas être déplacé ni redimensionné.

#### **Préparer les groupes de disques et les volumes**

Avant la restauration de volumes dynamiques sur une machine sans système d'exploitation de base, vous devez créer un groupe de disques sur le matériel cible.

Il se peut également que vous ayez besoin de créer ou d'augmenter la taille de l'espace non alloué sur un groupe de disques existant. Ceci peut être fait en supprimant des volumes ou en convertissant des disques basiques en dynamiques.
Il se peut que vous vouliez modifier le type du volume cible (basique, simple / fractionné, pisté, miroir, RAID 0+1, RAID 5). Ceci peut être fait en supprimant le volume cible et en créant un nouveau volume sur l'espace non alloué obtenu.

Acronis Backup & Recovery 10 inclut un utilitaire de gestion de disque très pratique qui vous permet d'effectuer les opérations ci-dessus sur une machine avec ou sans système d'exploitation. Pour plus d'informations concernant Acronis Disk Director Lite, veuillez consulter la section Gestion de disque (p. [201\)](#page-200-0).

## **2.9 Prise en charge des bandes**

Acronis Backup & Recovery 10 prend en charge les bandes magnétiques, les chargeurs automatiques et les lecteurs de bandes SCSI et USB en tant que périphériques de stockage. Un périphérique de bandes peut être localement attaché à une machine gérée (dans ce cas, l'Agent Acronis Backup & Recovery 10 écrit et lit les bandes) ou accédé à partir du Nœud de Stockage Acronis Backup & Recovery 10 . Les nœuds de stockage garantissent un fonctionnement complètement automatique des bibliothèques de bandes et chargeurs automatiques.

Les archives de sauvegarde créées en utilisant différentes façons d'accéder à une bande ont différents formats. Une bande écrite par un nœud de stockage ne peut pas être lue par un agent.

Les supports amorçables basés sur un environnement Linux ou PE permettent la sauvegarde et la restauration en utilisant à la fois un accès local et un accès par le nœud de stockage. Les sauvegardes créées en utilisant le support amorçable peuvent être restaurées avec l'Agent Acronis Backup & Recovery 10 en cours d'exécution dans le système d'exploitation.

## **2.9.1 Tableau de compatibilité de bandes magnétiques**

Le tableau suivant résume la lisibilité de bandes écrites par Acronis True Image Echo et les produits de la famille Acronis True Image 9.1 dans Acronis Backup & Recovery 10. Le tableau représente également la compatibilité de bandes écrites par divers composants de Acronis Backup & Recovery 10.

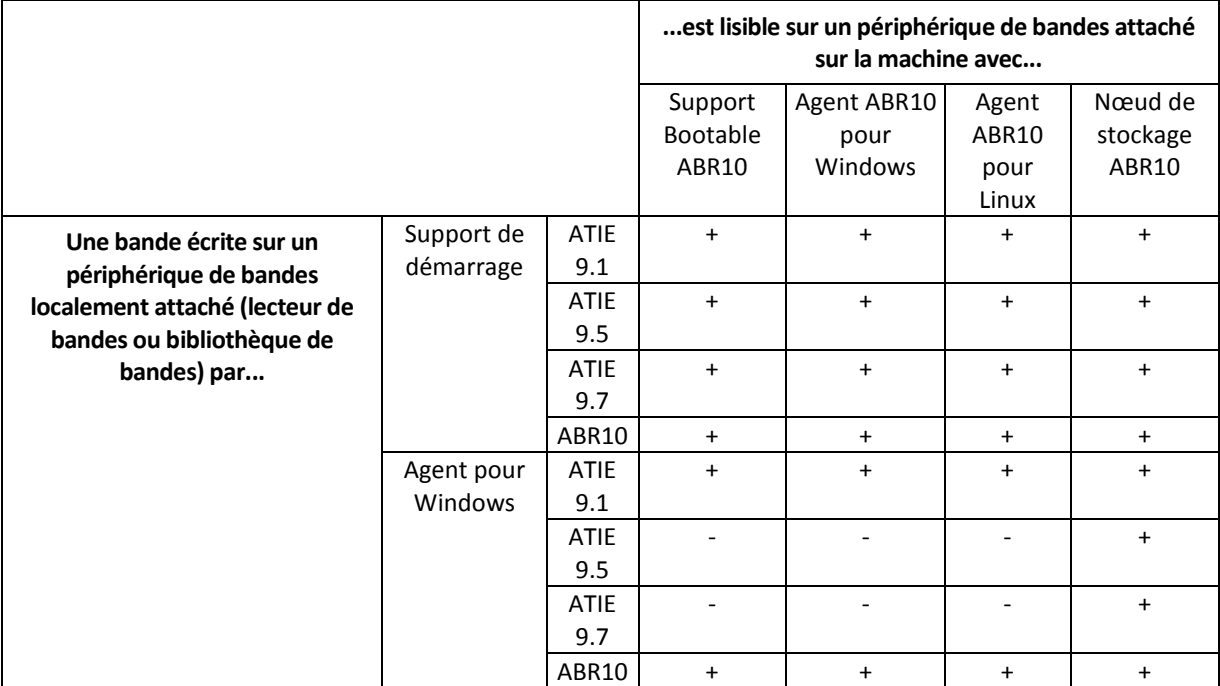

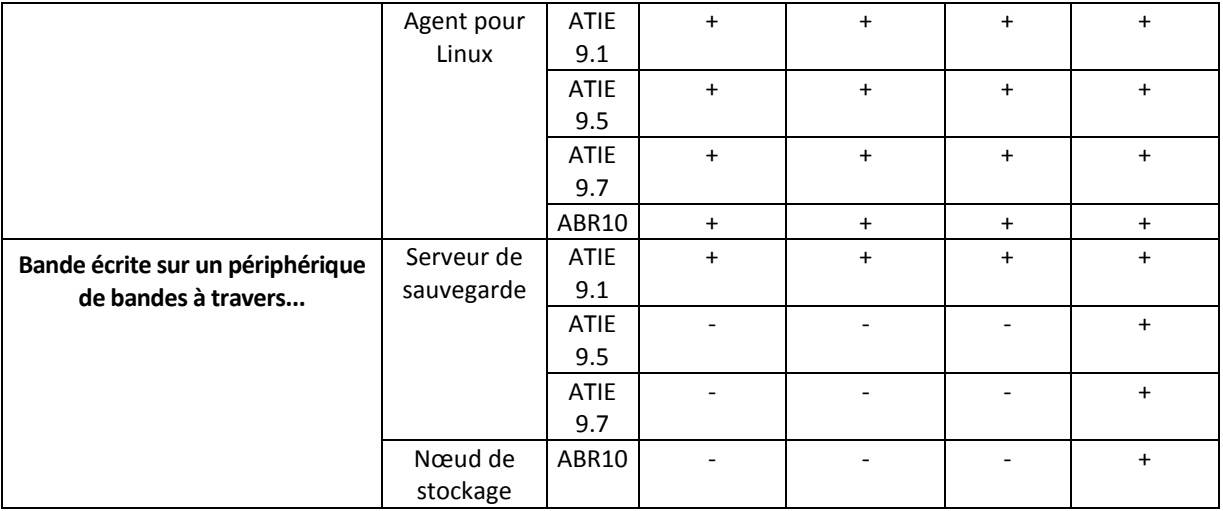

### **2.9.2 Utiliser un seul lecteur de bandes**

Un lecteur de bandes localement attaché à une machine gérée peut être utilisé par les plans de sauvegarde locaux en tant que périphérique de stockage. La fonctionnalité d'un chargeur automatique ou d'une bibliothèque de bandes localement attaché(e) est limitée au lecteur de bande ordinaire. Ceci signifie que le programme ne peut travailler qu'avec la bande actuellement montée et que vous devez monter les bandes manuellement.

### **Sauvegarde sur un périphérique de bandes localement attaché**

Lors de la création d'un plan de sauvegarde, vous êtes en mesure de sélectionner le périphérique de bandes localement attaché en tant que destination de sauvegarde. Le nom d'une archive n'est pas nécessaire lors de la sauvegarde sur une bande.

Une archive peut s'étendre sur plusieurs bandes mais ne peut contenir qu'une seule sauvegarde complète et un nombre illimité de sauvegardes incrémentielles. Chaque fois que vous créez une sauvegarde complète, vous démarrez avec une nouvelle bande et créez une nouvelle archive. Dès que la bande est pleine, une fenêtre de dialogue affichant une requête pour insérer une nouvelle bande apparaît.

Le contenu d'une bande n'étant pas vide sera écrasé sur invitation. Vous avez la possibilité de désactiver les messages d'invitation, voir Paramètres supplémentaires (p. [71\)](#page-70-0).

### **Solution de rechange**

Si vous souhaitez conserver plus d'une archive sur la bande, par exemple en sauvegardant le volume C et le volume D séparément, choisissez le mode de sauvegarde incrémentielle au lieu d'une sauvegarde complète au moment où vous créez une sauvegarde initiale du second volume. Dans d'autres situations, la sauvegarde incrémentielle est utilisée pour ajouter des modifications à l'archive préalablement créée.

Il se peut qu'il y ait de petites pauses, elles sont nécessaires au rembobinage de la bande. Des bandes de mauvaise qualité ou usagées, ainsi que la saleté sur les têtes magnétiques, peuvent occasionner des pauses qui peuvent durer jusqu'à quelques minutes.

### **Limites**

- 1. Plusieurs sauvegardes complètes au sein d'une seule archive ne sont pas prises en charge.
- 2. Des fichiers individuels ne peuvent pas être restaurés à partir d'une sauvegarde de disque.
- 3. Les sauvegardes ne peuvent pas être supprimées d'une bande que ce soit manuellement ou automatiquement pendant le nettoyage. Les règles de rétention et les modèles de sauvegarde utilisant le nettoyage automatique (GPF, Tour de Hanoi) sont désactivés dans l'interface utilisateur graphique lors de la sauvegarde sur une bande localement attachée.
- 4. Des emplacements de stockage personnels ne peuvent pas être créés sur des périphériques de bandes.
- 5. Étant donné que la présence d'un système d'exploitation ne peut pas être détectée sur une sauvegarde située sur une bande, Acronis Universal Restore (p. [232\)](#page-231-0) est proposé à chaque restauration de disque ou volume, même lors de la restauration d'un volume Linux ou d'un volume Windows non système.
- 6. Acronis Active Restore (p. [219\)](#page-218-0) n'est pas disponible lors de la restauration à partir d'une bande.

### **Restauration à partir d'un périphérique de bandes localement attaché**

Avant la création d'une tâche de restauration, insérez ou montez la bande contenant la sauvegarde que vous voulez restaurer. Lors de la création d'une tâche de restauration, sélectionnez le périphérique de bandes à partir de la liste d'emplacements disponibles et sélectionnez ensuite la sauvegarde. Une fois que la restauration a démarré, vous serez invité à insérer d'autres bandes si elles sont nécessaires à la restauration.

## **2.10 Technologies Acronis propriétaires**

Cette section décrit les technologies propriétaires héritées par Acronis Backup & Recovery 10 à partir des familles de produits Acronis True Image Echo et Acronis True Image 9.1.

### **2.10.1 Acronis Secure Zone**

Acronis Secure Zone est une partition sécurisée qui permet de conserver des archives de sauvegarde sur l'espace disque d'une machine gérée et par conséquent la restauration d'un disque vers le même disque sur lequel la sauvegarde réside.

Certaines applications Windows tels que les outils de gestion Acronis, peuvent accéder à la zone.

Si le disque tombait physiquement en panne, la zone ainsi que les archives situées sur celle-ci seraient perdues. C'est pourquoi Acronis Secure Zone ne devrait pas être le seul emplacement où une sauvegarde est stockée. Dans un environnement d'entreprise, Acronis Secure Zone peut être considérée comme un emplacement intermédiaire utilisé pour la sauvegarde quand un emplacement ordinaire est momentanément indisponible ou connecté sur un canal lent ou occupé.

### **Avantages**

Acronis Secure Zone :

- Permet la récupération d'un disque sur le même disque où la sauvegarde du disque est située.
- Offre une méthode rentable et pratique pour la protection de données contre les dysfonctionnements logiciels, les virus et les erreurs de l'opérateur.
- Etant un stockage d'archives interne, elle élimine le besoin d'un support séparé ou d'une connexion réseau pour sauvegarder ou restaurer les données. Ceci est particulièrement utile pour les utilisateurs mobiles.
- Peut servir en tant que destination primaire lors de l'utilisation d'une sauvegarde à double destination (p. [69\)](#page-68-0).

### **Limites**

La zone ne peut pas être organisée sur un disque dynamique ou un disque utilisant le style de partitionnement GPT.

### **Gestion d'Acronis Secure Zone**

Acronis Secure Zone est considérée comme un emplacement de stockage (p. [220\)](#page-219-0) personnel. Une fois créée sur une machine gérée, la zone est toujours présente dans la liste des **Emplacements de stockage personnels**. Les Plans de sauvegarde centralisés (p. [229\)](#page-228-0) peuvent utiliser Acronis Secure Zone ainsi que des plans locaux (p. [229\)](#page-228-1).

Si vous avez utilisé Acronis Secure Zone précédemment, vous remarquerez un changement radical dans la fonctionnalité de la zone. La zone n'effectue plus de nettoyage automatique, ce qui signifie la suppression des archives trop âgées. Utilisez les modèles de sauvegarde avec nettoyage automatique pour sauvegarder sur la zone, ou supprimer manuellement les sauvegardes ayant expiré en utilisant la fonction de gestion d'archive.

Avec le nouveau comportement d'Acronis Secure Zone, vous avez la capacité de :

- lister les archives situées dans la zone et les sauvegardes contenues dans chaque archive
- examiner le contenu d'une sauvegarde
- monter une sauvegarde de disque pour copier les fichiers à partir de la sauvegarde sur un disque physique
- supprimer les archives et les sauvegardes des archives en toute sécurité.

Pour plus d'informations sur les opérations disponibles dans Acronis Secure Zone, veuillez consulter la section Emplacements de stockage personnels (p. [84\)](#page-83-0).

### **Mise à niveau à partir de Acronis True Image Echo**

Lors de la mise à niveau à partir d'Acronis True Image Echo à Acronis Backup & Recovery 10, Acronis Secure Zone conservera les archives créées avec Echo. La zone apparaitra dans la liste des emplacements de stockage personnels et les anciennes archives seront disponibles pour restauration.

### **2.10.2 Acronis Startup Recovery Manager**

Un agent de démarrage (p. [220\)](#page-219-1) modifié peut être placé sur un disque système et configuré pour démarrer au moment du démarrage du système en appuyant sur la touche F11. Ceci élimine le besoin d'un support de secours ou d'une connexion réseau pour démarrer l'utilitaire de secours amorçable. Cette fonctionnalité détient le dénomination commerciale «Acronis Startup Recovery Manager».

Acronis Startup Recovery Manager est particulièrement utile pour les utilisateurs mobiles. Si un échec se produit, l'utilisateur redémarre la machine, presse F11 quand l'invitation "Presser F11 pour Acronis Startup Recovery Manager…" s'affiche et effectue une restauration de données de la même façon que pour un support bootable ordinaire. L'utilisateur peut également sauvegarder en utilisant Acronis Startup Recovery Manager, lorsqu'il est en déplacement.

Sur les machines utilisant le chargeur de démarrage GRUB, l'utilisateur sélectionne Acronis Startup Recovery Manager dans le menu de démarrage ou appuie sur la touche F11.

### **Activation et désactivation d'Acronis Startup Recovery Manager**

L'opération qui permet l'utilisation d'Acronis Startup Recovery Manager est appelée "activation". Pour activer Acronis Startup Recovery Manager, sélectionnez **Actions > Activer Acronis Startup Recovery Manager** à partir du menu du programme.

Vous pouvez activer ou désactiver Acronis Startup Recovery Manager à tout moment à partir du menu **Outils**. La désactivation désactivera l'invitation s'affichant au démarrage « Appuyez sur F11 pour Acronis Startup Recovery Manager… ». (ou supprime l'élément correspondant du menu GRUB). Ceci signifie que vous aurez besoin d'un support amorçable au cas où le démarrage du système échouerait.

### **Limites**

Acronis Startup Recovery Manager nécessite la réactivation de chargeurs tiers après l'activation.

### **Mise à niveau à partir de Acronis True Image Echo**

Après la mise à niveau à partir d'Acronis True Image Echo à Acronis Backup & Recovery 10, Acronis Startup Recovery Manager apparaît être désactivé en dépit de son état avant la mise à niveau. Vous pouvez activer Acronis Startup Recovery Manager à nouveau à tout moment.

### **2.10.3 Universal Restore (Acronis Backup & Recovery 10 Universal Restore)**

Acronis Backup & Recovery 10 Universal Restore est la technologie Acronis propriétaire qui aide à restaurer et démarrer Windows sur du matériel non-similaire ou une machine virtuelle. Universal Restore s'occupe différences dans les périphériques qui sont critiques pour le démarrage du système d'exploitation, telles que les contrôleurs de stockage, la carte-mère ou le jeu de puces.

### **Le but de Acronis Backup & Recovery 10 Universal Restore**

Un système peut être récupéré rapidement à partir d'une sauvegarde de disque (image) sur le même système ou sur du matériel identique. Cependant, si vous changez de carte-mère ou si vous utilisez une autre version de processeur — probable dans le cas d'une panne matérielle — le système restauré pourrait ne pas démarrer. Une tentative de transfert du système sur un nouvel ordinateur plus puissant produira généralement le même résultat car le nouveau matériel sera incompatible avec les pilotes les plus importants inclus dans l'image.

L'utilisation de l'outil de préparation Microsoft System Preparation Tool (Sysprep) ne règle pas ce problème, car Sysprep ne permet d'ajouter des pilotes que pour les périphériques Plug-and-Play (cartes son, adaptateurs réseau, cartes vidéo, etc.). En ce qui concerne la Couche d'Abstraction Matérielle (HAL ou Hardware Abstraction Layer) système et les pilotes de périphérique de stockage de masse, ils doivent être identiques sur les ordinateurs sources et cibles (voir Microsoft Knowledge Base, articles 302577 et 216915).

La technologie Universal Restore fournit une solution efficace pour la restauration du système indépendante du matériel en remplaçant la Couche d'Abstraction Matérielle (Hardware Abstraction Layer - HAL) cruciale et les pilotes de périphériques de stockage de masse.

Universal Restore peut être utilisé pour :

- 1. La restauration instantanée d'un système ayant échoué sur du matériel différent.
- 2. Le clonage indépendant du matériel et le déploiement de systèmes d'exploitation
- 3. Migration de machine physique à physique, physique à virtuelle et virtuelle à physique.

### **Les principes de Universal Restore**

1. HAL automatique et sélection du pilote de stockage en masse.

Universal Restore recherche les pilotes dans les dossiers du réseau que vous spécifiez, dans les supports amovibles et dans les dossiers de stockage de pilotes par défaut du système en cours de récupération. Universal Restore analyse le niveau de compatibilité de tous les pilotes trouvés et installe HAL et les pilotes de stockage en masse qui s'adaptent le mieux au matériel cible. Les pilotes pour adaptateurs réseau sont également recherchés et passés au système d'exploitation qui les installe automatiquement lors du premier démarrage.

*L'emplacement de stockage de Windows par défaut est indiqué dans la valeur de registre DevicePath*, *laquelle se trouve dans la clé de registre HKEY\_LOCAL\_MACHINE\SOFTWARE\Microsoft\Windows\CurrentVersion. Ce dossier de stockage est généralement WINDOWS / inf.*

2. Sélection manuelle de pilote de périphérique de stockage de masse

Si le matériel cible possède un contrôleur de stockage de masse spécifique (tel que SCSI, RAID, ou adaptateur Fibre Optique) pour le disque dur, vous pouvez installer le pilote approprié manuellement, contournant ainsi la procédure automatique de recherche-et-installation de pilote.

3. Installation de pilotes pour les périphériques Plug-and-Play.

Universal Restore compte sur la détection de périphériques Plug-and-Play internes et leur processus de configuration pour gérer les différences de matériel pour des périphériques qui ne sont pas critiques pour le démarrage du système, comme la vidéo, l'audio, et l'USB. Windows prend contrôle de ce processus pendant la phase de connexion, et si tous le nouveau matériel n'est pas détecté, vous aurez la possibilité d'installation des pilotes plus tard manuellement.

### **Universal Restore et Microsoft Sysprep**

Universal Restore n'est pas un outil de préparation du système. Vous pouvez l'appliquer à n'importe quelle image Windows créée par les produits Acronis, y compris aux images système préparées avec l'outil de préparation du système Microsoft (Sysprep). Ce qui suit est un exemple d'utilisation des deux outils sur le même système.

Universal Restore ne décompose pas l'Identifiant de Sécurité (SID) et les paramètres de profil d'utilisateur dans le but de lancer le système immédiatement après la restauration sans joindre le domaine ou tracer à nouveau les profils utilisateurs sur le réseau. Si vous prévoyez de changer les paramètres ci-dessus sur un système restauré, vous pouvez préparer le système avec Sysprep, l'imager et le restaurer, si besoin est, en utilisant Universal Restore.

### **Limites**

Universal Restore n'est pas disponible :

- lorsqu'un ordinateur est démarré avec Acronis Startup Recovery Manager (en utilisant F11) ou
- l'image de sauvegarde est située dans Acronis Secure Zone ou
- lors de l'utilisation de Acronis Active Restore,

car ces fonctionnalités sont principalement destinées pour une restauration de données instantanée sur la même machine.

Universal Restore n'est pas disponible lors d'une restauration sous Linux.

### **Obtenir Universal Restore**

Universal Restore est livré gratuitement avec Acronis Backup & Recovery 10 Advanced Server SBS Edition et Acronis Backup & Recovery 10 Advanced Server Virtual Edition.

Universal Restore pour les autres produits doit être acheté séparément, a sa propre licence et est installé en tant que fonctionnalité séparée à partir du fichier d'installation. Vous devez recréer le support amorçable pour rendre opérationnelle l'extention nouvellement installée dans l'environnement bootable.

### **2.10.4 Acronis Active Restore**

Active Restore est une technologie Acronis propriétaire qui rend un système opérationnel immédiatement après le démarrage de la restauration du système.

Les clients connaissant déjà Acronis Recovery for Microsoft Exchange remarqueront que ce produit utilise Active Restore pour obtenir une disponibilité immédiate d'un magasin d'informations Exchange après le démarrage de la restauration. Bien qu'étant basée sur la même technologie, la restauration du magasin d'informations procède d'une façon assez différente de la restauration du système d'exploitation décrite dans cette section.

### **Systèmes d'exploitation supportés**

Acronis Active Restore est disponible pour la restauration de Windows à partir de Windows 2000.

### **Limites**

Le seul emplacement d'archive pris en charge est un lecteur local, ou plus précisément tout périphérique disponible à partir du BIOS de la machine. Ceci peut être Acronis Secure Zone, un disque dur USB, un lecteur flash ou tout disque dur interne.

### **Comment ça fonctionne**

Lors de la configuration d'une opération de restauration, vous sélectionnez les disques ou les volumes à restaurer à partir de la sauvegarde. Acronis Backup & Recovery 10 scanne les disques ou volumes sélectionnés dans la sauvegarde. Si ce scan trouve un système d'exploitation pris en charge, l'option Acronis Active Restore devient disponible.

Si vous n'activez pas cette option, la restauration du système procèdera de la manière habituelle et la machine sera opérationnelle une fois la restauration terminée.

Si vous activez cette option, l'ordre des actions sera défini comme suit.

Une fois que la restauration du système a démarré, le système d'exploitation démarre à partir de la sauvegarde. La machine devient opérationnelle et est prête à fournir les services nécessaires. Les données nécessaires pour répondre aux requêtes entrantes sont restaurées avec la priorité la plus importante ; toute le reste est restauré en arrière-plan.

Étant donné que la réponse aux requêtes est effectuée parallèlement à la restauration, le système peut ralentir même si la priorité de restauration dans les options de restauration est configurée sur **Basse**. De cette façon, le temps d'indisponibilité du système est réduit au minimum au prix d'une dégradation temporaire de la performance.

### **Scénarios d'utilisation**

1. La disponibilité du système est l'un des critères d'efficacité.

Exemples : services en ligne orientés client, revendeur sur Internet, bureaux de vote.

2. Le ratio de l'espace système/stockage est fortement orienté en faveur du stockage.

Certaines machines sont utilisées en tant que facilité de stockage, où le système d'exploitation n'utilise qu'un petit segment de l'espace et où tout l'espace restant sur le disque est réservé au stockage de films, sons ou autres fichiers multimédias. Certains de ces volumes de stockage peuvent être extrêmement volumineux comparés au système, donc pratiquement tout le temps de restauration sera dédié à la restauration de fichiers qui pourraient être très utilisés ultérieurement, ou même dans un futur proche.

Si vous optez pour Acronis Active Restore, le système sera opérationnel très rapidement. Les utilisateurs seront capables d'ouvrir les fichiers inclus dans le stockage et de les utiliser pendant que le reste des fichiers, qui ne sont pas immédiatement nécessaires, seront en cours de restauration en arrière-plan.

Exemples : stockage d'une collection de films, de musiques et de fichiers multimédia.

### **Comment utiliser**

1. Sauvegarder le disque ou volume système sur un emplacement accessible par le BIOS du système. Ceci peut être Acronis Secure Zone, un disque dur USB, un lecteur flash ou tout disque dur interne.

*Si votre système d'exploitation et son chargeur se trouvent sur des volumes différents, incluez toujours les deux volumes dans l'image. Les volumes devront également être restaurés ensemble ; sinon, le système d'exploitation risque fortement de ne pas démarrer.*

- 2. Créer un support amorçable
- 3. Si un échec du système se produit, démarrez la machine en utilisant le support amorçable. Démarrez la console et connectez-vous à l'agent amorçable.
- 4. Configurer la restauration du système : sélectionnez le disque ou volume système et cochez la case **Utiliser Acronis Active Restore**.

*Acronis Active Restore choisira le premier système d'exploitation trouvé pour le démarrage et la restauration à venir pendant le scan de la sauvegarde. N'essayez pas de restaurer plus d'un système d'exploitation à la fois en utilisant Active Restore si vous voulez que le résultat soit prévisible. Lors de la restauration d'un système à amorçage multiple, choisissez un seul volume système et volume de démarrage à la fois.*

5. Une fois que la restauration du système a démarré, le système d'exploitation démarre à partir de la sauvegarde. L'icône Acronis Active Restore apparaît dans la zone de notification. La machine devient opérationnelle et est prête à fournir les services nécessaires. L'utilisateur peut voir l'arborescence et les icônes du lecteur et peut ouvrir des fichiers ou lancer des applications même si elles n'ont pas encore été restaurées.

Les pilotes Acronis Active Restore interceptent les requêtes système et définissent la priorité immédiate pour la restauration des fichiers nécessaires pour répondre aux requêtes entrantes. Pendant que cette restauration à la volée est en cours, le processus de restauration continue est transféré en arrière-plan.

*Si vous tentez de vous déconnecter, d'éteindre la machine ou de la mettre en mode veille en utilisant les commandes du Menu Démarrer, la fin de la session actuelle sera automatiquement différée jusqu'à ce que la restauration soit achevée. Cependant, si vous décidez d'éteindre la machine en coupant le courant, toutes les modifications faites sur le système depuis le dernier démarrage seront perdues, le système ne sera pas restauré, même partiellement, et la seule solution dans ce cas sera de recommencer le processus de restauration, à partir d'un support amorçable.*

6. La restauration en arrière-plan continuera jusqu'à ce que tous les volumes sélectionnés soient restaurés, que le journal enregistre la nouvelle entrée et que l'icône Acronis Active Restore disparaisse de la zone de notification.

# **3 Options**

Cette section couvre les options d'Acronis Backup & Recovery 10 qui peuvent être configurées en utilisant l'environnement graphique. Le contenu de cette section s'applique aux versions à la fois Stand-alone Edition et Advanced Edition de Acronis Backup & Recovery 10.

## **3.1 Options de la console**

Les options de la console définissent la manière dont les informations sont représentées dans l'interface utilisateur graphique de Acronis Backup & Recovery 10.

Pour accéder aux options de la console, sélectionnez **Options > Console** à partir du menu du haut.

### **3.1.1 Page d'accueil**

Cette option définit s'il faut montrer la Page d'**accueil** ou le **Tableau de bord** lors d'une connexion de la console à une machine gérée ou au serveur de gestion.

Le préréglage est le suivant : la Page d'**accueil**.

Pour faire une sélection, cochez ou décochez la case **Afficher le tableau de bord lors d'une connexion de la console à une machine**.

Cette option peut également être définie sur la page d**'accueil**. Si vous cochez la case **Au démarrage, afficher le tableau de bord au lieu de l'affichage actuel** sur la page d**'accueil**, le paramètre mentionné ci-dessus sera mis à jour en conséquence.

### **3.1.2 Messages contextuels**

### **À propos des tâches qui ont besoin d'une intervention**

Cette option est effective lorsque la console est connectée à une machine gérée ou au serveur de gestion.

L'option définit s'il faut afficher la fenêtre contextuelle lorsqu'une ou plusieurs tâches nécessitent une intervention de l'utilisateur. Cette fenêtre vous permet de préciser votre décision - par exemple confirmer le redémarrage ou réessayer après avoir libéré de l'espace disque - sur toutes les tâches au même endroit. Tant qu'au moins une tâche nécessite une intervention, vous pouvez ouvrir cette fenêtre à tout moment à partir du **Tableau de bord** de la machine gérée. Par ailleurs, vous pouvez consulter les états d'exécution des tâches dans l'Affichage des **tâches** et préciser votre décision concernant chaque tâche dans le panneau **Information**.

Le préréglage est le suivant : **Activé.**

Pour faire une sélection, cochez ou décochez la case **Afficher la fenêtre contextuelle « Les tâches ont besoin d'une intervention »**.

### **À propos des résultats d'exécution de tâches**

Cette option est effective uniquement lorsque la console est connectée à une machine gérée.

L'option définit s'il faut afficher les messages contextuels à propos des résultats d'exécution de tâches : opération terminée avec succès, échec ou succès avec des avertissements. Lorsque l'affichage de messages contextuels est désactivé, vous pouvez consulter les états et les résultats d'exécution des tâches dans l'**Affichage** des tâches.

Le préréglage est le suivant : **Activé** pour tous les résultats.

Pour réaliser un paramétrage pour chaque résultat (opération terminée avec succès, échec ou succès avec des avertissements), cochez ou décochez la case correspondante.

### **3.1.3 Alertes basées sur le temps**

### **Dernière sauvegarde**

Cette option est effective lorsque la console est connectée à une machine gérée (p. [226\)](#page-225-0) ou au serveur de gestion (p[. 231\)](#page-230-0).

L'option définit s'il faut émettre une alerte si aucune sauvegarde n'a été effectuée sur une machine donnée pendant une certaine précise. Vous pouvez configurer la période qui est considérée critique pour votre activité.

Le préréglage est le suivant : alerte si la dernière sauvegarde réussie sur une machine a été réalisée il y a plus de **5 jours**.

L'alerte est affichée dans la section **Alertes** du **Tableau de bord**. Lorsque la console est connectée au serveur de gestion, ce paramètre contrôlera également le modèle de couleur de la valeur de la colonne **Dernière sauvegarde** pour chaque machine.

### **Dernière connexion**

Cette option est effective lorsque la console est connectée au serveur de gestion ou à une machine enregistrée (p. [226\)](#page-225-1).

L'option définit s'il faut émettre une alerte si aucune connexion n'a été établie entre une machine enregistrée et le serveur de gestion pendant une période précise, ce qui pourrait indiquer que la machine n'est pas gérée de manière centralisée (par exemple dans le cas d'un échec de connexion réseau à cette machine). Vous pouvez configurer la durée qui est considérée critique.

Le préréglage est le suivant : alerte si la machine s'est connectée pour la dernière fois au serveur de gestion il y a plus de **5 jours**.

L'alerte est affichée dans la section **Alertes** du **Tableau de bord**. Lorsque la console est connectée au serveur de gestion, ce paramètre contrôlera également le modèle de couleur de la valeur de la colonne **Dernière connexion** pour chaque machine.

### **3.1.4 Nombre de tâches**

Cette option est effective uniquement lorsque la console est connectée au serveur de gestion.

L'option définit combien de tâches seront affichées au même moment dans l'Affichage des **tâches**. Vous pouvez également utiliser des filtres disponibles dans l'Affichage des **tâches** pour limiter le nombre de tâches affichées.

Le préréglage est le suivant : **400**. La plage d'ajustement va de **20 à 500**.

Pour faire une sélection, choisissez la valeur souhaitée à partir du menu déroulant **Nombre de tâches**.

### **3.1.5 Polices**

Cette option est effective lorsque la console est connectée à une machine gérée ou au serveur de gestion.

L'option définit les polices à utiliser dans l'interface utilisateur graphique de Acronis Backup & Recovery 10. Le paramètre **Menu** a une incidence sur les menus déroulants et contextuels. Le paramètre **Application** a une incidence sur les autres éléments de l'interface utilisateur graphique.

Le préréglage est le suivant : **Police système par défaut** à la fois pour les menus et les éléments d'interface d'application.

Pour faire une sélection, choisissez la police à partir de la liste déroulante correspondante puis définissez les propriétés de la police. Vous pouvez prévisualiser l'apparence de la police en cliquant sur le bouton de droite.

## <span id="page-47-0"></span>**3.2 Options de la machine**

Les options de la machine définissent le comportement général de tous les agents Acronis Backup & Recovery 10 exécutés sur la machine gérée, et donc les options sont considérées comme étant spécifiques à la machine.

Pour accéder aux options de la machine, connectez la console à la machine gérée puis sélectionnez **Options > Options de la machine** à partir du menu du haut.

### **3.2.1 Suivi des événements**

Il est possible de dupliquer les événements de journal générés par l'agent (les agents) exécuté(s) sur la machine gérée, dans l'Observateur d'événements de Windows, ou d'envoyer les événements aux gestionnaires SNMP spécifiés. Si vous ne modifiez les options de suivi des événements à aucun autre endroit qu'ici, vos paramètres seront effectifs pour chaque plan de sauvegarde locale et chaque tâche créée sur la machine.

Vous pouvez outrepasser les paramètres définis ici, exclusivement pour les événements qui se sont produits pendant la sauvegarde ou pendant la récupération (voir Options de sauvegarde et de récupération par défaut (p. [51\)](#page-50-0)). Dans ce cas, les paramètres définis ici seront effectifs pour des opérations autres que la sauvegarde et la restauration, telles que la validation ou le nettoyage d'archives.

Vous pouvez par ailleurs outrepasser les paramètres définis dans les options de sauvegarde et de restauration par défaut, lors de la création d'un plan de sauvegarde ou d'une tâche de restauration. Les paramètres que vous obtiendrez dans ce cas seront spécifiques au plan ou spécifiques à la tâche.

### **Journal des événements Windows**

Cette option est effective uniquement dans des systèmes d'exploitation Windows.

Cette option n'est pas disponible en cas de fonctionnement avec le support amorçable.

Cette option définit si l'agent (les agents) exécuté(s) sur la machine gérée doivent consigner des événements dans l'Observateur d'événements de Windows (pour voir ce journal, exécutez **eventvwr.exe** ou sélectionnez **Panneau de configuration > Outils administratifs > Affichage des Événements**). Vous pouvez filtrer les événements à consigner.

Vous pouvez outrepasser les paramètres définis ici, exclusivement pour les événements qui se produisent pendant la sauvegarde ou pendant la restauration, dans les Options de sauvegarde et de restauration par défaut (p. [51\)](#page-50-0). Dans ce cas, les paramètres définis ici seront effectifs pour des opérations autres que la sauvegarde et la restauration, telles que la validation ou le nettoyage d'archives.

Vous pouvez par ailleurs outrepasser les paramètres définis dans les options de sauvegarde et de restauration par défaut, lors de la création d'un plan de sauvegarde ou d'une tâche de restauration. Les paramètres que vous obtiendrez dans ce cas seront spécifiques au plan ou à la tâche.

Le préréglage est le suivant : **Désactivé**.

Pour activer cette option, cochez la case **Journal des événements**.

Utilisez la case **Types des événements du journal** pour filtrer les événements à ajouter dans le Journal des événements d'Application de Windows :

- **Tous les événements** tous les événements (informations, avertissements et erreurs)
- **Erreurs et avertissements**
- **Erreurs seulement**.

Pour désactiver cette option, décochez la case **Journal des événements**.

### **Notifications SNMP**

Cette option est effective à la fois pour les systèmes d'exploitation Windows et Linux.

Cette option n'est pas disponible en cas de fonctionnement avec le support amorçable.

L'option définit si l'agent (les agents) exécuté(s) sur la machine gérée doivent envoyer les événements de journal aux gestionnaires SNMP (protocole simplifié de gestion de réseau) spécifiés. Vous pouvez choisir les types d'événements à envoyer.

Vous pouvez outrepasser les paramètres définis ici, exclusivement pour les événements qui se produisent pendant la sauvegarde ou pendant la restauration, dans les Options de sauvegarde et de restauration par défaut (p. [51\)](#page-50-0). Dans ce cas, les paramètres définis ici seront effectifs pour des opérations autres que la sauvegarde et la restauration, telles que la validation ou le nettoyage d'archives.

Vous pouvez par ailleurs outrepasser les paramètres définis dans les options de sauvegarde et de restauration par défaut, lors de la création d'un plan de sauvegarde ou d'une tâche de restauration. Les paramètres que vous obtiendrez dans ce cas seront spécifiques au plan ou à la tâche.

Acronis Backup & Recovery 10 fournit les objets Simple Network Management Protocol (SNMP) aux applications de gestion SNMP :

1.3.6.1.4.1.24769.100.200.1.0 - chaîne identifiant le type d'événement (Informations, Avertissement, Erreur).

1.3.6.1.4.1.24769.100.200.2.0 - chaîne contenant le texte descriptif de l'événement (il semble identique aux messages publiés par Acronis Backup & Recovery 10 dans son journal)

Le préréglage est le suivant : **Désactivé**.

### <span id="page-49-0"></span>*Pour configurer l'envoi de messages SNMP*

- 1. Cochez la case **Envoi de messages sur le serveur SNMP**.
- 2. Spécifiez les options appropriées comme il suit
	- **Types d'événements à envoyer** choisissez les types d'événements : **Tous les événements**, **Erreurs et avertissements**, ou **Erreurs uniquement**.
	- **Nom / IP du serveur** saisissez le nom ou l'adresse IP de l'hôte exécutant l'application de gestion SNMP, auquel les messages seront envoyés.
	- **Communauté** saisissez le nom de la communauté SNMP à laquelle appartiennent à la fois l'hôte exécutant l'application de gestion SNMP et la machine d'envoi. La communauté type est « public »

Pour désactiver l'envoi de messages SNMP, décochez la case **Envoi de messages sur le serveur SNMP**.

Les messages sont envoyés à travers UDP.

La section suivante contient des informations supplémentaires concernant la Configuration de services SNMP sur la machine de réception (p[. 50\)](#page-49-0).

### **Paramétrer des services SNMP sur la machine de réception**

### **Windows**

Pour installer le service SNMP sur une machine fonctionnant sous Windows :

- 1. **Démarrer > Panneau de configuration > Ajout/Suppression de programmes > Ajouter ou supprimer des composants Windows.**
- 2. Sélectionnez **Outils de gestion et d'analyse.**
- 3. Cliquez sur **Détails.**
- 4. Cochez la case **SNMP (Protocole simplifié de gestion de réseau)**.
- 5. Cliquez sur **OK**.

Il se peut que le système vous demande d'installer lmmib2.dll qui se trouve sur le disque d'installation de votre système d'exploitation.

### **Linux**

Pour recevoir des messages SNMP sur une machine fonctionnant sous Linux, les packages net-snmp (pour RHEL et SUSE) ou snmpd (pour Debian) doivent être installés.

SNMP peut être configuré à l'aide de la commande **snmpconf**. Les fichiers de configuration par défaut se situent dans le répertoire /etc/snmp :

- /etc/snmp/snmpd.conf fichier de configuration de l'agent SNMP Net-SNMP
- /etc/snmp/snmptrapd.conf fichier de configuration du daemon piège Net-SNMP.

### **3.2.2 Règles de nettoyage du journal**

Cette option spécifie comment nettoyer le journal de l'agent Acronis Backup & Recovery 10.

Cette option definit la taille maximale du dossier du journal de l'agent (dans Windows XP/2003 Server, %ALLUSERSPROFILE%\Application Data\Acronis\BackupAndRecovery\MMS\LogEvents).

Le préréglage est le suivant : **Taille maximale du journal : 1 Go**. **Lors du nettoyage, conserver 95 % de la taille maximale du journal**.

Lorsque cette option est activée, le programme compare la taille réelle du journal à la taille maximale toutes les 100 entrées. Dès que la taille maximale du journal est dépassée, le programme supprime les entrées de journal les plus anciennes. Vous pouvez sélectionner le nombre d'entrées du journal à conserver. Lorsque le paramètre est défini sur 95 % (par défaut), la plupart des entrées du journal sont conservées. Lorsque le paramètre est défini au minimum (1 %), la plupart des entrées du journal sont effacées.

Ce paramètre peut également être configuré en utilisant un modèle administratif Acronis.

## **3.2.3 Programme CEP (Customer Experience Program)**

Cette option définit si la machine participera au Programme CEP d'Acronis (ACEP).

Si vous choisissez **Oui, je veux participer au Programme CEP**, des informations relatives à la configuration matérielle, aux fonctionnalités les plus et les moins utilisées et aux problèmes rencontrés seront automatiquement collectées et envoyées régulièrement à Acronis. Les résultats finaux nous permettront d'améliorer nos logiciels et d'optimiser leurs fonctionnalités afin de mieux répondre aux besoins des clients Acronis.

Acronis ne collecte pas d'informations personnelles. Pour en savoir plus sur le programme CEP, prenez connaissance des conditions de participation sur le site Web d'Acronis ou dans l'interface utilisateur du produit.

Initialement, l'option est configurée au cours de l'installation de l'agent d'Acronis Backup & Recovery 10. Vous pouvez modifier cette option à tout moment dans l'interface du produit (**Options** > **Options de la machine** > **Programme CEP**). Vous pouvez également configurer cette option à l'aide de l'Infrastructure de stratégie de groupe. Une option définie par une stratégie de groupe ne peut pas être modifiée dans l'interface du produit, sauf si la stratégie de groupe est désactivée sur la machine.

## <span id="page-50-0"></span>**3.3 Options de sauvegarde et de restauration par défaut**

### **3.3.1 Options de sauvegarde par défaut**

Chaque agent Acronis a ses propres options de sauvegarde par défaut. Une fois qu'un agent est installé, les options par défaut ont des valeurs prédéfinies, qui sont désignées comme des**préréglages**, dans la documentation. Lors de la création d'un plan de sauvegarde, vous pouvez utiliser une option par défaut, ou remplacer l'option par défaut par la valeur personnalisée qui sera spécifique à ce plan.

Vous pouvez également personnaliser une option par défaut elle-même en modifiant sa valeur. La nouvelle valeur sera utilisée par défaut pour tous les plans de sauvegarde que vous créerez ultérieurement sur cette machine.

Pour afficher et modifier les options de sauvegarde par défaut, connectez la console sur la machine gérée et sélectionnez ensuite **Options > Options de sauvegarde et restauration par défaut>** dans le menu du haut.

### **Disponibilité des options de sauvegarde**

L'ensemble des options de sauvegarde disponibles dépendent de :

- L'environnement sur lequel l'agent fonctionne ( Windows, support bootable )
- Le type de données en cours de sauvegarde ( disques, fichiers )
- La destination de sauvegarde ( emplacement réseau ou disque local )
- Le modèle de sauvegarde ( Sauvegarder maintenant ou utiliser le planificateur )

Le tableau suivant résume la disponibilité des options de sauvegarde.

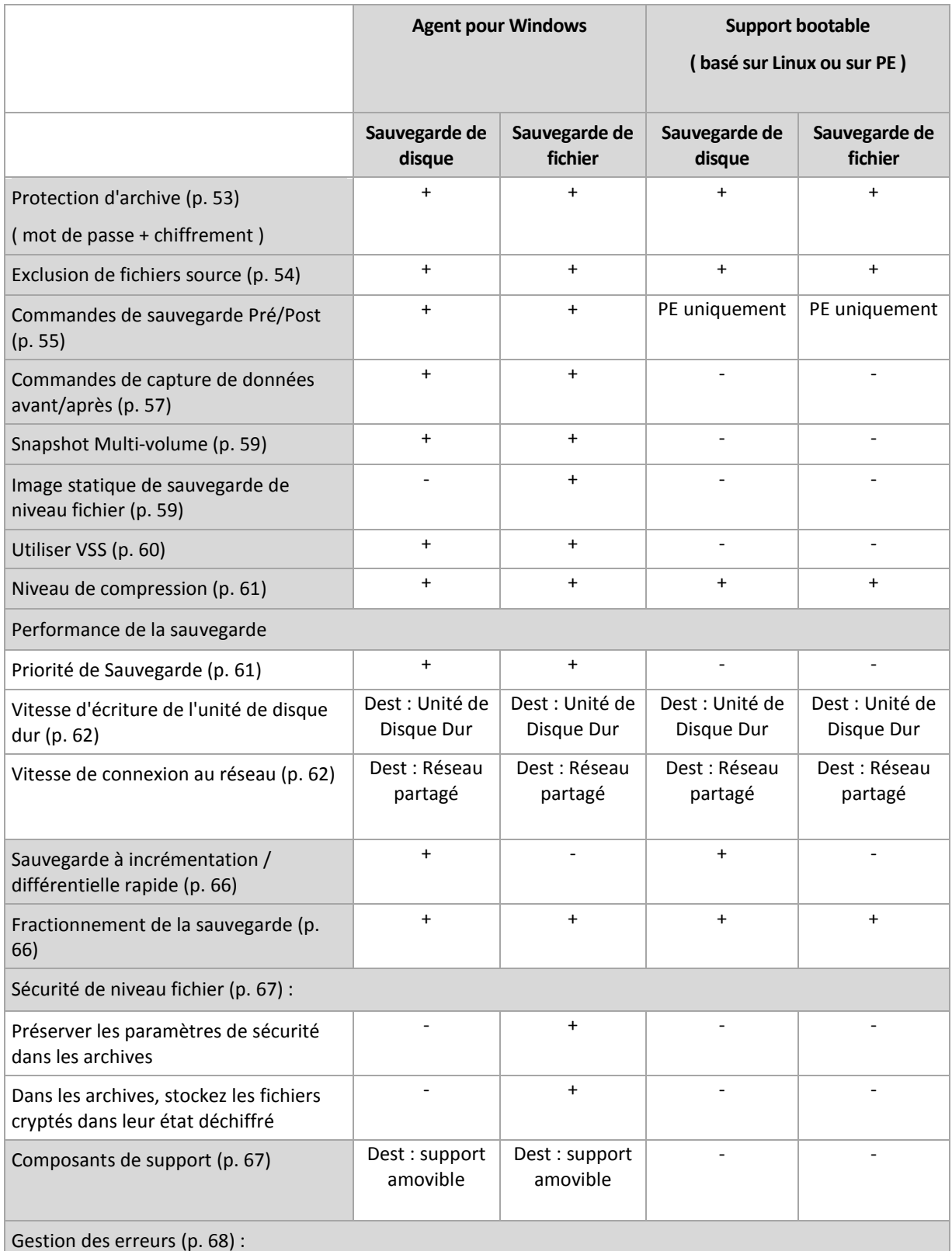

<span id="page-52-0"></span>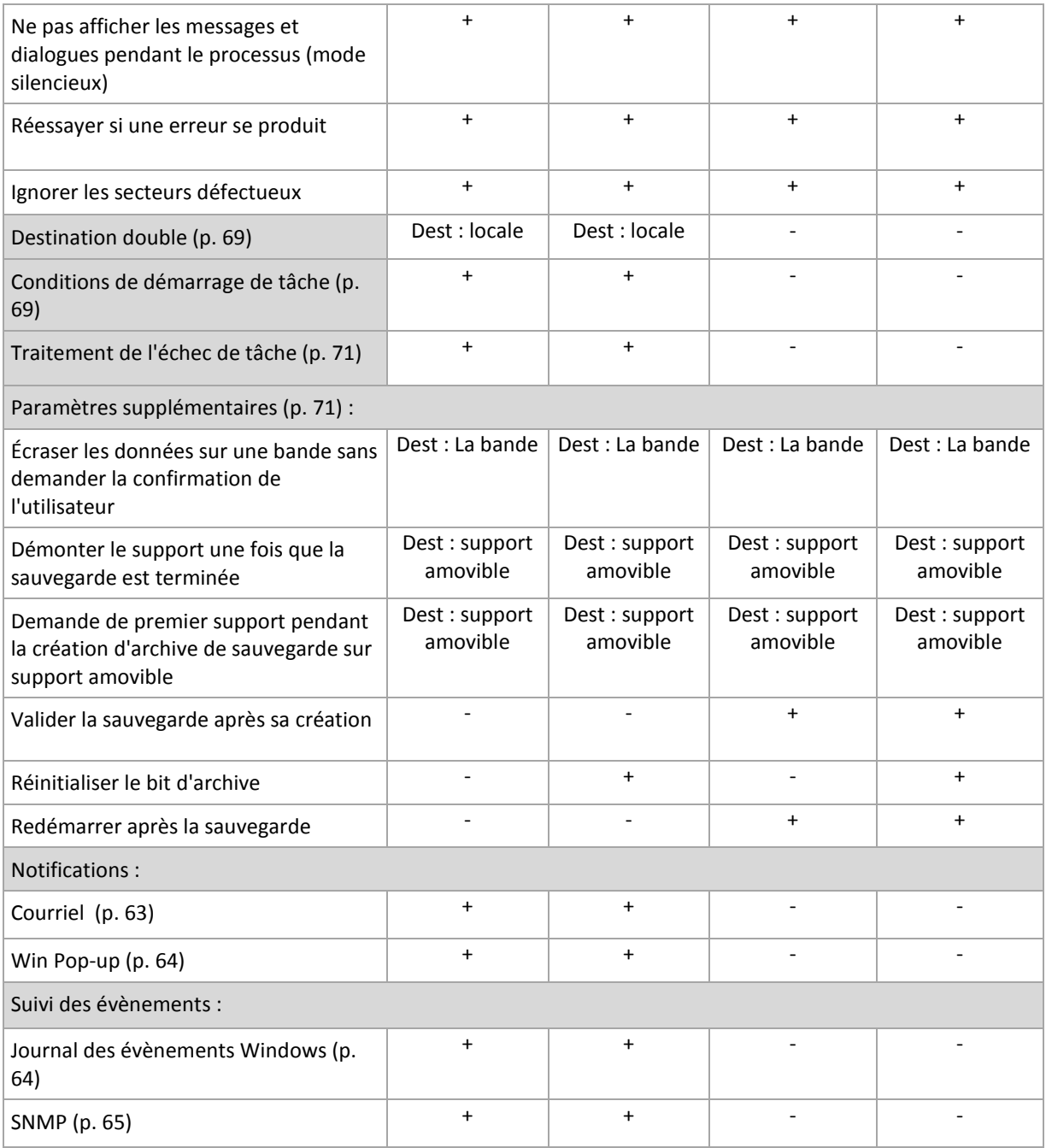

### **Protection d'archive**

Cette option est effective pour les systèmes d'exploitation Windows et Linux et un support amorçable.

Cette option est effective à la fois pour une sauvegarde de niveau disque et de niveau fichier.

Le préréglage est le suivant : **Désactivé.**

### *Pour protéger l'archive contre tout accès non autorisé*

- 1. Cochez la case **Définir un mot de passe pour l'archive**.
- 2. Dans le champ **Saisir le mot de passe**, saisissez un mot de passe.
- 3. Dans le champ **Confirmer le mot de passe**, ressaisissez le mot de passe.
- 4. Sélectionnez l'une des options suivantes :
- <span id="page-53-0"></span>**Ne pas chiffrer** – l'archive sera protégée par le mot de passe uniquement
- **AES 128** l'archive sera chiffrée à l'aide de l'algorithme du Standard de chiffrement avancé (AES) avec une clé de 128 bits
- **AES 192** l'archive sera chiffrée à l'aide de l'algorithme AES avec une clé de 192 bits
- **AES 256** l'archive sera chiffrée à l'aide de l'algorithme AES avec une clé de 256 bits.

### 5. Cliquez sur **OK**.

L'algorithme de chiffrement AES fonctionne en mode Enchaînement des blocs (CBC) et utilise une clé générée de manière aléatoire avec une taille définie par l'utilisateur de 128, 192 ou 256 bits. Plus la taille de la clé est grande, plus le programme mettra de temps à chiffrer l'archive et plus vos données seront sécurisées.

La clé de chiffrement est ensuite chiffrée avec AES-256 en utilisant un hachage SHA-256 du mot de passe en tant que clé. Le mot de passe lui-même n'est stocké nulle part sur le disque ou dans le fichier de sauvegarde ; le hachage du mot de passe est utilisé à des fins de vérification. Avec cette sécurité à deux niveaux, les données de sauvegarde sont protégées de tout accès non autorisé, mais il n'est pas possible de récupérer un mot de passe perdu.

### **Exclusion de fichiers source**

Cette option est effective pour les systèmes d'exploitation Windows et Linux et un support amorçable.

Cette option est efficace pour une sauvegarde de niveau disque de systèmes de fichiers NTFS et FAT seulement. Cette option est efficace pour la sauvegarde de niveau fichier de tous les systèmes de fichiers supportés.

L'option définit quels fichiers et dossiers doivent être passés pendant le processus et ainsi êtres exclus de la liste des éléments sauvegardés.

Le préréglage est le suivant : **Exclure les fichiers répondant aux critères suivants : \*.tmp, \*.~, \*.bak.**

### *Pour spécifier les fichiers et dossiers qui seront exclus:*

Définissez l'un des paramètres suivants :

**Exclure tous les fichiers et dossiers cachés**

Cochez cette case pour passer les fichiers et dossiers ayant l'attribut Caché. Si un dossier est Caché, tout son contenu — y compris les fichiers n'étant pas Cachés — sera exclu.

**Exclure tous les fichiers et dossiers système**

Cochez cette case pour passer les fichiers et dossiers ayant l'attribut Système. Si un dossier est libellé Système, tout son contenu — y compris les fichiers n'étant pas Système — sera exclu.

*Vous pouvez afficher les attributs de fichier ou dossier dans les propriétés du fichier/dossier ou en utilisant la commande attrib. Pour plus d'informations, consultez l'Aide et Centre de Support dans Windows.*

### **Exclure les fichiers répondant aux critères suivants :**

Cochez cette case pour passer les fichiers dont le nom correspond à l'un des critères — appelés masques de fichiers — dans la liste ; utilisez les boutons **Ajouter**, **Éditer**, **Supprimer** et **Tout Supprimer** pour créer la liste de masques de fichiers.

Vous pouvez utilser un ou plusieurs caractères de remplacement \* et ? dans un masque de fichier :

L'astérisque ( \* ) remplace de zéro à plusieurs caractères dans un nom de fichier ; par exemple, le masque de fichier Doc\*.txt exclut les fichiers tels que Doc.txt et Document.txt

<span id="page-54-0"></span>Le point d'interrogation ( ? ) remplace seulement un caractère dans le nom de fichier ; par exemple, le masque de fichier Doc?.txt exclut les fichiers tels que Doc1.txt et Docs.txt — mais pas les fichiers Doc.txt ou Doc11.txt

#### **Exemples d'exclusion**

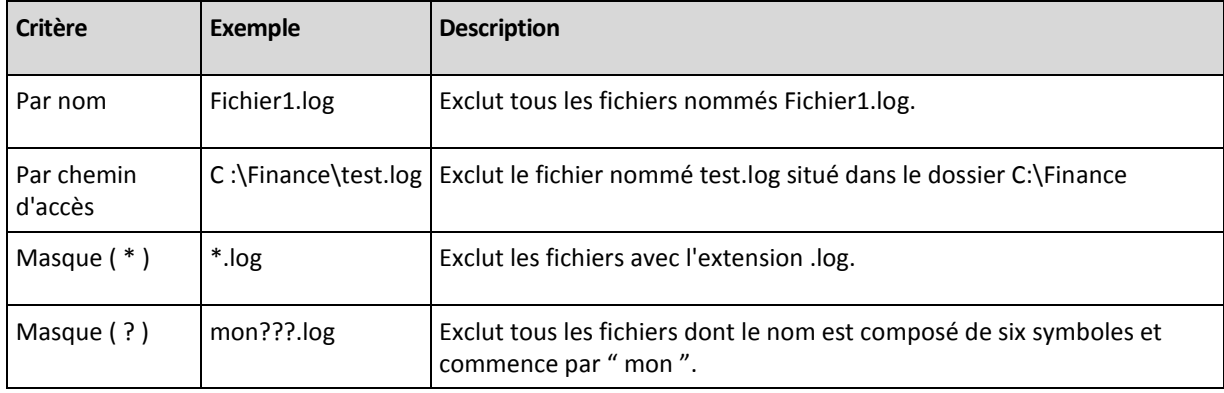

*Les paramètres ci-dessus ne sont pas efficaces pour les fichiers et dossiers ayant été explicitement sélectionnés pour la sauvegarde. Par exemple, supposez que vous avez sélectionné le dossier MonDossier et le fichier MonFicher.tmp en dehors de ce dossier, et choisissez de passer tous les fichiers .tmp. Dans ce cas, tous les fichiers .tmp dans le dossier MonDossier seront passés pendant le processus de sauvegarde, mais le fichier MonFichier.tmp ne sera pas passé.*

### **Commandes avant/après**

Cette option est effective pour les systèmes d'exploitation Windows et Linux et un support amorçable PE.

L'option vous permet de définir les commandes à exécuter automatiquement avant et après la procédure de sauvegarde.

Le modèle suivant illustre quand les commandes avant/après sont exécutées.

Commande avant/après Sauvegarde Commande avant/après-sauvegarde

Exemples de manières dont vous pouvez utiliser les commandes avant/après :

- supprimer certains fichiers temporaires du disque avant de démarrer la sauvegarde
- configurer un produit antivirus tiers à démarrer chaque fois avant le début de la sauvegarde
- copier une archive vers un autre emplacement après la fin de la sauvegarde.

Le programme ne prend pas en charge de commandes interactives, c'est-à-dire des commandes qui impliquent une saisie de l'utilisateur (par exemple, « pause »).

### *Pour spécifier des commandes avant/après*

- 1. Activez l'exécution de commandes avant/après en cochant les options suivantes :
	- **Exécuter avant la sauvegarde**
	- **Exécuter après la sauvegarde**
- 2. Effectuez l'une des actions suivantes :
	- Cliquez sur **Éditer** pour spécifier une nouvelle commande ou un fichier de traitement par lots
	- Sélectionnez la commande existante ou le fichier de traitement par lots à partir de la liste déroulante
- 3. Cliquez sur **OK**.

## Commandes avant la sauvegarde

### *Pour spécifier une commande / un fichier de traitement par lots à exécuter avant le démarrage du processus de sauvegarde*

- 1. Dans le champ **Commande**, saisissez une commande ou naviguez jusqu'à un fichier de traitement par lots. Le programme ne prend pas en charge de commandes interactives, c'est à dire des commandes qui impliquent une saisie de l'utilisateur (par exemple, « pause »).
- 2. Dans le champ **Répertoire de travail**, spécifiez un chemin vers un répertoire où la commande / le fichier de traitement par lots sera exécuté.
- 3. Dans le champ **Arguments**, spécifiez les arguments d'exécution de commande si nécessaire.
- 4. En fonction du résultat que vous voulez obtenir, sélectionnez les options appropriées comme décrit dans le tableau ci-dessous.

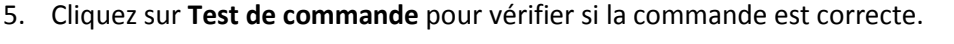

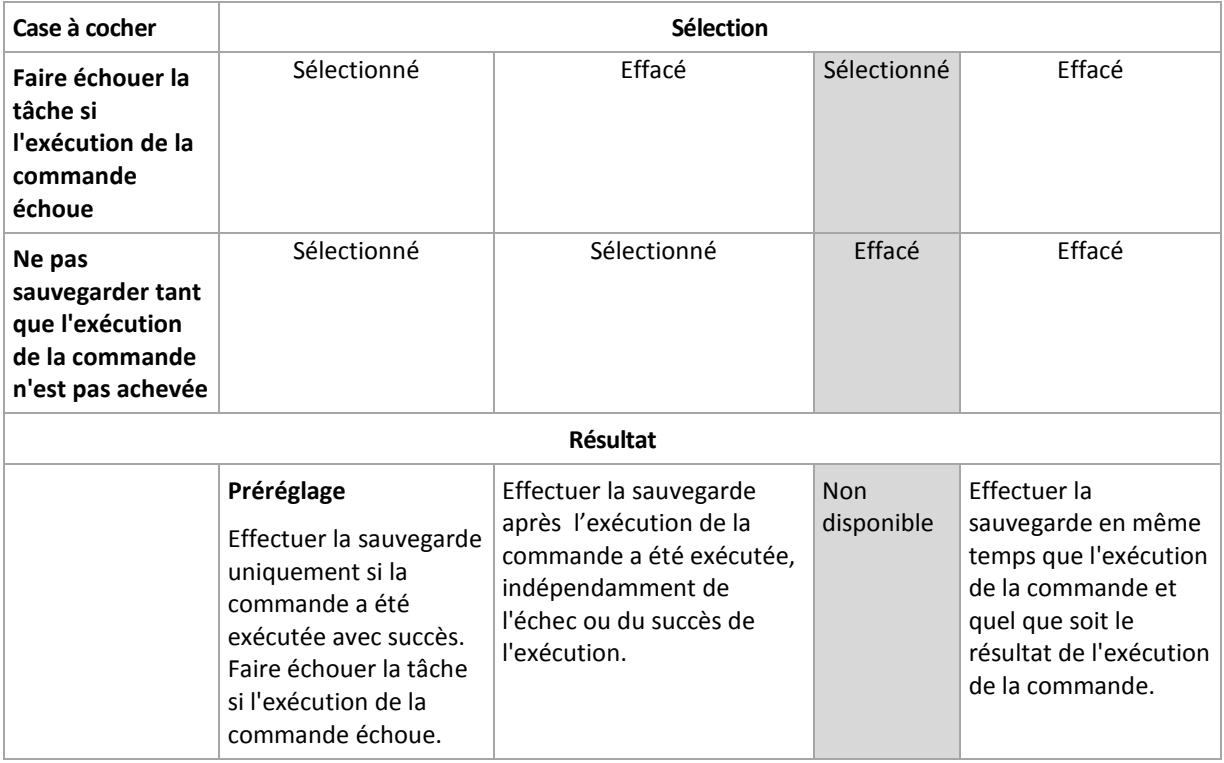

### Commande après la -sauvegarde

### *Pour spécifier une commande / un fichier exécutable à exécuter une fois la sauvegarde terminée*

- 1. Dans le champ **Commande**, saisissez une commande ou naviguez jusqu'à un fichier de traitement par lots.
- 2. Dans le champ **Répertoire de travail**, spécifiez un chemin vers un répertoire où la commande / le fichier de traitement par lots sera exécuté.
- 3. Dans le champ **Arguments**, spécifiez les arguments d'exécution de commande si nécessaire.
- 4. Si une exécution réussie de la commande est critique pour votre stratégie de sauvegarde, cochez la case **Faire échouer la tâche si l'exécution de la commande échoue**. Au cas où l'exécution de la commande échoue, le programme retirera, si possible, le fichier TIB et les fichiers temporaires en résultant, et la tâche échouera.

<span id="page-56-0"></span>Lorsque la case n'est pas cochée, le résultat de l'exécution de la commande n'a pas d'incidence sur l'échec ou le succès de l'exécution de la tâche. Vous pouvez retrouver le résultat de l'exécution de la commande en explorant le journal ou les erreurs et les avertissements affichés sur le **Tableau de bord**.

5. Cliquez sur **Commande de test** pour vérifier si la commande est correcte.

### **Commandes de capture de données avant/après**

Cette option est effective à la fois pour les systèmes d'exploitation Windows et Linux.

L'option vous permet de définir les commandes à exécuter automatiquement avant et après la capture des données (c'est-à-dire la prise d'une image statique des données) effectuée par Acronis Backup & Recovery 10 au début de la procédure de sauvegarde.

Le modèle suivant illustre quand les commandes de capture de données avant/après sont exécutées.

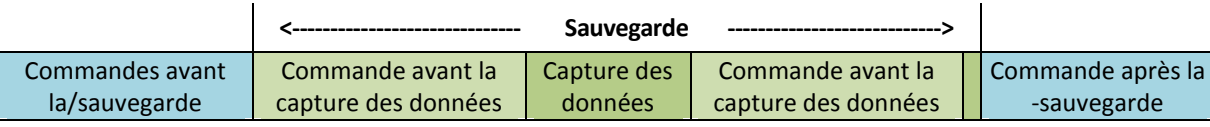

Si l'option Volume Shadow Copy Service (p. [60\)](#page-59-0) est activée, l'exécution des commandes et les actions Microsoft VSS seront séquencées de la manière suivante :

Commandes « Avant la capture des données » -> Suspendre VSS -> Capture des données -> Reprendre VSS -> Commandes « Après la capture des données ».

A l'aide des commandes de capture des données avant/après, vous pouvez suspendre et redémarre une base de données ou une application qui n'est pas compatible avec VSS. À l'inverse des Commandes avant/après (p. [55\)](#page-54-0), les commandes de capture de données avant/après seront exécutées avant et après le processus de capture des données, qui dure quelques secondes, tandis que la procédure de sauvegarde complète peut prendre beaucoup plus de temps, en fonction de la quantité de données à sauvegarder. Par conséquent, le temps d'arrêt de la base de données ou de l'application sera réduit au minimum.

### *Pour spécifier des commandes de capture de données avant/après*

- 1. Activez l'exécution de commandes de capture de données avant/après en cochant les options suivantes :
	- **Exécuter avant la capture des données**
	- **Exécuter après la capture des données**
- 2. Effectuez l'une des actions suivantes :
	- Cliquez sur **Éditer** pour spécifier une nouvelle commande ou un fichier de traitement par lots
	- Sélectionnez la commande existante ou le fichier de traitement par lots à partir de la liste déroulante
- 3. Cliquez sur **OK**.

### Commande avant la capture de données

### *Pour spécifier une commande / un fichier de traitement par lots à exécuter avant la capture des données*

1. Dans le champ **Commande**, saisissez une commande ou naviguez jusqu'à un fichier de traitement par lots. Le programme ne prend pas en charge de commandes interactives, c'est à dire des commandes qui impliquent une saisie de l'utilisateur (par exemple, « pause »).

- 2. Dans le champ **Répertoire de travail**, spécifiez un chemin vers un répertoire où la commande / le fichier de traitement par lots sera exécuté.
- 3. Dans le champ **Arguments**, spécifiez les arguments d'exécution de commande si nécessaire.
- 4. En fonction du résultat que vous voulez obtenir, sélectionnez les options appropriées comme décrit dans le tableau ci-dessous.
- 5. Cliquez sur **Test de commande** pour vérifier si la commande est correcte.

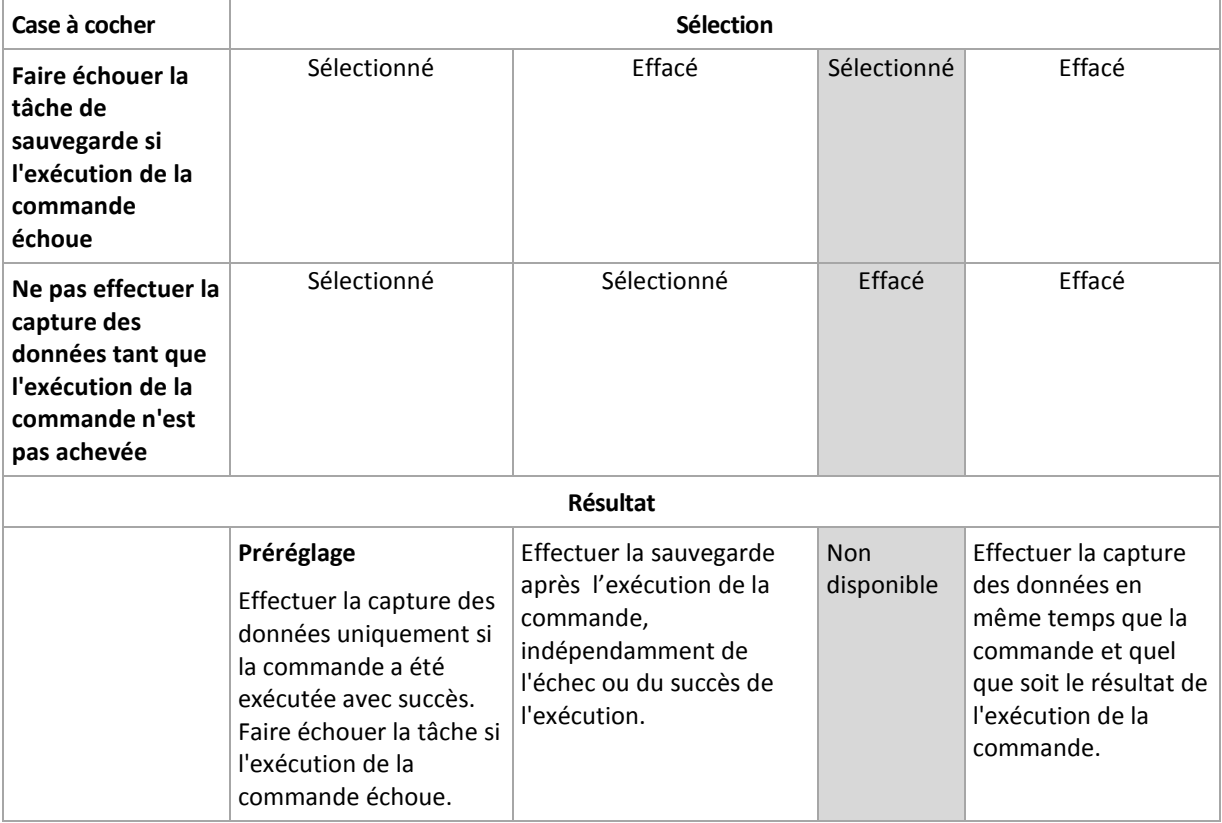

### Commande après la capture de données

### *Pour spécifier une commande / un fichier de traitement par lots à exécuter après la capture des données*

- 1. Dans le champ **Commande**, saisissez une commande ou naviguez jusqu'à un fichier de traitement par lots. Le programme ne prend pas en charge de commandes interactives, c'est à dire des commandes qui impliquent une saisie de l'utilisateur (par exemple, « pause »).
- 2. Dans le champ **Répertoire de travail**, spécifiez un chemin vers un répertoire où la commande / le fichier de traitement par lots sera exécuté.
- 3. Dans le champ **Arguments**, spécifiez les arguments d'exécution de commande si nécessaire.
- 4. En fonction du résultat que vous voulez obtenir, sélectionnez les options appropriées comme décrit dans le tableau ci-dessous.
- 5. Cliquez sur **Test de commande** pour vérifier si la commande est correcte.

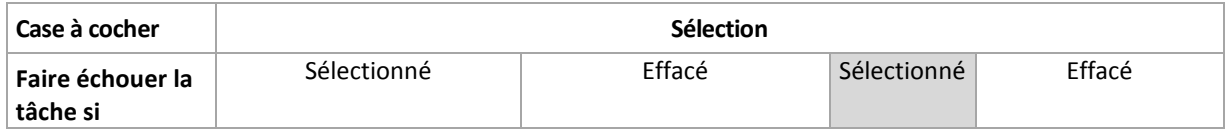

<span id="page-58-0"></span>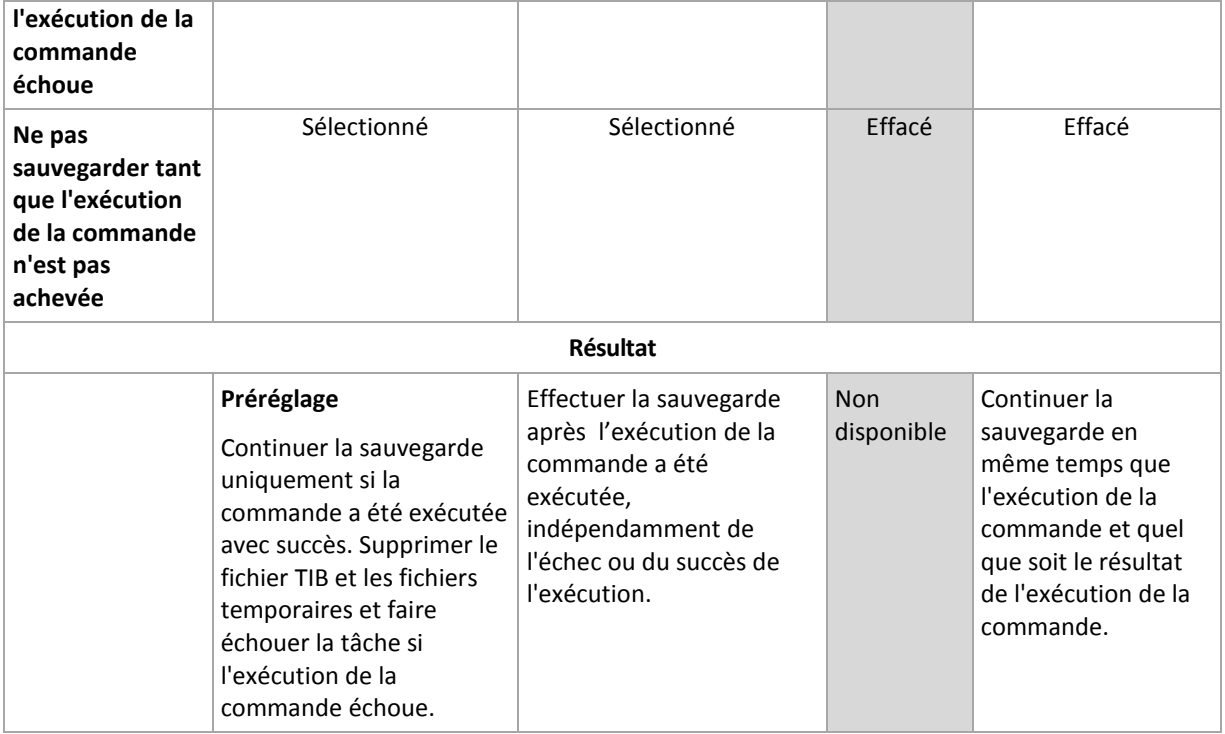

### **Image statique de sauvegarde de niveau fichier**

Cette option est effective uniquement pour une sauvegarde de niveau fichier dans les systèmes d'exploitation Windows et Linux.

Cette option définit s'il faut sauvegarder des fichiers un par un ou en prenant une image statique instantanée des données.

*Remarque : Les fichiers situés sur des réseaux partagés sont toujours sauvegardés un à la fois.*

Le préréglage est le suivant : **Créer une image statique si cela est possible**

Sélectionnez l'une des options suivantes :

#### **Toujours créer une image statique**

Utiliser une image statique permet la sauvegarde de tous les fichiers, y compris les fichiers ouverts en accès exclusif. Les fichiers seront sauvegardés au même moment. Choisissez ce paramètre uniquement si ces facteurs sont critiques, c'est à dire que sauvegarder des fichiers sans image statique ne sert à rien. Pour utiliser une image statique, le plan de sauvegarde doit être exécuté sous le compte ayant les droits d'administrateur ou d'opérateur de sauvegarde. Si une image statique ne peut pas être prise, la sauvegarde échouera.

#### **Créer une image statique si cela est possible**

Sauvegarder directement les fichiers s'il n'est pas possible de prendre une image statique.

**Ne pas créer pas d'image statique**

Toujours sauvegarder directement les fichiers. Des droits d'administrateur ou d'opérateur de sauvegarde ne sont pas requis. Essayer de sauvegarder des fichiers qui sont ouverts en accès exclusif entraînera une erreur de lecture. Les fichiers dans la sauvegarde peuvent ne pas être constants dans le temps.

### **Image statique multi-volume**

Cette option est effective uniquement pour les systèmes d'exploitation Windows.

<span id="page-59-0"></span>Cette option s'applique à une sauvegarde de niveau disque. Cette option s'applique également à une sauvegarde de niveau fichier lorsque la sauvegarde de niveau fichier est effectuée en prenant une image statique. (L'option Image statique de sauvegarde de niveau fichier (p. [59\)](#page-58-0) détermine si une image statique sera prise pendant la sauvegarde de niveau fichier).

L'option détermine s'il faut prendre des images statiques de plusieurs volumes en même temps ou une par une.

Le préréglage est le suivant : **Activer.**

Lorsque cette option est définie sur **Activer**, des images statiques de tous les volumes en cours de sauvegarde seront créées simultanément. Utilisez cette option pour créer une sauvegarde cohérente dans le temps de données éparpillées sur plusieurs volumes, par exemple pour une base de données Oracle.

Lorsque cette option est définie sur **Désactiver**, les images statiques des volumes seront prises l'une après l'autre. Par conséquent, si les données sont éparpillées sur plusieurs volumes, la sauvegarde en résultant peut ne pas être cohérente.

### **Volume Shadow Copy Service**

Cette option est effective uniquement pour les systèmes d'exploitation Windows.

L'option définit si un fournisseur de Service Volume Shadow Copy (Volume Shadow Copy) (VSS) soit VSS soit Microsoft VSS de Acronis doit notifier les applications sensibles à VSS que la sauvegarde est sur le point de commencer. Cela garantit la cohérence de toutes les données utilisées par les applications, en particulier, l'achèvement de toutes les transactions de la base de données, au moment de la prise de l'image statique des données par Acronis Backup & Recovery 10. La cohérence des données garantit, quant à elle, que l'application sera récupérée dans l'état approprié et deviendra opérationnelle immédiatement après la récupération.

Le préréglage est le suivant : **Créer des images statiques en utilisant VSS**

Acronis Backup & Recovery 10 sélectionnera le fournisseur de VSS en fonction du système d'exploitation fonctionnant sur la machine et si la machine est ou n'est pas membre d'un domaine de répertoire actif.

### **Créer des images statiques sans utiliser VSS**

Choisissez cette option si votre base de données est incompatible avec VSS. L'image statique de données sera prises par Acronis Backup & Recovery 10. Le processus de sauvegarde est le plus rapide, mais la cohérence des données des applications dont les transactions ne sont pas achevées au moment de la prise de l'image statique ne peut pas être garantie. Vous pouvez utiliser Commandes de capture de données Pré/Post (p. [57\)](#page-56-0) pour indiquer quelles commandes devraient être effectuées avant et après la prise d'une image statique, pour s'assurer que les données sont en cours de sauvegarde dans un état cohérent. Par exemple, spécifiez les commandes de capture prédonnées qui suspendront la base de données et élimineront tous les caches pour garantir que toutes les transactions sont terminées, et spécifiez les commandes de capture post-données qui reprendront les opérations de la base de données une fois que l'image statique est prise.

### **Writers de Volume shadow copy**

Avant de sauvegarder les données d'applications compatibles avec VSS, assurez-vous que les writers volume shadow copy pour ces applications sont activés, en examinant la liste des writers qui sont présents dans le système d'exploitation. Pour afficher cette liste, exécutez la commande suivante :

vssadmin list writers

<span id="page-60-0"></span>*Remarque : Sous Microsoft Windows Small Business Server 2003, le writer pour Microsoft Exchange Server 2003*  est activé par défaut. Pour les instructions sur la façon de l'activer, voir l'article d'aide et de support Microsoft *[http://support.microsoft.com/kb/838183/fr.](http://support.microsoft.com/kb/838183/fr)*

### **Niveau de compression**

Cette option est effective pour les systèmes d'exploitation Windows et Linux et un support amorçable.

L'option définit le niveau de compression appliqué aux données sauvegardées.

Le préréglage est le suivant : **Normal.**

Le niveau de compression des données optimal dépend du type de données en cours de sauvegarde. Par exemple, même une compression maximale ne réduira pas significativement la taille de l'archive si cette dernière contient essentiellement des fichiers comprimés tels que des fichiers .jpg, .pdf ou .mp3. Cependant, des formats tels que .doc ou .xls seront bien comprimés.

### *Pour spécifier le niveau de compression*

Sélectionnez l'une des options suivantes :

- **Aucune** les données seront copiées tel quel, sans aucune compression. La taille de sauvegarde en résultant sera maximale.
- **Normale** recommandé dans la plupart des cas.
- **Élevée** la taille de sauvegarde en résultant sera généralement inférieure au niveau **Normale**.
- **Maximum** les données seront compressées autant que possible. La durée de sauvegarde sera maximale. Il se peut que vous souhaitiez sélectionner une compression maximum lors d'une sauvegarde vers un support amovible afin de réduire le nombre de disques vierges requis.

### **Performance de la sauvegarde**

Utilisez ce groupe d'options pour spécifier la quantité de réseau et de ressources système à allouer au processus de sauvegarde.

Les options de performance de la sauvegarde peuvent avoir un effet plus ou moins apparent sur la vitesse du processus de sauvegarde. Cela dépend de la configuration globale du système et des caractéristiques physiques des dispositifs à partir desquels ou vers lesquels la sauvegarde est effectuée.

### Priorité de sauvegarde

Cette option est effective à la fois pour les systèmes d'exploitation Windows et Linux.

La priorité d'un processus en cours d'exécution dans un système détermine la quantité de processeur et de ressources système allouée à ce processus. Réduire la priorité de sauvegarde libérera davantage de ressources pour les autres applications. Augmenter la priorité de sauvegarde pourrait accélérer le processus de sauvegarde en imposant au système d'exploitation d'allouer plus de ressources telles que le processeur à l'application de sauvegarde. Cependant, l'effet en résultant dépendra de l'utilisation globale du processeur ainsi que d'autres facteurs comme la vitesse d'E/S du disque ou le trafic réseau.

Le préréglage est le suivant : **Faible.**

### *Pour spécifier la priorité du processus de sauvegarde*

Sélectionnez l'une des options suivantes :

- <span id="page-61-0"></span> **Faible** – réduire le plus possible les ressources prises par le processus de sauvegarde, en laissant davantage de ressources aux autres processus en cours d'exécution sur la machine
- **Normale** exécuter le processus de sauvegarde à une vitesse normale, en allouant des ressources dans des proportions égales à d'autres processus
- **Élevée** optimiser la vitesse du processus de sauvegarde en prenant des ressources à d'autres processus.

### Vitesse d'écriture de l'unité de disque dur

Cette option est effective pour les systèmes d'exploitation Windows et Linux et sur support amorçable.

Cette option est disponible lorsqu'un disque dur interne (fixe) de la machine en cours de sauvegarde est sélectionné comme destination de la sauvegarde

Sauvegarder sur un disque dur fixe (par exemple, sur Acronis Secure Zone) peut ralentir les performances du système d'exploitation et des applications en raison de grandes quantités de données devant être écrites sur le disque. Vous pouvez limiter l'utilisation du disque dur par le processus de sauvegarde au niveau souhaité.

Le préréglage est le suivant : **Maximum.**

### *Pour définir la vitesse d'écriture souhaitée de l'unité de disque dur en vue de la sauvegarde*

Effectuez l'une des opérations suivantes :

- Cliquez sur **Vitesse d'écriture exprimée en pourcentage de la vitesse maximale du disque dur de destination**, puis faites glisser le curseur ou sélectionnez un pourcentage dans la boîte
- Cliquez sur **Vitesse d'écriture exprimée en kilo-octets par seconde**, puis entrez la vitesse d'écriture en kilo-octets par seconde.

### Vitesse de connexion au réseau

Cette option est effective pour les systèmes d'exploitation Windows et Linux et un support amorçable.

Cette option est disponible lorsqu'un emplacement sur le réseau (réseau partagé, coffre-fort géré ou serveur FTP/SFTP) est sélectionné en tant que destination de sauvegarde.

L'option définit la quantité de bande passante de connexion réseau allouée pour transférer les données de sauvegarde.

Par défaut la vitesse est définie sur le maximum, c'est à dire que le logiciel utilise toute la bande passante réseau qu'il peut obtenir lors du transfert des données de sauvegarde. Utilisez cette option pour réserver une partie de la bande passante réseau à d'autres activités réseau.

Le préréglage est le suivant : **Maximum.**

### *Pour définir la vitesse de connexion au réseau en vue de la sauvegarde*

Effectuez l'une des actions suivantes :

- Cliquez sur **Vitesse de transfert exprimée en pourcentage de l'estimation de la vitesse maximale de la connexion réseau**, puis faites glisser le curseur ou saisissez un pourcentage dans la boîte
- Cliquez sur **Vitesse de transfert exprimée en kilo-octets par seconde**, puis entrez la limite de bande passante pour transférer les données sauvegardées en kilo-octets par seconde

### <span id="page-62-0"></span>**Notifications**

Acronis Backup & Recovery 10 offre la capacité de notifier les utilisateurs de la fin d'une sauvegarde par courriel ou par le service Messenger.

### Courriel

Cette option est effective pour les systèmes d'exploitation Windows et Linux.

Cette option n'est pas disponible en cas de fonctionnement avec le support amorçable.

L'option vous permet de recevoir des notifications par courriel concernant le succès ou l'échec de la tâche de sauvegarde, ou encore la nécessité d'intervenir , ainsi que le journal complet de la tâche.

Le préréglage est le suivant : **Désactivé**.

### *Pour configurer une notification par courriel*

- 1. Cochez la case **Envoi de notifications par courriel** pour activer les notifications.
- 2. Dans le champ **Adresses électroniques**, saisissez l'adresse électronique à laquelle les notifications seront envoyées. Vous pouvez saisir plusieurs adresses séparées par des pointsvirgules.
- 3. Sous **Envoi de notifications**, cochez les cases comme il suit :
	- **Lorsque la sauvegarde est complétée avec succès**  pour envoyer une notification lorsque la tâche de sauvegarde est complétée avec succès
	- **Lorsque la sauvegarde échoue** pour envoyer une notification lorsque la tâche de sauvegarde a échoué

La case **Lorsque l'intervention de l'utilisateur est requise** est toujours cochée.

- 4. Pour que les courriels incluent les entrées de journal liées à la sauvegarde, cochez la case **Ajouter le journal complet à la notification**.
- 5. Cliquez sur **Paramètres de courriel supplémentaires**, pour configurer les paramètres de courriel supplémentaires comme il suit, cliquez ensuite sur **OK** :
	- **De** Saisissez l'adresse électronique de l'utilisateur à partir de laquelle le message sera envoyé. Si vous laissez ce champ vide, les messages seront envoyés comme s'ils venaient de l'adresse de destination.
	- **Utiliser un chiffrement** vous pouvez opter pour une connexion cryptée sur le serveur de messagerie. Les types de chiffrement SSL et TLS sont disponibles pour sélection.
	- Certains fournisseurs d'accès Internet demandent une authentification sur le serveur de messagerie entrant avant de pouvoir être autorisé à envoyer quoi que ce soit. Si c'est votre cas, cochez la case **Connexion au serveur de messagerie entrant** pour activer un serveur POP et pour configurer ses paramètres :
		- **Serveur de messagerie entrant (POP)** saisissez le nom du serveur POP.
		- **Port**  définissez le port du serveur POP. Par défaut, le port est défini sur 110.
		- **Nom d'utilisateur** saisissez le nom d'utilisateur
		- **Mot de passe**  saisissez le mot de passe.
	- Cochez la case **Utiliser le serveur de messagerie sortant spécifié** pour activer un serveur SMTP et configurez ses paramètres :
		- **serveur de messagerie sortant (SMTP)** saisissez le nom du serveur SMTP.
		- **Port**  définissez le port du serveur SMTP. Par défaut, le port est défini sur 25.
		- **Nom d'utilisateur** saisissez le nom d'utilisateur
- **Mot de passe**  saisissez le mot de passe.
- <span id="page-63-0"></span>6. Cliquez sur **Envoyer un message de test** pour vérifier si les paramètres sont corrects.

### Service Messenger (WinPopup)

Cette option est effective pour les systèmes d'exploitation Windows et Linux sur la machine d'envoi et uniquement pour Windows sur la machine de réception.

Cette option n'est pas disponible en cas de fonctionnement avec le support amorçable.

L'option vous permet de recevoir des notifications WinPopup concernant le succès ou l'échec de la tâche de sauvegarde, ou le besoin d'intervenir pour cette dernière.

Le préréglage est le suivant : **Désactivé.**

Avant de configurer les notifications, assurez-vous que le service Messenger est démarré sur la machine exécutant la tâche et la machine qui recevra les messages.

Le service Messenger n'est pas démarré par défaut dans la famille Microsoft Windows Server 2003. Changer le service Mode de démarrage sur Automatique et démarrez le service.

### *Pour configurer les notifications WinPopup :*

- 1. Cochez la case **Envoyer les notifications WinPopup**.
- 2. Dans le champ **Nom de la machine**, saisissez le nom de la machine sur laquelle les notifications seront envoyées. Les noms multiples ne sont pas pris en charge

Sous **Envoi de notifications**, cochez les cases comme il suit :

- **Lorsque la sauvegarde se termine avec succès** pour envoyer une notification lorsque l'opération de sauvegarde s'est terminée avec succès
- **Lorsque la sauvegarde échoue** pour envoyer une notification lorsque l'opération de sauvegarde a échoué

La case **Lorsqu'une intervention de l'utilisateur est requise** – pour envoyer une notification pendant l'opération lorsqu'une intervention de l'utilisateur est requise – est toujours cochée.

Cliquez sur **Envoyer un message de test WinPopup** pour vérifier si les paramètres sont corrects.

### **Suivi des événements**

Il est possible de dupliquer les événements de journal des opérations de sauvegarde effectuées sur la machine gérée, dans l'Observateur d'événements de Windows, ou d'envoyer les événements aux gestionnaires SNMP spécifiés.

### Journal des événements Windows

Cette option est effective uniquement dans les systèmes d'exploitation Windows.

Cette option n'est pas disponible en cas de fonctionnement avec unupport amorçable.

Cette option définit si l'agent (les agents) exécuté(s) sur la machine gérée doivent consigner des événements des opérations de sauvegarde dans l'Observateur d'événements de Windows (pour voir ce journal, exécutez **eventvwr.exe** ou sélectionnez **Panneau de configuration > Outils administratifs > Affichage des Événements**). Vous pouvez filtrer les événements à consigner.

Le préréglage est le suivant : **Utiliser le paramètre défini dans les Options de la machine.**

### <span id="page-64-0"></span>*Pour choisir de consigner ou non les événements des opérations de sauvegarde dans l'Observateur d'événements de Windows :*

Choisissez l'une des options suivantes :

- **Utiliser le paramètre défini dans les Options de la machine** pour utiliser le paramètre spécifié pour la machine. Pour plus d'informations, consultez les Options de la machine (p. [48\)](#page-47-0).
- **Consigner les types d'événements suivants** pour consigner les événements des opérations de sauvegarde dans l'Observateur d'événements. Spécifiez les types d'événements à consigner :
	- **Tous les événements** consigner tous les événements (informations, avertissements et erreurs)
	- **Erreurs et avertissements**
	- **Erreurs uniquement**
- **Ne pas consigner** pour désactiver la journalisation d'événements des opérations de sauvegarde dans l'Observateur d'événements.

### Notifications SNMP

Cette option est effective à la fois pour les systèmes d'exploitation Windows et Linux.

Cette option n'est pas disponible en cas de fonctionnement avec le support amorçable.

L'option définit si l'agent (les agents) exécuté(s) sur la machine gérée doivent envoyer les événements de journal des opérations de restauration aux gestionnaires SNMP (protocole simplifié de gestion de réseau) spécifiés Vous pouvez choisir les types d'événements à envoyer.

Acronis Backup & Recovery 10 fournit les objets Simple Network Management Protocol (SNMP) aux applications de gestion SNMP :

1.3.6.1.4.1.24769.100.200.1.0 - chaîne identifiant le type d'événement (Informations, Avertissement, Erreur).

1.3.6.1.4.1.24769.100.200.2.0 - chaîne contenant le texte descriptif de l'événement (il semble identique aux messages publiés par Acronis Backup & Recovery 10 dans son journal)

Le préréglage est le suivant : **Utiliser le paramètre défini dans les Options de la machine.**

### *Pour choisir d'envoyer ou non les événements des opérations de restauration aux gestionnaires SNMP :*

Choisissez l'une des options suivantes :

- **Utiliser le paramètre défini dans les Options de la machine** pour utiliser le paramètre spécifié pour la machine. Pour plus d'informations, consultez les Options de la machine (p. [48\)](#page-47-0).
- **Envoyer des notifications SNMP individuelles pour les événements d'opération de restauration** – pour envoyer les événements des opérations de restauration aux gestionnaires SNMP spécifiés.
	- **Types d'événements à envoyer** –choisissez les types d'événements à envoyer : **Tous les événements**, **Erreurs et avertissements**, ou **Erreurs uniquement**.
	- **Nom / IP du serveur** saisissez le nom ou l'adresse IP de l'hôte exécutant l'application de gestion SNMP ; les messages seront envoyés à.
	- **Communauté** saisissez le nom de la communauté SNMP à laquelle appartiennent à la fois l'hôte exécutant l'application de gestion SNMP et la machine d'envoi. La communauté type est « public ».

Cliquez sur **Envoyer un message de test** pour vérifier si les paramètres sont corrects.

<span id="page-65-0"></span> **Ne pas envoyer de notifications SNMP** – pour désactiver l'envoi d'événements de journal des opérations de restauration aux gestionnaires SNMP.

### **Sauvegarde incrémentielle/différentielle rapide**

L'option est effective dans des systèmes d'exploitation Windows et Linux et sur support amorçable.

Cette option est effective pour une sauvegarde incrémentielle et différentielle de niveau disque.

Cette option définit si une modification de fichier est détectée à l'aide de la taille et de l'horodatage du fichier ou en comparant le contenu du fichier à celui stocké dans l'archive.

Le préréglage est le suivant : **Activé.**

Une sauvegarde incrémentielle ou différentielle capture uniquement des modifications de données. Pour accélérer le processus de sauvegarde, le programme détermine si un fichier a été modifié ou non grâce à la taille du fichier et à la date / l'heure à laquelle le fichier a été modifié pour la dernière fois. Si cette fonctionnalité est désactivée, le programme comparera les contenus entiers des fichiers à ceux stockés dans l'archive.

### **Fractionnement de la sauvegarde**

Cette option est effective pour les systèmes d'exploitation Windows et Linux et sur support amorçable.

L'option définit comment une sauvegarde peut être fractionnée.

Le préréglage est le suivant : **Automatique.**

Les paramètres suivants sont disponibles.

### **Automatique**

Avec ce paramètre, Acronis Backup & Recovery 10 agira comme suit.

**Lors d'une sauvegarde sur un disque dur :** 

Un fichier de sauvegarde unique sera créé si le système de fichiers du disque cible autorise la taille estimée du fichier.

La sauvegarde sera automatiquement fractionnée en plusieurs fichiers si le système de fichiers du disque cible n'autorise pas la taille estimée du fichier. Le cas peut se présenter lorsque la sauvegarde est placée dans des systèmes de fichiers FAT16 et FAT32 ayant une taille limite par fichier de 4 Go.

Si le disque cible manque d'espace libre pendant la création de la sauvegarde, la tâche entre dans l'état **Intervention nécessaire**. Vous avez la possibilité d'ajouter de l'espace libre supplémentaire et de réessayer l'opération. Si vous effectuez cette opération, la sauvegarde en résultant sera fractionnée entre les parties créées avant et après le nouvel essai.

 **Lors de la sauvegarde vers un support amovible** (CD, DVD ou un périphérique de bandes attaché localement à la machine gérée) :

La tâche entrera dans l'état **Intervention nécessaire** et demandera un nouveau support lorsque le précédent sera plein.

### **Taille fixe**

Entrez la taille de fichier souhaitée ou sélectionnez-la à partir de la liste déroulante. La sauvegarde sera ensuite fractionnée en plusieurs fichiers de la taille spécifiée. Cette option se révèle pratique lors de la création d'une sauvegarde que vous avez l'intention de graver par la suite sur plusieurs CD <span id="page-66-0"></span>ou DVD. Il se peut également que vous vouliez fractionner la sauvegarde destinée à un serveur FTP, puisque la restauration de données directement à partir d'un serveur FTP implique que la sauvegarde soit fractionnée en fichiers d'une taille de 2Go maximum.

### **Sécurité de niveau fichier**

Ces options sont effectives uniquement pour une sauvegarde de niveau fichier dans les systèmes d'exploitation Windows.

### **Dans les archives, stocker les fichiers chiffrés dans un état déchiffré**

Cette option définit s'il faut déchiffrer des fichiers avant de les enregistrer dans une archive de sauvegarde.

Le préréglage est le suivant : **Désactivé**.

Ignorez simplement cette option si vous n'avez pas recours au chiffrement. Activez l'option si des fichiers chiffrés sont inclus dans la sauvegarde et si vous souhaitez que n'importe quel utilisateur puisse y accéder après la restauration. Autrement, seul l'utilisateur qui a chiffré les fichiers/dossiers pourra les lire. Le déchiffrement peut également être utile si vous prévoyez de récupérer des fichiers chiffrés sur une machine différente.

*Le chiffrement de fichiers est disponible sous Windows en utilisant le système de fichiers NTFS avec le Système de chiffrement de fichiers (EFS). Pour accéder à un paramètre de chiffrement de fichier ou de dossier, sélectionnez Propriétés > Général > Attributs Avancés > Chiffrer le contenu pour sécuriser les données.*

### **Préserver les paramètres de sécurité des fichiers dans les archives**

Cette option définit s'il faut sauvegarder les permissions NTFS pour les fichiers avec les fichiers euxmêmes.

Le préréglage est le suivant : **Activé.**

Lorsque l'option est activée, les fichiers et les dossiers sont sauvegardés dans l'archive avec les permissions originales de lire, écrire ou exécuter les fichiers pour chaque utilisateur ou groupe d'utilisateurs. Si vous restaurez un fichier/dossier sécurisé sur une machine sans le compte utilisateur spécifié dans les permissions, il se peut que vous ne puissiez pas lire ou modifier ce fichier.

Pour éliminer entièrement ce genre de problème, désactivez les paramètres de maintien de la sécurité des fichiers dans les archives. Les fichiers et dossiers restaurés hériteront toujours des permissions du dossier vers lequel ils sont restaurés ou du disque, s'ils sont restaurés à la racine.

Vous pouvez également désactiver la restauration (p. [77\)](#page-76-0) des paramètres de sécurité, même s'ils sont disponibles dans l'archive. Le résultat sera le même – les fichiers hériteront des permissions du dossier parent.

*Pour accéder aux permissions NTFS du fichier ou du dossier, sélectionnez Propriétés > Sécurité.* 

### **Composants de support**

Cette option est effective à la fois pour les systèmes d'exploitation Windows et Linux, lorsque la destination de la sauvegarde est un support amovible.

Lors d'une sauvegarde sur un support amovible, vous pouvez faire fonctionner ce support comme un support d'amorçage (p. [231\)](#page-230-1) Linux traditionnel en y écrivant des composants supplémentaires. Par conséquent, vous n'aurez pas besoin d'un disque de secours séparé.

<span id="page-67-0"></span>Le préréglage est le suivant : **Aucun sélectionné.**

Cochez les cases des composants que vous souhaitez placer sur le support amorçable :

 **Restauration en un seul clic** est l'ajout minimum à une sauvegarde de disque stockée sur un support amovible, permettant une restauration facile à partir de cette sauvegarde. Si vous démarrez une machine à partir du support puis cliquez sur **Exécuter Acronis la restauration en un seul clic,** le disque sera restauré immédiatement à partir de la sauvegarde contenue sur ce support.

*Attention : étant donné que l'approche en un clic n'implique pas de sélections de la part de l'utilisateur, par exemple sélectionner les volumes à restaurer, Acronis la restauration en un seul clic restaure toujours le disque entier. Si votre disque contient plusieurs volumes et si vous prévoyez d'utiliser Acronis la restauration en un seul clic, incluez tous les volumes dans la sauvegarde. Tout volume manquant dans la sauvegarde sera perdu.*

 **Agent amorçable** est un utilitaire de démarrage de secours (reposant sur un noyau Linux) qui comporte la plupart des fonctionnalités de l'agent Acronis Backup & Recovery 10. Placez ce composant sur le support si vous souhaitez davantage de fonctionnalités pendant la restauration. Vous pourrez configurer l'opération de restauration de la même manière qu'avec un support amorçable traditionnel ; utilisez Active Restore ou Universal Restore. Si le support est en cours de création dans Windows, la fonctionnalité de gestion de disque sera également disponible.

### **Traitement des erreurs**

Ces options sont effectives pour les systèmes d'exploitation Windows et Linux et un support amorçable.

Ces options vous permettent de spécifier comment traiter des erreurs qui peuvent se produire pendant la restauration.

### **Ne pas afficher les messages et dialogues pendant le processus (mode silencieux)**

Le préréglage est le suivant : **Désactivé**.

Avec le mode silencieux activé, le programme gérera automatiquement les situations qui nécessitent l'intervention de l'utilisateur (sauf pour le traitement des secteurs défectueux, qui est défini comme une option séparée). Si une opération ne peut pas se poursuivre sans l'intervention de l'utilisateur, elle échouera. Les détails de l'opération, y compris les erreurs, le cas échéant, apparaissent dans le journal des opérations.

### **Réessayer si une erreur se produit**

Le préréglage est le suivant : **Activé**. **Nombre de tentatives : 5. Intervalle entre les tentatives : 30 secondes.**

Lorsqu'une erreur récupérable se produit, le programme essaie à nouveau d'effectuer l'opération qui a échoué. Vous pouvez définir l'intervalle de temps ainsi que le nombre de tentatives. Les tentatives s'arrêteront dès que l'opération réussira OU que le nombre de tentatives spécifié sera atteint, en fonction du cas de figure qui se produit en premier.

Par exemple, si la destination de sauvegarde sur le réseau devient inaccessible ou inatteignable, le programme essayera d'atteindre la destination toutes les 30 secondes, mais pas plus de 5 fois. Les tentatives s'arrêteront dès que la connexion sera rétablie OU que le nombre de tentatives spécifié sera atteint, en fonction du cas de figure qui se produit en premier.

#### <span id="page-68-0"></span>**Ignorer les secteurs défectueux**

Le préréglage est le suivant : **Désactivé**.

Lorsque l'option est désactivée, le programme affiche une fenêtre contextuelle chaque fois qu'il rencontre un secteur défectueux et demande à l'utilisateur de décider s'il faut continuer ou arrêter la procédure de sauvegarde. Afin de pouvoir sauvegarder les informations valides d'un disque s'endommageant rapidement, activez la fonction Ignorer les secteurs défectueux. Le programme continuera de sauvegarder les autres données et vous pourrez monter la sauvegarde de disque en résultant et extraire les fichiers valides vers un autre disque.

### **Destination double**

Cette option est efficace à la fois pour les systèmes d'exploitation Windows et Linux, lorsque la destination de sauvegarde primaire est un *dossier local ou Acronis Secure Zone* et la destination secondaire est *un autre dossier local ou un réseau partagé*. Les coffres-forts gérés et les serveurs FTP ne sont pas pris en charge en tant que destinations secondaires.

Le préréglage est le suivant : **Désactivé.**

Lorsque la double destination est activée, l'agent copie automatiquement chaque sauvegarde locale en cours de création vers la destination secondaire, par exemple'un réseau partagé. Une fois la sauvegarde vers la destination principale terminée, l'agent compare le contenu de l'archive mise à jour au contenu de l'archive secondaire, et copie vers la destination secondaire toutes les sauvegardes qui sont manquantes à cet emplacement ainsi que la nouvelle sauvegarde.

Cette option permet une sauvegarde rapide de la machine vers le lecteur interne en tant qu'étape intermédiaire avant d'enregistrer la sauvegarde préparée sur le réseau. Ceci s'avère pratique dans les cas où le réseau est lent ou occupé, et que les procédures de sauvegarde sont longues. Une déconnexion pendant le transfert de la copie n'affectera pas l'opération de sauvegarde contrairement à une sauvegarde directe sur l'emplacement à distance.

Autres avantages :

- La reproduction augmente la fiabilité de l'archive.
- Les utilisateurs qui voyagent beaucoup peuvent sauvegarder leurs ordinateurs portables sur Acronis Secure Zone pendant qu'ils sont en déplacement. Lorsque l'ordinateur portable est connecté au réseau d'entreprise, toutes les modifications apportées à l'archive seront transférées vers sa copie fixe après la première opération de sauvegarde.

*Si vous sélectionnez Acronis Secure Zone protégée par un mot de passe en tant que destination primaire, gardez à l'esprit que l'archive dans la destination secondaire ne sera pas protégée par un mot de passe.*

### *Pour utiliser Double destination :*

- 1. Cochez la case pour **Utiliser une double destination**.
- 2. Naviguez jusqu'à la destination secondaire ou entrez manuellement le chemin complet vers la destination.
- 3. Cliquez sur **OK**.

Il se peut que vous deviez fournir les identifiants pour l'accès à la destination secondaire. Entrez les références lorsque le système vous y invite.

### **Conditions de démarrage de tâche**

Cette option est effective à la fois dans les systèmes d'exploitation Windows et Linux.

Cette option n'est pas disponible en cas de fonctionnement avec un support amorçable.

Cette option détermine le comportement du programme lorsqu' une tâche de sauvegarde est sur le point de démarrer (l'heure planifiée arrive ou l'événement spécifié dans la planification se produit), mais la condition (ou l'une des nombreuses conditions) n'est pas remplie. Pour plus d'informations sur les conditions, consultez la Planification (p[. 92\)](#page-91-0) et les Conditions (p[. 102\)](#page-101-0).

Le préréglage est le suivant : **Attendre jusqu'à ce que les conditions soient remplies.**

### **Attendre jusqu'à ce que les conditions soient remplies**

Avec ce paramètre, le planificateur commence à surveiller les conditions et lance la tâche dès que les conditions sont remplies. Si les conditions ne sont jamais remplies, la tâche ne démarrera jamais.

Pour gérer la situation lorsque les conditions ne sont pas remplies pendant trop longtemps et qu'il devient trop risqué de retarder la sauvegarde, vous pouvez définir l'intervalle de temps à l'issue duquel la tâche sera exécutée, quelle que soit la condition. Cochez la case **Exécuter la tâche de toutes façons après** puis spécifiez l'intervalle de temps. La tâche démarrera dès que les conditions seront remplies OU que le délai maximum sera écoulé, en fonction du cas de figure qui se produira en premier.

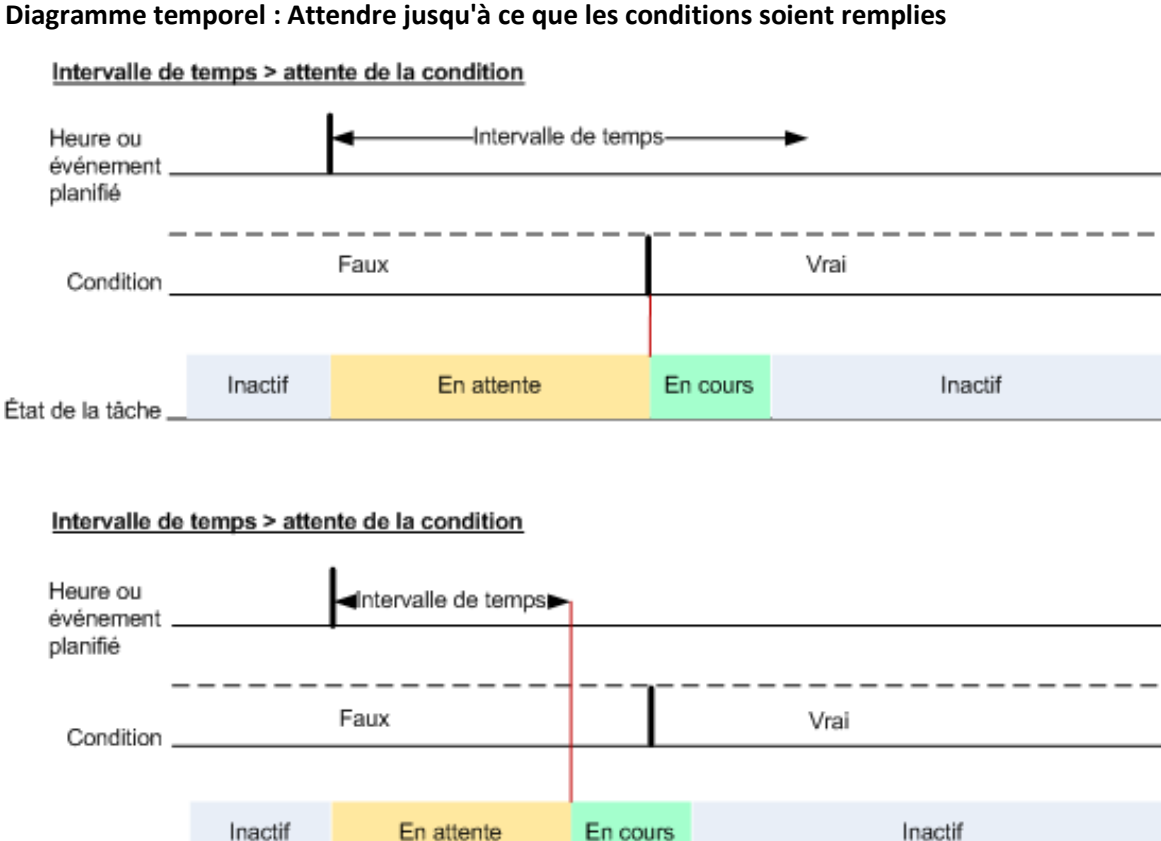

#### **Diagramme temporel : Attendre jusqu'à ce que les conditions soient remplies**

### **Passer outre l'exécution de la tâche**

Il peut être impossible de retarder une sauvegarde, par exemple lorsque vous devez impérativement sauvegarder des données au moment spécifié. Il est alors pertinent de de passer outre la sauvegarde plutôt que d'attendre que les conditions soient remplies, particulièrement si les événements se produisent relativement fréquemment.

État de la tâche

### <span id="page-70-0"></span>**Traitement de l'échec de tâche**

Cette option est effective pour les systèmes d'exploitation Windows et Linux.

Cette option n'est pas disponible en cas de fonctionnement avec le support amorçable.

Cette option détermine le comportement du programme lorsque l'une des tâches du plan de sauvegarde échoue.

Le préréglage est **ne pas redémarrer une tâche ayant échoué.**

Le programme essaiera d'exécuter à nouveau une tâche ayant échoué si vous cochez la case **Redémarrer une tâche ayant échoué** et que vous spécifiez le nombre de tentatives et l'intervalle de temps entre chaque tentative. Le programme arrête d'essayer dès qu'une tentative se termine avec succès OU que le nombre spécifié de tentatives est atteint, en fonction du suivant lequel de ces deux cas de figure qui se produit en premier.

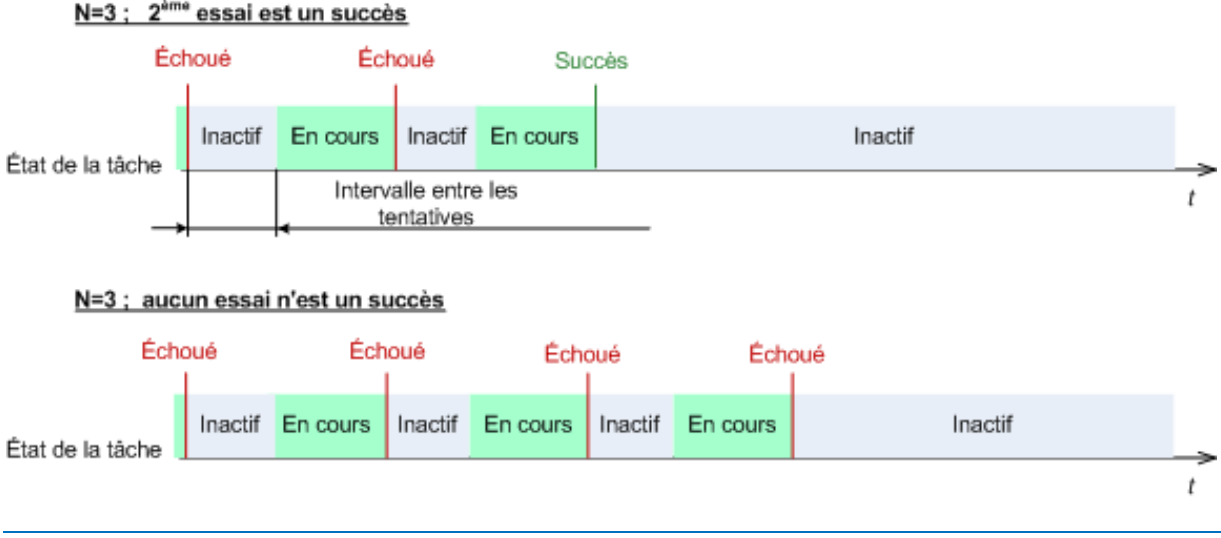

*Si la tâche échoue en raison d'une erreur dans le plan de sauvegarde, vous pouvez éditer le plan pendant que la tâche est en veille. Si la tâche est exécutée, vous devez l'arrêter avant d'éditer le plan de sauvegarde.*

### **Paramètres supplémentaires**

Spécifiez les paramètres supplémentaires de l'opération de sauvegarde en cochant ou en décochant les cases suivantes.

### **Écraser les données sur une bande sans demander la confirmation de l'utilisateur**

Cette option est effective uniquement lors d'une sauvegarde vers un périphérique de bandes.

Le préréglage est le suivant : **Désactivé**.

Lors du démarrage d'une sauvegarde vers une bande non vide dans un périphérique de bandes attaché localement, le programme avertira que vous êtes sur le point de perdre des données sur la bande. Pour désactiver cet avertissement, cochez cette case.

### **Démonter le support une fois que la sauvegarde est terminée**

Cette option est effective à la fois dans les systèmes d'exploitation Windows et Linux.

Cette option est effective lors d'une sauvegarde vers un support amovible (CD, DVD, bande ou disquette.)

Le préréglage est le suivant : **Désactivé.**

Le CD/DVD cible peut être éjecté ou la bande peut être démontée une fois que la sauvegarde est terminée.

### **Demander le premier support lors de la sauvegarde vers un support amovible**

Cette option est effective uniquement lors d'une sauvegarde vers un support amovible.

L'option définit s'il faut afficher l'invite **Insérer le premier support** lors d'une sauvegarde vers un support amovible.

Le préréglage est le suivant : **Activé**.

Lorsque l'option est désactivée, si l'utilisateur est absent, il se peut qu'il soit impossible de faire une sauvegarde sur le support amovible parce que le programme attendra que l'on clique sur OK dans la fenêtre de confirmation. Vous devriez donc désactiver l'invite si vous planifiez une sauvegarde vers un support amovible. Ensuite, si le support amovible est disponible (par exemple, un DVD a été inséré), la tâche peut s'effectuer sans surveillance.

### **Réinitialiser le bit d'archive**

L'option est effective uniquement pour une sauvegarde de niveau fichier dans les systèmes d'exploitation Windows et sur un support amorçable.

Le préréglage est le suivant : **Désactivé**.

Dans les systèmes d'exploitation Windows, chaque fichier possède l'attribut **Fichier prêt pour archivage**, disponible en sélectionnant **Fichier** -> **Propriétés** -> **Général** -> **Avancé** -> **Attributs d'archivage et d'indexation**. Cet attribut, connu également sous le nom de bit d'archive, est déterminé par le système d'exploitation à chaque modification du fichier et peut être remis à zéro par des applications de sauvegarde chaque fois qu'elles incluent le fichier dans une sauvegarde. La valeur de bit d'archive est utilisée par différentes applications telles que les bases de données.

Lorsque la case **Réinitialiser le bit d'archive** est cochée, Acronis Backup & Recovery 10 réinitialisera les bits d'archive de tous les fichiers en cours de sauvegarde. Acronis Backup & Recovery 10 n'utilise pas lui-même la valeur de bit d'archive. Lors de l'exécution de la sauvegarde incrémentielle ou différentielle, il détermine si un fichier a été modifié en terme de taille et de date / heure auxquelles le fichier a été sauvé pour la dernière fois.

### **Redémarrer la machine automatiquement après la fin de la sauvegarde**

Cette option est disponible uniquement en cas de fonctionnement avec le support amorçable.

Le préréglage est le suivant : **Désactivé**.

Lorsque l'option est activée, Acronis Backup & Recovery 10 redémarrera la machine une fois le processus de sauvegarde terminé.

Par exemple, si la machine démarre à partir d'un lecteur de disque dur par défaut et que vous cochez cette case, la machine sera redémarrée et le système d'exploitation démarrera dès que l'agent amorçable aura fini de créer la sauvegarde.

### **Dédupliquer la sauvegarde seulement après l'avoir transférée vers le stockage (ne pas dédupliquer à la source)**

Cette option est disponible uniquement dans les versions avancées d'Acronis Backup & Recovery 10.
Cette option est effective pour les systèmes d'exploitation Windows et Linux et un support amorçable, lorsque la destination de sauvegarde est un coffre-fort de déduplication.

Le préréglage est le suivant : **Désactivé**.

Activer cette option désactive la déduplication de sauvegardes à la source, ce qui signifie que la déduplication sera effectuée par le Nœud de stockage Acronis Backup & Recovery 10 après que la sauvegarde ait été enregistrée sur le coffre-fort (cette opération est appelée déduplication à la cible).

Désactiver la déduplication à la source peut accélérer les processus de sauvegarde mais également augmenter le trafic réseau et alourdir la charge du nœud de stockage. La taille finale de la sauvegarde dans le coffre-fort est indépendante de l'activation éventuelle de la déduplication à la source.

La déduplication à la source et la déduplication à la cible sont décrites dans Présentation de la déduplication.

#### **Enregistrer les métadonnées RAID et LVM du logiciel de même que les sauvegardes**

Cette option est efficace seulement pour les sauvegardes de niveau disque des machines exécutant Linux.

Le préréglage est le suivant : **Activé.**

Lorsque cette option est activée, Acronis Backup & Recovery 10 enregistrera les informations à propos de la structure des volumes logiques (connus en tant que volumes LVM) et des périphériques RAID du logiciel Linux (connus en tant que périphériques MD) sur le répertoire **/etc/Acronis** avant de créer la sauvegarde.

Lors de la restauration de périphériques MD et de volumes LVM sous un support amorçable, vous pouvez utiliser ces informations pour recréer automatiquement la structure du volume. Pour les instructions, voir Restauration de périphériques MD et de volumes logiques (p. [197\)](#page-196-0).

Lors de l'utilisation de cette option, assurez-vous que le volume contenant le répertoire **/etc/Acronis** est parmi les volumes à sauvegarder.

#### **Utiliser FTP en mode actif**

Le préréglage est le suivant : **Désactivé**.

Activez cette option si le serveur FTP supporte le mode actif si vous désirez ce mode de transfert de fichiers.

### **3.3.2 Options de récupération par défaut**

Chaque agent Acronis a ses propres options de restauration par défaut. Une fois qu'un agent est installé, les options par défaut ont des valeurs prédéfinie, qui sont désignées comme des **préréglages** dans la documentation. Lors de la création d'une tâche de restauration, vous pouvez utiliser une option par défaut, ou remplacer l'option par défaut par la valeur personnalisée qui sera spécifique à cette tâche.

Vous pouvez également personnaliser une option par défaut elle-même en modifiant sa valeur. La nouvelle valeur sera utilisée par défaut pour toutes les tâches de restauration que vous créerez ultérieurement sur cette machine.

Pour afficher et modifier les options de restauration par défaut, connectez la console sur la machine gérée et sélectionnez ensuite **Options > Options de sauvegarde et restauration par défaut>** dans le menu du haut.

#### **Disponibilité des options de restauration**

L'ensemble des options de restauration disponibles dépendent de :

- L'environnement sur lequel l'agent fonctionne (Windows, support de démarrage)
- Le type de données en cours de restauration (disque, fichier)
- Le système d'exploitation en cours de restauration à partir de la sauvegarde de disque

Le tableau suivant résume la disponibilité des options de restauration.

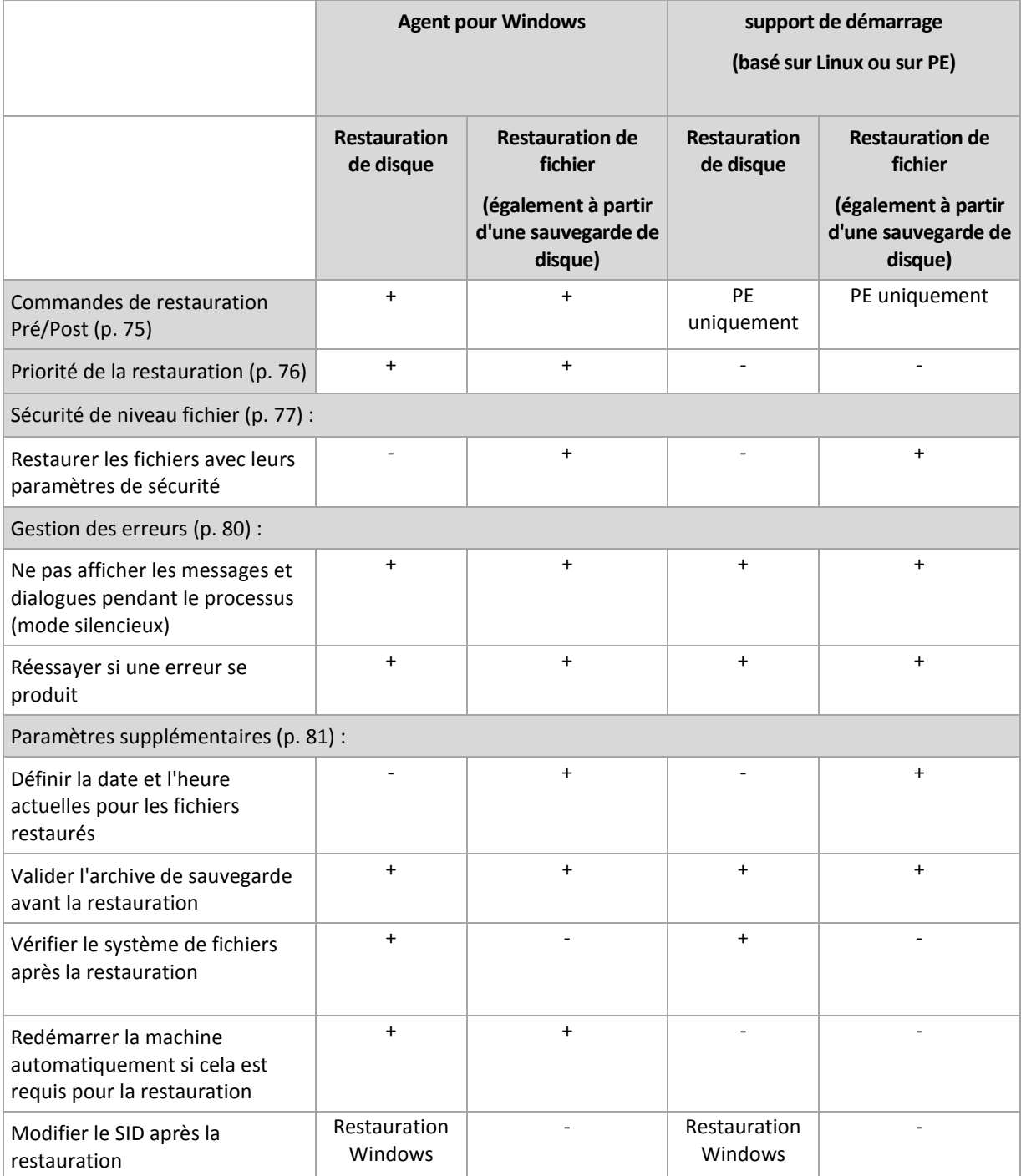

<span id="page-74-0"></span>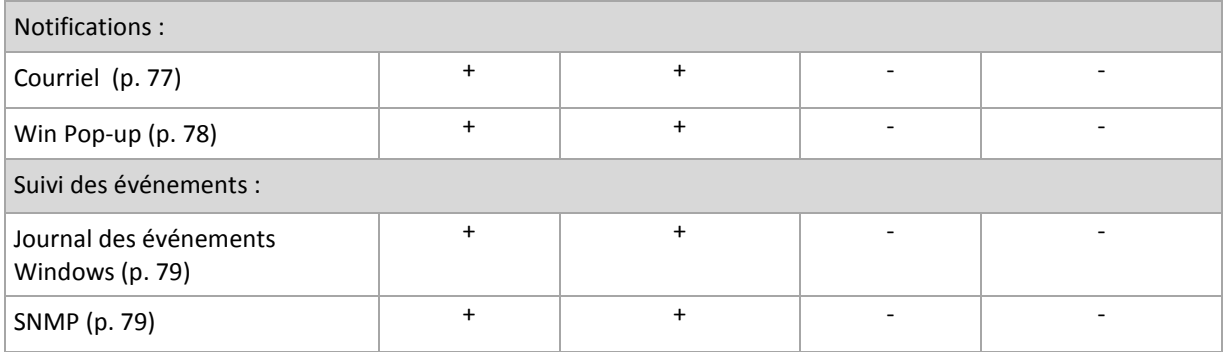

#### **Commandes préalables/postérieures**

Cette option est effective pour les systèmes d'exploitation Windows et Linux et un support amorçable PE.

L'option vous permet de définir les commandes à exécuter automatiquement avant et après la restauration des données.

Exemple de possibilités d'utilisation des commandes avant/après :

 lancez la commande Checkdisk afin de détecter et réparer les erreurs de systèmes de fichiers logiques, les erreurs physiques ou les secteurs défectueux à démarrer avant le début de la restauration ou après la fin de la restauration.

Le programme ne prend pas en charge de commandes interactives, c'est à dire des commandes qui impliquent une saisie de l'utilisateur ( par exemple, « pause » ).

Une commande post-récupération ne sera pas exécutée si la récupération exécute un redémarrage.

#### *Pour spécifier des commandes avant/après*

- 1. Activez l'exécution de commandes avant/après en cochant les options suivantes :
	- **Exécuter avant la restauration**
	- **Exécuter après la restauration**
- 2. Effectuez l'une des actions suivantes :
	- Cliquer sur **Éditer** pour spécifier une nouvelle commande ou un fichier de traitement par lots
	- Sélectionner la commande existante ou le fichier de traitement par lots à partir de la liste déroulante
- 3. Cliquez sur **OK**.

### Commande avant la restauration

#### *Pour spécifier une commande / un fichier de traitement par lots à exécuter avant le début du processus de restauration*

- 1. Dans le champ **Commande**, saisissez une commande ou naviguez jusqu'à un fichier de traitement par lots. Le programme ne prend pas en charge de commandes interactives, c'est à dire des commandes qui impliquent une saisie de l'utilisateur (par exemple, « pause »).
- 2. Dans le champ **Répertoire de travail**, spécifiez un chemin vers un répertoire où la commande / le fichier de traitement par lots sera exécuté.
- 3. Dans le champ **Arguments**, spécifiez les arguments d'exécution de commande si nécessaire.
- 4. En fonction du résultat que vous voulez obtenir, sélectionnez les options appropriées comme décrit dans le tableau ci-dessous.
- 5. Cliquez sur **Test de commande** pour vérifier si la commande est correcte.

<span id="page-75-0"></span>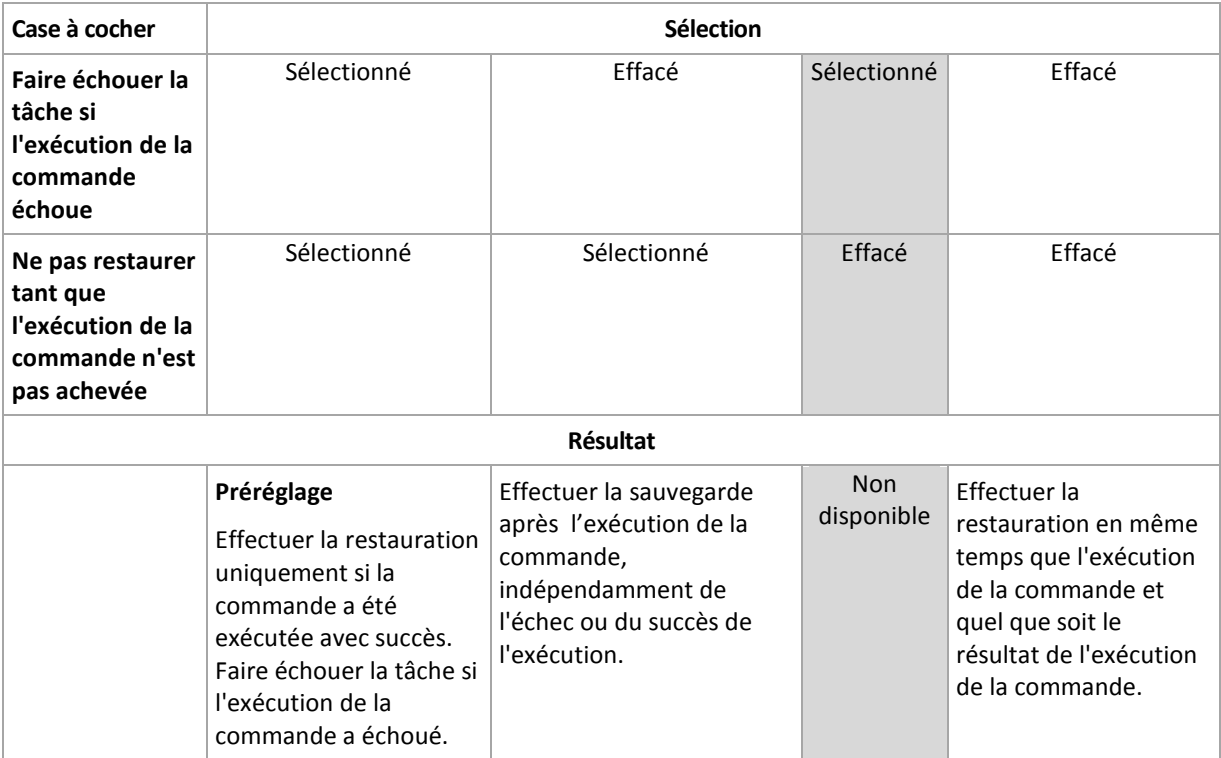

## Commande après la restauration

#### *Pour spécifier une commande / un fichier exécutable à exécuter une fois la restauration terminée*

- 1. Dans le champ **Commande**, saisissez une commande ou naviguez jusqu'à un fichier de traitement par lots.
- 2. Dans le champ **Répertoire de travail**, spécifiez un chemin vers un répertoire où la commande / le fichier de traitement par lots sera exécuté.
- 3. Dans le champ **Arguments**, spécifiez les arguments d'exécution de commande si nécessaire.
- 4. Si une exécution réussie de la commande est critique pour vous, cochez la case **Faire échouer la tâche si l'exécution de la commande échoue**. Au cas où l'exécution de la commande échoue, le résultat d'exécution de tâches sera défini sur Échec.

Lorsque la case n'est pas cochée, le résultat d'exécution de commande n'a pas d'incidence sur l'échec ou le succès de l'exécution de la tâche. Vous pouvez retrouver le résultat de l'exécution de la commande en explorant le journal ou les erreurs et les avertissements affichés sur le **Tableau de bord**.

5. Cliquez sur **Tester la commande** pour vérifier si la commande est correcte.

*Une commande post-récupération ne sera pas exécutée si la récupération exécute un redémarrage.*

### **Priorité de la restauration**

Cette option est effective à la fois pour les systèmes d'exploitation Windows et Linux.

Cette option n'est pas disponible en cas de fonctionnement avec le support amorçable.

La priorité d'un processus en cours d'exécution dans un système détermine la quantité de processeur et de ressources système allouée à ce processus. Réduire la priorité de restauration libérera

<span id="page-76-0"></span>davantage de ressources pour les autres applications. Augmenter la priorité de restauration pourrait accélérer le processus de restauration en imposant au système d'exploitation d'allouer plus de ressources à l'application qui effectuera la restauration Cependant, l'effet en résultant dépendra de l'utilisation globale du processeur ainsi que d'autres facteurs comme la vitesse d'E/S du disque ou le trafic réseau.

Le préréglage est le suivant : **Normale.**

#### *Pour spécifier la priorité du processus de restauration*

Sélectionnez l'une des options suivantes :

- **Faible** réduire le plus possible les ressources prises par le processus de restauration, en laissant davantage de ressources aux autres processus en cours d'exécution sur la machine
- **Normale** exécuter le processus de restauration à une vitesse normale, en allouant des ressources dans des proportions égales à d'autres processus
- **Élevée** optimiser la vitesse du processus de restauration en prenant des ressources à d'autres processus.

#### **Sécurité de niveau fichier**

Cette option est effective uniquement pour la restauration de fichiers Windows à partir d'une sauvegarde de niveau fichier.

Cette option définit s'il faut restaurer les permissions NTFS pour les fichiers avec les fichiers euxmêmes.

Le préréglage est le suivant : **Restaurer les fichiers avec leurs paramètres de sécurité**.

Si les permissions NTFS du fichier ont été préservées pendant la sauvegarde (p. [67\)](#page-66-0), vous pouvez choisir soit de restaurer les permissions soit de laisser les fichiers hériter des permissions NTFS à partir du dossier vers lequel ils sont restaurés.

#### **Notifications**

Acronis Backup & Recovery 10 offre la capacité de notifier les utilisateurs de la fin d'une restauration par courriel ou par le service Messenger.

### Courriel

Cette option est effective pour les systèmes d'exploitation Windows et Linux.

Cette option n'est pas disponible en cas de fonctionnement avec le support amorçable.

L'option vous permet de recevoir des notifications par courriel concernant le succès ou l'échec de la tâche de restauration, ou encore la nécessité d'intervenir, ainsi que le journal complet de la tâche.

Le préréglage est le suivant : **Désactivé**.

#### *Pour configurer une notification par courriel*

- 1. Cochez la case **Envoi de notifications par courriel** pour activer les notifications.
- 2. Dans le champ **Adresses électroniques**, saisissez l'adresse électronique à laquelle les notifications seront envoyées. Vous pouvez saisir plusieurs adresses séparées par des pointsvirgules.
- 3. Sous **Envoi de notifications**, cochez les cases comme il suit :
- <span id="page-77-0"></span>**Lorsque la sauvegarde est complétée avec succès** – pour envoyer une notification lorsque la tâche de sauvegarde est complétée avec succès
- **Lorsque la sauvegarde échoue** pour envoyer une notification lorsque la tâche de sauvegarde a échoué

La case **Lorsque l'intervention de l'utilisateur est requise** est toujours cochée.

- 4. Pour que les courriels incluent les entrées de journal liées à la sauvegarde, cochez la case **Ajouter le journal complet à la notification**.
- 5. Cliquez sur **Paramètres de courriel supplémentaires**, pour configurer les paramètres de courriel supplémentaires comme il suit, cliquez ensuite sur **OK** :
	- **De** Saisissez l'adresse électronique de l'utilisateur à partir de laquelle le message sera envoyé. Si vous laissez ce champ vide, les messages seront envoyés comme s'ils venaient de l'adresse de destination.
	- **Utiliser un chiffrement** vous pouvez opter pour une connexion cryptée sur le serveur de messagerie. Les types de chiffrement SSL et TLS sont disponibles pour sélection.
	- Certains fournisseurs d'accès Internet demandent une authentification sur le serveur de messagerie entrant avant de pouvoir être autorisé à envoyer quoi que ce soit. Si c'est votre cas, cochez la case **Connexion au serveur de messagerie entrant** pour activer un serveur POP et pour configurer ses paramètres :
		- **Serveur de messagerie entrant (POP)** saisissez le nom du serveur POP.
		- **Port**  définissez le port du serveur POP. Par défaut, le port est défini sur 110.
		- **Nom d'utilisateur** saisissez le nom d'utilisateur
		- **Mot de passe**  saisissez le mot de passe.
	- Cochez la case **Utiliser le serveur de messagerie sortant spécifié** pour activer un serveur SMTP et configurez ses paramètres :
		- **serveur de messagerie sortant (SMTP)** saisissez le nom du serveur SMTP.
		- **Port**  définissez le port du serveur SMTP. Par défaut, le port est défini sur 25.
		- **Nom d'utilisateur** saisissez le nom d'utilisateur
		- **Mot de passe**  saisissez le mot de passe.

Cliquez sur **Envoyer un message de test** pour vérifier si les paramètres sont corrects.

## Service Messenger (WinPopup)

Cette option est effective pour les systèmes d'exploitation Windows et Linux.

Cette option n'est pas disponible en cas de fonctionnement avec le support amorçable.

L'option vous permet de recevoir des notifications WinPopup concernant le succès ou l'échec de la tâche de restauration, ou le besoin d'intervenir pour cette dernière.

Le préréglage est le suivant : **Désactivé.**

Avant de configurer les notifications, assurez-vous que le service Messenger est démarré sur la machine exécutant la tâche et la machine qui recevra les messages.

Le service Messenger n'est pas démarré par défaut dans la famille Microsoft Windows Server 2003. Changer le service Mode de démarrage sur Automatique et démarrez le service.

#### *Pour configurer les notifications WinPopup :*

1. Cochez la case **Envoyer les notifications WinPopup**.

- <span id="page-78-0"></span>2. Dans le champ **Nom de la machine**, saisissez le nom de la machine sur laquelle les notifications seront envoyées. Les noms multiples ne sont pas pris en charge
- 3. Sous **Envoi de notifications**, cochez les cases comme il suit :
	- **Lorsque la restauration se termine avec succès** pour envoyer une notification lorsque la tâche de restauration s'est terminée avec succès
	- **Lorsque la restauration échoue** pour envoyer une notification lorsque la tâche de restauration a échoué.

La case **Lorsqu'une intervention de l'utilisateur est requise** – pour envoyer une notification pendant l'opération lorsqu'une intervention de l'utilisateur est requise – est toujours cochée.

4. Cliquez sur **Envoyer un message de test WinPopup** pour vérifier si les paramètres sont corrects.

#### **Suivi des événements**

Il est possible de dupliquer les événements de journal des opérations de récupération effectuées sur la machine gérée, dans l'Observateur d'événements de Windows, ou d'envoyer les événements aux gestionnaires SNMP spécifiés.

### Journal des événements Windows

Cette option est effective uniquement dans les systèmes d'exploitation Windows.

Cette option n'est pas disponible en cas de fonctionnement avec le support amorçable.

Cette option définit si l'agent (les agents) exécuté(s) sur la machine gérée doivent consigner des événements des opérations de restauration dans l'Observateur d'événements de Windows (pour voir ce journal, exécutez **eventvwr.exe** ou sélectionnez **Panneau de configuration > Outils administratifs > Affichage des Événements**). Vous pouvez filtrer les événements à consigner.

Le préréglage est le suivant : **Utiliser le paramètre défini dans les Options de la machine.**

#### *Pour choisir de consigner ou non les événements des opérations de restauration dans l'Observateur d'événements de Windows :*

Sélectionnez l'une des options suivantes :

- **Utiliser le paramètre défini dans les Options de la machine** pour utiliser le paramètre spécifié pour la machine. Pour plus d'informations, consultez les Options de la machine (p. [48\)](#page-47-0).
- **Consigner les types d'événements suivants** pour consigner les événements des opérations de récupération dans l'Observateur d'événements. Spécifiez les types d'événements à consigner :
	- **Tous les événements** consigner tous les événements (informations, avertissements et erreurs)
	- **Erreurs et avertissements**
	- **Erreurs uniquement**
- **Ne pas consigner** pour désactiver la journalisation d'événements des opérations de récupération dans l'Observateur d'événements.

### Notifications SNMP

Cette option est effective à la fois pour les systèmes d'exploitation Windows et Linux.

Cette option n'est pas disponible en cas de fonctionnement avec le support amorçable.

<span id="page-79-0"></span>L'option définit si l'agent (les agents) exécuté(s) sur la machine gérée doivent envoyer les événements de journal des opérations de récupération aux gestionnaires SNMP (protocole simplifié de gestion de réseau) spécifiés. Vous pouvez choisir les types d'événements à envoyer.

Acronis Backup & Recovery 10 fournit les objets Simple Network Management Protocol (SNMP) aux applications de gestion SNMP :

1.3.6.1.4.1.24769.100.200.1.0 - chaîne identifiant le type d'événement (Informations, Avertissement, Erreur).

1.3.6.1.4.1.24769.100.200.2.0 - chaîne contenant le texte descriptif de l'événement (il semble identique aux messages publiés par Acronis Backup & Recovery 10 dans son journal)

Le préréglage est le suivant : **Utiliser le paramètre défini dans les Options de la machine.**

#### *Pour choisir d'envoyer ou non les événements des opérations de récupération aux gestionnaires SNMP :*

Choisissez l'une des options suivantes :

- **Utiliser le paramètre défini dans les Options de la machine** pour utiliser le paramètre spécifié pour la machine. Pour plus d'informations, consultez les Options de la machine (p. [48\)](#page-47-0).
- **Envoyer des notifications SNMP individuelles pour les événements d'opération de récupération** – pour envoyer les événements des opérations de récupération aux gestionnaires SNMP spécifiés.
	- **Types d'événements à envoyer** choisissez les types d'événements à envoyer : **Tous les événements**, **Erreurs et avertissements**, ou **Erreurs uniquement**.
	- **Nom / IP du serveur** saisissez le nom ou l'adresse IP de l'hôte exécutant l'application de gestion SNMP, auquel les messages seront envoyés.
	- **Communauté** saisissez le nom SNMP de la communauté SNMP à laquelle appartiennent à la fois l'hôte exécutant l'application de gestion SNMP et la machine d'envoi. La communauté type est « public ».

Cliquez sur **Envoyer un message de test** pour vérifier si les paramètres sont corrects.

**Ne pas envoyer de notifications SNMP** – pour désactiver l'envoi d'événements de journal des opérations de récupération aux gestionnaires SNMP.

#### **Traitement des erreurs**

Ces options sont effectives pour les systèmes d'exploitation Windows et Linux et un support amorçable.

Ces options vous permettent de spécifier comment traiter des erreurs qui peuvent se produire pendant la récupération.

#### **Ne pas afficher les messages et dialogues pendant le processus (mode silencieux)**

Le préréglage est le suivant : **Désactivé**.

Avec le mode silencieux activé, le programme gérera automatiquement les situations nécessitant une intervention de l'utilisateur dans la mesure du possible. Si une opération ne peut pas se poursuivre sans l'intervention de l'utilisateur, elle échouera. Les détails de l'opération, y compris les erreurs, le cas échéant, apparaissent dans le journal des opérations.

#### <span id="page-80-0"></span>**Réessayer si une erreur se produit**

Le préréglage est le suivant : **Activé**. **Nombre de tentatives : 5. Intervalle entre les tentatives : 30 secondes.**

Lorsqu'une erreur récupérable se produit, le programme essaie à nouveau d'effectuer l'opération qui a échoué. Vous pouvez définir l'intervalle de temps ainsi que le nombre de tentatives. Les tentatives s'arrêteront dès que l'opération réussira OU que le nombre de tentatives sera atteint, suivant lequel de ces deux cas de figure se produit en premier.

Par exemple, si l'emplacement réseau devient indisponible ou inaccessible, le programme essaiera d'atteindre l'emplacement toutes les 30 secondes, mais pas plus de 5 fois. Les tentatives s'arrêteront dès que la connexion sera rétablie OU que le nombre de tentatives sera atteint, suivant lequel de ces deux cas de figure se produit en premier.

#### **Paramètres supplémentaires**

Spécifiez les paramètres supplémentaires pour l'opération de restauration en cochant ou en décochant les cases suivantes.

#### **Définir la date et l'heure actuelles pour les fichiers restaurés**

Cette option est effective uniquement lors de la restauration de fichiers.

#### Le préréglage est **Désactivé**.

Cette option définit s'il faut récupérer la date et l'heure des fichiers à partir de l'archive ou affecter aux fichiers la date et l'heure actuelles.

#### **Valider la sauvegarde avant la restauration**

Le préréglage est **Désactivé**.

Cette option définit s'il faut valider une sauvegarde pour s'assurer que la sauvegarde n'est pas corrompue, avant que les données ne soient restaurées à partir de celle-ci.

#### **Vérifier le système de fichiers après la restauration**

Cette option est effective uniquement lors de la restauration de disques ou de volumes.

En cas de fonctionnement avec le support amorçable, cette option n'est pas effective pour le système de fichiers NTFS.

#### Le préréglage est **Désactivé**.

Cette option définit s'il faut vérifier l'intégrité du système de fichiers après une restauration de disque ou de volume.

#### **Redémarrer la machine automatiquement si cela est requis pour la restauration**

Cette option est effective lorsque la restauration a lieu sur une machine dotée d'un système d'exploitation

#### Le préréglage est **Désactivé**.

L'option définit s'il faut redémarrer la machine automatiquement si cela est requis pour la restauration. Cela pourrait être le cas lorsqu'un volume verrouillé par le système d'exploitation doit être restauré.

#### **Redémarrer la machine après la restauration**

Cette option est effective en cas de fonctionnement avec le support amorçable.

Le préréglage est **Désactivé**.

Cette option permet de démarrer la machine dans le système d'exploitation restauré sans intervention de l'utilisateur.

#### **Changer le SID à la fin de la récupération**

Le préréglage est **Désactivé**.

Acronis Backup & Recovery 10 peut générer un identifiant de sécurité unique (SID) pour le système restauré. Vous n'avez pas besoin d'un nouveau SID lors de la restauration d'un système sur lui-même ou lors de la création d'une réplique du système qui remplacera le système initial. Générez un nouveau SID si le système initial et le système restauré travailleront simultanément dans le même groupe de travail ou domaine.

#### **Utiliser FTP en mode actif**

Le préréglage est le suivant : **Désactivé**.

Activez cette option si le serveur FTP supporte le mode actif si vous désirez ce mode de transfert de fichiers.

# **4 Emplacements de stockage**

Un emplacement de stockage est un emplacement pour stocker les archives de sauvegarde. Pour faciliter l'utilisation et la gestion, un emplacement de stockage est associé aux métadonnées des archives. Le renvoi à ces métadonnées permet des opérations rapides et pratiques avec des archives et les sauvegardes stockées dans l'emplacement de stockage.

Un emplacement de stockage peut être organisé sur un lecteur local ou réseau, un support amovible ou un périphérique de bandes magnétiques attaché au nœud de stockage Acronis Backup & Recovery 10.

Il n'existe pas de paramètres permettant de limiter la taille d'un emplacement de stockage ou le nombre de sauvegardes dans un emplacement de stockage. Vous pouvez limiter la taille de chaque archive à l'aide du nettoyage, mais la taille totale des archives stockées dans l'emplacement de stockage n'est limitée que par la taille de stockage.

#### **Pourquoi créer des emplacements de stockage ?**

Nous recommandons de créer un emplacement de stockage dans chaque destination où vous devez stocker des archives de sauvegarde. Cela facilitera votre travail de cette façon.

#### **Accès rapide à l'emplacement de stockage**

Vous ne devez pas mémoriser les chemins aux dossiers où les archives sont stockées. Lors de la création du plan de sauvegarde ou d'une tâche qui nécessite la sélection d'une archive ou d'un emplacement d'archive, la liste des emplacements de sauvegarde sera disponible pour un accès rapide sans avoir à descendre dans toute l'arborescence de dossiers.

#### **Gestion d'archives facilitée**

Un emplacement de stockage est disponible pour y accéder à partir du volet de **Navigation**. Ayant sélectionné l'emplacement de stockage, vous pouvez parcourir les archives stockées dedans et exécuter les opérations de gestion d'archive suivantes :

- obtenir une liste des sauvegardes incluses dans chaque archive
- récupérer des données à partir d'une sauvegarde
- examiner le contenu d'une sauvegarde
- valider toutes les archives dans l'emplacement de stockage ou les archives ou sauvegardes individuelles
- monter une sauvegarde de volume pour copier les fichiers à partir de la sauvegarde sur un disque physique
- supprimer les archives et sauvegardes des archives en toute sécurité.

La création des emplacements de stockage est fortement recommandé mais n'est pas obligatoire. Vous pouvez choisir de ne pas utiliser les raccourcis et de toujours spécifier le chemin d'accès complet à l'emplacement de stockage de l'archive. Toutes les opérations ci-dessus sauf pour la suppression d'archive et de sauvegarde peuvent être exécutées sans créer des emplacements de sauvegarde.

L'opération de création d'un emplacement de stockage donne lieu à l'ajout du nom de l'emplacement de stockage dans la section **Emplacements de stockage** du volet de **Navigation**.

#### **Façon de travailler avec la vue « Emplacements de stockage »**

**Emplacements de stockage** (sur le volet de navigation) - élément au début de l'arborescence des emplacements de stockage. Cliquez sur cet élément pour afficher les groupes d'emplacements de stockage centralisés et personnels.

Personnel. Ce groupe est disponible lorsque la console est connectée à une machine gérée. Développez ce groupe pour afficher une liste des emplacements de stockage personnels créés sur la machine gérée.

Cliquez sur n'importe quel emplacement de stockage personnel dans l'arborescence des emplacements de stockage pour ouvrir la vue détaillée de cet emplacement de stockage (p. [85\)](#page-84-0) et prendre des actions sur l'emplacement de stockage (p. [86\)](#page-85-0), les archives (p. [88\)](#page-87-0) et les sauvegardes (p. [89\)](#page-88-0) stockées dedans.

## **4.1 Emplacements de stockage personnels**

Un emplacement de stockage est appelé personnel s'il a été créé en utilisant une connexion directe de la console sur une machine gérée. Les emplacements de stockage personnels sont spécifiques pour chaquemachine gérée. Les emplacements de stockage personnels sont visibles à tout utilisateur qui peut se connecter au système. Les droits d'un utilisateur pour sauvegarder vers un emplacement de stockage personnel est défini par les droits de l'utilisateur sur le dossier ou le périphérique sur lequel l'emplacement de stockage est situé.

Un emplacement de stockage personnel peut être organisé sur un support amovible ou détachable. Acronis Secure Zone est considérée comme un emplacement de stockage personnel disponible pour tous les utilisateurs pouvant se connecter au système.

Les emplacements de stockage personnels peuvent être utilisés par les plans de sauvegarde locaux ou les tâches locales. Les plans de sauvegarde centralisés ne peuvent pas utilisés les emplacements de stockage personnels sauf Acronis Secure Zone.

#### **Partager un emplacement de stockage personnel**

Des machines multiples peuvent référer au même emplacement physique, par exemple au même dossier partagé, mais chacune des machines possède son propre raccourci dans l'arborescence des **Emplacements de stockage**. Les utilisateurs qui sauvegardent vers un dossier partagé peuvent voir et gérer chacune des archives des autres utilisateurs selon leurs droits d'accès à ce dossier. Pour faciliter l'identification d'archive, la vue **Emplacement de stockage personnel** possède la colonne **Propriétaire** qui affiche le propriétaire de chaque archive. Pour en savoir plus à propos du concept de propriété, voir Propriétaires et informations d'identification (p. [23\)](#page-22-0).

#### **Métadonnées**

Le dossier **.meta** est créé lors de la sauvegarde dans chaque emplacement de stockage personnel. Ce dossier contient des informations additionnelles à propos des archives et des sauvegardes stockées dans l'emplacement de stockage, telles que les propriétaires de l'archive ou le nom de la machine. Si vous supprimez le dossier .meta accidentellement, il sera ré-créé automatiquement la prochaine fois que vous accédez à l'emplacement de stockage. Mais certaines informations telles que les noms des propriétaires et les noms des machines peuvent être perdues.

## <span id="page-84-0"></span>**4.1.1 Travailler avec la vue « Emplacement de stockage personnel »**

Cette section décrit brièvement les éléments principaux de la vue **Emplacement de stockage personnel**, et suggère les façons de travailler avec ceux.

#### **Barre d'outils de l'emplacement de sauvegarde**

La barre d'outils contient des boutons d'opération qui vous laissent exécuter des opérations avec les emplacements de stockage personnels sélectionnés. Voir la section Actions sur les emplacements de stockage personnels (p[. 86\)](#page-85-0) pour plus de détails.

#### **Graphique circulaire avec légende**

Le **graphique circulaire** vous permet d'estimer la charge de l'emplacement de stockage : il affiche les proportions de l'espace disponible et de l'espace rempli par l'emplacement de stockage.

- espace disponible : espace sur le périphérique de stockage, où l'emplacement de stockage est situé. Par exemple, si l'emplacement de stockage est situé sur un disque dur, l'espace disponible pour l'emplacement de stockage est l'espace disponible du volume approprié.

- espace rempli : taille totale des archives de sauvegarde et de leur métadonnées, si elles sont situées dans l'emplacement de stockage. Les autres fichiers qui pourraient être mis dans ce dossier par un utilisateur ne sont pas pris en compte.

La **légende** affiche les informations suivantes à propos de l'emplacement de stockage :

- chemin complet vers l'emplacement de stockage
- nombre total d'archives et de sauvegardes stockées dans l'emplacement de stockage
- le rapport de l'espace rempli par rapport à la taille originale des données.

#### **Contenu de l'emplacement de stockage**

La section du **contenu de l'emplacement de stockage** contient le tableau d'archivage et la barre d'outils. Le tableau d'archivage affiche les archives et les sauvegardes qui sont stockées dans l'emplacement de stockage. Utilisez la barre d'outils des archives pour effectuer des actions sur les archives et sauvegardes sélectionnées. La liste des sauvegardes est développée en cliquant sur le symbole « plus » à la gauche du nom de l'archive. Toutes les archives sont groupées par type sur les onglets suivants :

- L'onglet **Archives de disque** affiche toutes les archives qui contiennent des sauvegardes de disque ou de volume (images).
- L'onglet **Archives de fichier** affiche toutes les archives qui contiennent des sauvegardes de fichiers.

#### **Sections connexes :**

Opérations sur les archives stockées dans un emplacement de stockage (p[. 88\)](#page-87-0)

Opérations avec des sauvegardes (p[. 89\)](#page-88-0)

Filtrage et tri des archives (p. [90\)](#page-89-0)

#### <span id="page-85-0"></span>**Barres du volet des « Actions et outils »**

- **[Nom d'emplacement de stockage]** La barre d'**Actions** est disponible lorsque vous cliquez sur l'emplacement de sauvegarde dans l'arborescence des emplacements de sauvegarde. Duplique les actions de la barre d'outils de l'emplacement de stockage.
- **[Nom d'archive]** La barre d'**Actions** est disponible lorsque vous sélectionnez un archive dans le tableau d'archivage. Duplique les actions de la barre d'outils des archives.
- **[Nom de sauvegarde]** La barre d'**Actions** est disponible lorsque vous développez l'archive et cliquez sur n'importe quelle de ses sauvegardes. Duplique les actions de la barre d'outils des archives.

## **4.1.2 Actions sur les emplacements personnels**

Pour exécuter toute opération sur un emplacement de stockage (sauf pour la création), vous devez le sélectionner d'abord.

Toutes les opérations décrites ci-dessous sont exécutées en cliquant sur le bouton correspondant dans la barre d'outils. L'accès à ces opérations peut également se faire à partir de la barre **Actions [Nom d'emplacement de stockage]** (dans le volet **Actions et outils**) et à partir de l'élément **Actions [Nom d'emplacement de stockage]** du menu principal respectivement.

Vous trouverez ci-après des instructions pour vous aider à exécuter les opérations avec les emplacements de stockage personnels.

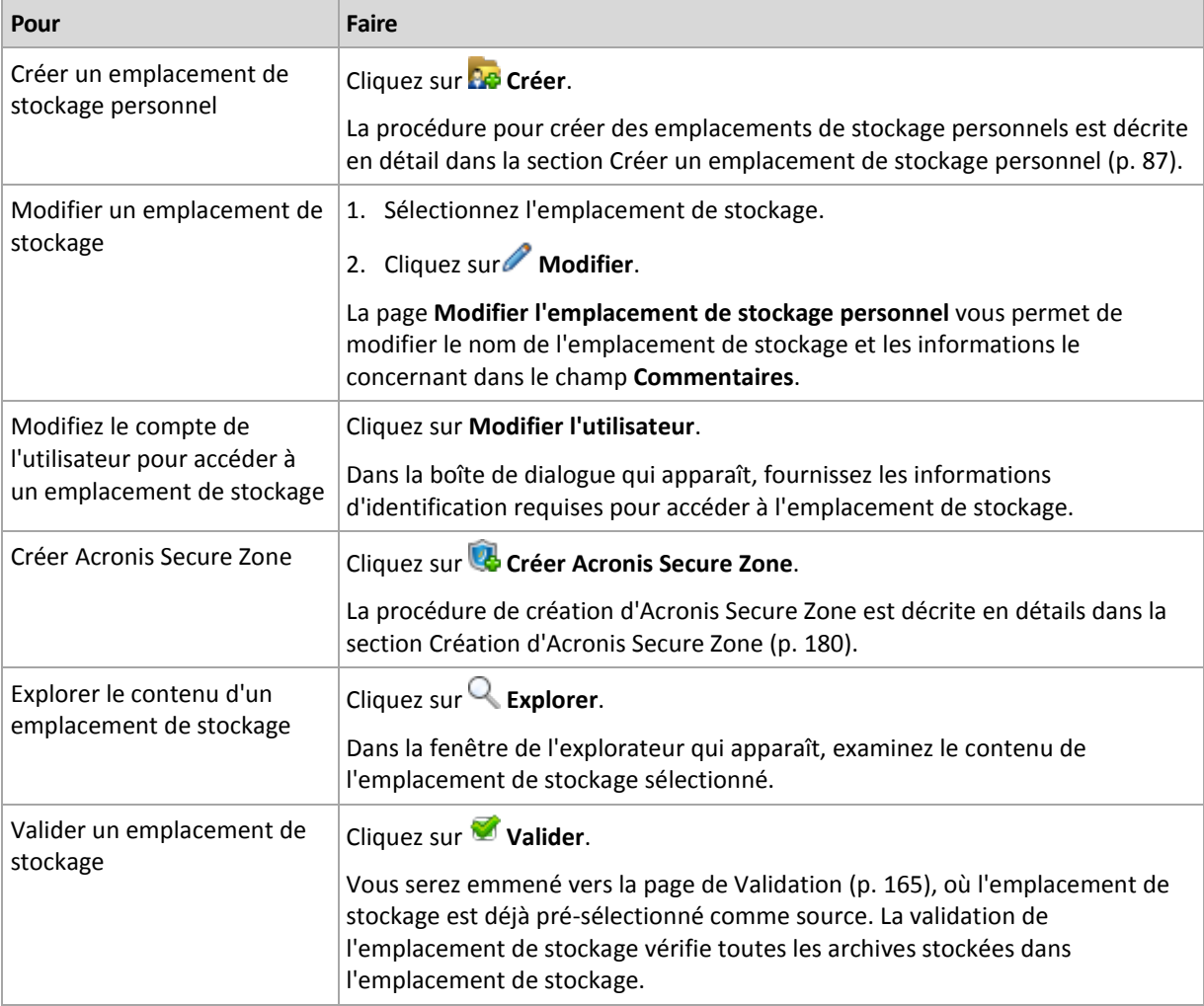

<span id="page-86-0"></span>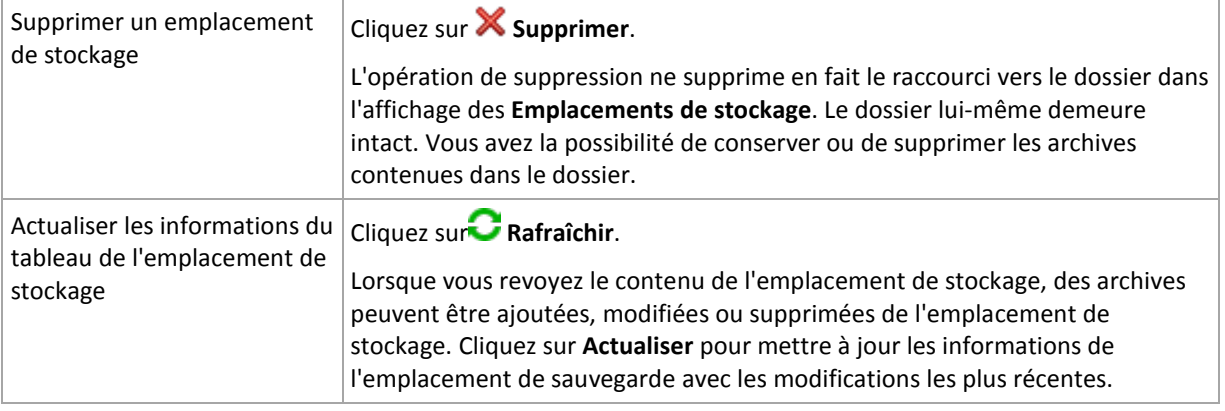

#### **Créer un emplacement de stockage personnel**

#### *Pour créer un emplacement de stockage personnel*

- 1. Dans le champ **Nom**, saisissez un nom pour l'emplacement de stockage créé.
- 2. [Facultatif] Dans le champ **Commentaires**, ajoutez une description de l'emplacement de stockage.
- 3. Dans le champ **Chemin**, cliquez sur **Modifier...**

Dans la fenêtre **Emplacement de stockage** ouverte, spécifiez un chemin vers le dossier qui sera utilisé comme emplacement de stockage. Un emplacement de stockage personnel peut être organisé sur un support amovible ou détachable, sur un lecteur réseau partagé ou sur un serveur FTP.

4. Cliquez sur **OK**. En conséquence, l'emplacement de stockage créé apparaît dans le groupe **Personnel** de l'arborescence d'emplacements de stockage.

#### **Fusionner et déplacer des emplacements de stockage personnels**

#### *Et si je dois déplacer l'emplacement de stockage actuel d'un endroit vers un autre ?*

Exécutez de cette façon

- 1. Assurez-vous qu'aucun des plans de sauvegarde utilise l'emplacement de stockage existant lors du déplacement des fichiers, ou désactivez temporairement (p. [118\)](#page-117-0) la planification de ces plans.
- 2. Déplacez manuellement le dossier de l'emplacement de stockage avec toutes ses archives vers un nouvel emplacement en utilisant un gestionnaire de fichiers tiers.
- 3. Créez un nouvel emplacement de stockage.
- 4. Modifiez les plans et les tâches de sauvegarde : redirigez leur destination vers le nouvel emplacement de stockage.
- 5. Supprimez l'ancien emplacement de stockage.

#### *Comment puis-je fusionner deux emplacements de stockage ?*

Supposez que vous ayez et utilisez deux emplacements de stockage *A* et *B*. Les deux emplacements de stockage sont utilisés par des plans de sauvegarde. Vous décidez de ne conserver que l'emplacement de stockage *B*, et d'y déplacer toutes les archives de l'emplacement de stockage *A*.

Pour ce faire, procédez comme suit :

- 1. Assurez-vous qu'aucun des plans de sauvegarde n'utilise l'emplacement de stockage *A* lors de la fusion, ou désactivez temporairement (p. [118\)](#page-117-0) les planifications de ces plans.
- 2. Déplacez manuellement les archives vers l'emplacement de stockage *B* en utilisant un gestionnaire de fichiers tiers.
- <span id="page-87-0"></span>3. Modifiez les plans de sauvegarde qui utilisent l'emplacement de stockage *A* : redirigez leur destination vers l'emplacement de stockage *B*.
- 4. Dans l'arborescence des emplacements de stockage, sélectionnez l'emplacement de stockage *B* pour vérifier si les archives sont affichées. Si elles ne sont pas affichées, cliquez sur **Actualiser**.
- 5. Supprimez l'emplacement de stockage *A*.

## **4.2 Opérations courantes**

## **4.2.1 Opérations sur les archives stockées dans un emplacement de stockage**

Pour exécuter toute opération avec une archive, vous devez la sélectionner d'abord. Si l'archive est protégée par mot de passe, vous serez invité à le fournir.

Toutes les opérations décrites ci-dessous sont exécutées en cliquant sur le bouton correspondant dans la barre d'outils. L'accès à ces opérations peut également se faire à partir de la barre **Actions [Nom d'archive]** (dans le volet **Actions et outils**) et à partir de l'élément **Actions [Nom d'archive]** du menu principal respectivement.

Vous trouverez ci-après des instructions pour vous aider à exécuter les opérations avec les archives stockées dans un emplacement de stockage.

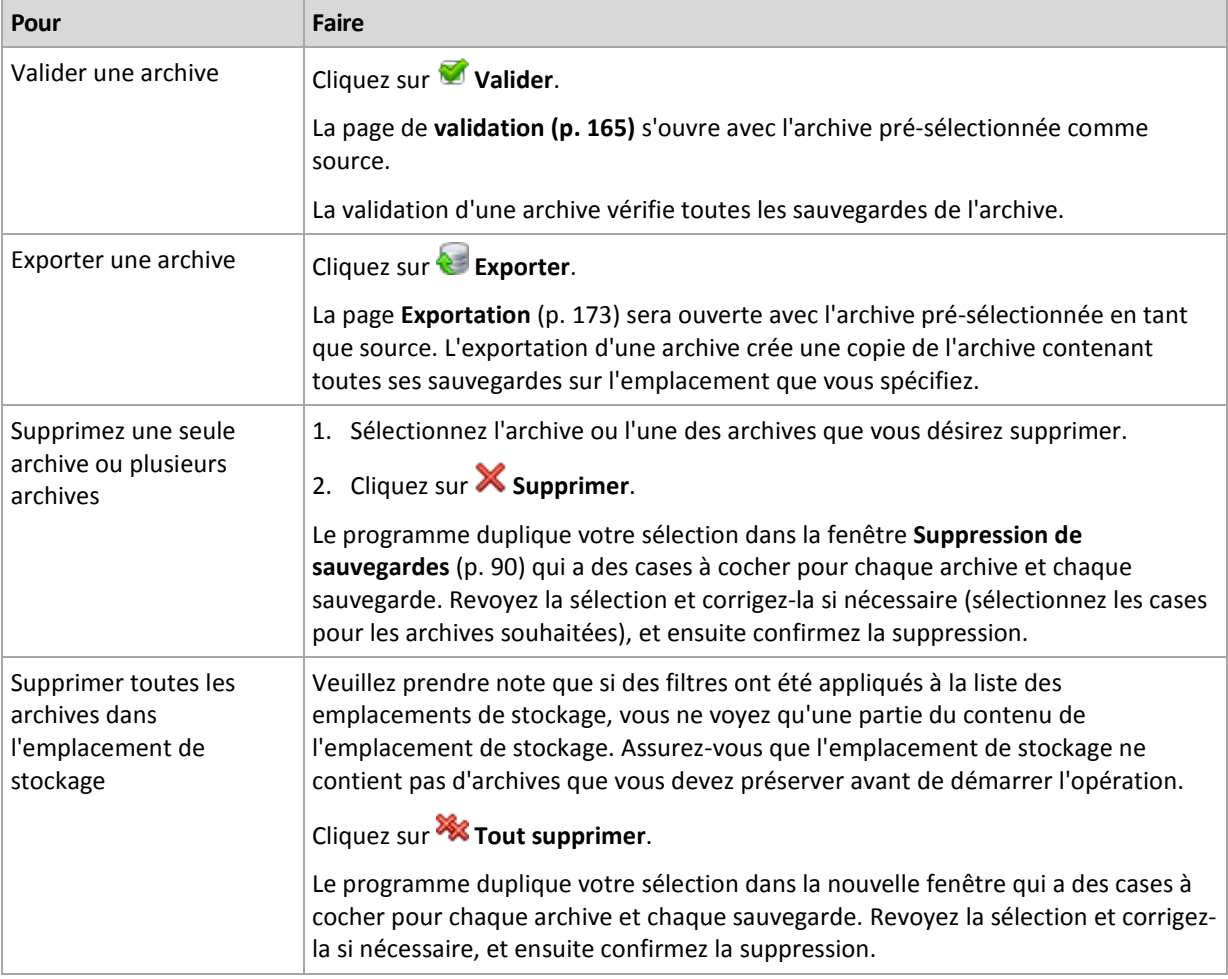

## <span id="page-88-0"></span>**4.2.2 Opérations avec des sauvegardes**

Pour exécuter toute opération avec une sauvegarde, vous devez la sélectionner d'abord. Pour sélectionner une sauvegarde, développez l'archive, et cliquez ensuite sur la sauvegarde. Si l'archive est protégée par mot de passe, vous serez invité à le fournir.

Toutes les opérations décrites ci-dessous sont exécutées en cliquant sur le bouton correspondant dans la barre d'outils. L'accès à ces opérations peut également se faire à partir de la barre d'**actions « [Nom de sauvegarde] »** (dans le volet **Actions et outils**) et à partir de l'élément **actions « [Nom de sauvegarde] »** du menu principal.

Vous trouverez ci-après des instructions pour vous aider à exécuter les opérations avec les sauvegardes.

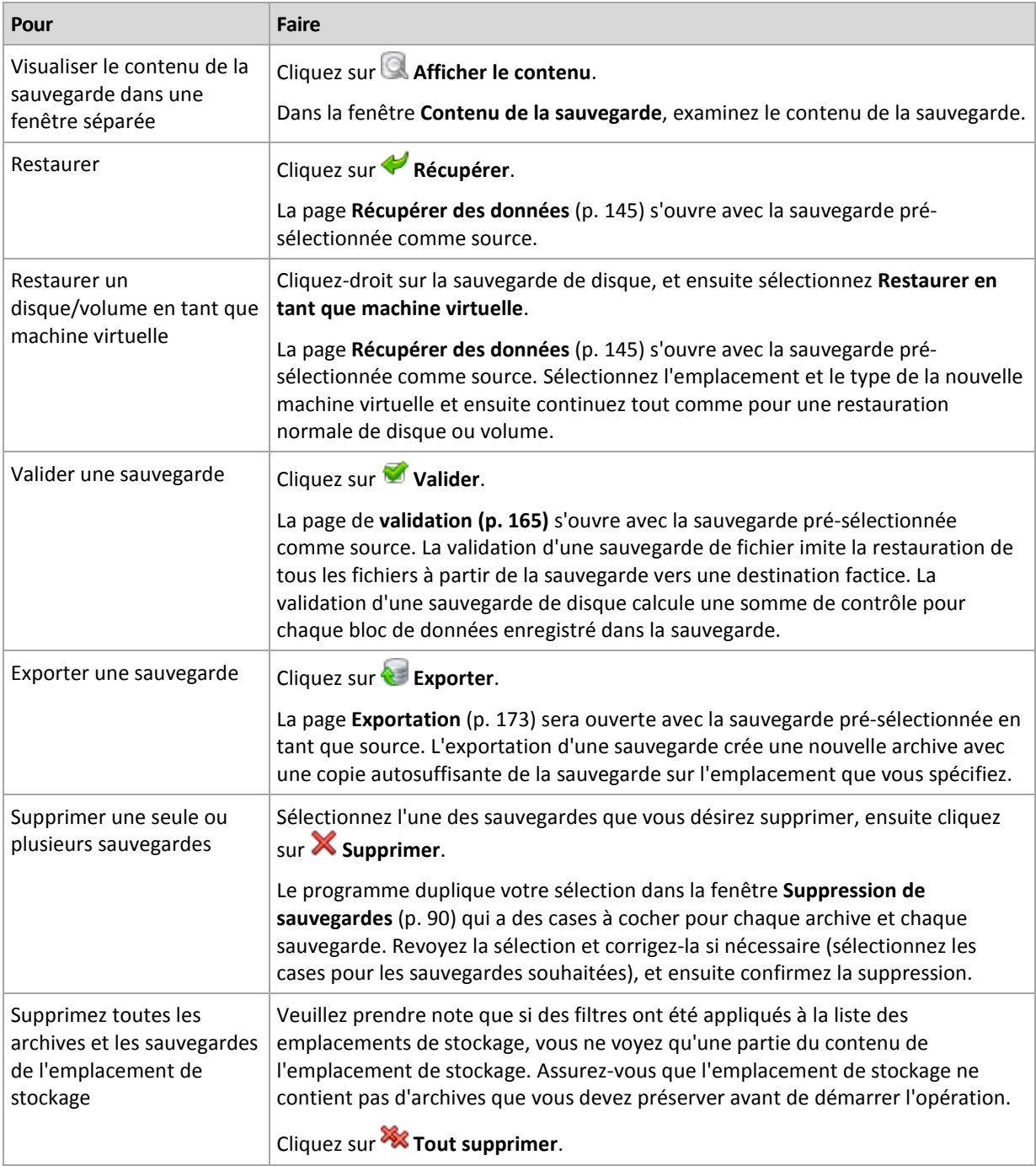

<span id="page-89-0"></span>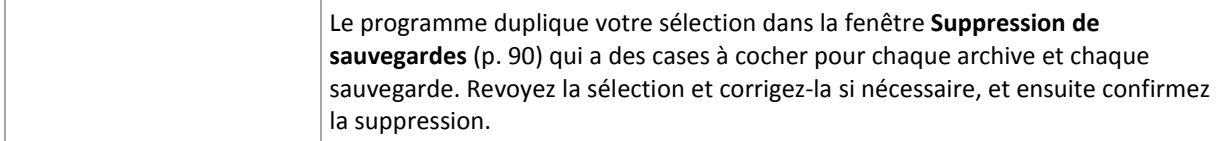

## **4.2.3 Suppression d'archives et de sauvegardes**

La fenêtre **Suppression de sauvegardes** affiche le même onglet que pour la visualisation des emplacements de sauvegarde, mais avec des cases à cocher pour chaque archive et chaque sauvegarde. L'archive ou la sauvegarde que vous avez décidé de supprimer doit être cochée. Revoir les archives ou les sauvegardes que vous avez choisi de supprimer. Si vous devez supprimer d'autres archives et sauvegardes sélectionnez leur cases respectives, et ensuite cliquez sur **Supprimer la sélection** et confirmez la suppression.

Les filtres dans cette fenêtre viennent de la liste des archives ou de l'affichage de l'emplacement de stockage. Ainsi, si certains filtres ont été appliqués à la liste des archives, seules les archives et les sauvegardes correspondant à ces filtres sont affichées ici. Afin de visualiser tout le contenu, videz tous les champs de filtrage.

#### **Qu'est-ce qui se passe si je supprime une sauvegarde qui est la base d'une sauvegarde incrémentielle ou différentielle ?**

Afin de préserver la cohérence de l'archive, le programme consolidera les deux sauvegardes. Par exemple, vous supprimez une sauvegarde complète mais conservez la sauvegarde incrémentielle suivante. Les sauvegardes seront alors fusionnées pour ne faire qu'une seule sauvegarde complète qui sera datée à la date de création de la sauvegarde incrémentielle. Lorsqu'une vous supprimez une sauvegarde incrémentielle ou différentielle située au milieu de la chaîne, le type de la sauvegarde obtenue sera incrémentielle.

Soyez conscient du fait que la consolidation n'est qu'une méthode de suppression et non une alternative à la suppression. La sauvegarde obtenue ne contiendra pas de données qui étaient présentes dans la sauvegarde supprimée et qui étaient absentes de la sauvegarde incrémentielle ou différentielle retenue.

Il doit y avoir assez d'espace dans l'emplacement de stockage pour les fichiers temporaires créés lors de la consolidation. Les sauvegardes obtenues à partir de consolidation sont toujours compressées au maximum.

## **4.2.4 Filtrage et tri des archives**

Vous trouverez ci-après des instructions pour vous aider à filtrer et à trier les archives dans le tableau d'archivage.

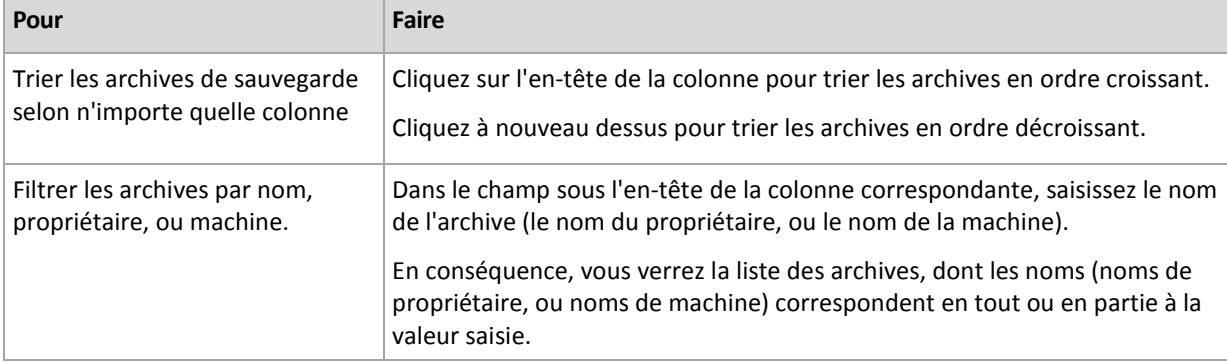

#### **Configuration du tableau d'archivage**

Par défaut, le tableau possède sept colonnes qui sont affichées, les autres sont cachées. Si nécessaire, vous pouvez cacher les colonnes affichées et afficher celles qui sont cachées.

#### *pour afficher ou masquer les colonnes*

- 1. Cliquez avec le bouton droit de votre souris sur l'en-tête de n'importe quelle colonne pour ouvrir le menu contextuel. Les éléments du menu qui ne sont pas cochés correspondent aux en-têtes de colonnes présentées dans le tableau.
- 2. Cliquez sur les éléments que vous voulez voir affichés/masqués.

# **5 Planification**

Le planificateur Acronis aide l'administrateur à adapter les plans de sauvegarde aux routines quotidiennes de la société et au style de travail de chaque employé. Les tâches du plan seront lancées en conservant systématiquement les données critiques protégées de manière sécurisée.

Le planificateur utilise l'heure locale de la machine sur laquelle le plan de sauvegarde réside. Avant de créer une planification, assurez-vous que les réglages de la date et de l'heure de la machine soient corrects.

#### **Planification**

Pour définir quand une tâche doit être exécutée, vous devez spécifier un ou plusieurs événements. La tâche sera lancée aussitôt que l'un des événements se produit. Le tableau ci-dessous affiche les événements disponibles sous le système d'exploitation Windows.

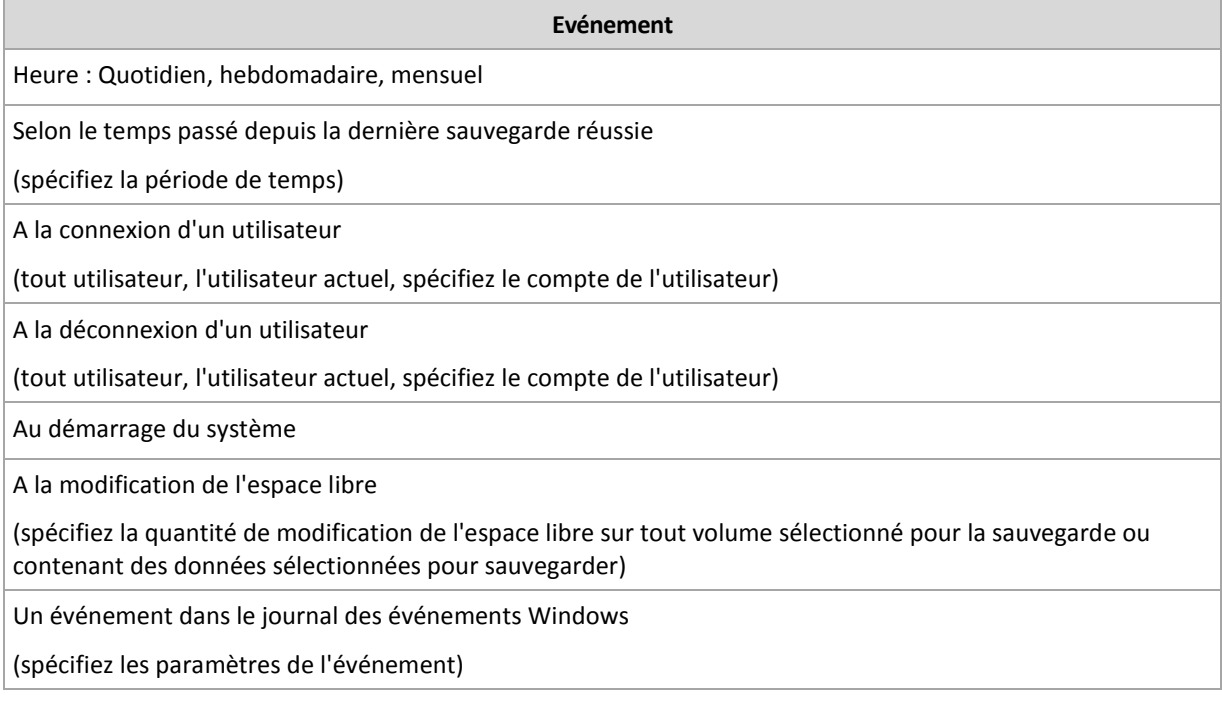

#### **Condition**

Pour les opérations de sauvegarde uniquement, vous pouvez spécifier une ou plusieurs conditions en plus des événements. Lorsqu'un des événements se produit, le planificateur vérifie la condition et exécute la tâche si la condition est satisfaite. Avec des conditions multiples, elles doivent toutes être satisfaites simultanément afin de permettre l'exécution de la tâche. Le tableau ci-dessous affiche les conditions disponibles sous le système d'exploitation Windows.

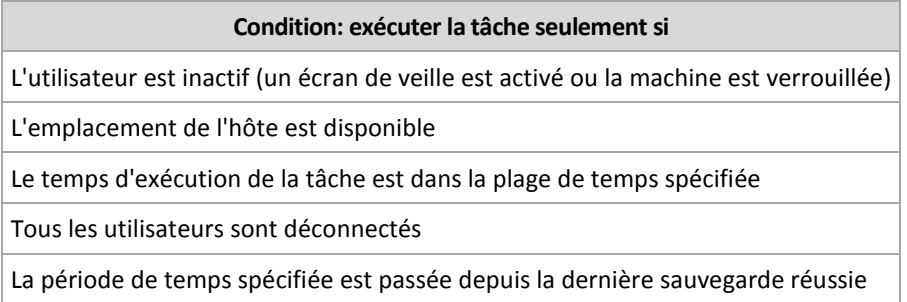

Le comportement du planificateur, dans le cas où l'événement se produit mais la condition (ou n'importe laquelle des conditions s'il y en a plusieurs) qui n'est pas satisfaite est définie dans l'option de sauvegarde Conditions de démarrage de tâche (p. [69\)](#page-68-0).

#### **Cas « et si... »**

 **Et si un événement se produit (et une condition, s'il y en a une, est satisfaite) pendant que la tâche précédente n'est pas encore terminée ?**

L'événement sera ignoré.

 **Et si un événement se produit alors que le planificateur est en attente pour la condition requise par l'événement précédent ?**

L'événement sera ignoré.

**Et si la condition n'est pas satisfaite pendant une très longue période de temps ?**

Si le délai d'une sauvegarde devient un risque, vous pouvez forcer la condition (dire aux utilisateurs de se déconnecter) ou lancer la tâche manuellement. Pour traiter automatiquement cette situation, vous pouvez définir l'intervalle de temps après lequel la tâche s'exécutera en ignorant la condition.

## **5.1 Planification quotidienne**

La planification quotidienne est efficace à la fois dans les systèmes d'exploitation Windows et Linux.

#### *Pour spécifier une planification quotidienne*

Dans la zone de **Planification**, sélectionnez le paramètre approprié de cette façon :

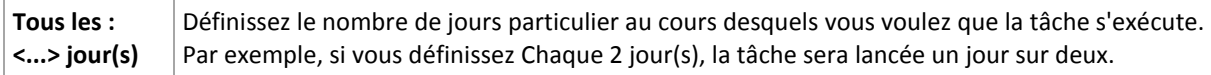

Dans la zone **Pendant la journée exécuter la tâche...**, sélectionnez l'une des options suivantes :

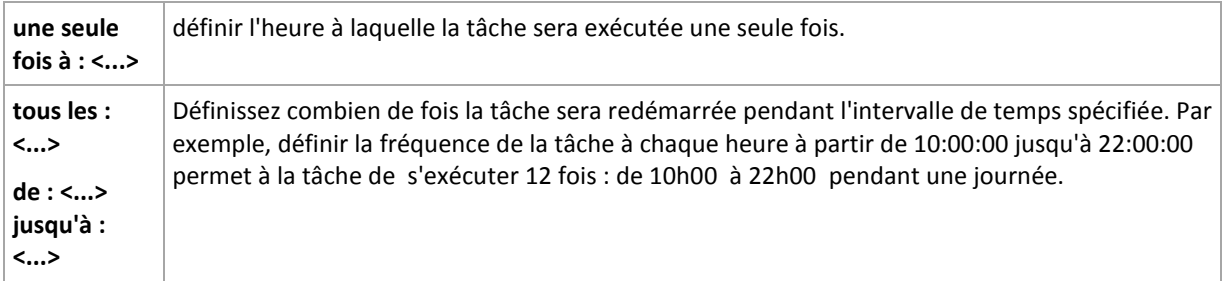

dans la zone **Effectif...**, définissez les paramètres suivants :

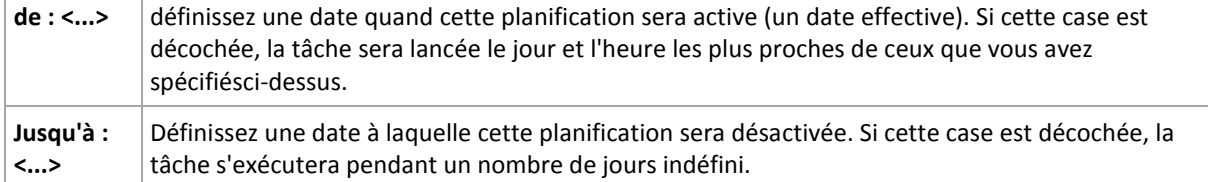

Les paramètres de planification avancés sont disponibles seulement pour les machines enregistrées sur le serveur de gestion Acronis Backup & Recovery 10. Pour spécifier ces paramètres, cliquez sur **Modifier** dans la zone des **Paramètres avancés**.

Tous les réglages que vous effectuez sont affichés dans le champ **Résultat** en bas de la fenêtre.

#### **Exemples**

#### **Planification quotidienne « simple »**

Exécutez la tâche tous les jours à 18:00.

Les paramètres de planification sont donc définis de cette façon.

- 1. Tous les : **1** jour(s).
- 2. Une seule fois à : **18:00:00**.
- 3. Effectif :

De : **non défini**. La tâche sera lancée ce jour si elle a été créée avant 18h00. Si vous avez créé la tâche après 18h00 , la tâche débutera pour la première fois le lendemain à 18h00 .

Jusqu'à : **non défini**. La tâche s'exécutera pendant un nombre de jours indéfini.

#### **Planification « Trois heures d'intervalle pendant trois mois »**

Exécuter la tâche toutes les trois heures. La tâche débute à une certaine date (disons le 15 septembre 2009), et se termine après trois mois.

Les paramètres de planification sont donc définis de cette façon.

- 1. Tous les : **1** jour(s).
- 2. Toutes les : **3 heure**s

De : **00:00:00** (minuit) Jusqu'à : **21:00:00** - donc, la tâche sera exécutée huit fois par jour avec un intervalle de trois heures. Après la dernière récurrence quotidienne à 21h00 , le lendemain arrive et la tâche débute de nouveau à minuit.

3. Effectif :

De : **15/09/09**. Si le 15 septembre 2009 est la date actuelle de la création de la tâche et, disons, 13h15 est l'heure de création de la tâche, la tâche débutera dès l'arrivée de l'intervalle de temps la plus proche : à 15h00 selon notre exemple.

Jusqu'au : **15/12/09**. A cette date la tâche sera exécutée pour la dernière fois, mais la tâche ellemême est toujours disponible dans l'affichage des **Tâches**.

#### **Plusieurs planifications quotidiennes pour une seule tâche**

Il y a des cas où vous devez exécuter la tâche plusieurs fois par jour, ou même plusieurs fois par jour avec des intervalles de temps différents. Pour de tels cas, envisagez d'ajouter plusieurs planifications à une tâche unique.

Par exemple, supposons que la tâche doive être exécutée tous les trois jours, à compter du 20 septembre 2009, cinq fois par jour :

- premièrement à 08:00
- deuxièmement à 12:00 (midi)
- troisièmement à 15:00
- quatrièmement à 17:00
- cinquièmement à 19:00

La façon la plus logique est d'ajouter cinq planifications uniques. Si vous réfléchissez un instant, vous pouvez découvrir une façon plus optimisée. Comme vous pouvez le constater, l'intervalle entre la récurrence de la première et de la deuxième tâche est de quatre heures, et entre la troisième, quatrième et cinquième est de deux heures. Dans ce cas, la façon optimale est d'ajouter deux planifications à la tâche.

#### **Première planification quotidienne**

- 1. Tous les : **3** jour(s).
- 2. Toutes les : **4** heures. De : **08:00:00** Jusqu'à : **12:00:00**.
- 3. Effectif : De : **09/20/2009**. Jusqu'à : **non défini**.

#### **Seconde planification quotidienne**

- 1. Tous les : **3** jour(s).
- 2. Toutes les : **2** heure(s). De : **15:00:00** jusqu'à : **19:00:00**.
- 3. Effectif :
	- De : **09/20/2009**.

Jusqu'à : **non défini**.

## **5.2 Planification hebdomadaire**

La planification hebdomadaire est efficace à la fois dans les systèmes d'exploitation Windows et Linux.

#### *Pour spécifier une planification hebdomadaire*

Dans la zone de **Planification**, sélectionnez le paramètre approprié de cette façon :

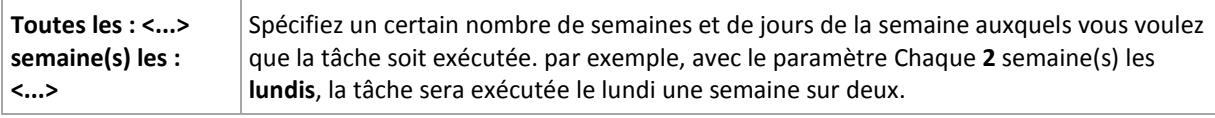

Dans la zone **Pendant la journée exécuter la tâche...**, sélectionnez l'une des options suivantes :

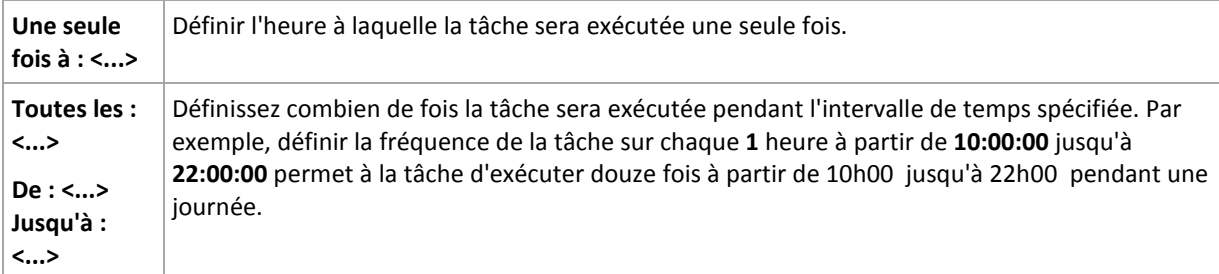

dans la zone **Effectif...**, définissez les paramètres suivants :

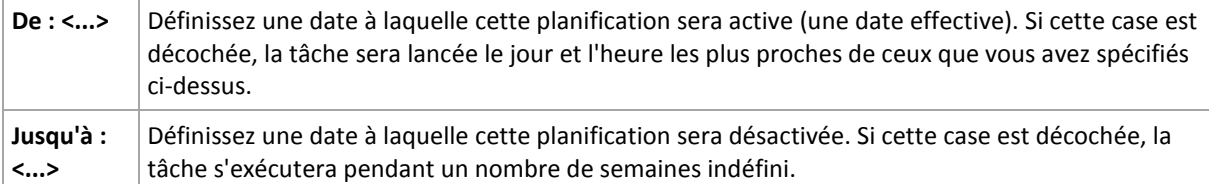

Les paramètres de planification avancés sont disponibles seulement pour les machines enregistrées sur le serveur de gestion Acronis Backup & Recovery 10. Pour spécifier ces paramètres, cliquez sur **Modifier** dans la zone des **Paramètres avancés**.

Tous les réglages que vous effectuez sont affichés dans le champ **Résultat** en bas de la fenêtre.

#### **Exemples**

#### **Planification « une journée dans la semaine »**

Exécutez la tâche chaque vendredi à 22h00, débutant à une certaine date (disons le 14 mai 2009) et finissant au bout de six mois.

Les paramètres de planification sont donc définis de cette façon.

- 1. Toutes les : **1** semaine(s) les : **Vendredis**.
- 2. Une seule fois à : **22:00:00**.
- 3. Effectif :

De : **13/05/09**. La tâche débutera le vendredi le plus proche de 22h00 .

Jusqu'à : **13/11/09**. La tâche sera exécutée pour la dernière fois à cette date, mais la tâche ellemême demeurera disponible dans l'Affichage des tâches après cette date. (Si cette date n'est pas un vendredi, la tâche aura été exécutée pour la dernière fois le vendredi avant cette date.)

Cette planification est souvent utilisée lors de la création d'un modèle de sauvegarde personnalisé. Une planification du genre « une journée dans la semaine » est ajoutée aux sauvegardes complètes, alors que les sauvegardes incrémentielles sont planifiées pour être exécutées les jours ouvrés. Pour plus de détails, voir l'exemple Sauvegardes complètes et incrémentielles plus nettoyage dans la section Modèle de sauvegarde personnalisé (p. [139\)](#page-138-0).

#### **Planification « jours ouvrés »**

Exécuter la tâche toutes les semaines aux jours ouvrés : du lundi au vendredi. Pendant un jour ouvré, la tâche débute une seule fois à 21h00 .

Les paramètres de planification sont donc définis de cette façon.

- 1. Toutes les : **1** semaine(s) les : **<Jours ouvrés>** le fait de cocher la case <Jours ouvrés> sélectionne automatiquement les cases à cocher correspondantes (**Lun**, **Mar**, **Mer**, **Jeu**, et **Ven**), et laisse les autres inchangées.
- 2. Une seule fois à : **21:00:00**.
- 3. Effectif :

De : **vide**. Si vous avez créé la tâche, disons lundi à 11h30 , la tâche débutera le même jour à 21h00 . Si la tâche a été créée, disons un vendredi après 21h00 , alors elle débutera pour la première fois le jour ouvré le plus proche (lundi dans notre exemple) à 21h00 .

Date de fin : **vide**. La tâche sera redémarrée pendant un nombre de semaines indéfini.

Cette planification est souvent utilisée lors de la création d'un modèle de sauvegarde personnalisé. Une planification du genre « jours ouvrés » est ajoutée aux sauvegardes incrémentielles, alors que la sauvegarde complète est planifiée pour être exécutée une journée pendant la semaine. Pour plus de détails, voir l'exemple Sauvegardes complètes et incrémentielles plus nettoyage dans la section Modèle de sauvegarde personnalisé (p. [139\)](#page-138-0).

#### **Plusieurs planifications hebdomadaires pour une seule tâche**

Dans le cas où la tâche a besoin d'être exécutée sur différents jours de la semaine avec des intervalles de temps différents, envisagez d'ajouter une planification dédiée à chaque jour de la semaine souhaité, ou à plusieurs jours.

Par exemple, vous devez exécuter la tâche selon la planification suivante :

■ Lundi : deux fois, à 12h00 (midi) et 21h00

- Mardi : toutes les trois heures à partir de 09h00 jusqu'à 21h00
- Mercredi : toutes les trois heures à partir de 09h00 jusqu'à 21h00
- Jeudi : toutes les trois heures à partir de 09h00 jusqu'à 21h00
- Vendredi : deux fois à 12h00 (midi) et 21h00 (autrement dit au même horaire que lundi)
- Samedi : une seule fois à 21:00
- $\blacksquare$  Dimanche : une seule fois à 21:00

En combinant les heures identiques, les trois planifications suivantes peuvent être ajoutées à la tâche :

#### **Première planification**

- 1. Toutes les : **1** semaine(s) les : **Lun**, **Ven**.
- 2. Toutes les : **9** heures De : **12:00:00** Jusqu'à : **21:00:00**.
- 3. Effectif :

De : **non défini**.

Jusqu'à : **non défini**.

#### **Deuxième planification**

- 1. Chaque **1** semaine(s) les : **Mar**, **Mer**, **Jeu**.
- 2. Toutes les **3** heures De **09:00:00** jusqu'à **21:00:00**.
- 3. Effectif : De : **non défini**.

Jusqu'à : **non défini**.

#### **Troisième planification**

- 1. Toutes les : **1** semaine(s) les : **Sam, Dim**.
- 2. Une seule fois à : **21:00:00**.
- 3. Effectif :

De : **non défini**.

Jusqu'à : **non défini**.

## **5.3 Planification mensuelle**

La planification mensuelle est efficace à la fois dans les systèmes d'exploitation Windows et Linux.

#### *Pour spécifier une planification mensuelle*

Dans la zone de **Planification**, sélectionnez le paramètre approprié de cette façon :

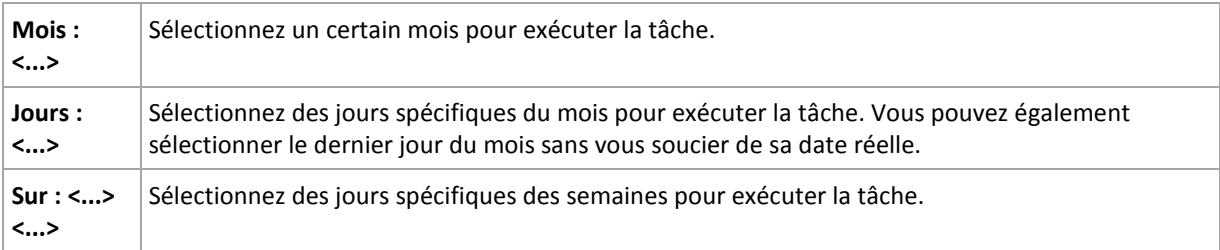

Dans la zone **Pendant la journée exécuter la tâche...**, sélectionnez l'une des options suivantes :

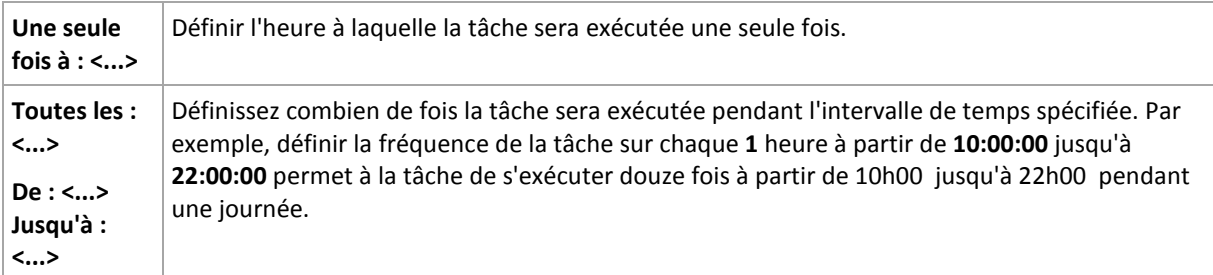

dans la zone **Effectif...**, définissez les paramètres suivants :

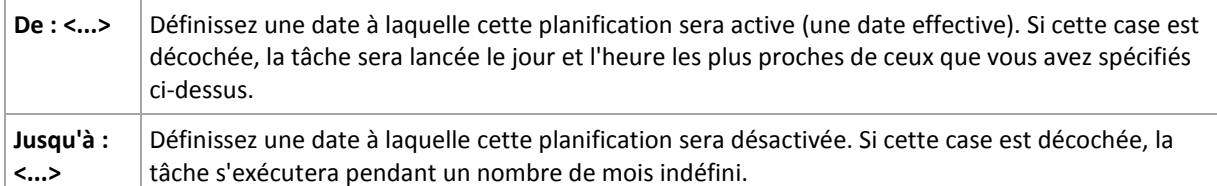

Les paramètres de planification avancés sont disponibles seulement pour les machines enregistrées sur le serveur de gestion Acronis Backup & Recovery 10. Pour spécifier ces paramètres, cliquez sur **Modifier** dans la zone des **Paramètres avancés**.

Tous les réglages que vous effectuez sont affichés dans le champ **Résultat** en bas de la fenêtre.

#### **Exemples**

#### **Planification « à la dernière journée de chaque mois »**

Exécutez la tâche une seule fois à 22:00 à la dernière journée de chaque mois.

Les paramètres de planification sont définis de cette façon.

- 1. Mois : **<Tous les mois>**.
- 2. Jours : **Dernier**. La tâche s'exécutera la dernière journée de chaque mois indépendamment de la date réelle.
- 3. Une seule fois à : **22:00:00**.
- 4. Effectif :

De : **vide**.

Jusqu'à : **vide**.

Cette planification est souvent utilisée lors de la création d'un modèle de sauvegarde personnalisé. La planification « à la dernière journée de chaque mois » est ajoutée aux sauvegardes complètes alors que les sauvegardes différentielles sont planifées pour être exécutées une fois par semaine et les sauvegardes incrémentielles les jours ouvrés. Pour plus de détails, voir l'exemple Sauvegardes complètes mensuelles, différentielles hebdomadaire, et incrémentielles quotidiennes plus nettoyage dans la section Modèle de sauvegarde personnalisé (p[. 139\)](#page-138-0).

#### **Planification « saisonnière »**

Exécuter la tâche tous les jours ouvrés pendant la saison d'automne de l'hémisphère nord en 2009 et 2010. Lors d'un jour ouvré, la tâche est exécutée tous les six heures à partir de 00h00 (minuit) jusqu'à 18h00 .

Les paramètres de planification sont définis de cette façon.

#### 1. Mois : **Septembre, Octobre, Novembre**.

- 2. Sur : **<tous les> <jours ouvrés>**.
- 3. Toutes les : **6** heures. De : **00:00:00** (minuit) Jusqu'à : **18:00:00**.
- 4. Effectif :

De : **30/08/09**. En fait, la tâche débutera le premier jour ouvré de septembre. En spécifiant cette date, nous définissons simplement que la tâche doit débuter en 2009.

jusqu'à : **01/12/10**. En fait, la tâche se terminera le dernier jour ouvré de novembre. En spécifiant cette date nous devons définir que la tâche doit se terminer en 2010, à la fin de l'automne dans l'hémisphère Nord.

#### **Plusieurs planifications mensuelles pour une seule tâche**

Dans le cas où la tâche doit être exécutée sur plusieurs jours ou semaines avec des intervalles de temps différents selon le mois, envisagez d'ajouter une planification dédiée pour chaque mois ou plusieurs mois.

Supposons que la tâche doive débuter le premier novembre 2009.

- Pendant l'hiver dans l'hémisphère nord, la tâche s'exécute une seule fois à 22h00 chaque jour ouvré.
- Pendant le printemps et l'automne dans l'hémisphère nord, la tâche s'exécute toutes les 12 heures tous les jours ouvrés.
- Pendant l'été dans l'hémisphère nord, la tâche s'exécute chaque premier et quinzième jour de chaque mois à 22h00 .

Ainsi, les trois planifications suivantes sont ajoutées à la tâche.

#### **Première planification**

- 1. Mois : **Décembre**, **Janvier**, **Février**.
- 2. le : **<Tous> <Tous les jours ouvrés>**
- 3. Une seule fois à : **22:00:00**.
- 4. Effectif :

De : **11/01/2009**.

Jusqu'à : **non défini**.

#### **Deuxième planification**

- 1. Mois : **Mars**, **Avril**, **Mai**, **Septembre**, **Octobre**, **Novembre**.
- 2. le : **<Tous> <Tous les jours ouvrés>**.
- 3. Toutes les : **12 heures** De : **00:00:00** (minuit) Jusqu'à : **12:00:00**.
- 4. Effectif :

De : **11/01/2009**.

Jusqu'à : **non défini**.

#### **Troisième planification**

- 1. Mois : **Juin**, **Juillet**, **Août**.
- 2. Jours : **1**, **15**.
- 3. Une seule fois à : **22:00:00**.
- 4. Effectif :

De : **11/01/2009**. Jusqu'à : **non défini**.

## **5.4 Lors de certains événements du journal des événements Windows**

Ce type de planification n'affecte que le système d'exploitation Windows.

Vous pouvez planifier une tâche de sauvegarde à démarrer lorsqu'un certain événement Windows a été enregistré dans l'un des journaux d'événements tel que le journal de l'application, le journal de la sécurité ou le journal système.

Par exemple, vous pouvez définir un plan de sauvegarde qui exécutera automatiquement une sauvegarde complète d'urgence de vos données aussitôt que Windows découvre que votre disque dur est sur le point de tomber en panne.

#### **Paramètres**

#### **Nom du journal**

Spécifie le nom du journal. Sélectionnez le nom d'un journal standard (**Application**, **Sécurité**, ou **Système**) dans la liste, ou saisissez un nom de journal—par exemple : **Sessions Microsoft Office**

#### **Source d'événement**

Spécifie l'événement source, lequel est généralement le programme ou le composant système qui a causé l'événement—par exemple : **disque**

#### **Type d'événement**

Spécifiez le type d'événement : **Erreur**, **Avertissement**, **Information**, **Succès de l'audit**, ou **Échec de l'audit**.

#### **Identifiant d'événement**

Spécifie le numéro de l'événement, lequel identifie généralement la sorte d'événement particulier parmi les événements de la même source.

Par exemple, un événement d'**Erreur** avec l'événement **disque** source et l' identifiant d'événement **7** se produit lorsque Windows découvre un bloc défectueux sur le disque, alors qu'un événement d'**erreur** avec l'événement **disque** source et l' identifiant d'événement **15** se produit quand un disque n'est pas prêt à l'accès.

#### **Exemples**

#### **Sauvegarde d'urgence « Bloc défectueux »**

Un ou plusieurs blocs défectueux qui sont soudainement apparus sur le disque dur indiquent habituellement que le lecteur de disque dur est sur le point de tomber en panne. Supposons que vous voulez créer un plan de sauvegarde qui sauvegarde les données du disque dur aussitôt qu'une situation de ce genre se produit.

Lorsque Windows détecte un bloc défectueux sur un disque dur, il enregistre un événement avec le **disque** source d'événement et l'événement numéro **7** dans le journal du **système** ; ce type d'événement est une **erreur**.

Lors de la création du plan, saisissez ou sélectionnez ce qui suit dans la zone **Planification** :

#### **Nom du journal : Système**

- **Source d'événement** : **disque**
- **Type d'événement** : **Erreur**
- **Identifiant d'événement** : **7**

*Important : Pour vous assurer qu'une telle tâche se termine malgré la présence de blocs défectueux, vous devez faire en sorte que la tâche ignore les blocs défectueux. Pour ce faire, dans les options de sauvegarde, allez dans Gestion des erreurs, et ensuite sélectionnez la case Ignorer les secteurs défectueux.*

#### **Sauvegarde de mise à jour pré sous Vista**

Supposez que vous voulez créer un plan de sauvegarde qui exécutera automatiquement une sauvegarde du système—par exemple, en sauvegardant le volume où Windows est installé—à chaque fois que Windows est sur le point d'installer des mises à jour.

Ayant téléchargé une ou plusieurs mises à jour et planifié leur installation, le système d'exploitation Windows Vista enregistre un événement avec l'événement source **Microsoft-Windows-WindowsUpdateClient** et le numéro d'événement **18** dans le journal du **Système** ; le type de cet événement est une **Information**.

Lors de la création du plan, saisissez ou sélectionnez ce qui suit dans la zone **Planification** :

- **Nom du journal : Système**
- **Source d'événement** : **Microsoft-Windows-WindowsUpdateClient**
- **Type d'événement** : **Informations**
- **Identifiant d'événement** : **18**

*Conseil : Pour définir un plan de sauvegarde similaire sur des machines exécutant Microsoft Windows XP, remplacez le texte dans la Source d'événement avec l'Agent de mise à jour Windows et ne modifiez pas les autres champs.*

#### **Comment voir les événements dans l'affichage des événements**

*Pour ouvrir un journal dans l'affichage des événements*

- 1. Sur le bureau ou dans le menu **Démarrage**, cliquez-droit sur **Mon Ordinateur**, et ensuite cliquez sur **Gérer**.
- 2. Dans la console de **Gestion d'ordinateur**, développez **Outils système**, et ensuite développez l'**Afficheur d'événements**.
- 3. Dans l'**Afficheur d'événements**, cliquez sur le nom d'un journal que vous désirez afficher—par exemple, **Application**.

*Remarque : Afin de pouvoir ouvrir le journal de sécurité (Sécurité), vous devez être un membre du groupe des administrateurs.*

*Pour voir les propriétés d'un événement, y compris la source de l'événement et le numéro de l'événement*

1. Dans l'**Afficheur d'événements**, cliquez sur le nom d'un journal que vous désirez afficher—par exemple, **Application**.

*Remarque : Afin de pouvoir ouvrir le journal de sécurité (Sécurité), vous devez être un membre du groupe des administrateurs.*

2. Dans la liste des événements dans le volet de droite, double-cliquez sur le nom d'un événement pour lequel vous désirez voir les propriétés.

3. Dans la boîte de dialogue **Propriétés de l'événement**, visualisez les propriétés de l'événement telles que la source de l'événement, affichée dans le champ **Source** ; et le numéro d'événement, affiché dans le champ **Identifiant d'événement**.

Lorsque vous avez terminé, cliquez sur **OK** pour fermer la boîte de dialogue **Propriétés de l'événement**.

## **5.5 Conditions**

Les conditions ajoutent plus de flexibilité au planificateur, permettant l'exécution de tâches de sauvegarde selon certaines conditions. Une fois qu'un événement spécifié se produit (voir la section Planification pour la liste des événements disponibles), le planificateur vérifie les conditions spécifiées et exécute la tâche si les conditions sont satisfaites.

Le comportement du planificateur dans le cas où l'événement se produirait mais où la condition (ou n'importe laquelle des conditions s'il y en a plusieurs) qui n'est pas satisfaite est définie dans l'option de sauvegarde **Conditions de démarrage de tâche** (p. [69\)](#page-68-0). A cet endroit, vous pouvez spécifier l'importance que les conditions ont sur la stratégie de sauvegarde :

- les conditions sont obligatoires met en attente l'exécution de la tâche jusqu'à ce que les conditions soient satisfaites.
- les conditions sont préférables, mais l'exécution d'une tâche de sauvegarde a une priorité plus élevée - met en attente la tâche pour l'intervalle de temps spécifié. Si l'intervalle de temps est expiré et les conditions toujours non satisfaites, exécutez la tâche de toutes façons. Avec ce réglage, le programme traitera automatiquement la situation quand les conditions ne sont pas satisfaites pendant trop longtemps, et qu'un délai supplémentaire de la sauvegarde n'est pas souhaitable.
- l'heure de démarrage de la tâche de sauvegarde est importante sautez la tâche de sauvegarde si les conditions ne sont pas satisfaites à l'heure à laquelle la tâche aurait dû débuter. Sauter la tâche est logique quand vous devez sauvegarder des données à des heures strictes, particulièrement si les événements sont relativement proches.

#### **Ajout de plusieurs conditions**

Plusieurs conditions doivent être satisfaites en même temps pour permettre l'exécution de la tâche.

#### **Exemple :**

Il est nécessaire d'exécuter la tâche de sauvegarde après que l'espace disponible de la machine gérée est modifié d'au moins 1 Go, mais seulement si tous les utilisateurs sont déconnectés et plus de 12 heures se sont écoulées depuis la dernière sauvegarde.

Définissez l'option de sauvegarde de la planification, des conditions et les **Conditions de démarrage de la tâche** de cette façon :

- Planification : **Lorsque l'espace disque est modifié** ; Valeur : Exécutez la tâche si l'espace libre a changé d'au moins : **1 Go**.
- Condition : **Déconnexion de l'utilisateur** ; Valeur : Exécuter la tâche à l'heure prévue seulement si tous les utilisateurs sont déconnectés.
- Condition : **Temps écoulé depuis la dernière sauvegarde** ; Valeur : Temps écoulé depuis la dernière sauvegarde : **12 heure(s)**.
- Conditions de démarrage de la tâche. **Attendre jusqu'à ce que les conditions soient satisfaites**.

Si l'espace libre change de plus de 1 Go, le planificateur attend que les deux conditions soient satisfaites au même moment et exécute ensuite la tâche de sauvegarde.

## **5.5.1 L'utilisateur est inactif**

*S'applique à : Windows*

L'« Utilisateur est inactif » signifie qu'un écran de veille exécute sur la machine gérée ou que la machine est verrouillée.

#### **Exemple :**

Exécuter la tâche de sauvegarde sur la machine gérée tous les jours à 21h00, de préférence lorsque l'utilisateur est inactif. Si l'utilisateur est toujours actif à 23h00, exécutez la tâche de toutes façons.

- Evénement : **Quotidien**, tous les **1** jour(s) ; Une seule fois à : **21:00:00**.
- Condition : **L'utilisateur est inactif**.
- Conditions de démarrage de tâche. **Attendre que les conditions soient satisfaites**, Exécuter la tâche de toutes façons après **2** heure(s).

En conséquence,

(1) Si l'utilisateur devient inactif avant 21:00, la tâche de sauvegarde débutera à 21:00.

(2) Si l'utilisateur devient inactif entre 21:00 et 23:00, la tâche de sauvegarde démarre immédiatement après que l'utilisateur sera devenu inactif.

(3) Si l'utilisateur est toujours inactif à 23h00, la tâche de sauvegarde débute de toutes façons.

## **5.5.2 L'emplacement de l'hôte est disponible**

#### *S'applique à : Windows, Linux*

« Emplacement hôte est disponible » veut dire que la machine hébergeant la destination pour le stockage d'archives sur un lecteur en réseau est disponible.

#### **Exemple:**

La sauvegarde des données vers l'emplacement réseau est exécutée les jours ouvrés à 21:00 . Si l'hôte de l'emplacement n'est pas disponible à ce moment, (par exemple à cause de travail de maintenance), sauter la sauvegarde et attendre le prochain jour ouvré pour débuter la tâche. Il est entendu que la tâche de sauvegarde ne doit pas être exécutée plutôt qu'échoué.

- Evénement : **Hebdomadaire**, Toutes les **1** semaine(s) les **<jours ouvrés>** ; Une seule fois à **21:00:00**.
- Condition : **L'emplacement de l'hôte est disponible**
- Conditions de démarrage de tâche. **Sauter l'exécution de la tâche.**

#### En conséquence,

(1) S'il est maintenant 21:00 et si l'hôte de l'emplacement est disponible, la tâche de sauvegarde commence juste à l'heure.

(2) S'il est 21:00 et l'hôte n'est pas disponible à ce moment-là, la tâche de sauvegarde commencera le jour ouvré suivant si l'hôte de l'emplacement est disponible.

(3) Si l'hôte de l'emplacement ne sera jamais disponible les jours ouvrés à 21:00, la tâche ne démarre jamais.

## **5.5.3 Convient à l'intervalle de temps**

*S'applique à : Windows, Linux*

Restreint l'heure de début d'une tâche de sauvegarde à un intervalle spécifié.

#### **Exemple**

Une société utilise différents emplacements sur la même unité de stockage rattachée au réseau pour sauvegarder les données des utilisateurs et des serveurs. Le jour ouvré débute à 08h00 et se termine à 17h00 . Les données des utilisateurs doivent être sauvegardées aussitôt que les utilisateurs se déconnectent, mais pas plus tôt que 16h30 et pas plus tard que 22h00 . Tous les jours à 23h00 les serveurs de la société sont sauvegardés. Donc, toutes les données des utilisateurs doivent être préférablement sauvegardées avant cette heure, afin de libérer la bande passante du réseau. En indiquant 22h00 comme limite la plus élevée, on suppose donc que la sauvegarde des données des utilisateurs ne doit pas prendre plus d'une heure. Si un utilisateur est toujours connecté lors de l'intervalle de temps spécifiée, ou se déconnecte à n'importe quel moment – ne pas sauvegarder les données de l'utilisateur, c'est-à-dire sauter l'exécution de la tâche.

- Événement : **Lors de la déconnection**, l'utilisateur suivant : **Tout utilisateur**.
- Condition : **Convient à l'intervalle de temps**, à partir de **16:30:00** jusqu'à **22:00:00**.
- Conditions de démarrage de tâche : **Sauter l'exécution de la tâche.**

#### En conséquence,

(1) si l'utilisateur se déconnecte entre 16:30:00 et 22:00:00 , la tâche de sauvegarde démarre automatiquement à la déconnexion.

(2) si l'utilisateur se déconnecte à n'importe quel autre moment, la tâche sera sautée.

#### **Et si...**

*Et si une tâche est planifiée pour être exécutée à une certaine heure et que cette heure est en dehors de l'intervalle de temps spécifié ?*

Par exemple :

- Événement : **Quotidienne**, Tous les **1** jour(s) ; Une seule fois à **15:00:00 .**
- Condition : **Convient à l'intervalle de temps**, de **18:00:00 jusqu'à 23:59:59** .

Dans se cas, le fait que la tâche s'exécute ou non et le moment auquel elle le fera dépendent des conditions de démarrage de la tâche :

- Si les conditions de démarrage de la tâche sont **Sauter l'exécution de la tâche**, la tâche ne s'exécutera jamais.
- Si les conditions de démarrage de la tâche sont **Attendre que les conditions soient satisfaites** et si la case **Exécuter la tâche de toutes façons après** *n'est pas cochée*, la tâche (planifiée pour s'exécuter à 15h00 ) démarrera à 18h00 —l'heure à laquelle la condition est satisfaite.

 Si les conditions de démarrage de la tâche sont **Attendre jusqu'à ce que les conditions soient satisfaites** et que la case **Exécuter la tâche de toutes façons après** *est cochée* avec, disons, le temps d'attente de **1 Heure**, la tâche (planifiée pour s'exécuter à 15h00 ) démarrera à 16h00 —le temps que la période d'attente finit.

## **5.5.4 Utilisateur déconnecté**

#### *S'applique à : Windows*

Permet de mettre l'exécution d'une tâche de sauvegarde en attente jusqu'à ce que tous les utilisateurs se déconnectent de Windows sur la machine gérée.

#### **Exemple**

Exécuter la tâche de sauvegarde à 20h00 les premier et troisième vendredis de chaque mois, de préférence quand tous les utilisateurs sont déconnectés. Si l'un des utilisateurs est toujours connecté à 23h00 , exécuter la tâche de toutes façons.

- Événement : **Mensuellement**, Mois : **<Tous>** ; Les : **<Premier>**, **<Troisième> <Vendredi>** ; Une seule fois à **20:00:00**.
- Condition : **Utilisateur déconnecté**.
- Conditions de démarrage de tâche : **Attendre jusqu'à ce que les conditions soient satisfaites**, Exécuter la tâche de toutes façons après **3** heure(s).

En conséquence,

(1) Si tous les utilisateurs sont déconnectés à 20h00, la tâche de sauvegarde débutera à 22h00.

(2) Si le dernier utilisateur se déconnecte entre 20h00 et 23h00, la tâche de sauvegarde débutera immédiatement après que l'utilisateur se sera déconnecté.

(3) Si l'un des utilisateurs est toujours connecté à 23h00, la tâche de sauvegarde débute de toutes façons.

## **5.5.5 Temps écoulé depuis la dernière sauvegarde**

*S'applique à : Windows, Linux* 

Permet de mettre une exécution de tâche de sauvegarde en attente jusqu'à ce que l'intervalle de temps spécifié depuis la dernière sauvegarde réussie s'écoule.

#### **Exemple :**

Exécuter la tâche de sauvegarde après que l'espace disque libre a été modifié d'au moins 1 Go, mais seulement si plus de 12 heures se sont écoulées depuis la dernière sauvegarde réussie.

- Evénement : **Lorsque l'espace disque libre est modifié**, Exécuter la tâche si l'espace disque libre est modifié d'au moins : **1 Go**.
- Condition : **Période de temps depuis la dernière sauvegarde**, Le temps écoulé depuis la dernière sauvegarde : **12** heure(s).
- Conditions de démarrage de tâche : **Attendre jusqu'à ce que les conditions soient satisfaites**.

En conséquence,

(1) si l'espace libre change de plus de 1 Go avant que la période de 12 heures depuis la dernière sauvegarde réussie s'écoule, le planificateur attend pendant 12 heures et ensuite débute la tâche.

(2) si l'espace libre change de plus de 1 Go après que la période de 12 heures depuis la dernière sauvegarde réussie s'écoule, la tâche de sauvegarde débute immédiatement.

(3) si l'espace libre ne change jamais de plus de 1 Go, la tâche ne démarre jamais. Vous pouvez démarrer la tâche manuellement, si besoin est, à partir de l'affichage des plans de sauvegarde et des tâches.

# **6 Gestion directe**

Cette section couvre des opérations qui peuvent être exécutées directement sur une machine gérée en utilisant la connexion directe console-agent. Le contenu de cette section s'applique aux versions Stand-alone Edition et Advanced Edition de Acronis Backup & Recovery 10.

## **6.1 Administrer une machine gérée**

Cette section décrit les vues qui sont disponibles à travers l'arborescence de navigation de la console connectée à une machine gérée et explique comment travailler avec chaque vue.

## **6.1.1 Tableau de bord**

Utilisez le tableau de bord pour estimer à vue d'œil si les données ont été protégées avec succès sur la machine. Le tableau de bord affiche le résumé des activités de l'agent Acronis Backup & Recovery 10 et vous permet d'identifier rapidement le moindre problème et de le résoudre.

#### **Alertes**

La section concernant les alertes attire votre attention sur les problèmes s'étant produits sur la machine et vous offre des moyens de les résoudre ou de les examiner plus en détails. Les problèmes les plus critiques sont affichés en haut. S'il n'y a pas d'alertes ou d'avertissements pour le moment, le système affiche « Pas d'alertes ou d'avertissements ».

#### **Types d'alertes**

La table ci-dessous illustre les types de messages que vous pouvez observer.

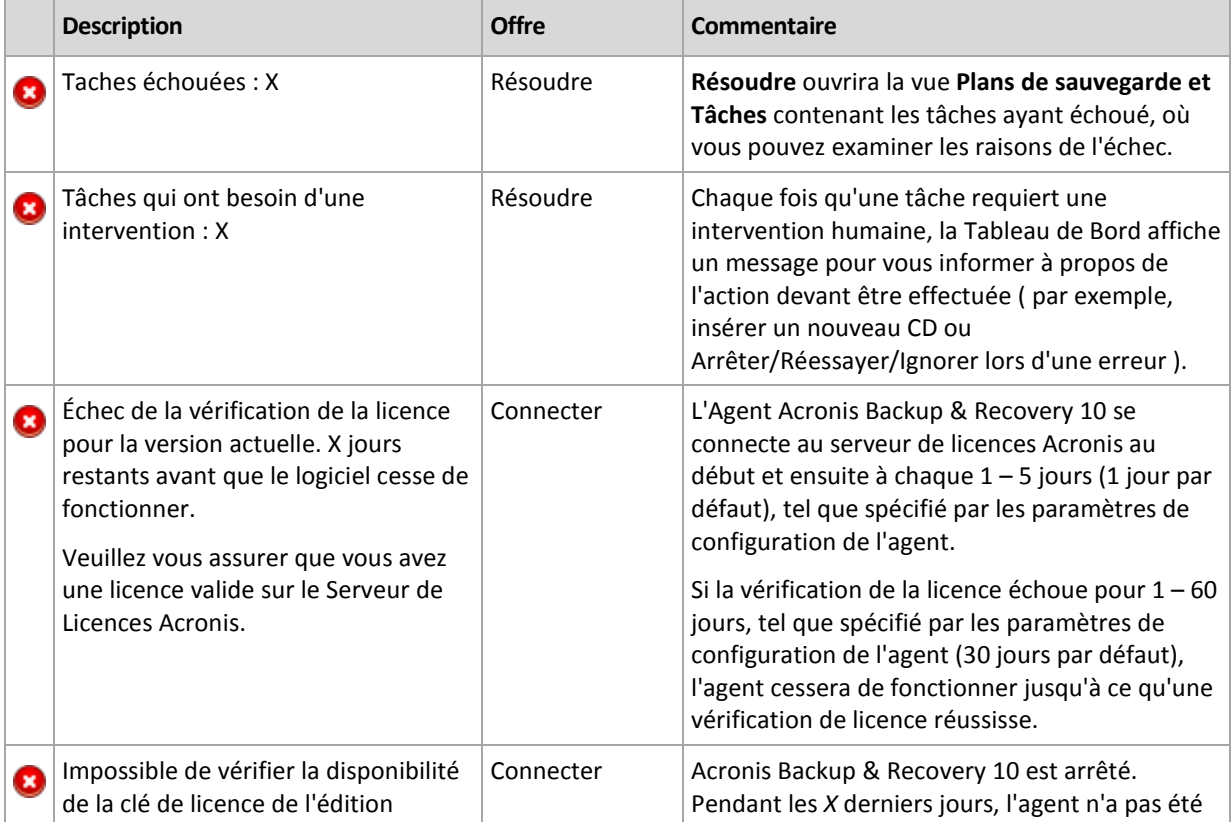

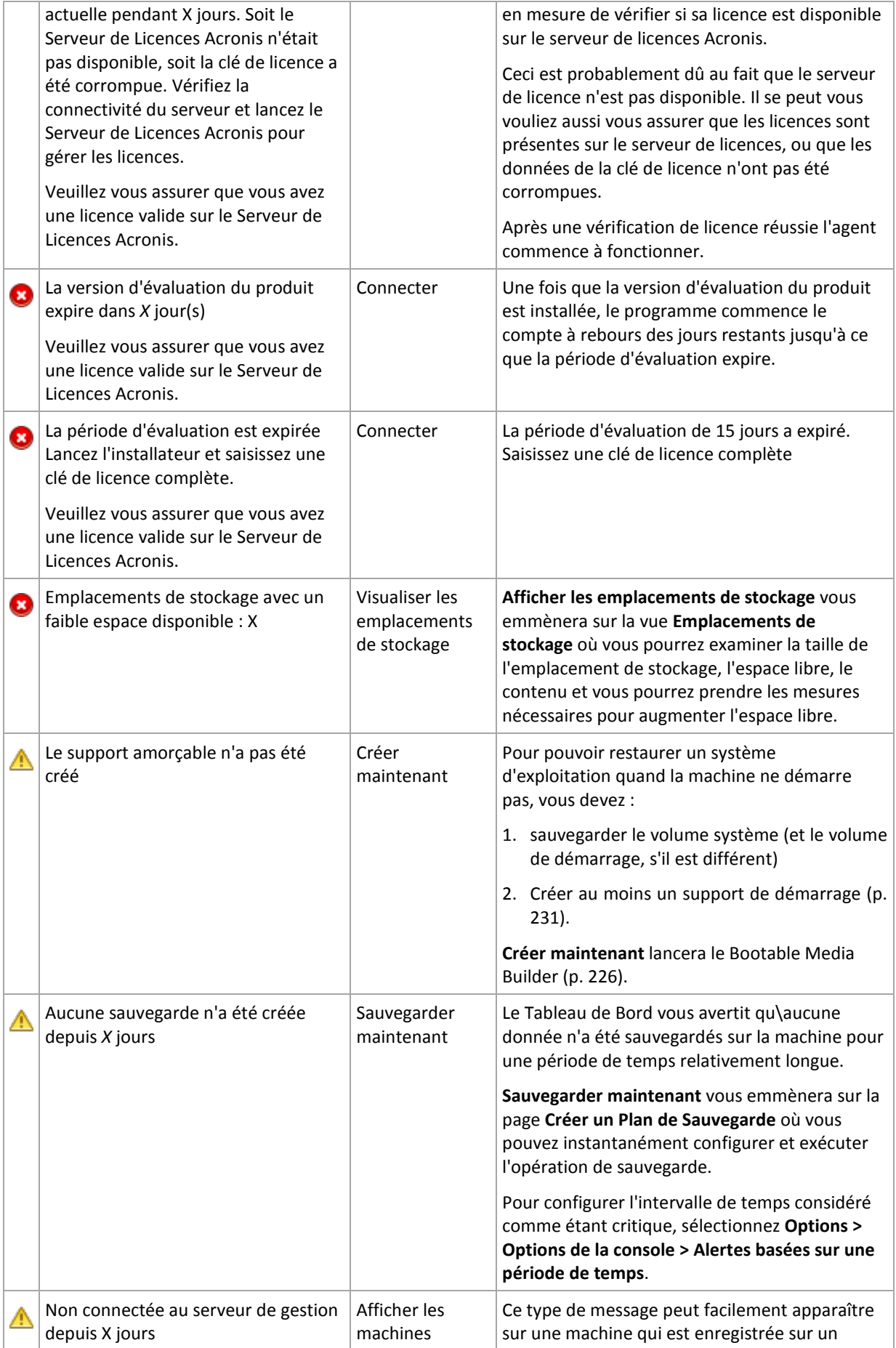
<span id="page-108-0"></span>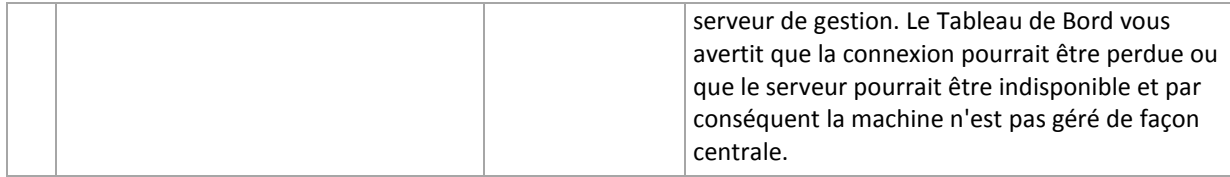

#### **Activités**

Le calendrier vous permet d'explorer l'historique des activités de l'agent Acronis Backup & Recovery 10 sur la machine. Avec le bouton droit de votre souris, cliquez sur l'une des dates surlignées et sélectionnez **Afficher le journal** pour visualiser la liste des entrées sur le journal filtrées par date.

Dans la section **Affichage** (sur la droite du calendrier), vous pouvez sélectionner les activités à surligner en fonction de la présence et de la gravité des erreurs.

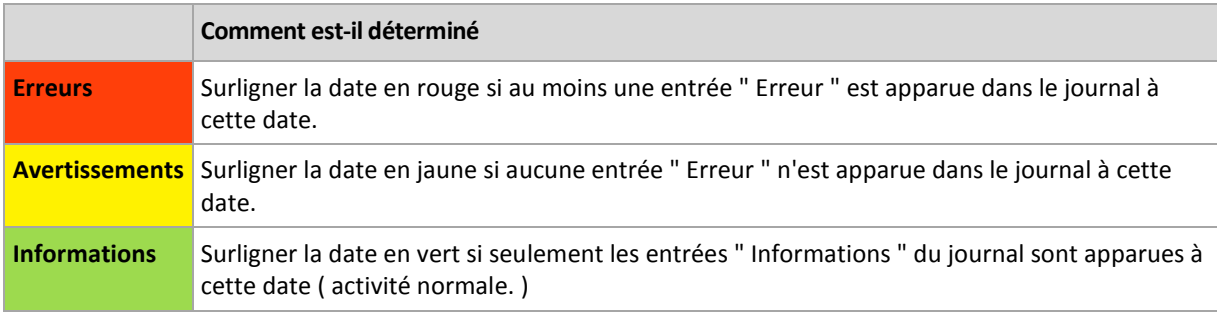

Le lien **Sélectionner la date actuelle** met en évidence la sélection sur la date actuelle.

#### **Vues du système**

Affiche les statistiques résumées des plans de sauvegarde, tâches ainsi que d'autres brèves informations concernant la dernière sauvegarde. Cliquez sur les éléments dans cette section pour obtenir les informations appropriées. Ceci vous emmènera à la vue **Plans de sauvegarde et tâches** (p. [109\)](#page-108-0) contenant des plans ou des tâches déjà filtrés. Par exemple, si vous cliquez sur **Locale** sous **Plans de sauvegarde**, la vue **Plans de sauvegarde et tâches** sera ouverte avec les plans de sauvegarde filtrés par leur origine **Locale**.

### **Tâches ayant besoin d'une intervention**

Cette fenêtre cumule en un seul endroit toutes les tâches nécessitant l'intervention de l'utilisateur. Ceci vous permet de spécifier votre décision, comme la confirmation de redémarrage ou de réessayer après avoir libéré de l'espace disque, pour chacune des tâches. Jusqu'à ce qu'au moins une tâche nécessite une intervention, vous pouvez ouvrir cette fenêtre à tout moment à partir du **Tableau de bord** (p. [107\)](#page-106-0) de la machine gérée.

Si vous cochez la case **Ne pas afficher cette fenêtre quand des tâches nécessitent une intervention. Je verrai ces informations dans les détails de la tâche et dans le tableau de bord. Le paramètre** , les tâches seront affichées sur le **Tableau de Bord** parmi d'autres alertes et avertissements.

Alternativement, vous pouvez passer en revue les états de l'exécution de la tâche dans la vue **plans et tâches de sauvegarde** (p. [109\)](#page-108-0) et spécifier votre décision sur chaque tâche dans le volet **Informations** (ou dans la fenêtre **Détails de la tâche** (p. [118\)](#page-117-0)).

# **6.1.2 Plans de sauvegarde et tâches**

La vue **Plans et tâches de Sauvegarde** vous informe sur la protection de données sur une machine spécifique. Elle vous permet de surveiller et de gérer les plans de sauvegarde et les tâches.

<span id="page-109-0"></span>Un plan de sauvegarde est un ensemble de règles qui définissent la manière dont les données spécifiques seront protégées sur une machine spécifique. Physiquement, un plan de sauvegarde est un paquet de tâches configurées pour être exécutées sur une machine gérée. Pour savoir ce qu'un plan de sauvegarde est actuellement en train d'effectuer sur la machine, consultez l'état d'exécution du plan de sauvegarde (p[. 110\)](#page-109-0). L'état d'un plan de sauvegarde cumule les états des tâches du plan.Le statut d'un plan de sauvegarde (p. [111\)](#page-110-0) vous aide à estimer si les données ont été protégées avec succès.

Une tâche est un ensemble d'actions séquentielles à effectuer sur une machine à un moment précis ou lorsqu'un événement donné se produit. Pour suivre la progression actuelle d'une tâche, consultez son état (p. [112\)](#page-111-0). Consultez le statut (p[. 113\)](#page-112-0) d'une tâche pour déterminer le résultat d'une tâche.

### **Manière de travailler**

- Utilisez les filtres pour afficher les plans de sauvegardes (ou les tâches) dans le tableau des plans de sauvegarde. Par défaut, le tableau affiche tous les plans sur la machine gérée triés par leur nom. Vous pouvez également masquer les colonnes non nécessaires et afficher celles étant cachées. Consultez la section Filtrage et tri des plans de sauvegarde et des tâches (p. [117\)](#page-116-0) pour plus d'informations.
- Dans le tableau des sauvegardes, sélectionnez le plan de sauvegarde (ou la tâche).
- Utilisez les boutons de la barre d'outils pour effectuer une action sur le plan (ou la tâche) sélectionné. Consultez la section Actions sur les plans de sauvegarde et les tâches (p. [114\)](#page-113-0) pour plus d'informations. Vous pouvez exécuter, éditer, arrêter et supprimer les plans et les tâches créés.
- Utilisez le volet **Informations** pour passer en revue les informations détaillées concernant le plan (ou la tâche) sélectionné. Le volet est réduit par défaut. Pour étendre le volet, cliquez sur les chevrons <sup>8</sup>. Le contenu du volet est également copié dans les fenêtres **Détails du plan** (p. [120\)](#page-119-0) et **Détails de la tâche** (p. [118\)](#page-117-0) respectivement.

### **Comprendre les états et statuts**

# Etats d'exécution du plan de sauvegarde

Un plan de sauvegarde peut être dans l'un des états suivants : **Inactif ; En Attente ; En Cours d'Exécution ; En Cours d'Arrêt ; Intervention requise**.

Les noms des états de plan sont les mêmes que les noms des états de tâches car un état de plan est un état cumulé des tâches du plan.

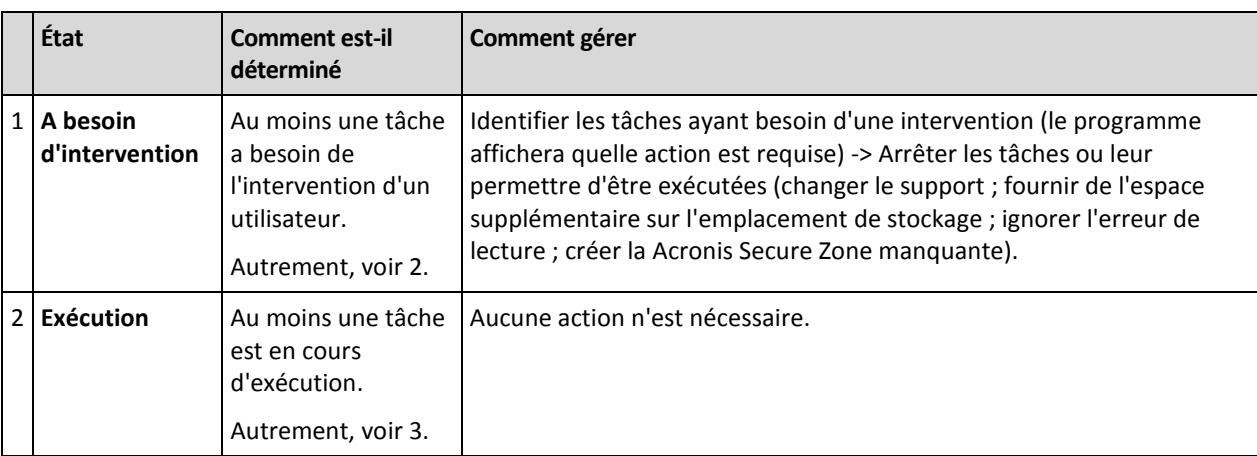

<span id="page-110-0"></span>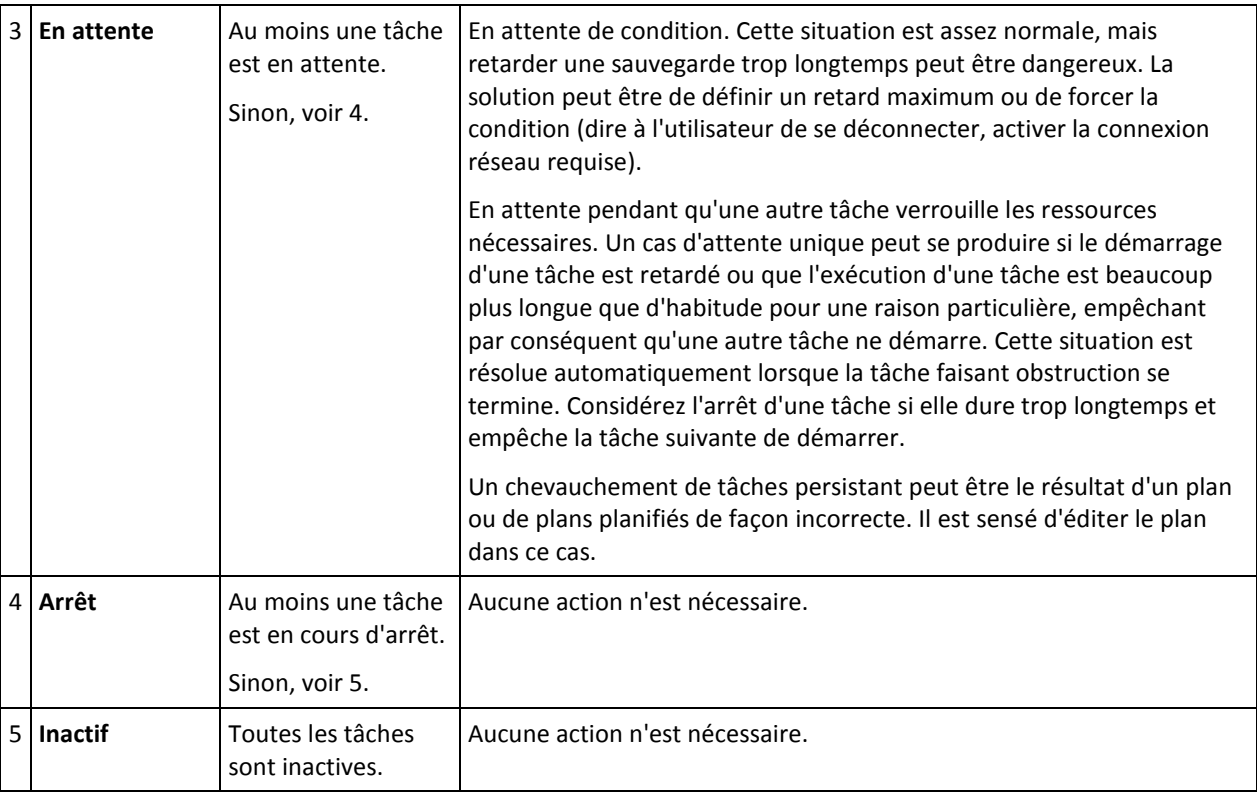

# Statuts de plan de sauvegarde

un plan de sauvegarde peut avoir un des statuts suivants : **Erreur ; Avertissement ; OK**.

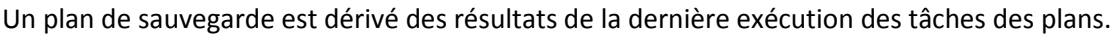

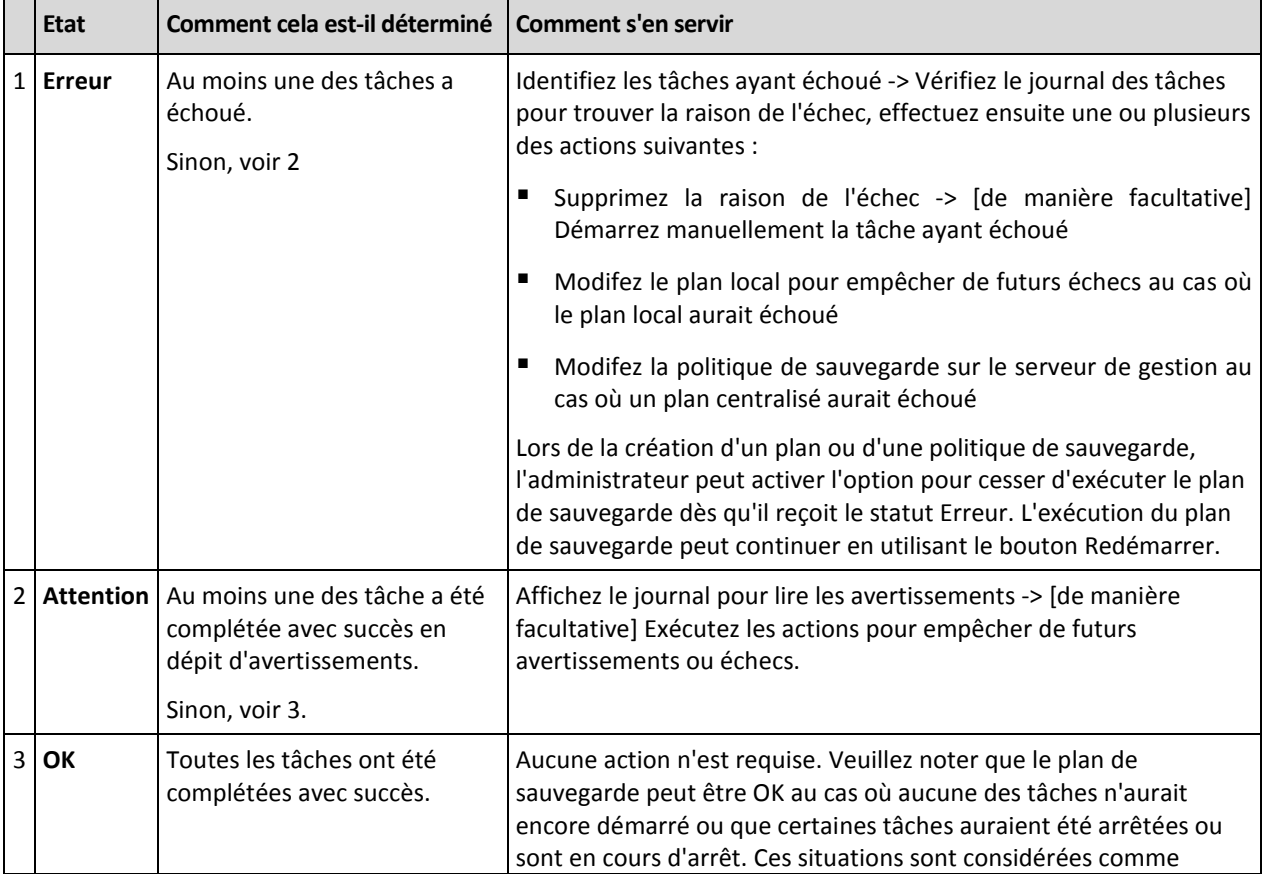

<span id="page-111-0"></span>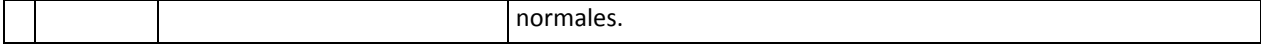

# États de tâche

Une tâche peut être dans l'un des états suivants : **Inactive** ; **En attente** ; **En Cours d'Exécution** ; **En Cours d'Arrêt** ; **Intervention Requise**. L'état initial de la tâche est **Inactive**.

Une fois que la tâche est démarrée manuellement ou que l'événement spécifié par la planification se produit, la tâche passe soit en état **En cours d'exécution** ou en état **En attente**.

#### **en cours**

Une tâche passe en état **En cours d'exécution** lorsque l'événement spécifié dans la plainification se produit ET que toutes le conditions définies dans le plan de sauvegarde sont satisfaites ET qu'aucune autre tâche qui verrouille les ressources nécessaire n'est en cours d'exécution. Dans ce cas, rien n'empêche la tâche d'être exécutée.

#### **En attente**

Une tâche passe en état **En attente** lorsqu'elle est sur le point de démarrer, mais qu'une autre tâche utilisant les mêmes ressources est déjà en cours d'exécution. En particulier plusieurs tâches de sauvegarde ou de restauration ne peuvent pas être exécutées simultanément sur une machine. Une tâche de sauvegarde et une tâche de restauration ne peuvent pas non plus être exécutées simultanément. Une fois que l'autre tâche déverrouille les ressources, la tâche en attente passe en état **En Cours d'Exécution**.

Une tâche peut également passer en état **En attente** lorsque l'événement spécifié dans la planification se produit mais que les conditions définies dans le plan de sauvegarde ne sont pas satisfaites. Voir Conditions de démarrage de tâche (p[. 69\)](#page-68-0) pour plus d'informations.

#### **A besoin d'intervention**

Toute tâche en cours d'exécution peut passer en état **Intervention requise** par elle-même lorsqu'une intervention humaine est requise telle que changer de support ou ignorer une erreur. L'état suivant peut être **En cours d'arrêt** (si l'utilisateur choisit d'arrêter la tâche) ou **En cours d'exécution** (si Ignorer/Réessayer ou une autre action est sélectionnée, telle que le Redémarrage, pouvant faire passer la tâche dans l'état **En cours d'exécution**.)

#### **Arrêt**

L'utilisateur peut arrêter une tâche en cours d'exécution ou une tâche ayant besoin d'une intervention. La tâche passe en état **En cours d'arrêt** et ensuite en état **Inactive**. Une tâche en attente peut également être arrêtée. Dans ce cas, étant donné que la tâche n'est pas en cours d'exécution, « arrêt » signifie qu'elle sera retirée de la liste d'attente.

### <span id="page-112-0"></span>**Diagramme d'état de tâche**

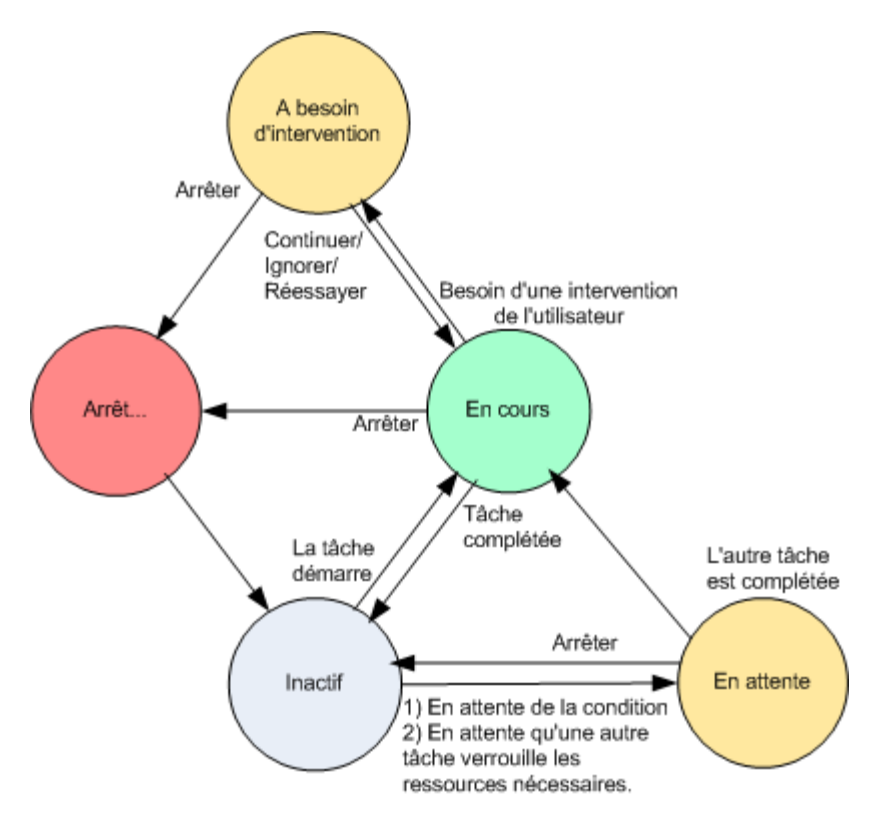

# Statuts de tâche

Un plan de sauvegarde peut avoir un des statuts suivants : **Erreur** ;**Avertissement** ; **OK**.

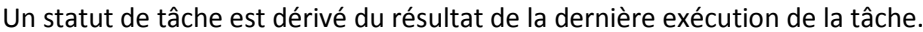

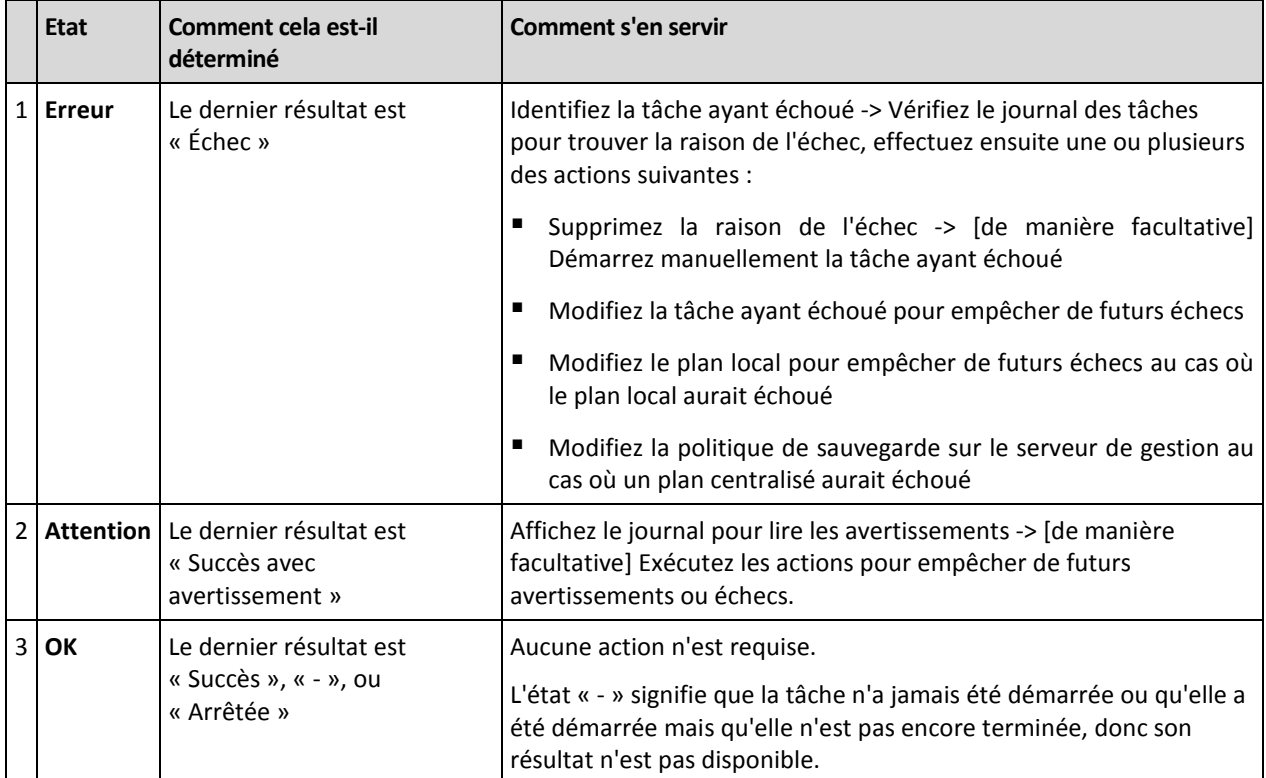

# <span id="page-113-0"></span>**Travailler avec des plans de sauvegarde et des tâches**

# Actions sur des plans de sauvegarde et tâches

Ce qui suit est un guide pour vous aider à exécuter des opérations avec des plans et des tâches de sauvegarde.

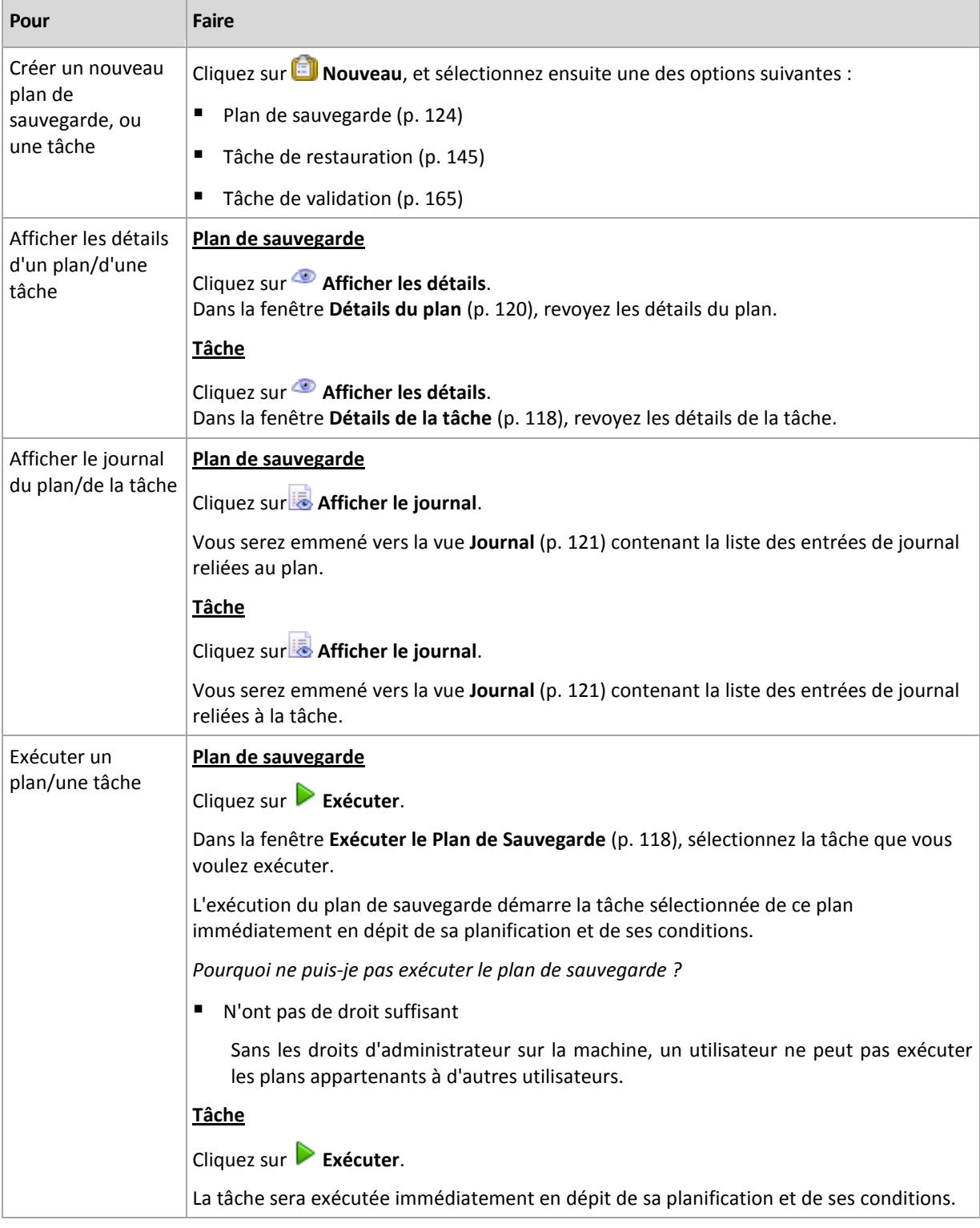

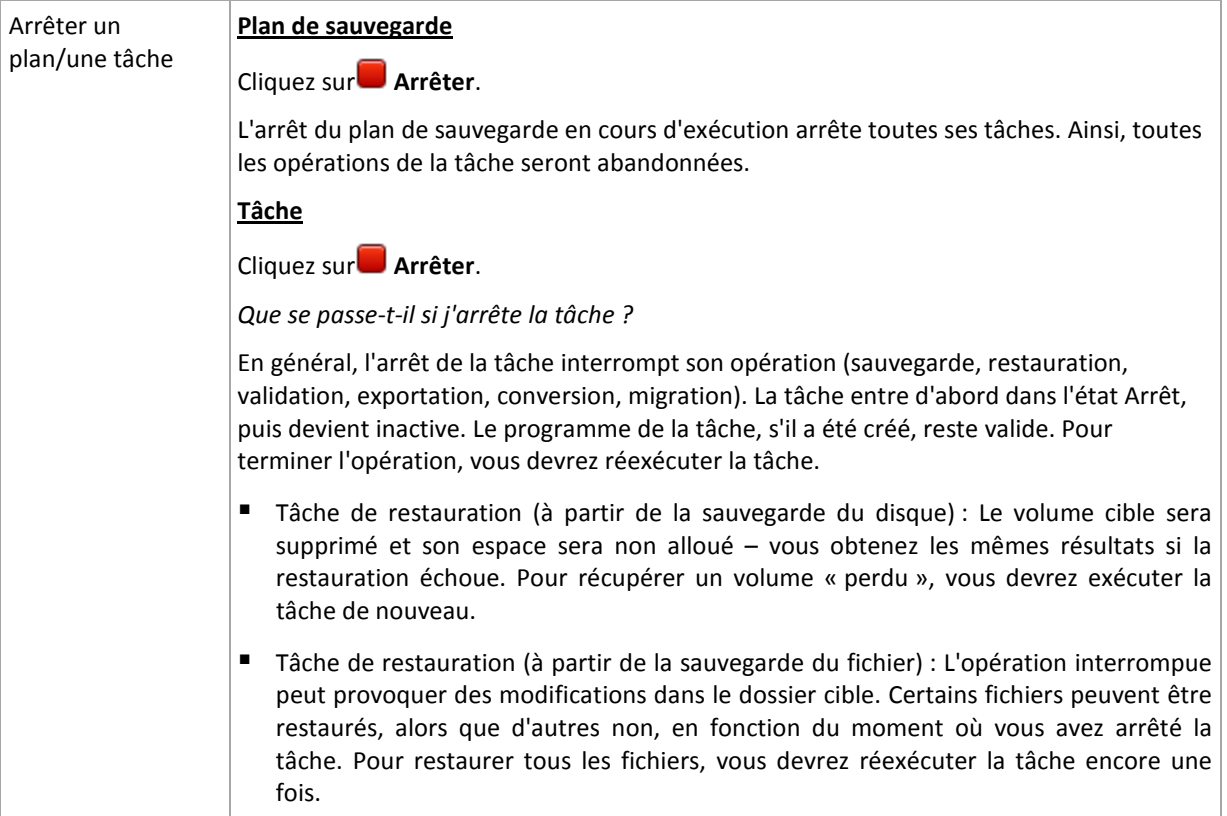

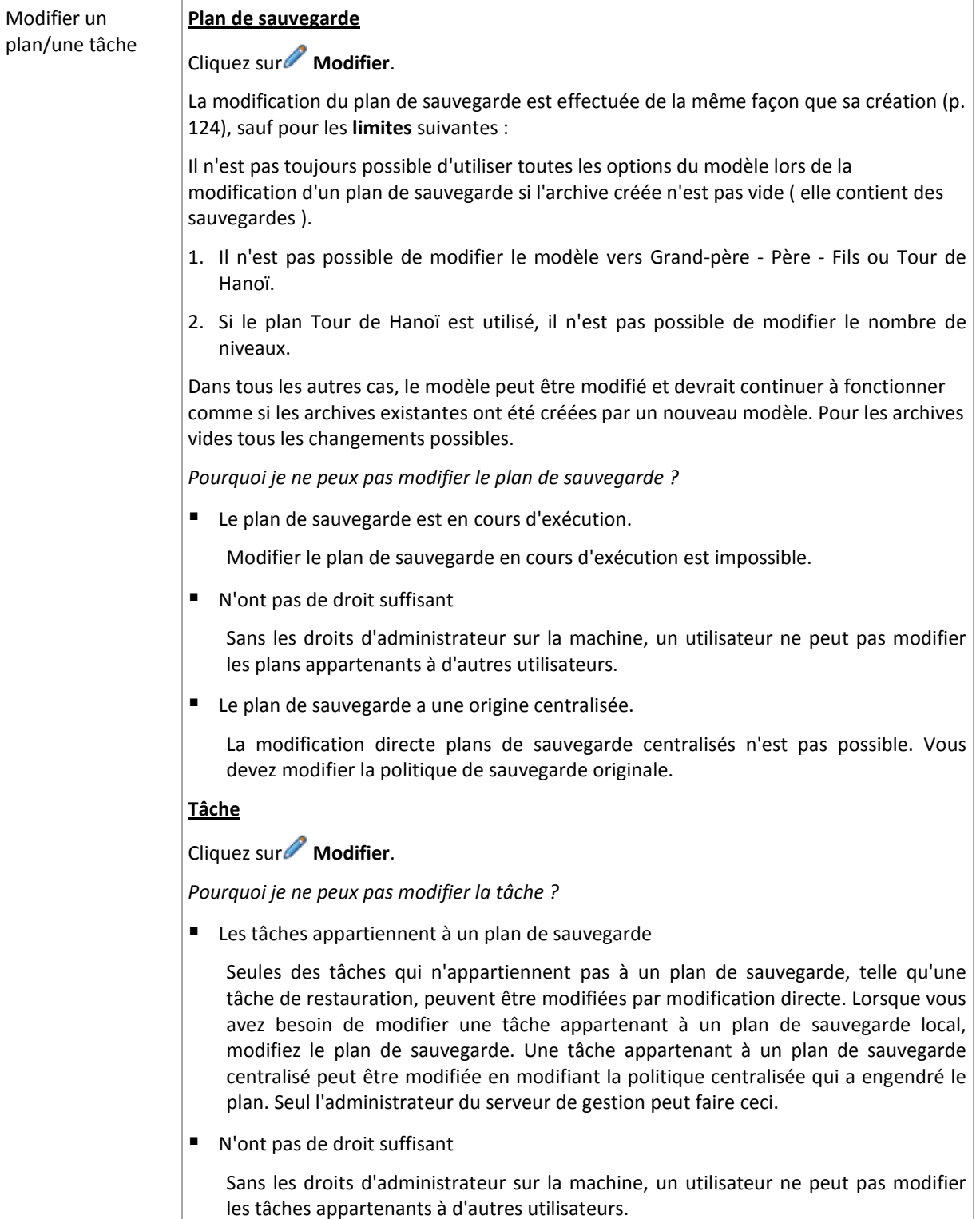

<span id="page-116-0"></span>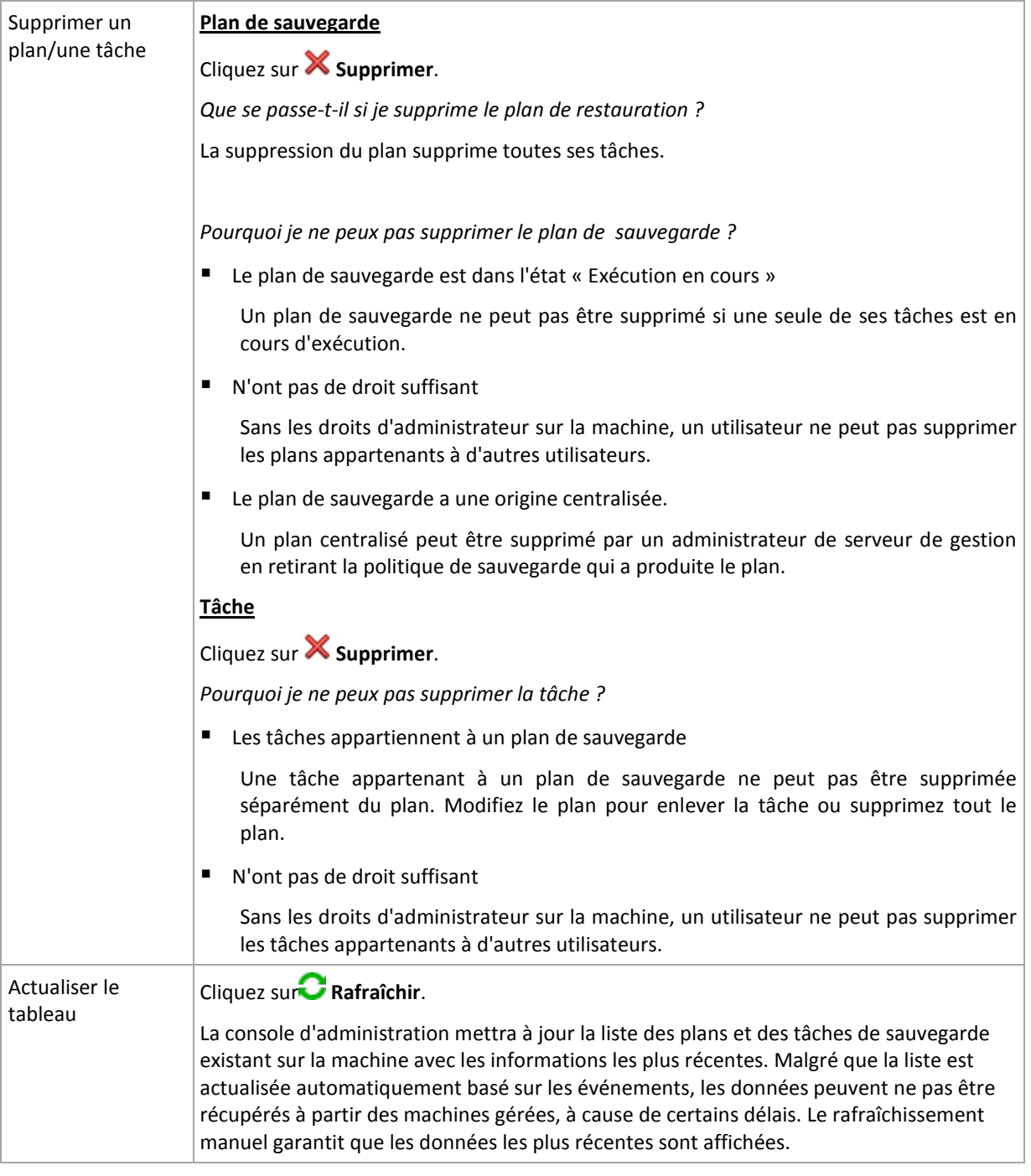

# Filtrage et tri des plans de sauvegarde et des tâches

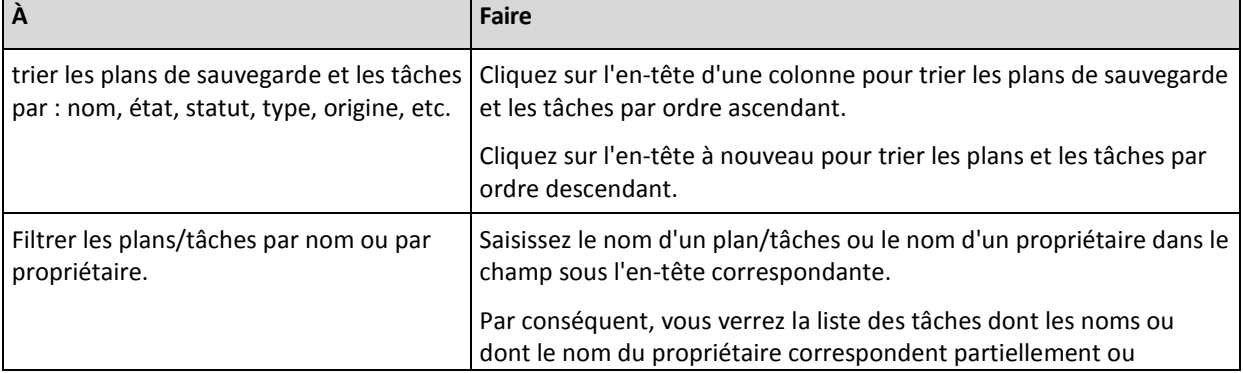

<span id="page-117-0"></span>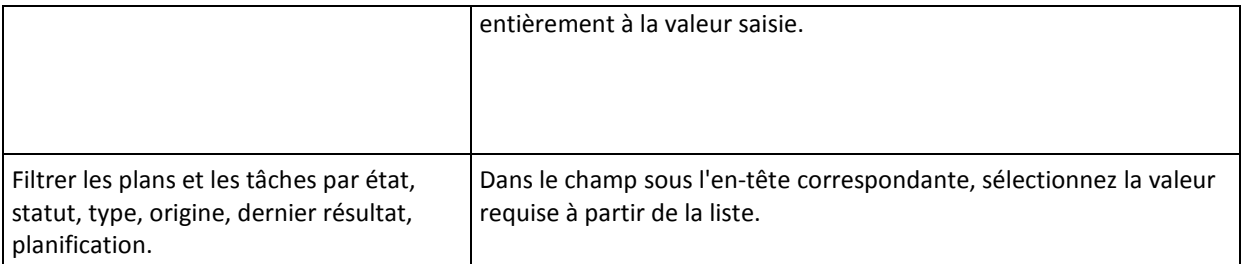

### **Configuration du tableau des plans de sauvegarde et des tâches**

Par défaut, le tableau est composé de six colonnes étant affichées, les autres étant masquées. Si nécessaire, vous pouvez masquer les colonnes affichées et afficher les colonnes masquées.

#### *pour afficher ou masquer les colonnes*

- 1. Cliquez avec le bouton droit de votre souris sur l'en-tête de n'importe quelle colonne pour ouvrir le menu contextuel. Les éléments du menu qui ne sont pas cochés correspondent aux en-têtes de colonnes présentées dans le tableau.
- 2. Cliquez sur les éléments que vous voulez voir affichés/masqués.

# Exécuter le plan de sauvegarde

La plan de sauvegarde est considéré comme étant en cours d'exécution si au moins une de ses tâches est en cours d'exécution. La fenêtre **Exécuter le plan de sauvegarde** vous permet d'exécuter manuellement la tâche du plan de sauvegarde sélectionné, sans tenir compte de sa planification.

#### *Pour exécuter une tâche du plan de sauvegarde sélectionné*

- 1. Sélectionnez la tâche du plan de sauvegarde que vous voulez exécuter. Pour garantir votre sélection, vérifiez les informations de la tâche rassemblées dans les onglets en bas de la fenêtre. Ces informations sont également dupliquées dans la fenêtre **Détails de la tâche** (p. [118\)](#page-117-0).
- 2. Cliquez sur **OK**.

# Désactivation temporaire d'un plan de sauvegarde

La désactivation temporaire d'un plan de sauvegarde est requise lors du déplacement des archives du gestionnaire de fichiers tiers d'un emplacement de stockage à un autre.

S'applique uniquement aux plans de sauvegarde utilisant des modèles de sauvegarde personnalisés.

#### *Pour désactiver un plan de sauvegarde*

- 1. Cliquez sur **Éditer**.
- 2. Saisissez l'option de planification du modèle de sauvegarde et désactivez la planification pour la période désirée en modifiant les paramètres **Date de début** et/ou **Date de fin**.

# Détails de la tâche

La fenêtre de **Détails de la tâche** (aussi dupliquée dans le panneau d'**Information**) rassemble toutes les informations à propos de la tâche sélectionnée.

Lorsqu'une tâche requiert une intervention de l'utilisateur, un message et des boutons d'action apparaissent au dessus des tabulations. Le message contient une brève description du problème. Les boutons vous permettent de réessayer ou d'arrêter la tâche ou le plan de sauvegarde.

#### **Types de tâches**

Le tableau suivant résume tous les types de tâche qui existent dans Acronis Backup & Recovery 10. Les véritables types de tâche disponibles dépendent de la version du produit et du composant du produit auquel la console est connectée.

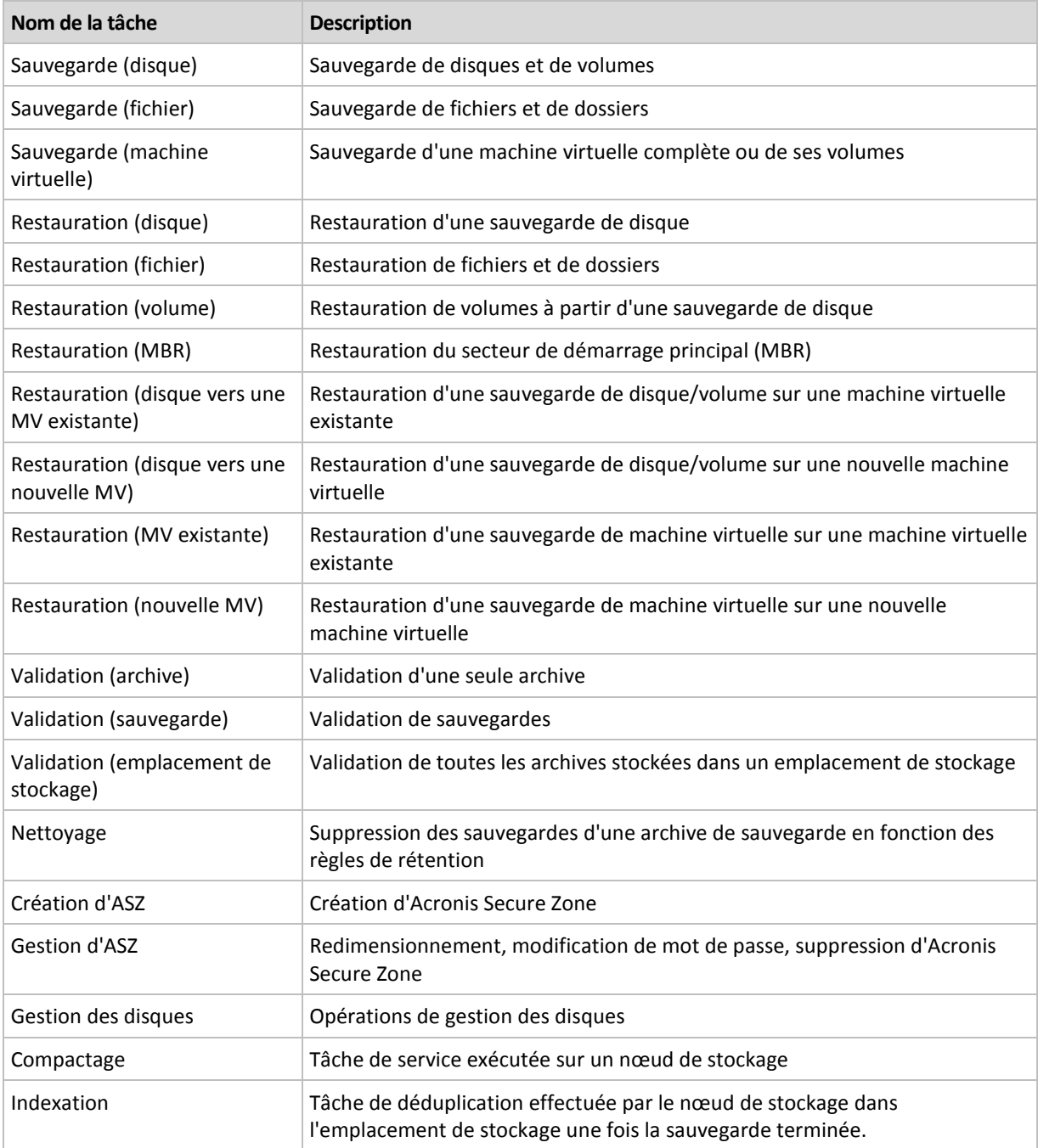

Dépendamment du type de tâche et si elle exécute ou non, une combinaison des onglets suivants apparaît :

### **Tâche**

L'onglet de **Tâche** est commun pour tous les types de tâches. Il fournit des informations générales sur les tâches sélectionnées.

#### **Archive**

L'onglet **Archive** est disponible pour les tâches de sauvegarde, de validation d'archive, et de nettoyage.

<span id="page-119-0"></span>Fournit des informations à propos de l'archive : son nom, type, taille, où elle est située, etc.

#### **Sauvegarde**

L'onglet **Sauvegarde** est disponible pour la récupération, la validation de sauvegarde, et les tâches d'exportations.

Fournit des détails sur la sauvegarde sélectionnée : lorsque qu'elle a été créée, son type (complète, incrémentielle, différentielle), les informations sur l'archive et l'emplacement de stockage dans lequel la sauvegarde est stockée.

#### **Paramètres**

L'onglet **Paramètres** affiche les informations sur la planification et les options modifiées contre les valeurs par défaut.

#### **Progression**

L'onglet **Progression** est disponible lorsque la tâche est en cours d'exécution. Cela est courant pour tous les types de tâche. L'onglet fournit des informations à propos de la progression de tâche, le temps écoulé et autres paramètres.

# Détails de plan de sauvegarde

La fenêtre **Détails de plan de Sauvegarde** (également dupliquée sur le volet **Informations**) regroupe dans quatre onglets toutes les informations concernant le plan de sauvegarde sélectionné.

Si l'une des tâches du plan nécessite l'intervention de l'utilisateur, le message respectif apparaîtra sur le haut des onglets. Il contient une brève description du problème et les boutons d'actions vous permettant de sélectionner l'action appropriée ou d'arrêter le plan.

### **Plan de sauvegarde**

L'onglet **Plan de sauvegarde** fournit les informations générales concernant le plan sélectionné :

- **Nom** nom du plan de sauvegarde
- **Origine** indique si le plan a été créé sur la machine gérée en utilisant la gestion directe (d'origine locale), ou s'il est apparu sur la machine en tant que résultat du déploiement d'une politique de sauvegarde à partir du serveur de gestion (origine centralisée).
- **Politique** (pour les plans de sauvegarde d'origine centralisée) nom de la politique de sauvegarde dont le déploiement a créé le plan de sauvegarde.
- **Compte** le nom du compte sous lequel le plan est exécuté
- **Propriétaire** le nom de l'utilisateur ayant créé le plan ou qui l'a modifié en dernier
- **État** état d'exécution (p. [110\)](#page-109-0) du plan de sauvegarde.
- **Statut** statut (p[. 111\)](#page-110-0) du plan de sauvegarde.
- **Planification** indique si la tâche est planifiée ou définie pour un démarrage manuel.
- **Dernière sauvegarde** combien de temps s'est écoulé depuis la dernière sauvegarde.
- **Création** date de création du plan de sauvegarde.
- **Commentaires** description du plan (s'il y en a).

#### **Source**

L'onglet **Source** fournit les informations suivantes sur les données sélectionnées pour la sauvegarde :

**Type de la source** - le type de données (p[. 127\)](#page-126-0) sélectionné pour la sauvegarde.

<span id="page-120-0"></span>**Éléments à sauvegarder** - éléments sélectionnés pour la sauvegarde ainsi que leur taille.

### **Destination**

L'onglet **Destination** fournit les informations suivantes :

- **Emplacement** nom de l'emplacement de stockage ou chemin d'accès au dossier où l'archive est stockée.
- **Nom d'archive** nom de l'archive.
- **Commentaires d'archive** commentaires à propos de l'archive (s'il y en a).

#### **Paramètres**

L'onglet **Paramètres** affiche les informations suivantes :

- **Modèle de sauvegarde** le modèle de sauvegarde sélectionné ainsi que tous ces paramètres avec planification.
- **Validation** (si sélectionnée) événements avant ou après lesquels la validation est exécutée, et la planification de la validation.
- **Options de sauvegarde** options de sauvegarde modifiées par rapport aux valeurs par défaut.

# **6.1.3 Journal**

Le journal stocke l'historique des opérations effectuées par Acronis Backup & Recovery 10 sur la machine, ou les actions faites par un utilisateur sur la machine utilisant le programme. Par exemple, lorsqu'un utilisateur édite une tâche, l'entrée respective est ajoutée au journal. Lorsque le programme exécute une tâche, il ajoute plusieurs entrées. Grâce au journal, vous pouvez examiner les opérations, les résultats d'exécution de tâches y compris les raisons de tout échec, le cas échéant.

#### **Manière de travailler avec les entrées de journal**

- Utilisez les filtres pour afficher les entrées de journal souhaitées. Vous pouvez également masquer les colonnes inutiles et afficher celles étant cachées. Consultez la section Filtrage et tri des entrées de journal (p[. 123\)](#page-122-0) pour plus d'informations.
- Dans le tableau du journal, sélectionnez l'entrée (ou les entrées) sur laquelle vous souhaitez effectuer des actions. Consultez la section Actions sur les entrées de journal (p. [122\)](#page-121-0) pour plus d'informations.
- Utilisez le volet **Informations** pour passer en revue les informations détaillées conçernant l'entrée de journal sélectionnée. Le volet est réduit par défaut. Pour étendre le volet, cliquez sur les chevrons <sup>|
Al</sup>. Le contenu du volet sera également dédupliqué dans la fenêtre Détails des **entrées du journal** (p[. 123\)](#page-122-0).

### **Ouverture du journal avec les entrées du journal déjà filtrées**

En sélectionnant les éléments dans les autres vue administratives (**Tableau de Bord**, **plans et tâches de sauvegarde**), vous pouvez ouvrir la vue **Journal** avec les entrées de journal pré-filtrées pour l'élément en question. Ainsi, vous n'avez pas à configurer les filtres dans le tableau du journal vousmême.

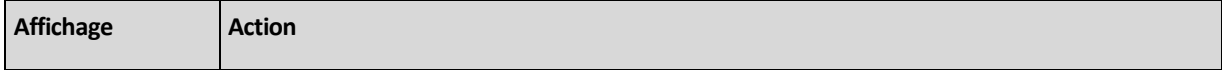

<span id="page-121-0"></span>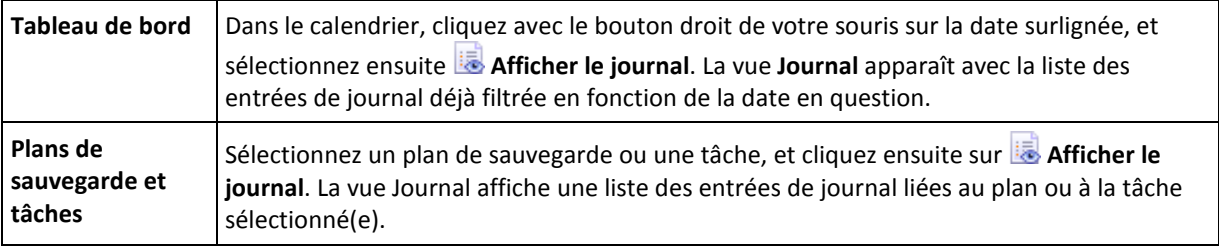

# **Actions sur les entrées de journal**

Toutes les opérations décrites ci-dessous sont exécutées en cliquant sur les éléments correspondants sur la **barre d'outils** du journal. Toutes ces opérations peuvent également être effectuées avec le menu contextuel ( en cliquant avec le bouton droit de votre souris sur l'entrée de journal ), ou avec la barre des **Actions de journal** ( sur le volet **Actions et outils** ).

Ce qui suit sont les directives pour vous aider à exécuter des actions sur des entrées de journal.

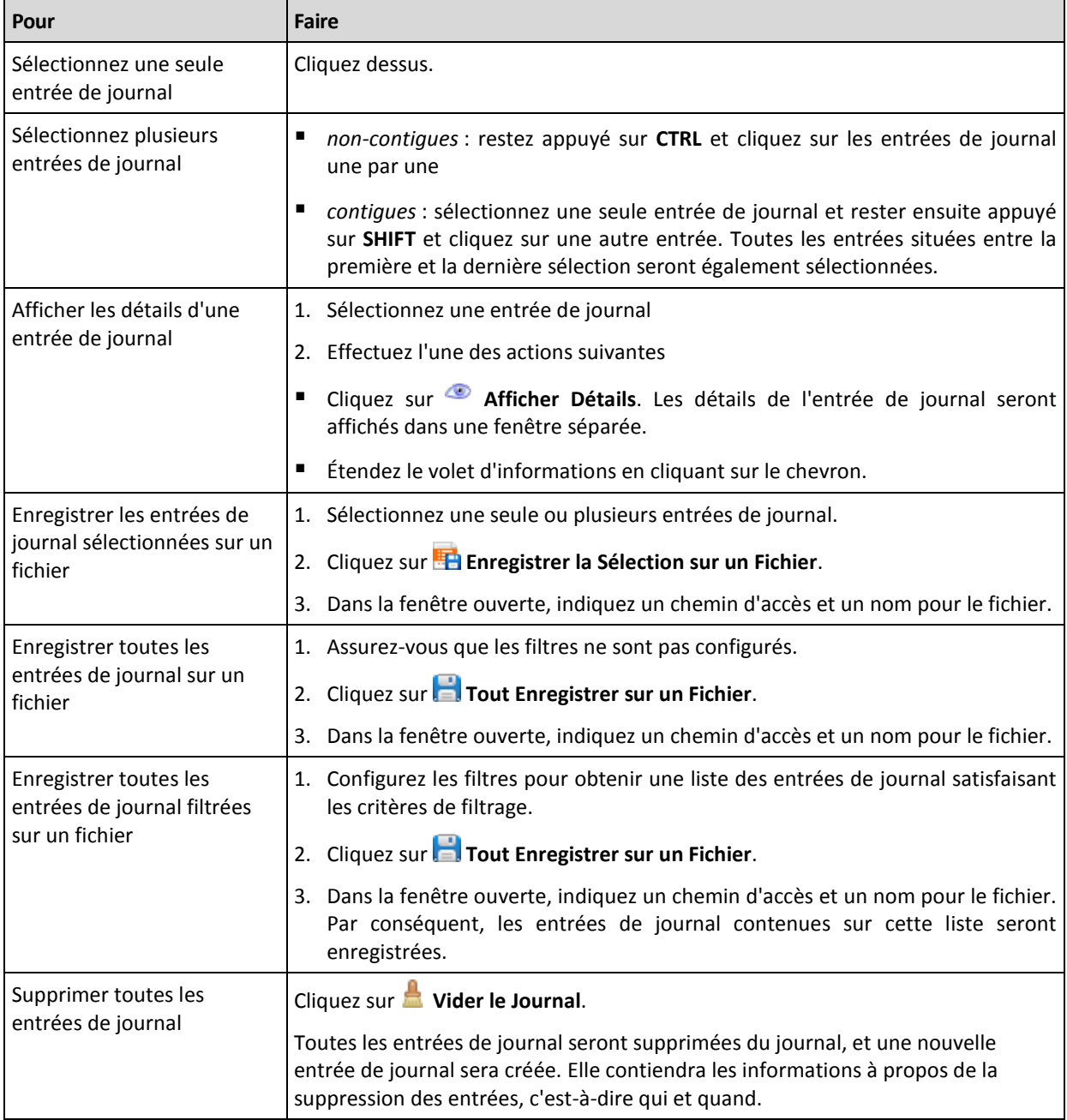

# <span id="page-122-0"></span>**Le filtrage et le tri des entrées de colonnes**

Ce qui suit sont les directives pour vous aider à filtrer et classer les entrées de journal.

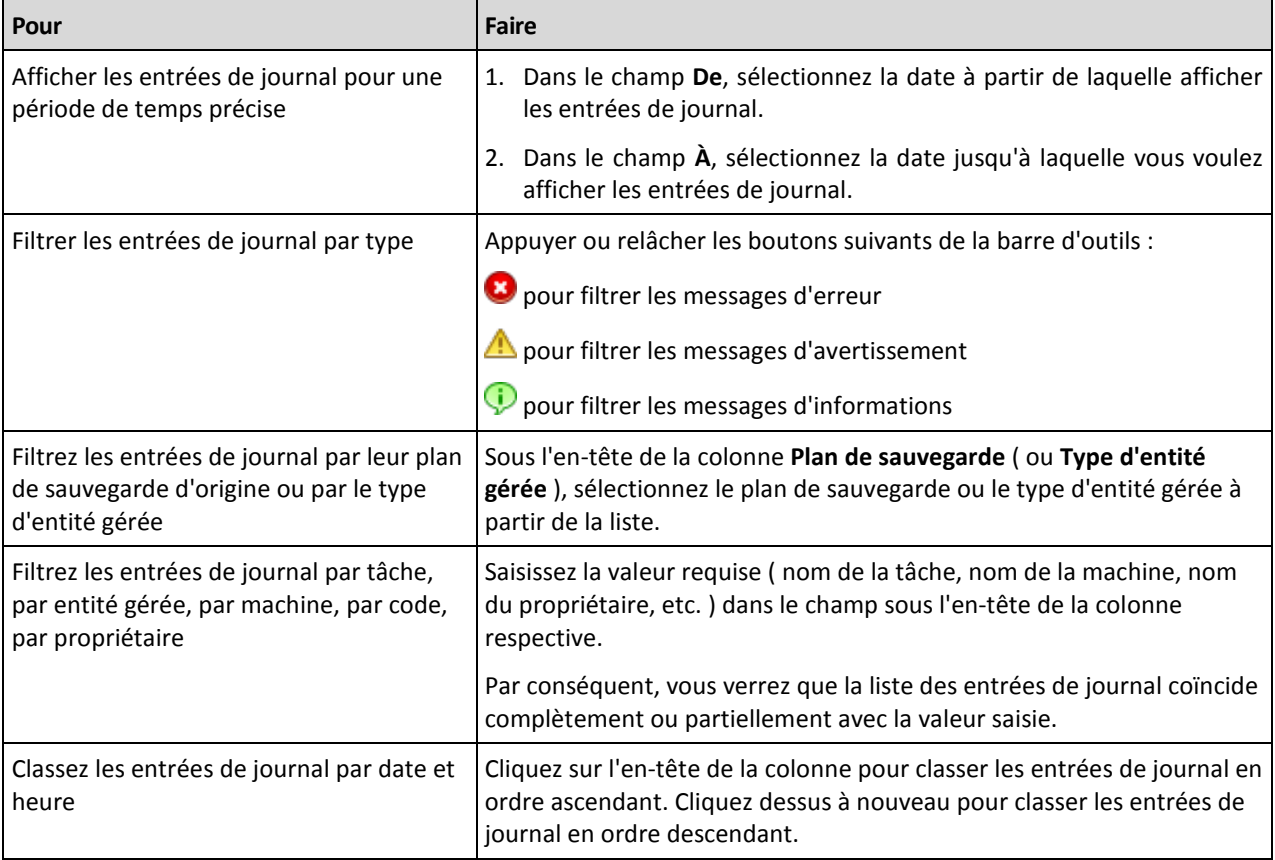

#### **Configuration du tableau de journal**

Par défaut, le tableau possède sept colonnes qui sont affichées, les autres sont cachées. Si nécessaire, vous pouvez cacher les colonnes affichées et afficher celles qui sont cachées.

#### *pour afficher ou masquer les colonnes*

- 1. Cliquez avec le bouton droit de votre souris sur l'en-tête de n'importe quelle colonne pour ouvrir le menu contextuel. Les éléments du menu qui ne sont pas cochés correspondent aux en-têtes de colonnes présentées dans le tableau.
- 2. Cliquez sur les éléments que vous voulez voir affichés/masqués.

### **Détails des entrées de journal**

Affiche les informations détaillées concernant l'entrée de journal que vous avez sélectionné et vous permet de copier les détails sur le presse-papiers.

Pour copier les détails, cliquez sur le bouton **Copier sur le presse-papiers**.

#### Champs de données des entrées de journal

Une entrée de journal local contient les champs de données suivants :

- **Type** type d'événement (Erreur ; Avertissement ; Informations)
- **Date** date et heure de l'occurrence d'un événement
- **Plan de sauvegarde** le plan de sauvegarde auquel l'événement est lié (le cas échéant)
- **Tâche** la tâche à laquelle l'événement est lié (le cas échéant)
- **Code** le code du programme de l'événement. Chaque type d'événement dans le programme a son propre code. Un code est un nombre entier qui peut être utilisé par le service après-vente de Acronis pour résoudre un problème.
- **Module** numéro du module de programme où l'événement s'est produit. C'est un nombre entier qui peut être utilisé par le service après-vente de Acronis pour résoudre un problème.
- **Propriétaire** nom d'utilisateur du propriétaire du plan de sauvegarde (seulement sous un système d'exploitation)
- **Message** un texte descriptif de l'événement.

Les détails des entrées de journal que vous copiez apparaîtront comme il suit :

```
---------------------------Détails d'Entrée de Journal-------------------------
--
Type : Informations
Date et heure : The Community Date et heure : JJ.MM.AAAA HH:MM:SS<br>Plan de sauvegarde : Nom du plan de sauve
                          Nom du plan de sauvegarde
Tâche : Nom de la tâche
Message : Description de l'opération
Code : 12(3x45678A)
Module : Nom du module
Propriétaire : Propriétaire du plan
-----------------------------------------------------------------------
```
La présentation de la date et de l'heure varie en fonction de vos paramètres locaux.

# <span id="page-123-0"></span>**6.2 Création d'un plan de sauvegarde**

Avant de créer votre premier plan de sauvegarde (p[. 228\)](#page-227-0), veuillez vous familiariser avec les concepts basiques (p. [17\)](#page-16-0) utilisés dans Acronis Backup & Recovery 10.

#### *Pour créer un plan de sauvegarde, effectuez les étapes suivantes.*

#### **Général**

#### **Nom du plan**

[Optionnel] Saisir un nom unique pour le plan de sauvegarde. Un nom précis vous aide à identifier le plan parmi d'autres.

#### **Informations d'identification du plan** (p. [127\)](#page-126-0)

[Optionnel] Le plan de sauvegarde sera exécuté au nom de l'utilisateur qui est en train de créer le plan. Vous pouvez changer les informations d'identification du compte utilisé pour le plan si nécessaire. Pour accéder à cette option, sélectionnez la case à cocher **Visualisation avancée**.

#### **Commentaires**

[Optionnel] Saisir une description du plan de sauvegarde. Pour accéder à cette option, sélectionnez la case à cocher **Visualisation avancée**.

#### **Que sauvegarder**

**Type source** (p[. 127\)](#page-126-0)

Sélectionnez le type de données à sauvegarder. Le type de données dépend des agents installés sur la machine.

#### **Éléments à sauvegarder** (p[. 128\)](#page-127-0)

Indiquez les éléments de données à sauvegarder. La liste des éléments à sauvegarder dépend du type de données spécifié précédemment.

#### **Informations d'identification d'accès** (p[. 129\)](#page-128-0)

[Optionnel] Fournissez les informations d'identification pour les données sources si le compte utilisé pour le plan ne détient pas les permissions pour accéder aux données. Pour accéder à cette option, sélectionnez la case à cocher **Visualisation avancée**.

#### **Exclusions** (p[. 129\)](#page-128-0)

[Facultatif] Définir des exclusions pour certains types de fichiers spécifiques que vous ne souhaitez pas sauvegarder. Pour accéder à cette option, cochez la case **Visualisation avancée**.

#### **Où sauvegarder**

#### **Archive** (p. [130\)](#page-129-0)

Indiquez le chemin d'accès à l'emplacement, sur lequel l'archive de sauvegarde sera stockée, ainsi que le nom de l'archive. Il est conseillé que le nom de l'archive soit unique dans son emplacement. Le nom d'archive par défaut est Archive(N) où N est le numéro d'ordre dans l'emplacement que vous avez sélectionné.

#### **Informations d'identification d'accès** (p[. 132\)](#page-131-0)

[Optionnel] Fournissez les informations d'identification pour l'emplacement si le compte utilisé pour le plan ne détient pas les permissions pour accéder à l'emplacement. Pour accéder à cette option, sélectionnez la case à cocher **Visualisation avancée**.

#### **Commentaires sur l'archive**

[Optionnel] Saisir des commentaires concernant cette archive. Pour accéder à cette option, cochez la case **Visualisation avancée**.

#### **Comment sauvegarder ?**

#### **Modèle de sauvegarde** (p. [132\)](#page-131-0)

Spécifiez quand et à quelle fréquence sauvegarder vos données ; définissez combien de temps vous voulez garder les archives de sauvegardes créées dans l'emplacement sélectionné ; configurez la planification de la procédure de nettoyage d'archives. Utilisez des modèles de sauvegarde optimisés bien connus, tels que les modèles Grand-père-Père-Fils et Tour de Hanoi ; créez un modèle de sauvegarde personnalisé, ou sauvegardez les données une seule fois.

#### **Validation de l'archive**

#### **Quand valider** (p[. 143\)](#page-142-0)

[Facultatif] Définissez quand et à quelle fréquence effectuer une validation et s'il faut valider l'archive complète ou la dernière sauvegarde de l'archive.

#### **Options de sauvegarde**

#### **Paramètres**

[Facultatif] Configurez les paramètres d'une opération de sauvegarde, tels que les commandes pré/post sauvegarde, la bande passante maximum du réseau allouée pour le flux de sauvegarde ou le niveau de compression de l'archive de sauvegarde. Si vous ne faites aucune personnalisation, les valeurs par défaut (p. [51\)](#page-50-0) seront utilisées.

Après que n'importe quel paramètre par défaut soit modifié, une nouvelle ligne affichant la nouvelle valeur apparaît. L'état des paramètres change de **Défaut** à **Personnalisé**. Si vous modifiez les paramètres de nouveau, la ligne affichera une nouvelle valeur sauf si la nouvelle valeur est la valeur par défaut. Lorsque la valeur par défaut est définie, la ligne disparaît de façon à ce que vous ne voyiez que les paramètres qui diffèrent des valeurs par défaut dans cette section de la page **Créer un plan de sauvegarde**.

<span id="page-125-0"></span>Pour réinitialiser tous les paramètres aux valeurs par défaut, cliquez sur **Réinitialiser aux valeurs par défaut**.

#### **Convertir en VM**

S'applique à : Sauvegarde de **Disque/volume**, sauvegarde des **Machines virtuelles entières** ou de **Volumes d'une machine virtuelle**

Non disponible sur les machines utilisant Linux

En configurant une convertion régulière, vous obtenez une copie de votre serveur ou poste de travail sur une machine virtuelle qui peut être facilement allumée au cas où la machine originale échoue. La convertion peut être effectuée par le même agent qui effectue la sauvegarde ou par un agent installé sur une autre machine. S'il s'agit du deuxième cas, vous devez stocker l'archive dans un emplacement partagé, tel qu'un dossier réseau ou un emplacement de stockage géré, de façon à ce que l'autre machine puisse accéder à l'archive.

#### **Quand convertir** (p[. 143\)](#page-142-0)

[Facultatif] Spécifiez si toutes les sauvegardes complètes, incrémentielles ou différentielles doivent être converties ou si seulement la dernière sauvegarde dans la planification doit être convertie. Spécifiez la planification de convertion si nécessaire.

#### **Hôte** (p. [144\)](#page-143-0)

Spécifiez la machine qui effectuera la convertion. La machine doit avoir l'Agent Acronis Backup & Recovery 10 pour Windows, l'Agent pour ESX/ESXi ou l'Agent pour Hyper-V installé.

#### **Serveur de virtualisation** (p. [144\)](#page-143-0)

Vous pouvez ici sélectionner le type et l'emplacement de la machine virtuelle en résultant. Les options disponibles dépendent de l'hôte que vous avez sélectionné dans l'étape précédente.

#### **Stockage** (p. [144\)](#page-143-0)

Choisissez le stockage sur le serveur de virtualisation ou sur le dossier pour y placer les fichiers de la machine virtuelle.

#### **VMs en résultant**

Spécifiez le nom de la machine virtuelle.

Une fois que toutes les étapes requises ont été exécutées, cliquez sur **OK** pour créer un plan de sauvegarde.

Après cela, il se peut que vous soyez invité à saisir le mot de passe (p. [126\)](#page-125-0).

Le plan que vous avez créé sera accessible pour examination et gestion dans la vue **plans et tâches de sauvegarde** (p. [109\)](#page-108-0).

# **6.2.1 Pourquoi le programme demande t-il le mot de passe ?**

Une tâche planifiée ou différée doit être exécutée sans tenir compte des utilisateurs connectés. Au cas où vous n'auriez pas explicitement spécifié les informations d'identification, sous lesquelles les tâches seront exécutées, le programme propose d'utiliser votre compte. Saisissez votre mot de passe, spécifiez un autre compte ou modifiez le démarrage planifié en un démarrage manuel.

# <span id="page-126-0"></span>**6.2.2 Informations d'identification de plan de sauvegarde**

Fournissez les informations d'identification pour le compte sous lequel les tâches du plan seront exécutées.

#### *Pour spécifier les informations d'identification*

1. Sélectionnez l'une des options suivantes :

**Exécuter sous le compte de l'utilisateur actuel**

Les tâches seront exécutées sous les informations d'identification avec lesquelles l'utilisateur qui démarre la tâche est connecté. Si l'une des tâches doit être exécutée lorsqu'elle est planifiée pour exécution, vous serez inviter à saisir le mot de passe de l'utilisateur actuel avant de compléter la création du plan.

**Utilisez les informations d'identification suivantes**

Les tâches seront toujours exécutées sous les informations d'identification que vous spécifiez, qu'elles soient démarrées manuellement ou exécutées en fonction d'une planification.

Spécifiez :

- **Nom d'utilisateur**. Lors de la saisie de nom d'un compte utilisateur Active Directory, assurez-vous de spécifier le nom du domaine (DOMAINE\Nom d'utilisateur ou Nomd'utilisateur@domaine)
- **Mot de Passe**. Le mot de passe pour le compte.
- 2. Cliquez sur **OK**.

Pour en savoir plus sur les opérations disponibles en fonction des droits d'utilisateur, consultez la section Droits d'utilisateur sur une machine gérée (p. [23\)](#page-22-0).

# **6.2.3 Type source**

Sélectionnez le type de données que vous voulez sauvegarder sur la machine gérée. La liste des types de données disponibles sur les agents en cours d'exécution sur la machine :

#### **Fichiers**

Disponible si l'Agent Acronis Backup & Recovery 10 pour Windows (ou pour Linux) est installé.

Sélectionnez cette option pour sauvegarder des fichiers ou dossiers spécifiques.

S'il n'est pas impératif de restaurer votre système d'exploitation avec tous ses paramètres et ses applications, mais si vous prévoyez de sauvegarder seulement certaines données (le projet sur lequel vous travaillez, par exemple), sélectionnez le fichier de sauvegarde. Ceci réduira la taille de l'archive, économisant ainsi le l'espace de stockage.

#### **Disques/volumes**

Disponible si l'Agent Acronis Backup & Recovery 10 pour Windows ( ou pour Linux ) est installé.

Sélectionnez cette option pour sauvegarder des disque et/ou des volumes. Pour être en mesure de sauvegarder des disques ou des volumes, vous devez posséder les privilèges d'opérateur de Sauvegarde ou Administrateur.

Sauvegarder des disques et des volumes vous permet de restaurer le système entier en cas d'endommagement sévère des données ou d'échec de matériel. La procédure de sauvegarde est plus <span id="page-127-0"></span>rapide que de copier les fichiers, et peut sensiblement accélérer le processus de sauvegarde si de larges quantités de données doivent être sauvegardées.

*Remarque pour les utilisateurs Linux : Nous recommandons de démonter tous les volumes qui contiennent des systèmes de fichiers non journalisés—tel que le système de fichiers ext2—avant de les sauvegarder. Sinon, ces volumes peuvent contenir des fichiers corrompus lors de la récupération ; la récupération de ces volumes avec redimensionnement peut échouer.*

# **6.2.4 Éléments à sauvegarder**

Les éléments à sauvegarder dépendent du type de source (p[. 127\)](#page-126-0) sélectionné précédemment.

# **Sélection de disques et volumes**

#### *Pour spécifier les disques/volumes à sauvegarder*

1. Cochez les cases des disques et/ou volumes à sauvegarder. Vous pouvez sélectionner un ensemble aléatoire de disques et de volumes.

*Si votre système d'exploitation et son chargeur se trouvent sur des volumes différents, incluez toujours les deux volumes dans l'image. Les volumes devront également être restaurés ensemble ; sinon, le système d'exploitation risque fortement de ne pas démarrer.*

- 2. [Optionnel] Pour créer une copie exacte d'un disque ou d'un volume sur un niveau physique, cochez la case **Sauvegarder secteur par secteur**. La sauvegarde obtenue sera de la même taille que le disque en cours de sauvegarde (si l'option Niveau de Compression est définie sur « Aucune »). Utiliser la sauvegarde secteur par secteur pour sauvegarder les lecteurs ayant des systèmes de fichiers non reconnus ou non pris en charge ainsi que d'autres formats de données propriétaires.
- 3. Cliquez sur **OK**.

#### **Qu'est-ce qu'une sauvegarde de disque ou de volume va stocker ?**

Pour les systèmes de fichiers supportés, ayant l'option secteur par secteur désactivée, une sauvegarde de disque ou de volume ne stocke que les secteurs contenant des données. Ceci réduit la taille de la sauvegarde obtenue et accélère les opérations de sauvegarde et de restauration.

#### **Windows**

Le fichier d'échange (pagefile.sys) et le fichier gardant le contenu de la RAM quand la machine se met en mode hibernation (hiberfil.sys) ne sont pas sauvegardés. Après la restauration, les fichiers seront recréés dans l'emplacement approprié de taille zéro.

Une sauvegarde de volume stocke tous les autres fichiers et dossiers du volume sélectionné indépendamment de leurs attributs (y compris les fichiers cachés et système), de la zone d'amorce, du tableau d'allocation de fichier (FAT) s'il existe, de la racine et de la piste zéro du disque dur avec la zone d'amorce maître (MBR). Le code de démarrage des volumes GPT n'est pas sauvegardé.

Une sauvegarde de disque stocke tous les volumes du disque sélectionné (y compris les volumes cachés tels que les partitions de maintenance du fabricant) et la piste zéro avec la zone d'amorce maître.

#### **Linux**

Une sauvegarde de volume stocke tous les fichiers et dossiers du volume sélectionné indépendamment de leurs attributs, d'une zone d'amorce et du système de fichiers super bloc.

<span id="page-128-0"></span>Une sauvegarde de disque stocke tous les volumes du disque ainsi que la piste zéro avec la zone d'amorce maître.

# **Sélection de fichiers et dossiers**

#### *Pour sélectionner des fichiers et/ou des dossiers à sauvegarder*

- 1. Étendez les éléments de l'arborescence des dossiers locaux pour visualiser ses dossiers et fichiers imbriqués.
- 2. Sélectionnez un élément en cochant le case correspondante dans l'arborescence. Cocher la case d'un dossier signifie que tout son contenu (fichiers et dossiers) sera sauvegardé. C'est également le cas pour les nouveaux fichiers qui apparaîtront dans ce dossier dans le futur.

*Une sauvegarde basée sur des fichiers n'est pas suffisante pour restaurer le système d'exploitation. Pour restaurer votre système d'exploitation, vous devez effectuer une sauvegarde de disque.*

Utilisez la tableau dans la partie droite de la fenêtre pour parcourir et sélectionner les éléments imbriqués. Cocher la case à côté de l'en-tête de la colonne **Nom** sélectionne automatiquement tous les éléments du tableau. Décocher cette case désélectionne automatiquement tous les éléments.

3. Cliquez sur **OK**.

# **6.2.5 Accéder aux informations d'identification de la source**

Spécifiez les informations d'identification requises pour accéder aux données que vous allez sauvegarder.

#### *Pour spécifier les informations d'identification*

1. Sélectionnez l'une des options suivantes :

**Utiliser les informations d'identification du plan**

Le programme accède aux données source en utilisant les informations d'identification du compte du plan de sauvegarde spécifié dans la section Général.

**Utiliser les informations d'identification suivantes :**

Le programme accède aux données sources en utilisant les informations d'identification que vous spécifiez. Utiliser cette option si le compte du plan ne possède pas les droits d'accès aux données.

Spécifiez :

- **Nom d'utilisateur**. Lors de la saisie de nom d'un compte utilisateur Active Directory, assurez-vous de spécifier le nom du domaine ( DOMAINE\Nom d'utilisateur ou Nomd'utilisateur@domaine)
- **Mot de passe**. Le mot de passe pour le compte.

2. Cliquez sur **OK**.

# **6.2.6 Exclusions**

Définissez des exclusions pour les types de fichiers spécifiques que vous ne voulez pas sauvegarder. Par exemple, il se peut que vous vouliez qu'aucune base de données, de fichiers et dossier cachés ou système, ainsi que certaines extensions spécifiques, ne soient stockées dans l'archive.

#### *Pour spécifier les fichiers et dossiers qui seront exclus:*

Définissez l'un des paramètres suivants :

**Exclure tous les fichiers et dossiers cachés**

<span id="page-129-0"></span>Cochez cette case pour passer les fichiers et dossiers ayant l'attribut Caché. Si un dossier est Caché, tout son contenu — y compris les fichiers n'étant pas Cachés — sera exclu.

#### **Exclure tous les fichiers et dossiers système**

Cochez cette case pour passer les fichiers et dossiers ayant l'attribut Système. Si un dossier est libellé Système, tout son contenu — y compris les fichiers n'étant pas Système — sera exclu.

*Vous pouvez afficher les attributs de fichier ou dossier dans les propriétés du fichier/dossier ou en utilisant la commande attrib. Pour plus d'informations, consultez l'Aide et Centre de Support dans Windows.*

#### **Exclure les fichiers répondant aux critères suivants :**

Cochez cette case pour passer les fichiers dont le nom correspond à l'un des critères — appelés masques de fichiers — dans la liste ; utilisez les boutons **Ajouter**, **Éditer**, **Supprimer** et **Tout Supprimer** pour créer la liste de masques de fichiers.

Vous pouvez utilser un ou plusieurs caractères de remplacement \* et ? dans un masque de fichier :

L'astérisque ( \* ) remplace de zéro à plusieurs caractères dans un nom de fichier ; par exemple, le masque de fichier Doc\*.txt exclut les fichiers tels que Doc.txt et Document.txt

Le point d'interrogation ( ? ) remplace seulement un caractère dans le nom de fichier ; par exemple, le masque de fichier Doc?.txt exclut les fichiers tels que Doc1.txt et Docs.txt — mais pas les fichiers Doc.txt ou Doc11.txt

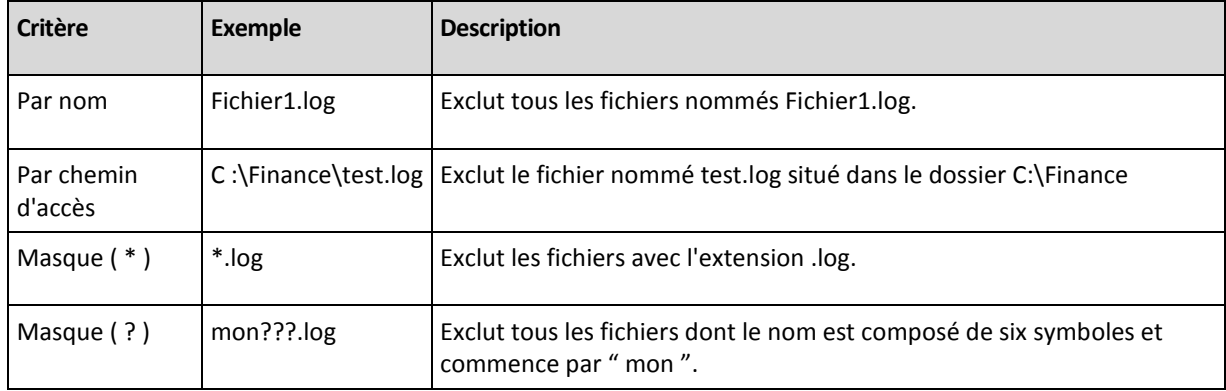

#### **Exemples d'exclusion**

# **6.2.7 Archive**

Spécifiez où l'archive sera stockée ainsi que son nom.

#### **1. Sélection de la destination**

Saisissez le chemin d'accès complet à la destination dans le champ **Chemin d'accès**, ou sélectionnez la destination désirée dans l'arborescence de dossiers.

- Pour sauvegarder des données sur un emplacement de stockage centralisé, étendez le groupe **Centralisé** et cliquez sur l'emplacement de stockage.
- Pour sauvegarder des données sur un emplacement de stockage personnel, étendez le groupe **Personnel** et cliquez sur l'emplacement de stockage.
- Pour sauvegarder des données sur un dossier local sur la machine, étendez le groupe **Dossiers locaux** et cliquez sur le dossier requis.
- Pour sauvegarder des données sur un réseau partagé, étendez le groupe **Dossiers réseau**, sélectionnez la machine en réseau requise et cliquez ensuite sur le dossier partagé. Si le réseau partagé nécessite des informations d'identification, le programme vous les demandera.

*Remarque pour les utilisateurs Linux : Pour spécifier un réseau partagé CIFS (Common Internet File System) monté sur un emplacement tel que /mnt/share, sélectionnez ce point de montage au lieu du réseau partagé lui-même.*

 Pour sauvegarder des données vers un serveur **FTP** ou **SFTP**, saisissez le nom ou l'adresse du serveur dans le champ du **Chemin d'accès** de cette façon :

**ftp://serveur\_ftp:numéro\_de\_port** ou **sftp://serveur\_sftp:numéro\_de\_port**

Si le numéro de port n'est pas spécifié, le port 21 est utilisé pour FTP et le port 22 est utilisé pour SFTP.

Après avoir saisi ces informations d'identification d'accès, les dossiers sur le serveur sont disponibles. Cliquez sur le dossier requis sur le serveur.

Vous pouvez accéder au serveur en tant qu'utilisateur anonyme si le serveur permet cet accès. Pour ce faire, cliquez sur **Utiliser l'accès anonyme** au lieu de saisir les informations d'identification.

*Telles qu'elles apparaissent à partir des spécifications FTP originales, les informations d'identification requises pour accéder aux serveurs FTP sont transmises à travers un réseau en tant que texte simple. Cela signifie que le nom d'utilisateur et mot de passe peuvent être interceptés par une oreille indiscrète utilisant un renifleur de paquets (packet sniffer).*

 Pour sauvegarder des données sur un périphérique de bandes connecté localement, étendez le groupe **Périphériques de bandes**, et cliquez ensuite sur le périphérique requis.

#### **2. Utilisation des tableaux d'archivage**

Pour vous assister dans le choix de la meilleure destination, le tableau affiche les noms des archives contenues dans chaque emplacement que vous sélectionnez. Pendant que vous passez en revue le contenu de l'emplacement, des archives peuvent y être ajoutées, supprimées ou modifiées par un autre utilisateur ou par le programme lui-même en fonction des opérations planifiées. Utilisez le bouton **Rafraîchir** pour rafraîchir la liste des archives.

#### **3. Nommer la nouvelle archive**

Une fois la destination de l'archive sélectionnée, le programme génère un nom pour la nouvelle archive et l'affiche dans le champ **Nom**. Le nom ressemble généralement à Archive(1). Le nom généré est unique au sein de l'emplacement sélectionné. Si vous êtes satisfait avec le nom généré automatiquement, cliquez sur **OK**. Sinon saisissez un autre nom unique et cliquez sur **OK**.

#### **Sauvegarder sur une archive existante**

Vous pouvez configurer le plan de sauvegarde de façon à sauvegarder sur une archive existante. Pour ce faire, sélectionnez l'archive dans le tableau des archives ou saisissez le nom de l'archive dans le champ **Nom**. Si l'archive est protégée par un mot de passe, le programme le demandera dans la fenêtre apparaissant.

En sélectionnant l'archive existante, vous empiétez dans la zone d'un autre plan de sauvegarde utilisant l'archive. Ceci n'est pas un problème si l'autre plan est mis en pause, mais en général vous devriez suivre la règle : " un plan de sauvegarde - une archive ". Faire le contraire n'empêchera pas le programme de fonctionner mais ce n'est pas pratique ni efficace sauf dans des cas spécifiques.

### **Pourquoi plusieurs plans ne devraient pas être sauvegardés sur la même archive**

1. Sauvegarder plusieurs sources sur la même archive rend l'utilisation de l'archive difficile au niveau de la convivialité. Lorsqu'il s'agit d'une restauration, chaque seconde compte, mais vous pouvez être perdu dans le contenu de l'archive.

Les plans de sauvegarde pouvant fonctionner avec la même archive devraient sauvegarder les mêmes éléments de données (par exemple, les deux plans sauvegardent le volume C.)

<span id="page-131-0"></span>2. L'application de plusieurs règles de rétention sur une archive rend le contenu de l'archive quelque peu imprévisible. Étant donné que les règles seront appliquées sur l'archive entière, les sauvegardes appartenant à un plan de sauvegarde peuvent facilement être supprimées avec les sauvegardes appartenant à d'autres plans. Vous devriez surtout ne pas vous attendre au comportement classique des modèles de sauvegarde GPF et Tour de Hanoï.

Normalement, chaque plan de sauvegarde complexe devrait sauvegarder sur sa propre archive.

# **6.2.8 Informations d'identification pour l'emplacement de l'archive**

Spécifiez les informations d'identification requises pour accéder à l'emplacement sur lequel l'archive de sauvegarde sera stockée. L'utilisateur dont le nom est spécifié sera considéré comme le propriétaire de l'archive.

### *Pour spécifier les informations d'identification*

- 1. Sélectionnez l'une des options suivantes :
	- **Utiliser les informations d'identification du plan**

Le programme accède aux données source en utilisant les informations d'identification du compte du plan de sauvegarde spécifié dans la section Général.

**Utiliser les informations d'identification suivantes :**

Le programme accède aux données sources en utilisant les informations d'identification que vous spécifiez. Utiliser cette option si le compte du plan ne possède pas les droits d'accès à l'emplacement. Il se peut que vous ayez à fournir des informations d'identification spéciales pour un réseau partagé ou un emplacement de nœud de stockage.

Spécifiez :

- **Nom d'utilisateur**. Lors de la saisie de nom d'un compte utilisateur Active Directory, assurez-vous de spécifier le nom du domaine ( DOMAINE\Nom d'utilisateur ou Nomd'utilisateur@domaine)
- **Mot de passe**. Le mot de passe pour le compte.
- 2. Cliquez sur **OK**.

*Avertissement : Telles qu'elles apparaissent à partir des spécifications FTP originales, les informations d'identification requises pour accéder aux serveurs FTP sont transmises à travers un réseau en tant que texte simple. Cela signifie que le nom d'utilisateur et mot de passe peuvent être interceptés par une oreille indiscrète utilisant un renifleur de paquets (packet sniffer).*

# **6.2.9 Modèles de sauvegarde**

Choisissez l'un des modèles de sauvegarde disponible :

- **Sauvegarder maintenant** pour créer une tâche de sauvegarde pour un démarrage manuel et l'exécution de la tâche immédiatement après sa création.
- **Sauvegarder ultérieurement** pour créer une tâche de sauvegarde pour un démarrage manuel OU planifier une exécution unique de la tâche dans le futur.
- **Simple** pour planifier quand et à quelle fréquence la sauvegarde de données doit être effectuée et spécifier les règles de rétention.
- **Grand-père-Père-Fils** pour utiliser le modèle de sauvegarde Grand-père-Père-Fils. Ce modèle ne permet pas aux données d'être sauvegardées plus d'une fois par jour. Vous définissez les jours de la semaine au cours desquels la sauvegarde quotidienne sera exécutée et sélectionnez parmi

ces jours, le jour de la sauvegarde hebdomadaire/mensuelle. Vous définissez ensuite les périodes de rétention pour les sauvegardes quotidiennes (appelées « fils »), hebdomadaires (appelées « Pères ») et mensuelles (appelées « grand-pères »). Les sauvegardes expirées seront supprimées automatiquement.

- **Tour de Hanoï** Pour utiliser le modèle de sauvegarde Tour de Hanoï, où vous planifiez quand et à quelle fréquence sauvegarder (sessions) et sélectionnes le nombre de niveaux de sauvegardes (jusqu'à 16). Dans ce modèle, les données peuvent être sauvegardées plus d'une fois par jour. En configurant la planification de la sauvegarde et en sélectionnant les niveaux de sauvegarde, vous obtenez automatiquement la période de retour – le nombre de sessions garanties sur lesquelles vous pouvez revenir à tout moment. Le mécanisme de nettoyage automatique maintient la période de retour en supprimant les sauvegardes expirées et en gardant les sauvegardes les plus récentes sur chaque niveau.
- **Personnalisé** pour créer un modèle personnalisé, sur lequel vous être libre de configurer une stratégie de sauvegarde dont votre entreprise pourrait le plus besoin : spécifiez les planifications multiples pour différents types de sauvegardes, ajoutez des conditions et spécifiez les règles de rétention

### **Modèle « sauvegarder maintenant »**

Avec le modèle **Sauvegarder maintenant**, la sauvegarde sera effectuée immédiatement, juste après que vous aurez cliqué sur le bouton **OK** en bas de la page.

Dans le champ **Type de sauvegarde**, choisissez si vous voulez créer une sauvegarde complète, incrémentielle ou différentielle (p[. 21\)](#page-20-0).

### **Modèle « sauvegarder ultérieurement »**

Avec le modèle « Sauvegarder ultérieurement », la sauvegarde ne sera effectuée qu'une seule fois, à la date et à l'heure que vous spécifiez.

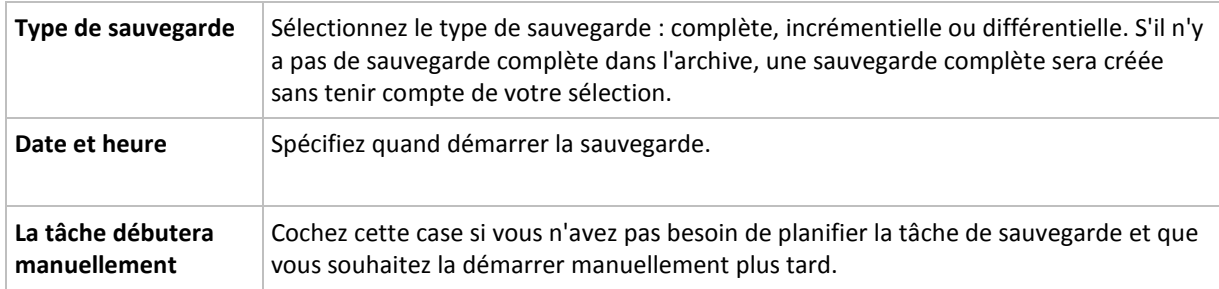

Spécifiez les paramètres appropriés comme il suit

### **Modèle simple**

Avec le modèle de sauvegarde simple, vous n'avez qu'à planifier quand et à quelle fréquence sauvegarder les données et à définir les règles de rétention. La première fois une sauvegarde complète sera créée. Les sauvegardes suivantes seront incrémentielles.

Pour configurer le modèle de sauvegarde simple, spécifiez les paramètres appropriés comme il suit.

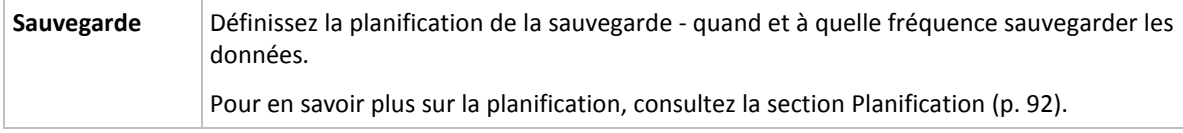

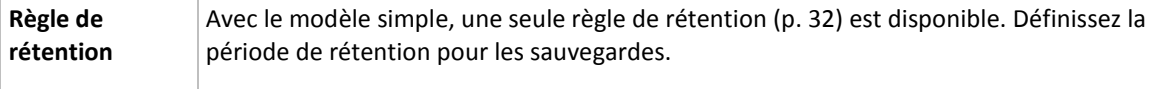

### **Modèle de sauvegarde Grand-père - Père - Fils**

#### **En un coup d'œil**

- Sauvegardes incrémentielles quotidiennes, différentielles hebdomadaires et complètes mensuelles
- Jour particulier pour les sauvegardes hebdomadaires et mensuelles
- Périodes de rétention personnalisées pour les sauvegardes de chaque type

#### **Description**

Supposons que nous voulons configurer un plan de sauvegarde qui produira régulièrement un série de sauvegardes quotidiennes (Q), hebdomadaires (H), et mensuelles (M). Voici un moyen naturel de faire ceci : le tableau suivant affiche une période échantillon de deux mois pour un tel plan.

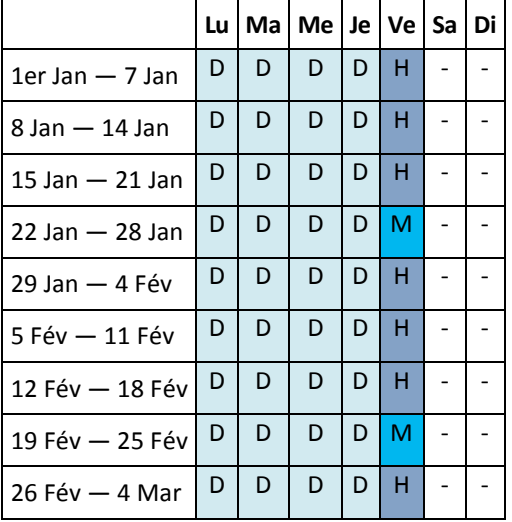

Les sauvegardes quotidiennes sont exécutées tous les jours ouvrés sauf le vendredi, qui est réservé aux sauvegardes hebdomadaires et mensuelles. Les sauvegardes mensuelles sont exécutées tous les quatre vendredis, et les sauvegardes hebdomadaires sont exécutées tous les autres vendredis.

- Les sauvegardes mensuelles (« Grand-père ») sont complètes ;
- Les sauvegardes hebdomadaires (« Père ») sont différentielles ;
- Les sauvegardes quotidiennes (« Fils ») sont incrémentielles.

#### **Paramètres**

Vous pouvez définir les paramètres suivants pour un modèle Grand-père-Père-Fils (GFS).

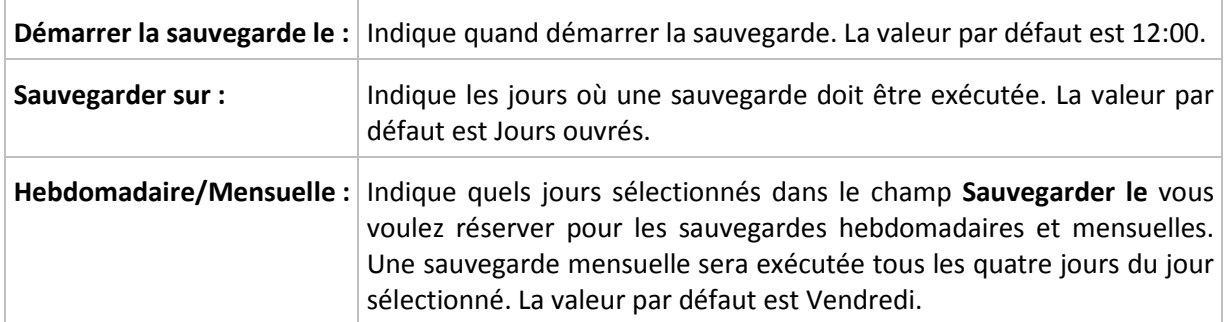

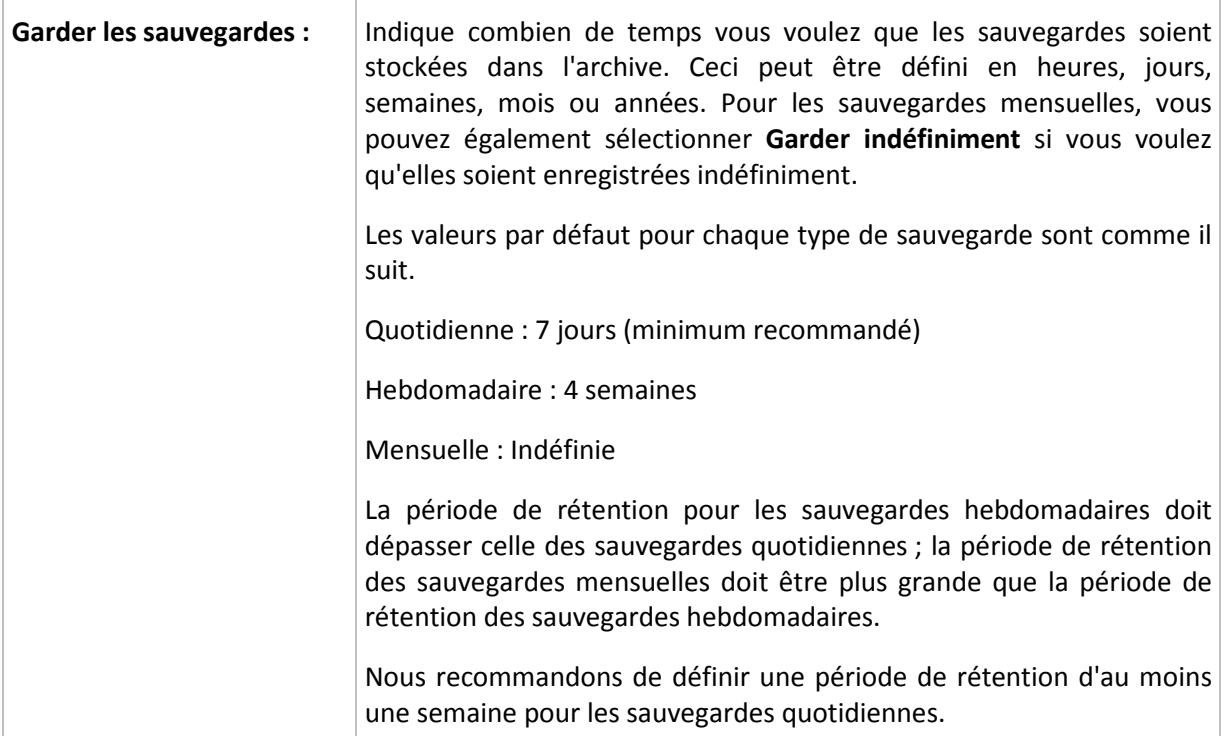

*Une sauvegarde ne sera jamais supprimée jusqu'à ce que toutes les sauvegardes dépendant directement de celle-ci ne deviennent également disponibles pour suppression. C'est pourquoi il se peut qu'une sauvegarde hebdomadaire ou mensuelle reste dans l'archive quelques jours après sa date d'expiration attendue.*

*Si la planification débute avec une sauvegarde quotidienne ou hebdomadaire, une sauvegarde complète sera d'abord créée.*

### **Exemples**

#### **Chaque jour de la semaine dernière, chaque semaine du mois dernier**

Considérons un modèle de sauvegarde GFS ( Grand-père-Père-Fils ) que beaucoup trouveront utile.

- Sauvegarder les fichiers tous les jours même le week-end
- Être capable de restaurer les fichiers tels qu'ils étaient à n'importe quelle date au cours des sept jours précédents
- Avoir accès aux sauvegardes hebdomadaires du mois précédent
- Garder les sauvegardes mensuelles indéfiniment.

Les paramètres du modèle peuvent être définis comme il suit.

- Démarrer la sauvegarde le : **23:00**
- Sauvegarder sur : **Tous les jours**
- Hebdomadaire/mensuel : **Samedi** ( par exemple )
- Conserver les sauvegardes :
	- Quotidienne : **Une semaine**
	- Hebdomadaire : **Un mois**
	- Mensuelle : **Indéfinie**

Par conséquent, une archive de sauvegardes quotidiennes, hebdomadaires et mensuelles sera créée. Les sauvegardes quotidiennes seront disponibles pour sept jours après leur création. Par exemple, une sauvegarde quotidienne effectuée le dimanche 1er janvier sera disponible jusqu'au dimanche suivant, le 8 janvier ; la première sauvegarde hebdomadaire, effectuée le samedi 7 janvier, sera stockée sur le système jusqu'au 7 février. Les sauvegardes mensuelles ne seront jamais supprimées.

### **Stockage limité**

Si vous ne voulez pas réorganiser une grande quantité d'espace pour stocker une très grande archive, vous pouvez configurer un modèle GFS pour donner à vos sauvegardes une courte durée de vie, en vous assurant en même temps que vos informations peuvent être restaurées en cas de perte de données accidentelle.

Supposez que vous devez :

- Exécuter les sauvegardes à la fin de chaque jour ouvré
- Être capable de restaurer un fichier supprimé accidentellement ou modifié par mégarde si cela a été découvert assez rapidement
- Avoir accès à une sauvegarde 10 jours après sa création
- Garder les sauvegardes mensuelles pendant 6 mois.

Les paramètres du modèle de sauvegarde peuvent être définis comme il suit.

- Débuter la sauvegarde à : **18:00**
- Sauvegarder sur : **Jours ouvrés**
- Hebdomadaire/mensuel : **Vendredi**
- Conserver les sauvegardes :
	- Quotidienne : **1 semaine**
	- Hebdomadaire : **10 jours**
	- Mensuelle : **6 mois**

Avec ce modèle, vous aurez une semaine pour restaurer la version précédente d'un fichier endommagé à partir de la sauvegarde quotidienne ; ainsi que 10 jours d'accès aux sauvegardes hebdomadaires. Chaque sauvegarde complète mensuelle sera disponible pendant six mois après sa date de création.

#### **Planification du travail**

Supposez que vous êtes un consultant financier à temps partiel et travaillez dans une compagnie les mardis et les jeudis. Pour ces jours, vous devez souvent effectuer des modifications à vos documents financiers, états de compte, et mettre à jour vos feuilles de calcul etc. sur votre ordinateur portable. Pour sauvegarder ces données, vous voulez :

- Garder une trace des modifications aux états financiers, feuilles de calcul, etc. exécutées les mardis et les jeudis (sauvegarde incrémentielle quotidienne).
- Avoir un résumé hebdomadaire des modifications de fichiers depuis le mois dernier (sauvegarde différentielle hebdomadaire les vendredis).
- Avoir une sauvegarde mensuelle complète de vos fichiers.

De plus, supposez que vous vouliez conserver l'accès à toutes les sauvegardes, y compris les sauvegardes quotidiennes, pour une période d'au moins six mois.

Le modèle de sauvegarde GPF s'adapte à tous ces besoins :

- Débuter la sauvegarde à : **23h30**
- Sauvegarder sur : **Mardi, jeudi, vendredi**
- Hebdomadaire/mensuel : **Vendredi**
- Conserver les sauvegardes :
	- Quotidienne : **6 mois**
	- Hebdomadaire : **6 mois**
	- Mensuelle : **5 ans**

Les sauvegardes incrémentielles quotidiennes seront créées ici les mardis et les jeudis, et les sauvegardes hebdomadaires et mensuelles exécutées les vendredis. Veuillez prendre note qu'afin de pouvoir choisir **Vendredi** dans le champ **Hebdomadaire/mensuel**, vous devez premièrement sélectionner cette journée dans le champ **Sauvegarder sur**.

Une telle archive vous permet de comparer vos documents financiers depuis la première et la dernière journée de travail, et afficher l'historique de tous les documents sur cinq années, etc.

#### **Aucune sauvegarde quotidienne**

Envisagez un modèle GPF plus exotique :

- Débuter la sauvegarde à : **12h00**
- Sauvegarder sur : **Vendredi**
- Hebdomadaire/mensuel : **Vendredi**
- Conserver les sauvegardes :
	- Quotidienne : **Une semaine**
	- Hebdomadaire : **Un mois**
	- Mensuelle : **Indéfinie**

La sauvegarde est donc exécutée que les vendredis. Cela fait de vendredi le seul choix pour les sauvegardes hebdomadaires et mensuelles, ne laissant aucune autre date pour les sauvegardes quotidiennes. L'archive « Grand-père - Père » ne consistera qu'en des sauvegardes différentielles hebdomadaires et des sauvegardes complètes mensuelles.

Même s'il est possible d'utiliser le modèle GPF pour créer une telle archive, le modèle personnalisé est plus flexible dans cette situation.

### **ModèleTour de Hanoi**

#### **En un coup d'œil**

- Jusqu'à 16 niveaux de sauvegardes complètes, différentielles et incrémentielles
- Les sauvegardes de niveau suivant sont deux fois plus rares que les sauvegardes de niveau précédent
- Une sauvegarde pour chaque niveau est stockée à chaque fois
- Densité plus grande pour les sauvegardes récentes

#### **Paramètres**

Vous pouvez configurer les paramètres suivants pour un modèle Tour de Hanoi.

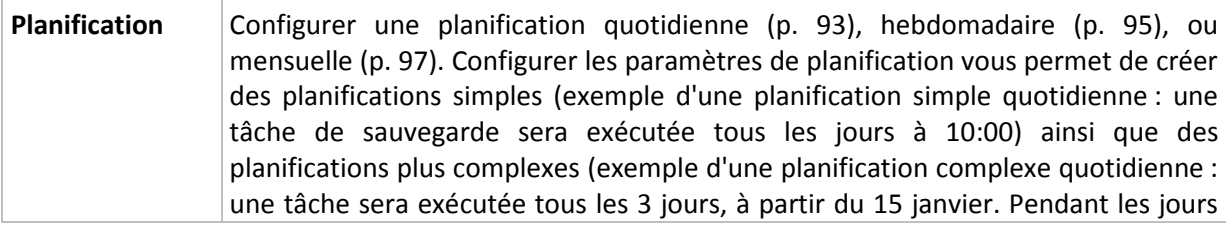

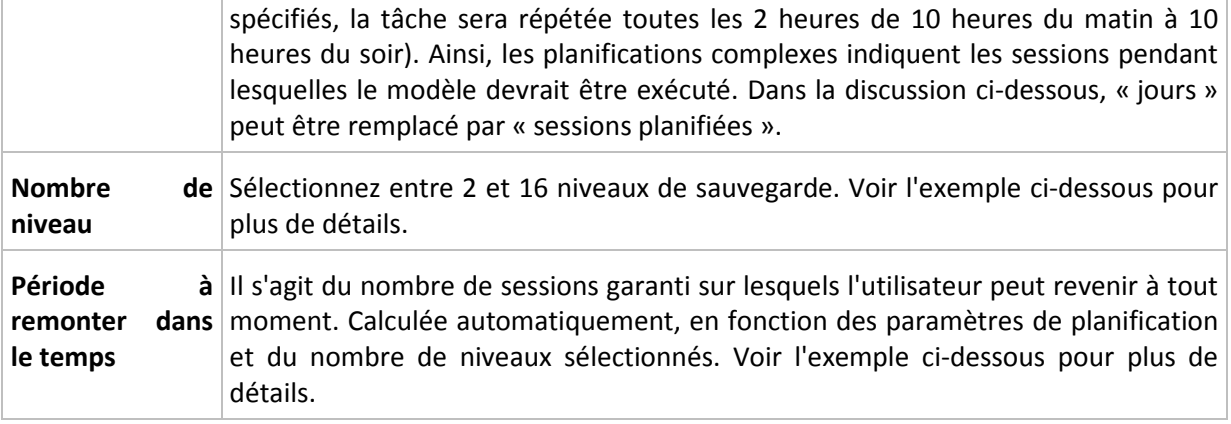

#### **Exemple**

Les paramètres de **Planification** sont définis comme il suit

- Répéter : Tous les jours
- Fréquence : Une fois à 18:00

#### **Nombre de niveaux** : 4

Voilà à quoi les 14 premiers jours (ou 14 sessions) de ce modèle de planification ressemblent. Les nombres ombragés indiquent les niveaux de sauvegarde.

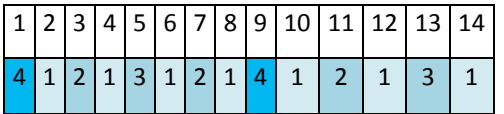

Les sauvegardes de niveaux différents ont des types différents :

- Les sauvegardes du *Dernier niveau* (dans ce cas, niveau 4) sont complètes ;
- Les sauvegardes de *niveaux intermédiaires* (2, 3) sont différentielles ;
- Les sauvegardes du *Premier niveau* (1) sont incrémentielles.

Un mécanisme de nettoyage assure que seules les sauvegardes les plus récentes de chaque niveau sont gardées. Voilà à quoi ressemble l'archive au jour 8, un jour avant la création d'une nouvelle sauvegarde complète.

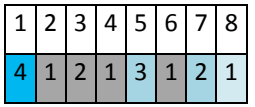

Le modèle permet un stockage de données efficace : de plus en plus de sauvegardes s'accumulent vers le présent. En ayant quatre sauvegardes, vous pouvez restaurer les données d'aujourd'hui, d'hier, de la moitié de la semaine dernière ou même de toute la semaine dernière.

#### **Période à remonter dans le temps**

Le nombre de jours auxquels vous pouvez revenir dans l'archive est différent pour des jours différents. Le nombre de jours minimal que vous êtes garanti d'avoir est appelé la période à remonter dans le temps.

Le tableau suivant affiche les périodes de sauvegardes complètes et les périodes à remonter dans le temps pour des modèles de niveaux divers.

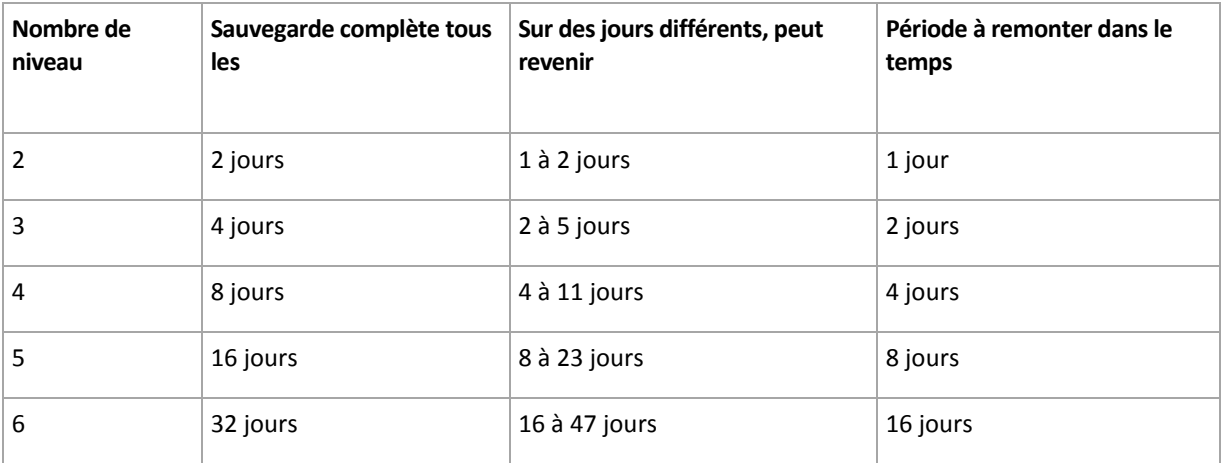

Ajouter un niveau double les périodes de sauvegardes complètes et les périodes à remonter dans le temps.

Pour voir pourquoi le nombre de jours de restauration varie, revenons à l'exemple précédent.

Voici les sauvegardes que nous avons au jour 12 (les numéros grisés indiquent les sauvegardes supprimées).

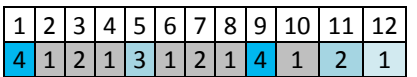

Une nouvelle sauvegarde différentielle de niveau 3 n'a pas encore été créée, donc la sauvegarde du jour cinq est toujours stockée. Étant donné qu'elle dépend de la sauvegarde du premier jour, celle-ci est également toujours disponible. Ceci nous permet de remonter aussi loin qu'il y a 11 jours, ce qui est le meilleur scénario.

Le jour suivant, cependant, une nouvelle sauvegarde différentielle de niveau trois est créée, et l'ancienne sauvegarde complète est supprimée.

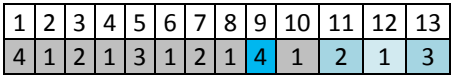

Ceci nous donne un intervalle de restauration de quatre jours, ce qui s'avère être le pire scénario possible.

Au jour 14, l'intervalle est de cinq jours. Il augmente les jours suivants avant de diminuer à nouveau et ainsi de suite.

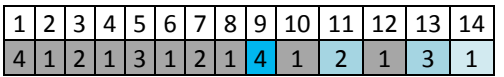

La période à remonter le temps montre combien de jours nous sommes garantis d'avoir même dans le pire des scénarios. Pour un modèle à quatre niveaux, il s'agit de quatre jours.

### **Modèle de sauvegarde personnalisé**

#### **En un coup d'œil**

- Planification personnalisée et conditions pour les sauvegardes de chaque type
- Planification personnalisée et règles de rétention

#### **Paramètres**

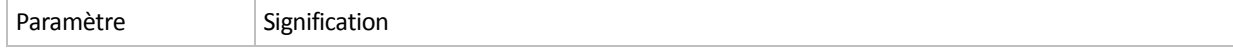

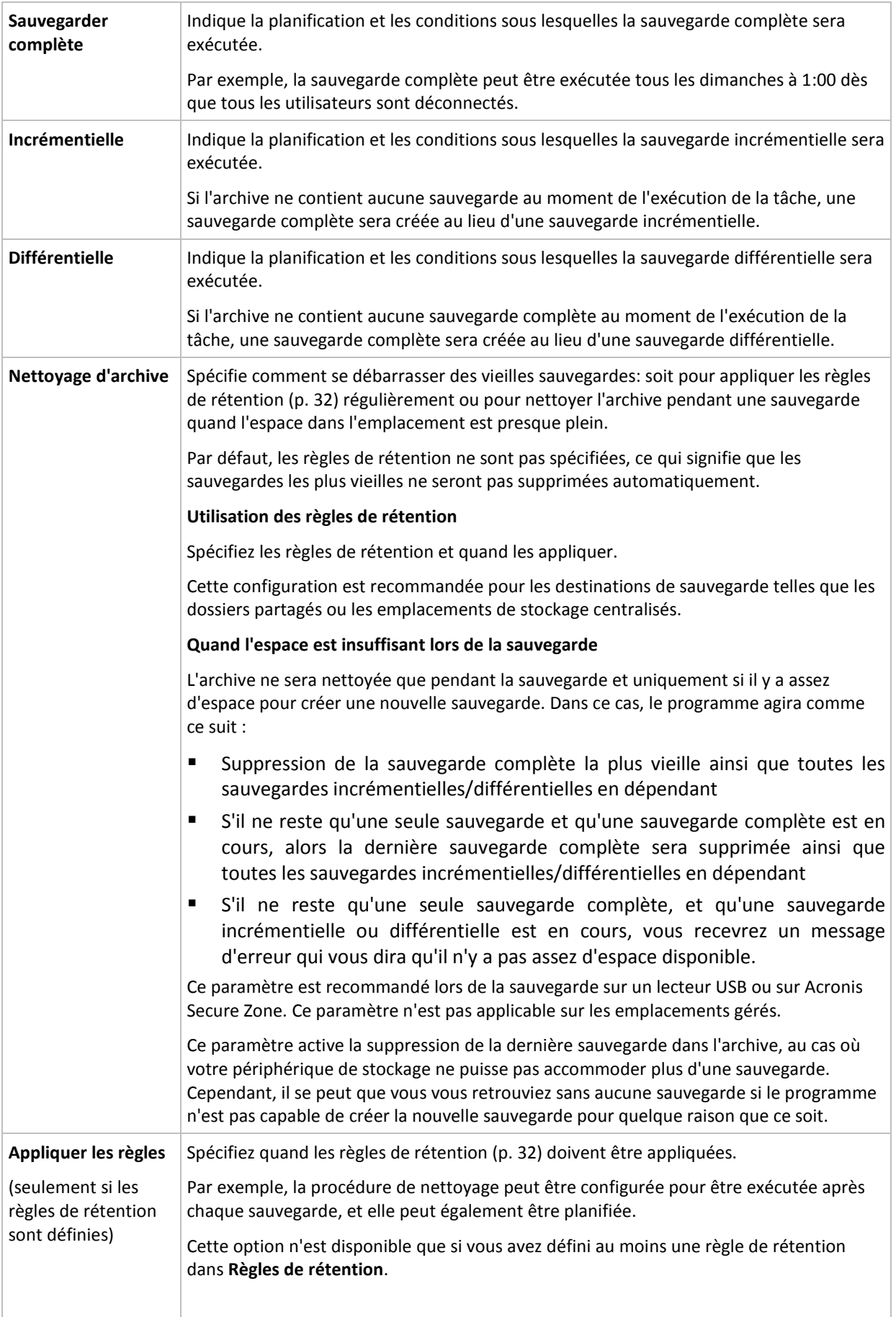

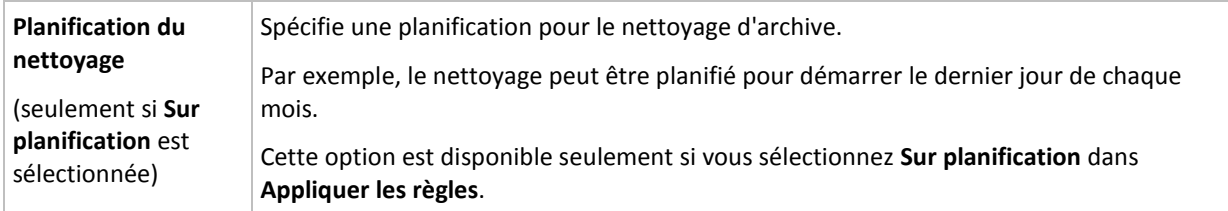

#### **Exemples**

#### **Sauvegarde complète hebdomadaire**

Le modèle suivant produit une sauvegarde complète exécutée tous les vendredis soirs.

#### **Sauvegarde complète** : **Planification : Hebdomadaire**, tous les **vendredis**, à **22h00**

Ici, tous les paramètres sauf la **Planification** dans la **Sauvegarde complète** sont laissés vides. Toutes les sauvegardes dans l'archive seront conservées indéfiniment (aucun nettoyage d'archive n'est exécuté).

#### **Sauvegarde complète et incrémentielle plus nettoyage**

Avec le modèle suivant, l'archive sera composée de sauvegardes complètes hebdomadaires et de sauvegardes incrémentielles quotidiennes. Nous avons également besoin que tous les utilisateurs soient déconnectés avant d'exécuter une sauvegarde complète.

#### **Sauvegarde complète : Planification : Hebdomadaire**, tous les **Vendredis**, à **22:00**

#### **Sauvegarde complète : Conditions : L'utilisateur est déconnecté**

#### **Incrémentielle : Planification : Hebdomadaire, chaque jour ouvré**, à **21:00**

Il est également conseillé de laisser les sauvegardes datant de plus d'un an être supprimées de l'archive, et de laisser le nettoyage être effectué une fois la création d'une nouvelle sauvegarde complétée.

**Règles de rétention :** Supprimer les sauvegardes datant de plus de **12 mois**

#### **Appliquer les règles : Après la sauvegarde**

Par défaut, une sauvegarde complète datant de plus d'un an ne sera pas supprimée jusqu'à ce que toutes les sauvegardes qui en dépendent puissent également être supprimées. Pour plus d'informations, voir Règles de rétention (p[. 32\)](#page-31-0).

## **Sauvegardes mensuelles complètes, hebdomadaires différentielles, et incrémentielles quotidiennes plus le nettoyage**

Cet exemple démontre l'utilisation de toutes les options disponibles dans le modèle personnalisé.

Supposons que nous ayons besoin d'un modèle qui produira des sauvegardes mensuelles complètes, des sauvegardes différentielles hebdomadaires. et des sauvegardes incrémentielles quotidiennes. Alors la planification de la sauvegarde se présente tel que ci-dessous.

#### **Sauvegarde complète : Planification : Mensuelle**, tous les **derniers dimanches** du mois, à **21h00**

#### **Incrémentielle : Planification : Hebdomadaire**, tous les **jours ouvrés**, à **19h00**

#### **Différentielle : Planification : Hebdomadaire**, tous les **samedis**, à **20h00**

De plus, nous voulons ajouter des conditions qui doivent être satisfaites pour qu'une tâche de sauvegarde débute. Cela est défini dans les champs **Conditions** pour chaque type de sauvegarde.

#### **Sauvegarde complète** : **Conditions** : **Emplacement disponible**

#### **Incrémentielle** : **Conditions** : **L'utilisateur est déconnecté**

#### **Différentielle** : **Conditions** : **L'utilisateur est inactif**

En conséquences, une sauvegarde complète—originellement planifiée à 21h00—peut actuellement débuter plus tard : dès que l'emplacement de sauvegarde devient disponible. Pareillement, les tâches de sauvegarde pour les sauvegardes incrémentielles et différentielles attendront jusqu'à ce que tous les utilisateurs soient déconnectés et inactifs, respectivement.

Finalement, nous créons des règles de rétention pour l'archive : nous permet de retenir seulement les sauvegardes qui ne sont pas antérieures à six mois, et permet au nettoyage d'être exécuté après chaque tâche de sauvegarde et également à la dernière journée de chaque mois.

**Règles de rétention** : Supprime les sauvegardes antérieures à **6 mois**

#### **Appliquer les règles** : **Après la sauvegarde**, **Sur planification**

#### **Planification du nettoyage** : **Mensuelle**, la **dernière journée** de **tous les mois**, à **22h00**

Par défaut, une sauvegarde n'est pas supprimée tant qu'il y a des sauvegarde dépendantes qui doivent être conservées. Par exemple, si une sauvegarde complète a été soumise pour suppression, mais s'il y a des sauvegardes incrémentielles ou différentielles qui en dépendent, la suppression est remise jusqu'à ce que les sauvegardes dépendantes puissent être supprimées également.

Pour plus d'informations, voir les Règles de rétention (p[. 32\)](#page-31-0).

#### **Tâches obtenues**

Tout modèle personnalisé produit toujours trois tâches de sauvegarde et — au cas où les règles de rétention sont définies — une tâche de nettoyage. Chaque tâche est répertoriée dans la liste des tâches soit en tant que tâche **Planifiée** (si la planification a été configurée) soit **Manuelle** (si la planification n'a pas été planifiée).

Vous pouvez manuellement exécuter toute tâche de sauvegarde ou tâche de nettoyage à tout moment, qu'elle soit planifiée ou non.

Dans le premier des exemples précédents, nous avons configuré une planification seulement pour les sauvegardes complètes. Cependant, le modèle engendrera toujours trois tâches de sauvegarde, vous permettant de démarrer manuellement une sauvegarde de n'importe quel type :

- Sauvegarde complète, exécution tous les vendredi à 22:00
- Sauvegarde incrémentielle, exécution manuelle
- Sauvegarde différentielle, exécution manuelle

Vous pouvez exécuter n'importe laquelle de ces tâches de sauvegarde en la sélectionnant dans la liste des tâches dans la section **plans et tâches de sauvegarde** dans le volet de gauche.

Si vous avez également indiqué les règles de rétention dans votre modèle de sauvegarde, le modèle engendrera quatre tâches : trois tâches de sauvegarde et une tâche de nettoyage.

# <span id="page-142-0"></span>**6.2.10 Validation de l'archive**

Configurez la tâche de validation pour vérifier si les données sauvegardées sont récupérables. Si la sauvegarde n'est pas validée avec succès, la tâche de validation échoue et le plan de sauvegarde passe en statut Erreur.

Pour configurer la validation, spécifiez les paramètres suivants

- 1. **Quand valider** choisissez quand vous voulez effectuer la validation. Étant donné que l'opération de validation nécessite beaucoup de ressources, il est préférable de **planifier** la validation pendant la période creuse de la machine gérée. D'un autre côté, si la validation est l'une des parties principales de votre stratégie de protection de données et que vous préférez être immédiatement informé si les données sauvegardées ne sont pas corrompues et peuvent être restaurées avec succès, pensez à démarrer la validation juste après la création de la sauvegarde.
- 2. **Que valider** choisissez si vous voulez valider l'archive entière ou la sauvegarde la plus récente au sein de l'archive. La validation d'une sauvegarde de fichier imite la restauration de tous les fichiers à partir de la sauvegarde vers une destination factice. La validation d'une sauvegarde de volume calcule une somme de contrôle pour chaque bloc de données enregistré dans la sauvegarde. La validation de l'archive validera toutes les sauvegardes de l'archive et peut nécessiter beaucoup de temps et de ressources système.
- 3. **Planification de la validation** (apparaît seulement si vous avez sélectionné Sur planification dans l'étape 1) - configurez la planification de la validation. Pour plus d'informations, consultez la section Planification (p. [92\)](#page-91-0).

# **6.2.11 Configuration d'une conversion régulière en une machine virtuelle**

Lorsque vous créez un plan de sauvegarde (p. [124\)](#page-123-0), vous pouvez configurer une conversion régulière d'une sauvegarde de disque ou de volume vers une machine virtuelle. Cette section fournit les informations qui vous permettront de définir les paramètres appropriés.

### **Définition d'une planification de conversion**

Une sauvegarde de disque (p. [230\)](#page-229-0) créée pendant l'exécution d'un plan de sauvegarde peut être convertie en une machine virtuelle immédiatement ou sous planification, ou vous pouvez combiner les deux méthodes.

La tâche de conversion sera créée sur la machine sauvegardée et sa date et son heure seront utilisées.

Suite à la première conversion, une nouvelle machine virtuelle sera créée. Toutes les conversions suivantes vont créer cette machine à nouveau. Premièrement, une nouvelle (temporaire) machine virtuelle est créée. Si cette opération réussi, l'ancienne machine est remplacée. Si une erreur se produit pendant la création de la machine temporaire, celle-ci sera supprimée. De cette façon, la tâche se termine toujours sur une seule machine, mais un espace de stockage supplémentaire est nécessaire pendant la conversion afin de conserver la machine temporaire.

L'ancienne machine virtuelle doit être mise hors tension pendant la conversion, sinon il sera impossible de la supprimer et la tâche de conversion échouera. Si cela se produit, vous pouvez redémarrer la tâche de conversion manuellement après avoir mis la machine hors tension. Toutes les modifications effectuées à la machine pendant qu'elle était sous tension seront écrasées.

# <span id="page-143-0"></span>**Sélection d'un hôte qui effectuera la conversion**

Spécifiez la machine qui effectuera la conversion. La machine doit avoir l'agent Acronis Backup & Recovery 10 pour Windows, l'agent ESX/ESXi ou l'agent Hyper-V installé.

Veuillez prendre en considération...

### **Quel agent est installé sur l'hôte ?**

Le type de machine virtuelle résultante et son emplacement dépendent de l'agent qui réside sur l'hôte sélectionné.

L'**agent pour Windows** est installé sur l'hôte

Vous avez le choix du type de la machine virtuelle : VMware Workstation, Microsoft Virtual PC, ou Parallels Workstation. Les fichiers de la nouvelle machine virtuelle seront placés dans le dossier que vous sélectionnez.

L'**agent ESX/ESXi** est installé sur l'hôte

Une machine virtuelle VMware sera créée sur le serveur ESX/ESXi.

Les machines virtuelles qui résultent d'une sauvegarde ne sont pas supposées être sauvegardés et donc n'apparaissent pas sur le serveur de gestion, à moins que son intégration avec le serveur VMware vCenter soit activée. Si l'intégration est activée, ces machines apparaissent comme non gérées. Il n'est pas possible de leur appliquer une stratégie de sauvegarde.

#### L'**agent Hyper-V** est installé sur l'hôte

Vous pouvez choisir entre la création d'une machine virtuelle sur le serveur Hyper-V et la création d'une machine VMware Workstation, Microsoft Virtual PC ou Parallels Workstation dans le dossier que vous sélectionnez.

Les machines virtuelles créées sur un serveur Hyper-V suite à une sauvegarde n'apparaîtront pas sur le serveur de gestion car ces machines ne sont pas supposées être sauvegardées.

### **Qu'est-ce que la puissance de traitement de l'hôte ?**

La tâche de conversion sera créée sur la machine sauvegardée et sa date et son heure seront utilisées. En fait, la tâche sera exécutée par l'hôte que vous avez sélectionné et utilisera donc ses ressources. Si plusieurs plans de sauvegarde utilisent le même hôte, plusieurs tâches de conversion seront mises en fil d'attente sur cet hôte et le temps nécessaire pour les compléter peut être considérable.

#### **Quel stockage sera utilisé pour les machines virtuelles ?**

#### **Utilisation en réseau**

Contrairement aux sauvegardes ordinaires (fichiers TIB), les fichiers des machines virtuelles sont transmis non compressés au travers du réseau. Donc, utiliser un SAN ou un stockage local à l'hôte qui effectue la conversion est le meilleur choix du point de vue de l'utilisation du réseau. Un disque local n'est pas une option même si la conversion est effectuée par la même machine qui est sauvegardée. Utiliser un NAS est également un choix sensé.

#### **Espace disque**

Sous VMware ESX/ESXi, les nouvelles machines sont créées avec des disques préaffectés. Cela signifie que l'espace disque virtuel est toujours égal à la capacité du disque d'origine. En supposant que la taille du disque original est de 100 Go, le disque virtuel correspondant utilisera 100 Go même si le disque ne contient que 10 Go de données.
Les machines virtuelles créées sur un serveur ou un poste de travail de type Hyper-V (VMware Workstation, Microsoft Virtual PC ou Parallels Workstation) utilisent autant d'espace disque qu'occupent les données originales. Puisque l'espace n'est pas pré-alloué, le disque physique sur lequel la machine virtuelle s'exécutera devra posséder assez d'espace disque pour permettre aux disques virtuels d'accroître leurs tailles.

# <span id="page-144-0"></span>**6.3 Récupération des données**

Lorsqu'il s'agit de récupération de données, considérez la méthode la plus opérationnelle en premier lieu : connectez la console à la **machine gérée qui exécute le système d'exploitation** et créez la tâche de récupération.

Si le **système d'exploitation de la machine gérée ne démarre pas** ou vous devez **récupérer des données à chaud**, lancez la machine à partir du support de démarrage (p. [231\)](#page-230-0) ou utilisez Acronis Startup Recovery Manager (p. [40\)](#page-39-0). Ensuite, créez une tâche de récupération.

La restauration universelle Acronis (p. [41\)](#page-40-0)vous permet de récupérer et lancer **Windows sur un matériel dissemblable** ou sur une machine virtuelle.

Un **système Windows peut être ramené en ligne en quelques secondes** pendant qu'il est en cours de récupération. En utilisant la technologie Acronis Active Restore (p. [43\)](#page-42-0) propriétaire, Acronis Backup & Recovery 10 lancera la machine avec le système d'exploitation trouvé dans la sauvegarde tout comme si le système d'exploitation se trouvait sur le disque physique. Le système devient opérationnel et est prêt à fournir les services nécessaires. Ainsi, le temps d'arrêt du système sera minimal.

Un **volume dynamique** peut être récupéré sur un volume existant, vers l'espace non alloué d'un groupe de disque, ou vers l'espace non alloué d'un disque basique. Pour en savoir plus à propos de la récupération de volumes dynamiques, veuillez vous diriger vers la section Microsoft LDM (Volumes dynamiques) (p[. 35\)](#page-34-0).

L'agent pour Windows Acronis Backup & Recovery 10 a la capacité de récupérer une sauvegarde de disque (volume) sur une **nouvelle machine virtuelle** de n'importe quel type suivant : VMware Workstation, Microsoft Virtual PC, Parallels Workstation ou appareil virtuel Citrix XenServer. L'appareil virtuel peut par la suite être importé dans XenServer. La machine VMware Workstation peut être convertie dans un format de virtualisation ouvert (OVF) en utilisant l'outil VMware OVF. Avec l'agent Acronis Backup & Recovery 10 pour Hyper-V ou l'agent pour ESX/ESXi, vous pouvez créer une nouvelle machine virtuelle sur le serveur de virtualisation respectif.

Vous pourriez avoir besoin de préparer des disques cibles avant la récupération. Acronis Backup & Recovery 10 inclut un utilitaire de gestion de disque commode qui vous permet de créer ou de supprimer des volumes, modifier le style de partition d'un disque, de créer un groupe de disques et d'exécuter d'autres opérations de gestion de disque sur un matériel cible, soit sous le système d'exploitation ou soit à chaud. Pour plus d'informations concernant Acronis Disk Director LV, veuillez consulter la section Gestion de disque (p[. 201\)](#page-200-0).

## *Pour créer une tâche de récupération, exécutez les étapes suivantes*

## **Général**

## **Nom de tâche**

[Facultatif] Saisissez un nom unique pour la tâche de récupération. Un nom réfléchi vous permet d'identifier rapidement la tâche parmi les autres.

**Informations d'identification de la tâche** (p[. 148\)](#page-147-0)

[Facultatif] La tâche exécutera sous le nom de l'utilisateur qui créé la tâche. Vous pouvez modifier les informations d'identification du compte de la tâche si nécessaire. Pour accéder à cette option, sélectionnez la case à cocher **Visualisation avancée**.

### **Quoi récupérer**

## **Archive** (p. [148\)](#page-147-0)

Sélectionnez l'archive à partir de laquelle récupérer des données.

### **Type de données** (p. [149\)](#page-148-0)

*S'applique à : récupération de disque*

Choisissez le type de données que vous devez récupérer depuis la sauvegarde de disque sélectionnée.

### **Contenu** (p[. 149\)](#page-148-0)

Sélectionnez la sauvegarde et le contenu à récupérer.

## **Informations d'identification d'accès** (p[. 150\)](#page-149-0)

[Facultatif] Fournissez les informations d'identification si le compte de la tâche n'a pas les droits pour y accéder. Pour accéder à cette option, sélectionnez la case à cocher **Visualisation avancée**.

## **Où récupérer**

Cette section apparaît après que la sauvegarde requise soit sélectionnée et que le type de données à récupérer soit défini. Les paramètres que vous spécifiez ici dépendent du type de données récupérées.

### **Disques** (p[. 151\)](#page-150-0)

**Volumes** (p[. 152\)](#page-151-0)

### **Acronis Active Restore**

[Facultatif] La case à cocher **Acronis Active Restore** est disponible lors de la récupération de Windows à partir de la version Windows 2000. Acronis Active Restore génère un système en ligne immédiatement après le démarrage de la récupération. Le système d'exploitation démarre à partir de l'image de sauvegarde et la machine devient opérationnelle et prête à fournir les services nécessaires. Les données requises pour satisfaire les demandes entrantes sont récupérées avec la priorité la plus élevée ; toutes les autres récupérations sont effectuées en arrière-plan.

Voir Acronis Active Restore (p. [43\)](#page-42-0) pour les détails.

### **Fichiers** (p[. 156\)](#page-155-0)

Il se peut que vous ayez à spécifier les informations d'identification pour l'emplacement cible. Sautez cette étape lorsque vous travaillez sur une machine lancée avec un support de démarrage.

### **Informations d'identification d'accès** (p[. 157\)](#page-156-0)

[Facultatif] Fournissez les informations d'identification pour l'emplacement de destination si les informations d'identification de la tâche ne permettent pas la récupération des données sélectionnées. Pour accéder à cette option, sélectionnez la case à cocher **Visualisation avancée**.

### **Quand récupérer**

### **Récupérer** (p. [158\)](#page-157-0)

Sélectionnez quand débuter la récupération. La tâche peut débuter immédiatement après sa création, être planifiée pour une date et une heure ultérieure ou simplement être enregistrée pour une exécution manuelle.

### **[Facultatif] Restauration universelle Acronis**

*S'applique à : Système d'exploitation Windows et récupération du volume système*

#### **Restauration universelle** (p[. 158\)](#page-157-0)

Utilisez la restauration universelle Acronis lorsque vous devez récupérer et lancer Windows sur un matériel dissemblable.

#### **Recherche des pilotes automatique**

Spécifiez où le programme doit rechercher pour les pilotes HAL, de stockage de masse et d'adaptateurs réseau. La restauration universelle Acronis installera les pilotes qui conviennent le mieux au matériel cible.

#### **Pilotes de stockage de masse à installer de toutes façons**

[Facultatif] Spécifiez les pilotes de stockage de masse manuellement si la recherche de pilotes automatique n'a pas trouvé les pilotes appropriés. Pour accéder à cette option, sélectionnez la case à cocher **Visualisation avancée**.

### **Options de récupération**

#### **Paramètres**

[Facultatif] Personnalisez l'opération de récupération en configurant les options de récupération telles que les commandes pré/post de récupération, la priorité de la récupération, la gestion des erreurs, ou les options de notification. Si vous ne faites aucune personnalisation, les valeurs par défaut (p[. 73\)](#page-72-0) seront utilisées.

Après que n'importe quel paramètre par défaut soit modifié, une nouvelle ligne affichant la nouvelle valeur apparaît. L'état des paramètres change de **Défaut** à **Personnalisé**. Si vous modifiez les paramètres de nouveau, la ligne affichera une nouvelle valeur sauf si la nouvelle valeur est la valeur par défaut. Lorsque la valeur par défaut est définie, la ligne disparait et vous ne voyez que les paramètres qui diffèrent des valeurs par défaut dans la section des **Paramètre**.

Cliquer sur **Réinitialiser au défaut** réinitialise tous les paramètres à leur valeur par défaut.

Après que vous ayez complété toutes les étapes requises, cliquez sur **OK** pour créer la tâche de récupération.

## **6.3.1 Informations d'identification de la tâche**

Fournir les informations d'identification pour le compte sous lequel la tâche sera exécutée.

### *Pour spécifier les informations d'identification*

1. Sélectionnez l'une des options suivantes :

**Exécuter sous le compte de l'utilisateur actuel**

Cette tâche sera exécutée sous les informations d'identification avec lesquelles l'utilisateur qui démarre la tâche est connecté. Si la tâche doit être exécutée lorsqu'elle est planifiée pour exécution, vous serez invité à saisir le mot de passe de l'utilisateur actuel avant de compléter la création de la tâche.

### **Utilisez les informations d'identification suivantes**

La tâche sera toujours exécutée sous les informations d'identification que vous spécifiez, qu'elle soient démarrée manuellement ou exécutée en fonction d'une planification. Spécifiez :

- <span id="page-147-0"></span> **Nom d'utilisateur**. Lors de la saisie de nom d'un compte utilisateur Active Directory, assurez-vous de spécifier le nom du domaine ( DOMAINE\Nom d'utilisateur ou Nomd'utilisateur@domaine)
- **Mot de passe**. Le mot de passe pour le compte.
- 2. Cliquez sur **OK**.

Pour en savoir plus à propos de l'utilisation des informations d'identification dans Acronis Backup & Recovery 10, consultez la section Propriétaires et informations d'identification (p. [23\)](#page-22-0).

Pour en savoir plus sur les opérations disponibles en fonction des droits d'utilisateur, consultez la section Droits d'utilisateur sur une machine gérée (p. [23\)](#page-22-1).

## **6.3.2 Sélection d'archive**

## **Sélection de l'archive**

- 1. Saisissez le chemin d'accès complet à l'emplacement dans le champ **Chemin**, ou sélectionnez le dossier désiré dans l'**arborescence de dossiers**.
	- Si l'archive est stockée dans un emplacement de stockage centralisé, étendre le groupe **Centralisé** et cliquez sur l'emplacement de stockage.
	- Si l'archive est stockée dans un emplacement de stockage personnel, étendre le groupe **Personnel** et cliquez sur l'emplacement de stockage.
	- Si l'archive est stockée dans un dossier local sur la machine, étendre le groupe **Dossiers locaux** et cliquez sur le dossier désiré.

*Si l'archive est située sur un support amovible, par exemple sur des disques DVD, insérez tout d'abord le dernier disque de la série et puis insérez les disques en ordre à partir du premier lorsque le programme le demande.*

 Si l'archive est située sur un réseau partagé, étendre le groupe **Dossiers réseau**, ensuite sélectionnez la machine en réseau désirée, et ensuite cliquez sur le dossier partagé. Si le réseau partagé nécessite des informations d'identification, le programme vous les demandera.

*Remarque pour les utilisateurs Linux : Pour spécifier un réseau partagé CIFS (Common Internet File System) monté sur un emplacement tel que /mnt/share, sélectionnez ce point de montage au lieu du réseau partagé lui-même.*

 SI l'archive est stockée sur un serveur **FTP** ou **SFTP**, saisissez le nom du serveur ou son adresse dans le champ **Chemin d'accès** de cette façon :

### **ftp://serveur\_ftp:numéro\_de\_port** ou **sftp://serveur\_sftp:numéro\_de\_port**

Si le numéro de port n'est pas spécifié, le port 21 est utilisé pour FTP et le port 22 est utilisé pour SFTP.

Après avoir saisi ces informations d'identification d'accès, les dossiers sur le serveur sont disponibles. Cliquez sur le dossier requis sur le serveur.

Vous pouvez accéder au serveur en tant qu'utilisateur anonyme si le serveur permet cet accès. Pour ce faire, cliquez sur **Utiliser l'accès anonyme** au lieu de saisir les informations d'identification.

*Telles qu'elles apparaissent à partir des spécifications FTP originales, les informations d'identification requises pour accéder aux serveurs FTP sont transmises à travers un réseau en tant que texte simple. Cela signifie que le nom d'utilisateur et mot de passe peuvent être interceptés par une oreille indiscrète utilisant un renifleur de paquets (packet sniffer).*

- <span id="page-148-0"></span> Si l'archive est située sur un périphérique de bandes magnétiques localement attaché, étendre le groupe **Lecteurs de bandes magnétiques**, ensuite cliquez sur le périphérique désiré.
- 1. Sélectionnez l'archive dans le tableau à la droite de l'arborescence, . Le tableau affiche le nom des archives contenues dans chaque emplacement de stockage/dossier que vous sélectionnez.

Pendant que vous passez en revue le contenu de l'emplacement, des archives peuvent y être ajoutées, supprimées ou modifiées par un autre utilisateur ou par le programme lui-même en fonction des opérations planifiées. Utilisez le bouton **Rafraîchir** pour rafraîchir la liste des archives.

2. Cliquez sur **OK**.

## **6.3.3 Type de données**

Choisissez quel type de données vous devez récupérer depuis la sauvegarde de disque sélectionnée :

- **Disques** pour restaurer des disques
- **Volumes** pour restaurer des volumes
- **Fichiers** pour restaurer des fichiers et dossiers spécifiques

## **6.3.4 Sélection du contenu**

La présentation de cette fenêtre dépend du type de données stockées dans l'archive.

## **Sélection de disques/volumes**

### *Pour sélectionner une sauvegarde et des disques/volumes à récupérer :*

1. Sélectionnez une des sauvegardes successives en fonction de sa date et son heure de création. Ainsi, vous pouvez ramener les données du disque à un moment précis dans le temps.

Spécifiez les éléments à récupérer. Par défaut, tous les éléments de la sauvegarde sélectionnée seront sélectionnés. Si vous ne désirez pas récupérer certains éléments, décochez-les simplement.

Pour obtenir des informations sur un disque/volume, cliquez-droit dessus et ensuite cliquez sur **Informations**.

2. Cliquez sur **OK**.

## **Sélection d'un MBR**

Vous devez habituellement sélectionner le MBR du disque si :

- Le système d'exploitation ne peut pas démarrer
- Le disque est nouveau et ne possède pas de MBR
- La restauration de gestionnaires de démarrage non-Windows ou personnalisés (tels que LILO et GRUB)
- La géométrie du disque est différente de celle stockée dans la sauvegarde.

Il y a probablement d'autres occasions où vous devez restaurer le MBR mais les cas ci-dessus sont les plus communs.

Lors de la restauration du MBR d'un disque vers un autre Acronis Backup & Recovery 10 restaure la piste 0, laquelle n'affecte ni la table de partition du disque cible ni la structure de la partition. Acronis Backup & Recovery 10 met à jour automatiquement les chargeurs Windows après la restauration, <span id="page-149-0"></span>donc il n'y a aucun besoin de restaurer le MBR et la piste 0 pour les systèmes Windows, à moins que le MBR ne soit endommagé.

## **Sélection de fichiers**

## *Pour sélectionner une sauvegarde et des fichiers à restaurer :*

- 1. Sélectionnez une des sauvegardes successives en fonction de sa date et son heure de création. Ainsi, vous pouvez restaurer les fichiers/dossiers à un instant précis dans le temps.
- 2. Spécifiez les fichiers et les dossiers à restaurer en sélectionnant les cases à cocher correspondantes dans l'arborescence des archives.

Sélectionner un dossier automatiquement sélectionne tous ses dossiers et fichiers imbriqués.

Utilisez le tableau à la droite de l'arborescence des archives pour sélectionner les éléments imbriqués. Le fait de cocher la case à cocher pour l'en-tête de colonne **Nom** sélectionne automatiquement tous les éléments dans le tableau. Décocher cette case désélectionne automatiquement tous les éléments.

3. Cliquez sur **OK**.

## **6.3.5 Informations d'identification d'accès pour l'emplacement**

Spécifiez les informations d'identification requises pour accéder à l'emplacement où l'archive de sauvegarde est stockée.

## *Pour spécifier les informations d'identification*

- 1. Sélectionnez l'une des options suivantes :
	- **Utiliser les informations d'identification de la tâche**

Le programme accédera à l'emplacement en utilisant les informations d'identifications du compte de la tâche spécifiées dans la section Général.

**Utilisez les informations d'identification suivantes**

Le programme accédera à l'emplacement en utilisant les informations d'identification que vous spécifiez. Utiliser cette option si le compte de la tâche ne possède pas les droits d'accès à l'emplacement. Il se peut que vous ayez à fournir des informations d'identification spéciales pour un réseau partagé ou un emplacement de nœud de stockage. Spécifiez :

- **Nom d'utilisateur**. Lors de la saisie de nom d'un compte utilisateur Active Directory, assurez-vous de spécifier le nom du domaine ( DOMAINE\Nom d'utilisateur ou Nomd'utilisateur@domaine)
- **Mot de passe**. Le mot de passe pour le compte.
- 2. Cliquez sur **OK**.

*Telles qu'elles apparaissent à partir des spécifications FTP originales, les informations d'identification requises pour accéder aux serveurs FTP sont transmises à travers un réseau en tant que texte simple. Cela signifie que le nom d'utilisateur et mot de passe peuvent être interceptés par une oreille indiscrète utilisant un renifleur de paquets (packet sniffer).*

# **6.3.6 Sélection de la destination**

Spécifiez la destination vers laquelle les données spécifiées seront récupérées.

## <span id="page-150-0"></span>**Disques**

Les disques cibles disponibles dépendent des agents opérant sur la machine.

#### **Restaurer vers :**

#### **Machine physique**

*Disponible lorsque l'agent pour Windows Acronis Backup & Recovery 10 ou l'agent pour Linux est installé.*

Les disques sélectionnés seront restaurés vers les disques physiques de la machine sur laquelle la console est connectée. Pour cette sélection, vous exécutez la procédure normale de mappage de disque décrite ci-bas.

#### **Nouvelle machine virtuelle** (p[. 155\)](#page-154-0)

*Si l'agent pour Windows Acronis Backup & Recovery 10 est installé.*

Les disques sélectionnés seront restaurés vers une nouvelle machine virtuelle d'un des types suivants : VMware Workstation, Microsoft Virtual PC, Parallels Workstation ou appareil virtuel Citrix XenServer. Les fichiers de la machine virtuelle seront enregistrés sur l'emplacement cible que vous spécifiez.

*Si l'agent pour Hyper-V Acronis Backup & Recovery 10 ou l'agent pour ESX/ESXi est installé.*

Ces agents permettent la création d'une nouvelle machine virtuelle sur le serveur de virtualisation que vous spécifiez.

La nouvelle machine virtuelle sera configurée automatiquement, la configuration de la machine source étant copiée lorsque c'est possible. La configuration est affichée dans la section **Paramètres de la machine virtuelle** (p. [155\)](#page-154-0). Vérifiez les paramètres et apportez tout changement si nécessaire.

Par la suite vous exécutez la procédure normale de mappage de disque décrite ci-bas.

#### **Machine virtuelle existante**

*Disponible lorsque l'agent pour Hyper-V Acronis Backup & Recovery 10 ou l'agent pour ESX/ESXi est installé.*

Pour cette sélection, vous spécifiez le serveur de virtualisation et la machine virtuelle cible. Par la suite vous exécutez la procédure normale de mappage de disque décrite ci-dessous.

*Veuillez prendre note que la machine cible sera éteinte automatiquement avant la restauration. Si vous préférez l'éteindre manuellement, modifiez l'option de la gestion d'alimentation VM.*

#### Disk #:

### **Disque # (MODÈLE)** (p. [153\)](#page-152-0)

Sélectionnez le disque de destination pour chacun des disques sources.

### **Signature NT** (p[. 152\)](#page-151-0)

Sélectionnez la façon dont la signature de disque restaurée sera traitée. La signature de disque est utilisée par Windows et le noyau Linux version 2.6 et ultérieure.

## Destination du disque

### *Pour spécifier un disque cible :*

- 1. Sélectionnez un disque sur lequel vous voulez restaurer le disque. La taille de l'espace disque cible doit au moins avoir la même taille que celles des données de l'image non compressées.
- 2. Cliquez sur **OK**.

*Toutes les données stockées sur le disque cible seront remplacées par les données sauvegardées ; par conséquent soyez prudent et repérez les données non sauvegardées dont vous pourriez avoir besoin.*

## <span id="page-151-0"></span>Signature NT

Lorsque le MBR est sélectionné avec la sauvegarde de disque, vous devez préserver l'amorçage du système d'exploitation sur le volume du disque cible. Le système d'exploitation doit avoir les informations du volume système (comme la lettre du volume) correspondant à la signature du disque NT, qui est gardée en mémoire dans le disque MBR. Mais deux disques avec la même signature NT ne peuvent pas fonctionner proprement sous un seul système d'exploitation.

*S'il y a deux disques ayant la même signature NT et qu'ils sont contenus dans un volume système sur une machine, au démarrage le système d'exploitation est exécuté à partir du premier disque, découvre ensuite la même signature sur le second, génère automatiquement une nouvelle signature NT unique et l'assigne au second disque. Par conséquent, tous les volumes du second disque perdront leurs lettres, tous les chemins d'accès ne seront plus valides sur le disque, et les programmes ne trouveront plus leurs fichiers. Le système d'exploitation sur ce disque ne sera plus amorçable.*

## *Afin de conserver l'amorçage du volume du disque cible, choisissez l'une des options suivantes:*

## **Sélectionner automatiquement**

Une nouvelle signature NT sera créée seulement si celle qui existe est différente de celle qui est dans la sauvegarde. Sinon, la signature NT existante sera conservée.

**créer une nouvelle**

Le programme génère une nouvelle signature NT pour le lecteur de disque dur cible.

## **restaurer à partir d'une sauvegarde**

Le programme remplace la signature NT du disque dur cible par l'une de la sauvegarde de disque.

La restauration de la signature du disque peut être souhaitable pour les raisons suivantes :

- Acronis Backup & Recovery 10 crée des tâches planifiées en utilisant la signature du disque dur source. Si vous restaurez la même signature de disque, vous n'avez pas besoin de recréer ou de modifier les tâches créées précédemment.
- Quelques applications installées utilisent la signature du disque pour la licence et d'autres raisons
- Ceci permet de conserver tous les points de restauration Windows sur le disque restauré.
- Pour restaurer les snapshots VSS utilisés par la fonctionnalité "Versions précédentes" de Windows Vista

## **Conserver l'existant**

Le programme conserve la signature NT sur le disque dur cible en l'état.

## **Volumes**

Les volumes cibles disponibles dépendent des agents opérant sur la machine.

## **Récupérer vers :**

### **Machine physique**

*Disponible lorsque l'agent pour Windows Acronis Backup & Recovery 10 ou l'agent pour Linux est installé.*

Les volumes sélectionnés seront restaurés sur les disques physiques de la machine sur laquelle la console est connectée. Pour cette sélection, vous exécutez la procédure normale de mappage de volume décrite ci-dessous.

### **Nouvelle machine virtuelle** (p[. 155\)](#page-154-0)

*Si l'agent pour Windows Acronis Backup & Recovery 10 est installé.*

<span id="page-152-0"></span>Les volumes sélectionnés seront restaurés sur une nouvelle machine virtuelle d'un des types suivants : VMware Workstation, Microsoft Virtual PC, Parallels Workstation ou Citrix XenServer virtual appliance. Les fichiers de la machine virtuelle seront enregistrés sur l'emplacement cible que vous spécifiez.

*Si l'agent pour Hyper-V Acronis Backup & Recovery 10 ou l'agent pour ESX/ESXi est installé.*

Ces agents permettent la création d'une nouvelle machine virtuelle sur le serveur de virtualisation que vous spécifiez.

La nouvelle machine virtuelle sera configurée automatiquement, la configuration de la machine source étant copiée lorsque c'est possible. La configuration est affichée dans la section **Paramètres de la machine virtuelle** (p. [155\)](#page-154-0). Vérifiez les paramètres et apportez tout changement si nécessaire.

Par la suite vous exécutez la procédure normale de mappage de volume décrite ci-bas.

## **Machine virtuelle existante**

*Disponible lorsque l'agent pour Hyper-V Acronis Backup & Recovery 10 ou l'agent pour ESX/ESXi est installé.*

Pour cette sélection, vous spécifiez le serveur de virtualisation et la machine virtuelle cible. Par la suite vous exécutez la procédure normale de mappage de volume décrite ci-bas.

*Veuillez prendre note que la machine cible sera éteinte automatiquement avant la restauration. Si vous préférez l'éteindre manuellement, modifiez l'option de la gestion d'alimentation VM.*

**Restaurer [Disque #] MBR sur : [Si le Master Boot Record est sélectionné pour la restauration]** 

**Disque #** (p. [153\)](#page-152-0)

Choisissez le disque sur lequel restaurer le Master Boot Record.

**Signature NT :** (p. [152\)](#page-151-0)

Sélectionnez la façon dont la signature du disque contenue sur le MBR sera traîtée. La signature de disque est utilisée par Windows et le noyau Linux version 2.6 et ultérieure.

## **Restaurer [Volume] [Lettre] sur :**

### **Disque # /Volume** (p. [153\)](#page-152-0)

Mappez séquentiellement chacun des volumes source vers un volume ou un espace non alloué sur le disque cible.

### **Taille** (p. [154\)](#page-153-0):

[Facultatif] Modifiez la taille, l'emplacement et les autres propriétés du volume restauré.

## Destination du MBR

## *Pour spécifier un disque cible :*

- 1. Sélectionnez le disque sur lequel restaurer le MBR.
- 2. Cliquez sur **OK**.

## Volume cible

## *Pour spécifier un volume cible :*

- 1. Sélectionnez un volume ou l'espace non alloué vers lequel vous voulez que le volume sélectionné soit récupéré. Le volume/espace non alloué cible doit être au moins de la même taille que les données de l'image non compressées.
- 2. Cliquez sur **OK**.

<span id="page-153-0"></span>*Toutes les données stockées sur le volume cible seront remplacées par les données sauvegardées ; par conséquent soyez prudent et repérez les données non sauvegardées dont vous pourriez avoir besoin.*

## **Lors de l'utilisation d'un support de démarrage**

Les lettres de disques vues sous un support de démarrage de style Windows peuvent différer de la façon dont Windows identifie les lecteurs. Par exemple, le lecteur D: dans l'utilitaire de secours peut correspondre au lecteur E: dans Windows.

*Attention ! Pour être sûr, il est conseillé d'assigner des noms uniques aux volumes.* 

Le support de démarrage de style Linux affiche les disques et volumes locaux comme n'étant pas montés (sda1, sda2...)

## Propriétés du volume

## **Redimensionnement et déplacement**

Lors de la restauration d'un volume vers un disque MBR de base, vous pouvez redimensionner et déplacer le volume en le faisant glisser ou en faisant glisser ses bords à l'aide la souris, ou en saisissant les valeurs correspondantes dans les champs appropriés. Cette fonctionnalité vous permet de redistribuer l'espace disque entre les volumes en cours de restauration. Dans ce cas, vous devrez restaurer le volume à réduire en premier.

*Conseil : Un volume ne peut pas être redimensionné alors qu'il est restauré à partir d'une sauvegarde fractionnée sur plusieurs supports amovibles. Pour pouvoir redimensionner le volume, copiez toutes les parties de la sauvegarde à un même emplacement sur un disque dur.*

## **Propriétés**

## **Type**

Un disque MBR de base peut contenir jusqu'à quatre volumes principaux ou jusqu'à trois volumes principaux et plusieurs lecteurs logiques. Par défaut, le programme sélectionne le type de volume d'origine. Vous pouvez modifier ce paramètre si nécessaire.

 **Principal**. Les informations relatives aux volumes principaux sont incluses dans la table de partition MBR. La plupart des systèmes d'exploitation ne peuvent démarrer que depuis le volume primaire du premier disque dur, mais le nombre de volumes primaire est limité.

Si vous avez l'intention de restaurer un volume système vers un disque MBR de base, activez la case Actif. Un volume actif est utilisé pour charger un système d'exploitation. Choisir actif pour un volume sans système d'exploitation installé peut empêcher la machine de démarrer. Vous ne pouvez pas définir un lecteur logique ou un volume dynamique comme actif.

 **Logique**. Les informations à propos des volumes logiques ne sont pas situées dans le MBR, mais dans la table de partition étendue. Le nombre de volumes logiques sur un disque est illimité. Un volume actif ne peut pas être défini comme actif. Si vous restaurez un volume système vers un autre disque dur possédant ses propres volumes et son propre système d'exploitation, vous n'aurez probablement besoin que des données. Dans ce cas, vous pouvez restaurer le volume en tant que logique pour accéder uniquement aux données.

### **Système de fichiers**

Modifiez le système de fichiers du volume, si nécessaire. Par défaut, le programme sélectionne le système de fichiers du volume d'origine. Acronis Backup & Recovery 10 peut faire les conversions de <span id="page-154-0"></span>système de fichiers suivants : FAT 16 -> FAT 32 et Ext2 -> Ext3. Pour des volumes avec d'autres systèmes de fichiers natifs, cette option n'est pas disponible.

Supposez que vous allez restaurer un volume d'un ancien disque FAT 16 de faible capacité vers un disque plus récent. FAT16 ne serait pas efficace et serait peut-être même impossible à configurer sur le disque dur de grande capacité. C'est parce que FAT16 prend en charge des volumes allant jusqu' à 4 Go, donc vous ne pourrez pas restaurer un volume FAT16 de 4 Go sur un volume qui dépasse cette limite sans changer le système de fichiers. Il serait logique ici de changer le système de fichiers FAT16 en FAT32.

Les anciens systèmes d'exploitation (MS-DOS, Windows 95 et Windows NT 3.x, 4x) ne prennent pas en charge FAT32 et ne pourront pas fonctionner si vous récupérez un volume et que vous changez son système de fichiers. Ils peuvent normalement être restaurés uniquement que sur un volume FAT16.

## **Lettre de lecteur logique (seulement pour Windows)**

Attribuer une lettre au volume restauré. Sélectionnez la lettre souhaitée dans la liste déroulante.

- Avec le paramètre AUTO par défaut, la première lettre non utilisée sera assignée au volume.
- Si vous sélectionnez NON, aucune lettre ne sera attribuée au volume restauré, le cachant ainsi au système d'exploitation. Vous ne devez pas assigner de lettres à des volumes qui ne sont pas accessibles à Windows, tels que ceux autres que FAT et NTFS.

## **Sélection du type de machine virtuelle/serveur de virtualisation**

La nouvelle machine virtuelle peut être créée soit sur un serveur de virtualisation (cela nécessite que l'agent pour Hyper-V Acronis Backup & Recovery 10 ou l'agent pour ESX/ESXi soit installé) ou soit sur n'importe quel dossier local ou en réseau accessible.

### *Pour sélectionner le serveur de virtualisation sur lequel la machine virtuelle sera créée*

- 1. Choisissez l'option **Placer sur le serveur de virtualisation que je sélectionne**.
- 2. Dans la partie gauche de la fenêtre, sélectionnez le serveur de virtualisation. Utilisez la partie droite de la fenêtre pour visualiser les détails du serveur sélectionné.
- 3. Cliquez sur **OK** pour retourner vers la page **Récupération de donnée**.

### *Pour sélectionner le type de machine virtuelle*

- 1. Choisissez l'option **Enregistrer comme fichiers du type de MV que je sélectionne vers le dossier que je spécifie**.
- 2. Dans la partie gauche de la fenêtre, sélectionnez le type de machine virtuelle. Utilisez la partie droite de la fenêtre pour visualiser les détails du type de machine virtuelle sélectionné.
- 3. Cliquez sur **OK** pour retourner vers la page **Récupération de donnée**.

## **Paramètres de machine virtuelle**

Les paramètres de machine virtuelle suivants peuvent être configurés.

## **Stockage**

**Paramètre d'origine :** l'emplacement de stockage par défaut du serveur de virtualisation si la nouvelle machine est créée sur le serveur de virtualisation. Autrement le dossier des documents de l'utilisateur actuel.

Ceci est l'emplacement où la nouvelle machine virtuelle sera créée. Que vous vouliez modifier ou non l'emplacement de stockage sur le serveur de virtualisation, cela dépend de la marque du produit de virtualisation et des paramètres. VMware ESX peut avoir plusieurs emplacements de stockage. Un

<span id="page-155-0"></span>serveur Microsoft Hyper-V permet la création d'une machine virtuelle dans n'importe quel dossier local.

## **Mémoire**

**Paramètre d'origine :** si non contenu dans la sauvegarde, le paramètre par défaut du serveur de virtualisation.

C'est la somme de la mémoire allouée à la nouvelle machine virtuelle. La plage d'ajustement de la mémoire dépend du matériel de l'hôte, du système d'exploitation de l'hôte, et des paramètres du produit de virtualisation. Par exemple, des machines virtuelles peuvent être autorisées à utiliser 30 % de la mémoire au plus.

## **Disques**

**Paramètre d'origine :** les numéros et tailles des disques de la machine source.

Le nombre de disques est généralement égal à celui de la machine source, mais peut différer si le programme doit ajouter plus de disques afin d'accueillir les volumes de la machine source à cause des limites définies par le produit de virtualisation. Vous pouvez ajouter des disques virtuels à la configuration de la machine ou, dans certains cas, supprimer les disques suggérés.

*L'implantation de machines Xen est basée sur Microsoft Virtual PC et hérite de ses restriction : jusqu'à 3 disques IDE avec une taille maximale denbs />127 Go et 1 processeur. les disques SCSI ne sont pas pris en charge.*

## **Processeurs**

**Paramètre d'origine :** si non inclus dans la sauvegarde ou si le paramètre sauvegardé n'est pas pris en charge par le serveur de virtualisation, le paramètre par défaut du serveur.

Cela est le nombre de processeurs de la nouvelle machine virtuelle. Dans la plupart des cas le paramètre est 1 (un). Le résultat d'une attribution de plus d'un processeur à la machine n'est pas garanti. Le nombre de processeurs virtuels peut être limité par la configuration du CPU hôte, le produit de virtualisation et le système d'exploitation « invité ». Les processeurs virtuels multiples sont généralement disponibles sur les hôtes à processeurs multiples. Une UTC multicore ou Hyper-Flux hôte peut permettre plusieurs processeurs virtuels sur un hôte à processeur unique.

## **Destination de fichier**

## *Pour spécifier une cible :*

- 1. Sélectionnez un emplacement vers lequel restaurer les fichiers sauvegardés :
	- **Emplacement d'origine** les fichiers et les dossiers seront restaurés vers le même chemin que dans la sauvegarde. Par exemple, si vous avez sauvegardé tous les fichiers et dossiers sous C:\Documents\Finance\Reports\, les fichiers seront restaurés sous le même chemin. Si le dossier n'existe pas, il sera créé automatiquement.
	- **Nouvel emplacement** les fichiers seront restaurés vers l'emplacement que vous spécifiez dans l'arborescence. Les fichiers et dossiers seront restaurés sans recréer un chemin complet, à moins que vous ne décochiez la case **Restaurer sans le chemin complet**.
- 2. Cliquez sur **OK**.

## Exclusions de la restauration

Définissez des exclusions pour des fichiers spécifiques que vous ne souhaitez pas restaurer.

<span id="page-156-0"></span>Utilisez les boutons **Ajouter**, **Modifier**, **Supprimer** et **Tout supprimer** pour créer la liste des masques de fichier. Les fichiers dont les noms correspondent à l'un des masques seront ignorés pendant la restauration.

Vous pouvez utilser un ou plusieurs caractères de remplacement \* et ? dans un masque de fichier :

L'astérisque (\*) remplace de zéro à plusieurs caractères dans un nom de fichier ; par exemple, le masque de fichier Doc\*.txt exclut les fichiers tels que Doc.txt et Document.txt.

Le point d'interrogation (?) remplace un seul caractère dans un nom de fichier ; par exemple, le masque de fichier Doc?.txt exclut les fichiers tels que Doc1.txt et Docs.txt — mais pas les fichiers Doc.txt ni Doc11.txt.

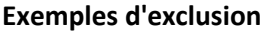

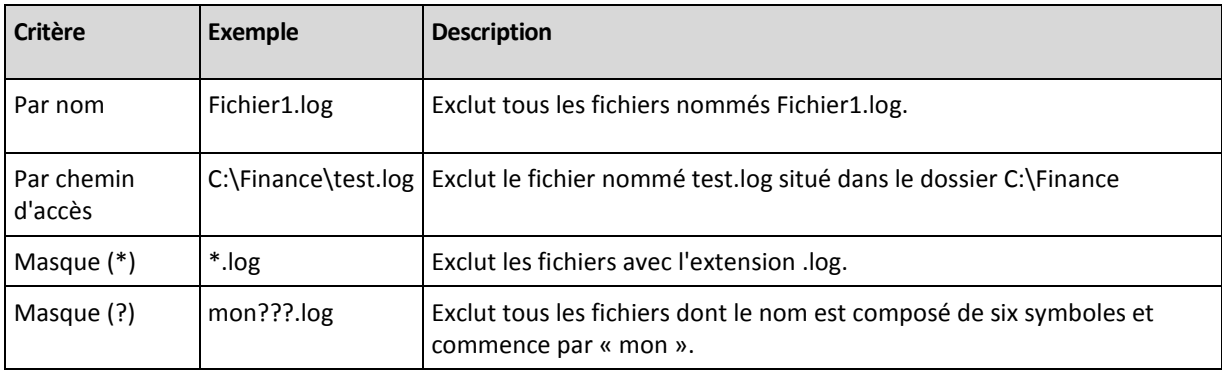

Les paramètres ci-dessus n'ont aucun effet sur les fichiers ou les dossiers qui ont été explicitement spécifiés pour la restauration. Par exemple, supposez que vous ayez sélectionné le dossier MonDossier et le fichier MonFichier.tmp en-dehors de ce dossier, et avez sélectionné d'ignorer tous les fichiers .tmp. Dans ce cas, tous les fichiers .tmp dans le dossier MonDossier seront ignorés pendant le processus de restauration, mais le fichier MonFichier.tmp ne sera pas ignoré.

## Écrasement

Choisissez ce que vous souhaitez faire si le programme trouve dans un dossier cible un fichier avec le même nom que celui qui est dans l'archive :

- **Écraser le fichier existant** ceci donnera au fichier dans la sauvegarde une priorité sur le fichier se trouvant sur le disque dur.
- **Écraser le fichier existant s'il est plus ancien** ceci donnera une priorité à la modification de fichier la plus récente, que ce soit dans la sauvegarde ou sur le disque.
- **Ne pas écraser le fichier existant** cette option donnera au fichier sur le disque dur une priorité sur le fichier dans la sauvegarde.

Si vous permettez aux fichiers d'être écrasés, vous avez toujours une option pour prévenir l'écrasement de certains fichiers en les excluant (p. [156\)](#page-155-0) de l'opération de restauration.

## **6.3.7 Informations d'identification pour la cible**

## *Pour spécifier les informations d'identification*

- 1. Sélectionnez l'une des options suivantes :
	- **Utiliser les informations d'identification de la tâche**

Le programme accède à la cible en utilisant les informations d'identification du compte de la tâche spécifié dans la section Général.

<span id="page-157-0"></span>**Utiliser les informations d'identification suivantes :**

Le programme accède à la cible en utilisant les informations d'identification que vous spécifiez. Utilisez cette option si le compte de la tâche n'a pas les droits d'accès à la cible. Spécifiez :

- **Nom d'utilisateur**. Lors de la saisie de nom d'un compte utilisateur Active Directory, assurez-vous de spécifier le nom du domaine ( DOMAINE\Nom d'utilisateur ou Nomd'utilisateur@domaine)
- **Mot de passe**. Le mot de passe pour le compte.
- 2. Cliquez sur **OK**.

## **6.3.8 Quand restaurer**

Sélectionnez quand débuter la tâche de restauration :

- **Restaurer maintenant** la tâche de restauration débute immédiatement après que vous cliquez sur le dernier bouton **OK**.
- **Restaurer plus tard** la tâche de restauration débute à la date et à l'heure que vous spécifiez.

Si vous ne devez pas planifier la tâche et désirez la lancer manuellement par la suite, cochez la case **La tâche débutera manuellement (ne pas planifier la tâche)**.

## **6.3.9 Restauration universelle**

Utilisez Acronis Backup & Recovery 10 Universal Restore lorsque vous devez récupérer et lancer Windows sur un matériel dissemblable. Universal Restore traite les différences dans les périphériques qui sont critiques pour le démarrage du système d'exploitation, telles que les contrôleurs de stockage, la carte-mère ou le jeu de puces.

Pour en savoir plus à propos de la technologie Universal Restore, voir la section Restauration universelle (p[. 41\)](#page-40-0).

## **Acronis Backup & Recovery 10 Universal Restore n'est pas disponible lorsque :**

- une machine est démarrée avec Acronis Startup Recovery Manager (en utilisant la touche F11)
- l'image de sauvegarde est située dans Acronis Secure Zone
- vous avez décidé d'utiliser Acronis Active Restore (p[. 219\)](#page-218-0)

car ces fonctionnalités sont principalement destinées pour une restauration de données instantanée sur la même machine.

## **Préparation**

Avant de restaurer Windows sur un matériel dissemblable, assurez-vous que vous avez les pilotes pour le nouveau contrôleur de disque dur et pour le jeu de puces. Ces pilotes sont cruciaux pour lancer le système d'exploitation. Utilisez le CD ou le DVD fourni par le fabricant du matériel ou téléchargez les pilotes depuis le site Internet du fabricant. Les fichiers pilotes doivent avoir les extensions \*.inf, \*.sys ou \*.oem. Si vous avez téléchargé les pilotes dans le format \*.exe, \*.cab ou \*.zip, veuillez les extraire en utilisant une application tierce telle que WinRAR [\(http://www.rarlab.com/\)](http://www.rarlab.com/) ou Universal Extractor [\(http://legroom.net/software/uniextract\)](http://legroom.net/software/uniextract).

La meilleure pratique consiste à stocker les pilotes pour tout le matériel utilisé dans votre organisation dans un seul dépôt trié par type de périphérique ou par configuration matérielle. Vous pouvez conserver une copie du dépôt sur un DVD ou sur un lecteur flash ; choisissez des pilotes et

ajoutez-les au support de démarrage ; créez le support de démarrage personnalisé avec les pilotes nécessaires (et les configurations réseau nécessaires) pour chacun de vos serveurs. Ou vous pouvez simplement spécifier le chemin vers le dépôt à chaque fois que Universal Restore est utilisée.

## **Paramètres de Universal Restore**

### **Recherche de pilote automatique**

Spécifiez où le programme recherchera les pilotes de la couche d'abstraction matérielle (HAL - Hardware Abstraction Layer), du contrôleur de disque dur et de l'adaptateur réseau :

- Si les pilotes sont sur un disque du fabricant ou un autre support amovible, activez **Rechercher le support amovible**.

- Si les pilotes sont situés dans un dossier du réseau ou sur le support de démarrage, spécifiez le chemin vers le dossier dans le champ **Rechercher un dossier**.

Lors de la restauration, Universal Restore exécute une recherche récursive dans tous les sousdossiers du dossier spécifié, trouve les pilotes HAL et de contrôleur de disque dur les plus appropriés de tous ceux qui sont disponibles, et les installe sur le système restauré. Universal Restore recherche également le pilote de l'adaptateur réseau ; le chemin vers le pilote trouvé est alorsnbs />transmisnbs />par Universal Restore au système d'exploitation. Si le matériel possède plusieurs cartes d'interface réseau, Universal Restore tentera de configurer les pilotes de toutes les cartes. Dans le cas où Universal Restore ne pourrait pas trouver un pilote compatible dans les emplacements spécifiés, elle affiche le périphérique problématique et demande un disque ou un chemin réseau vers le pilote.

Lorsque Windows démarre, la procédure courante pour l'installation de nouveaux matériels sera initialisée. Le pilote de l'adaptateur réseau est installé silencieusement si le pilote a la signature Microsoft Windows. Sinon, Windows demande de confirmer l'installation du pilote ne possédant pas la signature.

Après cela, vous pouvez configurer la connexion réseau et spécifier les pilotes pour les adaptateurs graphique, USB et autres périphériques.

### **Pilotes de stockage de masse à installer de toutes façons**

Pour accéder à cette option, sélectionnez la case à cocher **Visualisation avancée**.

Si le matériel cible a un contrôleur de stockage de masse spécifique tel que RAID (particulièrement NVIDIA RAID) ou un adaptateur fibre channel, spécifiez les pilotes appropriés dans le champ **Pilotes**.

Les pilotes définis ici ont ka priorité. Ils seront installés, avec un avertissement approprié, même si le programme devait trouver un meilleur pilote.

Utilisez cette option seulement si la recherche de pilotes automatiques n'aide pas à redémarrer le système.

### **Pilotes pour une machine virtuelle**

Lors de la restauration d'un système vers une nouvelle machine virtuelle, la technologie Universal Restore est appliquée en arrière-plan car le programme sait quels pilotes sont nécessaires pour les machines virtuelles prises en charge.

Lors de la restauration du système vers une machine virtuelle existante utilisant un contrôleur de disque dur SCSI, assurez-vous de spécifier les pilotes SCSI pour l'environnement virtuel à l'étape **Pilotes de stockage de masse à installer de toutes façons**. Utilisez les pilotes fournis avec le logiciel de votre machine virtuelle ou téléchargez les versions les plus récentes des pilotes à partir du site Internet du fabricant du logiciel.

## **6.3.10 Comment convertir une sauvegarde de disque en une machine virtuelle**

Plutôt que de convertir un fichier TIB en un fichier de disque virtuel, ce qui nécessite des opérations supplémentaires pour emmener le disque virtuel en état d'utilisation, Acronis Backup & Recovery 10 exécute la conversion en récupérant une sauvegarde de disque en une nouvelle machine virtuelle complètement configurée et opérationnelle. Vous avez la possibilité d'adapter la configuration de la machine virtuelle pour vos besoins lors de la configuration de l'opération de récupération.

Avec l'agent **Acronis Backup & Recovery 10 for Windows**, vous pouvez récupérer une sauvegarde de disque (volume) vers une nouvelle machine virtuelle de n'importe quel des types suivants : VMware Workstation, Microsoft Virtual PC, Parallels Workstation ou Citrix XenServer virtual appliance.

Les fichiers de la nouvelle machine virtuelle seront placés dans le dossier que vous sélectionnez. Vous pouvez démarrer la machine en utilisant le logiciel de virtualisation respectif ou préparer les fichiers de la machine pour utilisation ultérieure. L'appareil virtuel Citrix XenServer peut être importé vers un XenServer en utilisant Citrix XenCenter. La machine VMware Workstation peut être convertie dans un format de virtualisation ouvert (OVF) en utilisant l'outil VMware OVF.

Avec l'agent **Acronis Backup & Recovery 10 Agent for Hyper-V** ou l'**agent pour ESX/ESXi**, vous pouvez récupérer une sauvegarde de disque (volume) vers une nouvelle machine virtuelle sur le serveur de virtualisation respectif.

## *Pour convertir une sauvegarde de disque en une machine virtuelle :*

- 1. Connectez la console à une machine sur laquelle l'agent pour Windows, l'agent pour Hyper-V ou l'agent pour ESX/ESXi est installé.
- 2. Effectuez l'une des actions suivantes :
	- Cliquez sur **Récupérer** pour ouvrir la page **Récupérer des données**. Débutez la création d'une tâche de récupération tel que décrit dans « Récupération de données (p[. 145\)](#page-144-0) ». Sélectionnez l'archive et ensuite sélectionnez le disque ou volume que vous désirez convertir.
	- Utilisez le panneau **Navigation** pour naviguer vers l'emplacement de stockage où l'archive est stockée. Sélectionnez l'archive et ensuite sélectionnez le disque ou volume que vous désirez convertir. Cliquez sur **Récupérer en tant que machine virtuelle**. La page **Récupérer des données** s'affiche avec la sauvegarde pré-sélectionnée.
- 3. Dans **Type de données**, sélectionnez **Disques** ou **Volumes** dépendamment de ce vous devez convertir.
- 4. Dans **Contenu**, sélectionnez les disques à convertir ou les volumes avec la zone d'amorce maître (MBR) des disques correspondant.
- 5. Dans **Récupérer vers**, sélectionnez **Nouvelle machine virtuelle**.
- 6. Dans **Serveur de MV**, sélectionnez le type de la nouvelle machine virtuelle à créer *ou* sur quel serveur de virtualisation créer la machine.
- 7. Dans **Nom de la MV**, saisissez le nom de la nouvelle machine virtuelle.
- 8. [Facultatif] Revoyez les **Paramètres de machine virtuelle (p. [155\)](#page-154-0)** et apportez des changements si nécessaire. Vous pouvez ici modifier le chemin vers la nouvelle machine virtuelle.

*Le même type de machines avec le même nom ne peuvent pas être créées dans le même dossier. Modifiez soit le nom de la MV, ou le chemin si vous obtenez un message d'erreur causé par des noms identiques.*

9. Sélectionnez le disque cible pour chacun des disques sources ou volumes sources et les MBR.

*Sur un PC virtuel Microsoft, assurez-vous de récupérer le disque ou le volume sur lequel le chargeur du système d'exploitation réside vers le disque dur 1. Autrement le système d'exploitation ne pourra pas se* 

*charger. Cela ne peut pas être modifié en changeant l'ordre des périphériques d'amorçage dans le BIOS car un PC virtuel ignore ces paramètres.*

- 10. Dans **Quand récupérer**, spécifiez quand débuter la tâche de récupération.
- 11. [Facultatif] Revoyez les **Options de récupération** et modifiez les paramètres de ceux par défaut, si besoin est. Vous pouvez spécifier dans **Options de récupération > Gestion de l'alimentation de MV** si vous désirez démarrer la nouvelle machine virtuelle automatiquement après que la récupération soit terminée. Cette option est disponible uniquement quand la nouvelle machine est créée sur un serveur de virtualisation.
- 12. Cliquez sur **OK**. Si la tâche de récupération est planifiée pour être exécutée ultérieurement, spécifiez les informations d'identification sous lesquelles la tâche exécutera.

Vous serrez emmené vers l'affichage **Tâches et plans de sauvegarde** où vous pouvez examiner l'état et la progression de la tâche de récupération.

## **6.3.11 Dépannage de l'amorçage**

Si un système était amorçable au moment de la sauvegarde, vous vous attendez à ce qu'il démarre après la restauration. Cependant, les informations que le système d'exploitation enregistre et utilise pour démarrer peuvent expirer lors de la restauration, particulièrement si vous modifiez la taille des volumes, les emplacements ou les disques de destination. Acronis Backup & Recovery 10 met à jour les chargeurs Windows automatiquement après la restauration. D'autres chargeurs peuvent également être réparés, mais il existe des cas où vous devez réactiver les chargeurs. Particulièrement lorsque vous récupérez des volumes Linux, il est quelque fois nécessaire d'appliquer les réparations ou d'appliquer des modifications à l'amorçage afin que Linux puisse démarrer et charger correctement.

Vous trouverez ci-dessous un résumé des situations types nécessitant des interventions supplémentaires de la part de l'utilisateur.

Pourquoi un système d'exploitation restauré ne peut plus démarrer

**Le BIOS de la machine est configuré pour démarrer à partir d'un autre lecteur de disque dur.**

**Solution** : Configurez le BIOS pour démarrer à partir du lecteur de disque dur où le système d'exploitation réside.

 **Le système est restauré sur un matériel dissemblable et le nouveau matériel n'est pas compatible avec la plupart des pilotes critiques inclus dans la sauvegarde**

**Solution pour Windows** : Restaurez le volume de nouveau. Lorsque vous configurez la restauration, optez pour utiliser Universal Restore Acronis et spécifiez les pilotes HAL et de stockage de masse appropriés.

### **Windows est restauré sur un volume dynamique qui n'est pas amorçable**

**Solution** : Restaurez Windows sur un volume basique, simple ou miroir.

- **Un volume système a été restauré sur un disque ne possédant pas de MBR**
	- Lorsque vous configurez la restauration d'un volume système vers un disque ne possédant pas de MBR, le programme demande si vous désirez restaurer le MBR en même temps que le volume système. Choisissez de ne pas le restaurer uniquement si vous ne désirez pas que le système soit amorçable.

**Solution** : Restaurez le volume de nouveau en même temps que le MBR du disque correspondant.

**Le système utilise le sélecteur de système d'exploitation Acronis**

Parce que la zone d'amorce maître (MBR) peut être modifiée lors de la restauration du système, le sélecteur de système d'exploitation Acronis, qui utilise le MBR, peut devenir nonopérationnel. Si cela se produit, réactivez le sélecteur de système d'exploitation Acronis comme suit.

**Solution** : Démarrez la machine à partir du support de démarrage Acronis Disk Director et sélectionnez **Outils -> Activer le sélecteur de SE** dans le menu.

 **Le système utilise le GRand Unified Bootloader (GRUB) et est restauré à partir d'une sauvegarde normale (et non brute, ce qui serait secteur par secteur)**

Une partie du chargeur GRUB réside soit dans les premiers secteurs du disque, soit dans les premiers secteurs du volume. Tout le reste réside dans le système de fichiers d'un des volumes. L'amorce du système peut être restaurée automatiquement seulement lorsque le GRUB réside sur les premiers secteurs du disque et sur un système de fichiers sur lequel l'accès direct est possible. Dans les autres cas, l'utilisateur doit réactiver manuellement le chargeur de démarrage.

**Solution** : Réactivez le chargeur de démarrage. Vous pourriez également avoir à réparer le fichier de restauration.

 **Le système utilise le chargeur LILO (LInux LOader) et est restauré à partir d'une sauvegarde normale (et non brute, ce qui serait secteur par secteur)**

LILO contient plusieurs références à des numéros de secteur absolus et donc ne peut pas être réparé automatiquement sauf dans le cas où toutes les données sont récupérées sur les secteurs qui ont les mêmes numéros de secteur absolus que le disque source.

**Solution** : Réactivez le chargeur de démarrage. Vous devrez peut-être également réparer la configuration du chargeur pour la raison décrite ci-dessus.

### **Le chargeur du système indique le mauvais volume**

Cela peut se produire quand des volumes système ou d'amorce ne sont pas restaurés vers leur emplacement d'origine.

## **Solution** :

La modification des fichiers boot. ini ou boot bod répare ce problème pour les chargeurs Windows. Acronis Backup & Recovery 10 fait cela automatiquement donc vous ne devriez pas rencontrer ce problème.

Pour les chargeurs GRUB et LILO, vous devez corriger les fichiers de configuration. Si le nombre de partitions racines Linux a été modifié, il est aussi recommandé de modifier /etc/fstab afin de permettre au volume SWAP d'être accessible.

#### **Linux a été restauré à partir d'une sauvegarde de volume LVM vers un disque basique MBR**

Un tel système ne peut pas démarrer car son noyau essaie de monter le système de fichiers racine au volume LVM.

**Solution** : Modifiez la configuration du chargeur et /etc/fstab afin que LVM ne soit pas utilisé et réactivez le chargeur de démarrage.

## **Comment réactiver GRUB et modifier sa configuration**

En général, vous devez vous référer aux pages du manuel du chargeur de démarrage pour connaître la procédure appropriée. Il y a également l'article de la base de connaissances sur le site Internet Acronis.

Ce qui suit est un exemple de comment réactiver GRUB dans le cas où le disque système (volume) est récupéré sur un matériel identique.

1. Démarrez Linux ou amorcez le support de démarrage, ensuite appuyez sur les touches CTRL+ALT+F2.

2. Montez le système que vous récupérez :

```
mkdir /mnt/system/
mount -t ext3 /dev/sda2 /mnt/system/ # partition racine
mount -t ext3 /dev/sda1 /mnt/system/boot/ # partition amorçable
```
- 3. Montez les systèmes de fichiers **proc** et **dev** sur le système que vous récupérez : mount -t proc none /mnt/system/proc/ mount -o bind /dev/ /mnt/system/dev/
- 4. Enregistrez une copie du fichier menu GRUB en exécutant l'une des commandes suivantes : cp /mnt/system/boot/grub/menu.lst /mnt/system/boot/grub/menu.lst.backup ou

```
cp /mnt/system/boot/grub/grub.conf /mnt/system/boot/grub/grub.conf.backup
```
5. Modifiez le fichier **/mnt/system/boot/grub/menu.lst** ( pour les distributions Linux Debian, Ubuntu, et SUSE ) ou le fichier **/mnt/system/boot/grub/grub.conf** ( pour les distributions Linux Fedora et Red Hat Enterprise )—par exemple, de cette façon :

```
vi /mnt/system/boot/grub/menu.lst
```
6. Dans le fichier **menu.lst** ( **grub.conf** respectivement ), trouvez l'élément de menu qui correspond au système que vous récupérez. Ces éléments de menu sont du format suivant :

```
title Red Hat Enterprise Linux Server (2.6.24.4)
```

```
 root (hd0,0)
 kernel /vmlinuz-2.6.24.4 ro root=/dev/sda2 rhgb quiet
 initrd /initrd-2.6.24.4.img
```
Les lignes débutant par **title**, **root**, **kernel**, et **initrd** respectivement déterminent :

- Le titre de l'élément de menu.
- **E** Le périphérique sur lequel le noyau Linux est situé typiquement, il s'agit de la partition d'amorçage ou de la partition racine, telle que **root (hd0,0)** dans cet example.
- Le chemin vers le noyau sur ce périphérique et la partition racine  $-$  dans cet example, le chemin est **/vmlinuz-2.6.24.4** et la partition racine est **/dev/sda2**. Vous pouvez spécifier la partition racine en utilisant un libellé (tel que **root=LABEL=/**), identificateur ( dans le format **root=UUID=***uuid\_quelconque* ), ou le nom d'un périphérique ( tel que **root=/dev/sda2** ).
- Le chemin vers le service **initrd** sur ce périphérique.
- 7. Modifiez le fichier **/mnt/system/etc/fstab** afin de corriger les noms de tous les périphériques qui ont changés suite à la récupération.
- 8. Lancez le shell GRUB en exécutant l'une des commandes suivantes :

```
chroot /mnt/system/ /sbin/grub
```
ou

```
chroot /mnt/system/ /usr/sbin/grub
```
- 9. Spécifiez le disque sur lequel GRUB est situé typiquement, la partition d'amorçage ou racine : root (hd0,0)
- 10. Installer GRUB. Pour installer GRUB dans la zone d'amorce maître (MBR) du premier disque par exemple, exécutez la commande suivante :

setup (hd0)

- 11. Quitter le shell GRUB : quit
- 12. Démonter les systèmes de fichiers montés et redémarrer ensuite :

```
umount /mnt/system/dev/
umount /mnt/system/proc/
umount /mnt/system/boot/
umount /mnt/system/
reboot
```
13. Reconfigurez le chargeur de démarrage en utilisant les outils et la documentation de la distribution Linux que vous utilisez. Sous Debian et Ubuntu par exemple, vous devrez peut-être avoir à modifier certaines ligues annotées dans le fichier **/boot/grub/menu.lst** et ensuite exécuter le script **update-grub** ; autrement, les changements peuvent ne pas prendre effet.

## **A propos des chargeurs Windows**

## **Windows NT/2000/XP/2003**

Une partie du chargeur réside dans le secteur d'amorce de la partition, tout le reste se trouve dans les fichiers ntldr, boot.ini, ntdetect.com, ntbootdd.sys. boot.ini est un fichier texte contenant la configuration du chargeur. Exemple :

```
[boot loader]
timeout=30
default=multi(0)disk(0)rdisk(0)partition(1)\WINDOWS
[operating systems]
multi(0)disk(0)rdisk(0)partition(1)\WINDOWS="Microsoft Windows XP Professional" 
/noexecute=optin /fastdetect
```
## **Windows Vista/2008**

Une partie du chargeur réside dans le secteur d'amorce de la partition, tout le reste se trouve dans les fichiers bootmgr, boot\bcd. Au démarrage de Windows, boot\bcd est monté à la clé de registre HKLM \BCD00000000.

## **6.3.12 Restauration d'un grand nombre de fichiers à partir d'une sauvegarde de fichiers**

## *S'applique à : Microsoft Windows Server 2003*

Pendant la restauration simultanée d'un très grand nombre de fichiers (des centaines de milliers, voire des millions) à partir d'une sauvegarde de fichiers, vous pouvez rencontrer le problème suivant :

- Le processus de restauration échoue et le message « Erreur de lecture du fichier » apparaît.
- Tous les fichiers ne sont pas restaurés.

La cause probable du problème est une quantité insuffisante de mémoire allouée au processus de restauration par le gestionnaire de cache du système d'exploitation. Vous pouvez soit contourner ce problème soit modifier le registre pour augmenter la quantité de mémoire allouée, tel que décrit cidessous.

Pour résoudre le problème, effectuez l'une des opérations suivantes :

- Restaurez les fichiers en au moins deux groupes. Par exemple, si le problème se produit lors de la restauration d'un million de fichiers, essayez de restaurer les 500 000 premiers fichiers dans un premier temps puis les 500 000 derniers.
- Modifiez le registre comme suit :

*Remarque : cette procédure requiert un redémarrage de la machine. Lorsque vous modifiez le registre, respectez des précautions de base.*

1. Dans l'éditeur du registre, ouvrez la sous-clé de registre suivante :

HKEY\_LOCAL\_MACHINE\SYSTEM\CurrentControlSet\Control\Session Manager\Memory Management

- 2. Ajoutez l'entrée **PoolUsageMaximum** à la sous-clé :
	- Type d'entrée : **Valeur DWORD**
	- Base : **Décimale**
	- Valeur : **40**
- 3. Ajoutez l'entrée **PagedPoolSize** à la sous-clé :
	- Type d'entrée : **Valeur DWORD**
	- Base : **Hexadécimale**
	- Valeur : **FFFFFFFF**
- 4. Quittez l'éditeur du registre, puis redémarrez la machine.

Si le problème persiste, ou pour plus de détails sur l'ajout de ces paramètres de registre, consultez l'article d'aide et de support Microsoft correspondant.

*Conseil : en général, si un volume contient plusieurs fichiers, pensez à effectuer une sauvegarde de niveau disque plutôt qu'une sauvegarde de niveau fichier. Dans ce cas, vous pourrez restaurer le volume entier ainsi que des fichiers spécifiques stockés sur ce volume.*

# **6.4 Validation des emplacements de sauvegarde, des archives et des sauvegardes**

La validation est une opération qui vérifie la possibilité de récupération de données à partir d'une sauvegarde.

La validation d'une sauvegarde de fichier imite la restauration de tous les fichiers à partir de la sauvegarde vers une destination factice. La validation d'un disque ou d'une sauvegarde de volume calcule une somme de contrôle pour chaque bloc de données enregistré dans la sauvegarde. Les deux procédures nécessitent beaucoup de ressources.

La validation d'une archive validera toutes les sauvegardes de l'archive. Une validation d'un emplacement de stockage validera toutes les archives stockées dans cet emplacement.

Même si une validation réussie signifie une forte probabilité de restauration réussie, elle ne vérifie pas tous les facteurs qui influencent le processus de restauration. Si vous sauvegardez le système d'exploitation, seule une restauration d'essai avec le support de démarrage vers un disque dur de secours peut garantir une restauration réussie. Au minimum assurez-vous que la sauvegarde peut être validée en utilisant le support de démarrage.

## **Différentes façons de créer une tâche de validation**

Utiliser la page de validation est la façon la plus courante de créer une tâche de validation. Vous pouvez ici valider immédiatement ou définir une planification de validation pour n'importe quelle sauvegarde, archive ou emplacement sur lequel vous avez les droits d'accès.

La validation d'une archive ou de la dernière sauvegarde dans l'archive peut être planifiée comme partie intégrante du plan de sauvegarde. Pour plus d'informations, voir la section Création du plan de sauvegarde (p. [124\)](#page-123-0).

<span id="page-165-0"></span>Vous pouvez accéder à la page de **Validation** à partir de l'affichage des **Emplacements de stockage** (p. [83\)](#page-82-0). Cliquez-droit sur l'objet pour valider (archive, sauvegarde ou emplacement de stockage) et sélectionnez **Valider** dans le menu contextuel. La page de validation s'ouvre avec l'objet source présélectionné. Tout ce que vous devez faire est de sélectionner quand valider et (facultativement) fournir un nom pour la tâche.

*Pour créer une tâche de validation, exécutez les étapes suivantes.*

## **Général**

.

### **Nom de tâche**

[Facultatif] Saisissez un nom unique pour la tâche de validation. Un nom réfléchi vous permet d'identifier rapidement la tâche parmi les autres.

### **Informations d'identification** (p. [166\)](#page-165-0)

[Facultatif] La tâche de validation s'exécutera sous le nom de l'utilisateur qui créé la tâche. Vous pouvez modifier les informations d'identification de la tâche si nécessaire. Pour accéder à cette option, cochez la case **Visualisation avancée**.

## **Quoi valider**

## **Valider**

Choisissez un objet à valider :

**Archive** (p. [167\)](#page-166-0) - dans ce cas, vous devez spécifier l'archive.

**Sauvegarde** (p. [168\)](#page-167-0) - spécifiez l'archive d'abord, et ensuite sélectionnez la sauvegarde désirée dans cette archive.

**Emplacement de stockage** (p. [168\)](#page-167-0) - sélectionnez dans un emplacement de stockage (ou tout autre emplacement) quelles archives valider.

### **Informations d'identification d'accès** (p[. 169\)](#page-168-0)

[Facultatif] Fournissez les informations d'identification pour accéder à la source si le compte de tâche n'a pas assez de droits pour y accéder. Pour accéder à cette option, cochez la case pour la **Visualisation avancée**.

## **Quand valider**

### **Valider** (p[. 169\)](#page-168-0)

Spécifiez quand exécuter la validation, et la fréquence.

Après avoir configuré tous les paramètres nécessaires, cliquez sur **OK** pour créer la tâche de validation.

## **6.4.1 Informations d'identification de la tâche**

Fournir les informations d'identification pour le compte sous lequel la tâche sera exécutée.

### *Pour spécifier les informations d'identification*

1. Sélectionnez l'une des options suivantes :

### **Exécuter sous le compte de l'utilisateur actuel**

Cette tâche sera exécutée sous les informations d'identification avec lesquelles l'utilisateur qui démarre la tâche est connecté. Si la tâche doit être exécutée lorsqu'elle est planifiée pour exécution, vous serez invité à saisir le mot de passe de l'utilisateur actuel avant de compléter la création de la tâche.

## <span id="page-166-0"></span>**Utilisez les informations d'identification suivantes**

La tâche sera toujours exécutée sous les informations d'identification que vous spécifiez, qu'elle soient démarrée manuellement ou exécutée en fonction d'une planification. Spécifiez :

- **Nom d'utilisateur**. Lors de la saisie de nom d'un compte utilisateur Active Directory, assurez-vous de spécifier le nom du domaine ( DOMAINE\Nom d'utilisateur ou Nomd'utilisateur@domaine)
- **Mot de passe**. Le mot de passe pour le compte.
- 2. Cliquez sur **OK**.

Pour en savoir plus à propos de l'utilisation des informations d'identification dans Acronis Backup & Recovery 10, consultez la section Propriétaires et informations d'identification (p. [23\)](#page-22-0).

Pour en savoir plus sur les opérations disponibles en fonction des droits d'utilisateur, consultez la section Droits d'utilisateur sur une machine gérée (p. [23\)](#page-22-1).

## **6.4.2 Sélection d'archive**

## **Sélection de l'archive**

- 1. Saisissez le chemin d'accès complet à l'emplacement dans le champ **Chemin**, ou sélectionnez le dossier désiré dans l'**arborescence de dossiers**.
	- Si l'archive est stockée dans un emplacement de stockage centralisé, étendre le groupe **Centralisé** et cliquez sur l'emplacement de stockage.
	- Si l'archive est stockée dans un emplacement de stockage personnel, étendre le groupe **Personnel** et cliquez sur l'emplacement de stockage.
	- Si l'archive est stockée dans un dossier local sur la machine, étendre le groupe **Dossiers locaux** et cliquez sur le dossier désiré.

*Si l'archive est située sur un support amovible, par exemple sur des disques DVD, insérez tout d'abord le dernier disque de la série et puis insérez les disques en ordre à partir du premier lorsque le programme le demande.*

 Si l'archive est située sur un réseau partagé, étendre le groupe **Dossiers réseau**, ensuite sélectionnez la machine en réseau désirée, et ensuite cliquez sur le dossier partagé. Si le réseau partagé nécessite des informations d'identification, le programme vous les demandera.

*Remarque pour les utilisateurs Linux : Pour spécifier un réseau partagé CIFS (Common Internet File System) monté sur un emplacement tel que /mnt/share, sélectionnez ce point de montage au lieu du réseau partagé lui-même.*

 SI l'archive est stockée sur un serveur **FTP** ou **SFTP**, saisissez le nom du serveur ou son adresse dans le champ **Chemin d'accès** de cette façon :

## **ftp://serveur\_ftp:numéro\_de\_port** ou **sftp://serveur\_sftp:numéro\_de\_port**

Si le numéro de port n'est pas spécifié, le port 21 est utilisé pour FTP et le port 22 est utilisé pour SFTP.

Après avoir saisi ces informations d'identification d'accès, les dossiers sur le serveur sont disponibles. Cliquez sur le dossier requis sur le serveur.

Vous pouvez accéder au serveur en tant qu'utilisateur anonyme si le serveur permet cet accès. Pour ce faire, cliquez sur **Utiliser l'accès anonyme** au lieu de saisir les informations d'identification.

<span id="page-167-0"></span>*Telles qu'elles apparaissent à partir des spécifications FTP originales, les informations d'identification requises pour accéder aux serveurs FTP sont transmises à travers un réseau en tant que texte simple. Cela signifie que le nom d'utilisateur et mot de passe peuvent être interceptés par une oreille indiscrète utilisant un renifleur de paquets (packet sniffer).*

- Si l'archive est située sur un périphérique de bandes magnétiques localement attaché, étendre le groupe **Lecteurs de bandes magnétiques**, ensuite cliquez sur le périphérique désiré.
- 1. Sélectionnez l'archive dans le tableau à la droite de l'arborescence, . Le tableau affiche le nom des archives contenues dans chaque emplacement de stockage/dossier que vous sélectionnez.

Pendant que vous passez en revue le contenu de l'emplacement, des archives peuvent y être ajoutées, supprimées ou modifiées par un autre utilisateur ou par le programme lui-même en fonction des opérations planifiées. Utilisez le bouton **Rafraîchir** pour rafraîchir la liste des archives.

2. Cliquez sur **OK**.

## **6.4.3 Sélection de sauvegarde**

## *Pour spécifier une sauvegarde à valider*

- 1. Dans le panneau supérieur, sélectionnez une sauvegarde selon sa date/heure de création. La partie inférieure de la fenêtre affiche le contenu de la sauvegarde sélectionnée, vous aidant à trouver la bonne sauvegarde.
- 2. Cliquez sur **OK**.

## **6.4.4 Sélection de l'emplacement**

## *Pour sélectionner un emplacement*

Saisissez le chemin d'accès complet à l'emplacement dans le champ **Chemin** ou sélectionnez le dossier désiré dans l'**arborescence de dossiers**.

- Pour sélectionner un emplacement de stockage centralisé, développez le groupe **Centralisé** et cliquez sur l'emplacement de stockage approprié.
- Pour sélectionner un emplacement de stockage personnel, développez le groupe **Personnel** et cliquez sur l'emplacement de stockage approprié.
- Pour sélectionner un dossier local ( lecteur CD/DVD ou périphérique de bandes attaché localement ), étendez le groupe **Dossiers locaux** et cliquez sur le dossier désiré.
- Pour sélectionner un réseau partagé, étendez le groupe **Dossiers réseau**, sélectionnez la machine en réseau requise et cliquez ensuite sur le dossier partagé. Si le réseau partagé nécessite des informations d'identification, le programme vous les demandera.
- Pour sélectionner un serveur **FTP** ou **SFTP**, étendez le groupe correspondant et cliquez ensuite sur le dossier correspondant sur le serveur.

Telles qu'elles apparaissent à partir des spécifications FTP originales, les informations d'identification requises pour accéder aux serveurs FTP sont transmises à travers un réseau en tant que texte simple. Cela signifie que le nom d'utilisateur et mot de passe peuvent être interceptés par une oreille indiscrète utilisant un renifleur de paquets (packet sniffer).

## **Utilisation du tableau d'archivage**

Pour vous aider à choisir l'emplacement correct, le tableau affiche les noms des archives contenues dans chaque emplacement que vous sélectionnez. Pendant que vous passez en revue le contenu de

<span id="page-168-0"></span>l'emplacement, des archives peuvent y être ajoutées, supprimées ou modifiées par un autre utilisateur ou par le programme lui-même en fonction des opérations planifiées. Utilisez le bouton **Rafraîchir** pour rafraîchir la liste des archives.

## **6.4.5 Informations d'identification pour la source**

Spécifiez les informations d'identification requises pour accéder à l'emplacement où l'archive de sauvegarde est stockée.

## *Pour spécifier les informations d'identification*

- 1. Sélectionnez l'une des options suivantes :
	- **Utiliser les informations d'identification de la tâche**

Le programme accédera à l'emplacement en utilisant les informations d'identifications du compte de la tâche spécifiées dans la section Général.

**Utilisez les informations d'identification suivantes**

Le programme accédera à l'emplacement en utilisant les informations d'identification que vous spécifiez. Utiliser cette option si le compte de la tâche ne possède pas les droits d'accès à l'emplacement. Il se peut que vous ayez à fournir des informations d'identification spéciales pour un réseau partagé ou un emplacement de nœud de stockage.

- Spécifiez :
- **Nom d'utilisateur**. Lors de la saisie de nom d'un compte utilisateur Active Directory, assurez-vous de spécifier le nom du domaine ( DOMAINE\Nom d'utilisateur ou Nomd'utilisateur@domaine)
- **Mot de passe**. Le mot de passe pour le compte.
- 2. Cliquez sur **OK**.

*Telles qu'elles apparaissent à partir des spécifications FTP originales, les informations d'identification requises pour accéder aux serveurs FTP sont transmises à travers un réseau en tant que texte simple. Cela signifie que le nom d'utilisateur et mot de passe peuvent être interceptés par une oreille indiscrète utilisant un renifleur de paquets (packet sniffer).*

## **6.4.6 Quand valider**

Puisque la validation est une opération qui nécessite beaucoup de ressources, il est logique de planifier la validation à la période creuse de la machine gérée. D'un autre côté, si vous préférez être informé immédiatement que les données ne sont pas endommagées et peuvent être récupérées avec succès, enivsagez de débuter la validation immédiatement après la tâche de création.

## *Choisissez l'une des options suivantes:*

- **Maintenant** pour débuter la tâche de validation immédiatement après sa création, c'est-à-dire après avoir cliqué sur OK dans la page de validation.
- **Plus tard** pour démarrer la tâche de validation unique, à la date et l'heure que vous spécifiez. Spécifiez les paramètres appropriés de cette façon :
	- **Date et heure** la date et l'heure à laquelle débuter la tâche.
	- **La tâche sera démarrée manuellement (ne pas planifier la tâche)** cochez cette case si vous désirez lancer la tâche manuellement plus tard.
- **Sur planification** pour planifier la tâche. Pour en savoir plus sur la façon de configurer les paramètres de planification, veuillez consulter la section Planification (p. [92\)](#page-91-0).

# **6.5 Monter une image**

Monter des volumes à partir d'une sauvegarde de disque (image) vous permet d'accéder aux volumes comme s'il s'agissait de disques physiques. Plusieurs volumes contenus dans la même sauvegarde peuvent être montés en une seule opération. L'opération de montage est disponible quand la console est connectée à une machine gérée fonctionnant sous Windows ou Linux.

Monter des volumes en mode lecture/écriture vous permet de modifier le contenu de la sauvegarde, c'est-à-dire enregistrer, déplacer, créer, supprimer des fichiers ou des dossiers, et lancer des fichiers exécutables consistant d'un seul fichier.

*Limites : Le montage de sauvegardes de volume stockées sur le nœud de stockage Acronis Backup & Recovery 10 est impossible.*

### **Scénarios d'utilisation :**

- **Partage** : les images montées peuvent être aisément partagées aux utilisateurs réseau.
- **Solution « sparadrap » de récupération de base de données** : montez une image qui contient une base de données SQL d'une machine qui a récemment planté. Cela donnera accès à la base de données jusqu'à ce que la machine qui a planté soit récupérée.
- **Nettoyage des virus hors ligne** : Si une machine est attaquée, l'administrateur l'éteint, la démarre avec un support de démarrage et créé une image. Ensuite, l'administrateur monte cette image en mode lecture/écriture, l'analyse et la nettoie avec un programme antivirus, et finalement récupère la machine.
- **Vérification des erreurs** : si la récupération échoue à cause d'une erreur disque, montez l'image en mode lecture/écriture. Ensuite, vérifiez le disque monté en utilisant la commande **chkdsk /r**.

### *Pour monter une image, exécutez les étapes suivantes.*

### **Source**

**Archive** (p. [171\)](#page-170-0)

Spécifiez le chemin vers l'emplacement de l'archive et sélectionnez l'archive contenant des sauvegardes de disque.

### **Sauvegarde** (p. [172\)](#page-171-0)

Sélectionnez la sauvegarde.

### **Informations d'identification d'accès** (p[. 172\)](#page-171-0)

[Facultatif] Fournissez les informations d'identification pour l'emplacement de l'archive. Pour accéder à cette option, sélectionnez la case à cocher **Visualisation avancée**.

### **Paramètres de montage**

### **Volumes** (p[. 172\)](#page-171-0)

Sélectionnez les volumes à monter et configurez les paramètres de montage pour chaque volume : attribuez une lettre ou saisissez le point de montage, choisissez le mode d'accès lecture/écriture ou lecture seule.

Lorsque vous avez complété toutes les étapes nécessaire, cliquez sur **OK** pour monter les volumes.

# <span id="page-170-0"></span>**6.5.1 Sélection d'archive**

### **Sélection de l'archive**

- 1. Saisissez le chemin d'accès complet à l'emplacement dans le champ **Chemin**, ou sélectionnez le dossier désiré dans l'**arborescence de dossiers**.
	- Si l'archive est stockée dans un emplacement de stockage centralisé, étendre le groupe **Centralisé** et cliquez sur l'emplacement de stockage.
	- Si l'archive est stockée dans un emplacement de stockage personnel, étendre le groupe **Personnel** et cliquez sur l'emplacement de stockage.
	- Si l'archive est stockée dans un dossier local sur la machine, étendre le groupe **Dossiers locaux** et cliquez sur le dossier désiré.

*Si l'archive est située sur un support amovible, par exemple sur des disques DVD, insérez tout d'abord le dernier disque de la série et puis insérez les disques en ordre à partir du premier lorsque le programme le demande.*

 Si l'archive est située sur un réseau partagé, étendre le groupe **Dossiers réseau**, ensuite sélectionnez la machine en réseau désirée, et ensuite cliquez sur le dossier partagé. Si le réseau partagé nécessite des informations d'identification, le programme vous les demandera.

*Remarque pour les utilisateurs Linux : Pour spécifier un réseau partagé CIFS (Common Internet File System) monté sur un emplacement tel que /mnt/share, sélectionnez ce point de montage au lieu du réseau partagé lui-même.*

 SI l'archive est stockée sur un serveur **FTP** ou **SFTP**, saisissez le nom du serveur ou son adresse dans le champ **Chemin d'accès** de cette façon :

**ftp://serveur\_ftp:numéro\_de\_port** ou **sftp://serveur\_sftp:numéro\_de\_port**

Si le numéro de port n'est pas spécifié, le port 21 est utilisé pour FTP et le port 22 est utilisé pour SFTP.

Après avoir saisi ces informations d'identification d'accès, les dossiers sur le serveur sont disponibles. Cliquez sur le dossier requis sur le serveur.

Vous pouvez accéder au serveur en tant qu'utilisateur anonyme si le serveur permet cet accès. Pour ce faire, cliquez sur **Utiliser l'accès anonyme** au lieu de saisir les informations d'identification.

*Telles qu'elles apparaissent à partir des spécifications FTP originales, les informations d'identification requises pour accéder aux serveurs FTP sont transmises à travers un réseau en tant que texte simple. Cela signifie que le nom d'utilisateur et mot de passe peuvent être interceptés par une oreille indiscrète utilisant un renifleur de paquets (packet sniffer).*

- Si l'archive est située sur un périphérique de bandes magnétiques localement attaché, étendre le groupe **Lecteurs de bandes magnétiques**, ensuite cliquez sur le périphérique désiré.
- 1. Sélectionnez l'archive dans le tableau à la droite de l'arborescence, . Le tableau affiche le nom des archives contenues dans chaque emplacement de stockage/dossier que vous sélectionnez.

Pendant que vous passez en revue le contenu de l'emplacement, des archives peuvent y être ajoutées, supprimées ou modifiées par un autre utilisateur ou par le programme lui-même en fonction des opérations planifiées. Utilisez le bouton **Rafraîchir** pour rafraîchir la liste des archives.

2. Cliquez sur **OK**.

## <span id="page-171-0"></span>**6.5.2 Sélection de sauvegarde**

## *Pour sélectionner une sauvegarde :*

- 1. Sélectionnez l'une des sauvegardes par sa date/heure de création.
- 2. Afin de vous aider à choisir la bonne sauvegarde, le tableau du bas affiche les volumes inclus dans la sauvegarde sélectionnée.

Pour obtenir des informations sur un volume, cliquez-droit dessus et ensuite cliquez sur **Informations**.

3. Cliquez sur **OK**.

# **6.5.3 Informations d'identification d'accès**

## *Pour spécifier les informations d'identification*

1. Sélectionnez l'une des options suivantes :

**Utiliser les informations d'identification de l'utilisateur actuel**

Le programme accède à l'emplacement en utilisant les informations d'identification de l'utilisateur actuel.

**Utiliser les informations d'identification suivantes :**

Le programme accède à l'emplacement en utilisant les informations d'identification que vous spécifiez. Utilisez cette option si le compte de l'utilisateur actuel n'a pas les droits d'accès à l'emplacement. Vous pourriez avoir besoin de fournir des informations d'identification spéciales pour un réseau partagé et un emplacement de stockage de nœud de stockage. Spécifiez :

- **Nom d'utilisateur**. Lors de la saisie de nom d'un compte utilisateur Active Directory, assurez-vous de spécifier le nom du domaine ( DOMAINE\Nom d'utilisateur ou Nomd'utilisateur@domaine)
- **Mot de passe**. Le mot de passe pour le compte.
- 2. Cliquez sur **OK**.

*Telles qu'elles apparaissent à partir des spécifications FTP originales, les informations d'identification requises pour accéder aux serveurs FTP sont transmises à travers un réseau en tant que texte simple. Cela signifie que le nom d'utilisateur et mot de passe peuvent être interceptés par une oreille indiscrète utilisant un renifleur de paquets (packet sniffer).*

## **6.5.4 Sélection de volume**

Sélectionnez les volumes à monter et configurez les paramètres de montage pour chacun des volumes sélectionnés comme suit :

- 1. Cochez la case pour chaque volume que vous devez monter.
- 2. Cliquez sur le volume sélectionné pour configurer ses paramètres de montage.
	- **Mode d'accès** choisissez le mode dans lequel vous désirez monter le volume :
		- **Lecture seule** permet l'exploration et l'ouverture de fichiers au sein de la sauvegarde sans enregistrer les modifications.
		- **Lecture/écriture** grâce à ce mode, le programme suppose que le contenu de la sauvegarde sera modifié, et crée une sauvegarde incrémentielle pour saisir les modifications.
- **Attribuer une lettre** (sous Windows) Acronis Backup & Recovery 10 attribuera une lettre non utilisée au volume monté. Si nécessaire, sélectionnez une autre lettre à attribuer à partir de la liste déroulante.
- **Point de montage** (sous Linux) spécifiez le répertoire sous lequel vous désirez que le volume soit monté.
- 3. Si plusieurs volumes à monter sont sélectionnés, cliquez sur chaque volume pour configurer ses paramètres de montage, tel que décrit à l'étape précédente.
- 4. Cliquez sur **OK**.

# **6.6 Gestion d'images montées**

Une fois qu'un volume est monté, vous pouvez parcourir les fichiers et les dossiers contenus dans la sauvegarde en utilisant un gestionnaire de fichiers et copier les fichiers désirés vers n'importe quelle destination. Ainsi, si vous devez prendre que quelques fichiers et dossiers d'une sauvegarde de volume, vous n'avez pas à exécuter la procédure de restauration.

## **Exploration des images**

L'exploration des volumes montés vous permet de visualiser et modifier (si montés en mode lecture/écriture) le contenu du volume.

Pour explorer un volume monté sélectionnez-le dans le tableau et cliquez sur **Explorer**. La fenêtre du gestionnaire de fichiers par défaut s'ouvre, permettant à l'utilisateur d'examiner le contenu des volumes montés.

### **Démontage des images**

Maintenir les volumes montés utilise des ressources système considérables. Il est recommandé que vous démontiez les volumes après que les opérations nécessaires auront été complétées. S'il n'est pas démonté manuellement, un volume demeurera monté jusqu'au redémarrage du système d'exploitation.

Pour démonter une image, sélectionnez-la dans le tableau et cliquez sur **Démonter**.

Pour déconnecter tous les volumes montés, cliquez sur **Démonter tous**.

# **6.7 Exportation d'archives et de sauvegardes**

L'opération d'exportation crée une copie d'archive ou d'une partie d'archive autosuffisante à l'emplacement que vous spécifiez. L'archive originale demeure intact.

L'opération d'exportation peut être appliquée à :

- **une seule archive** une copie d'archive exacte sera créée.
- **une seule sauvegarde** une archive consistant en une sauvegarde complète sera créée. L'exportation d'une sauvegarde incrémentielle ou différentielle est effectuée en utilisant la consolidation des sauvegardes précédentes jusqu'à la sauvegarde complète la plus récente.
- **votre choix de sauvegardes** appartenant à la même archive l'archive obtenue ne sera composée que des sauvegardes spécifiées. La consolidation est effectuée comme demandé, donc l'archive obtenue peut être composée de sauvegardes complètes, incrémentielles ou différentielles.

### **Scénarios d'utilisation**

L'exportation vous permet de séparer une sauvegarde spécifique d'une chaîne de sauvegardes incrémentielles pour une restauration rapide, une écriture sur support amovible ou détachable ou pour d'autres raisons.

En exportant un emplacement de stockage géré sur un support détachable, vous obtiendrez un emplacement de stockage portable non-géré pouvant être utilisé dans les scénarios suivants :

- conserver une copie hors site de votre emplacement de stockage ou des archives les plus importantes
- transport physique d'un emplacement de stockage vers un bureau distant
- restauration sans accès au nœud de stockage en cas de problèmes de réseau ou de l'échec du nœud de stockage
- restauration du nœud de stockage lui-même.

L'exportation à partir d'un emplacement de stockage basé sur un disque dur vers un périphérique de bandes peut être considérée comme une activation des données d'archive simple à la demande.

### **Nom de l'archive obtenue**

Par défaut, l'archive exportée hérite du nom de l'archive originale. Comme il est déconseillé d'avoir plusieurs archives avec le même nom dans un même emplacement, les actions suivantes sont désactivées avec le nom d'archive par défaut :

- exporter une partie d'archive vers le même emplacement
- exporter une archive ou une partie d'archive vers un emplacement où une archive du même nom existe déjà
- exporter deux fois une archive ou une partie d'archive vers le même emplacement

Dans tous les cas ci-dessus, vous devez fournir un nom d'archive unique dans le dossier ou l'emplacement de stockage de destination. Si vous devez refaire l'exportation en utilisant le même nom d'archive, supprimez d'abord l'archive résultant de l'opération d'exportation précédente.

### **Options de l'archive obtenue**

L'archive exportée hérite des options de l'archive originale, y compris le chiffrement et le mot de passe. Lors de l'exportation d'une archive protégée par un mot de passe, vous serez invité à saisir le mot de passe. Si l'archive originale est chiffrée, le mot de passe est également utilisé pour chiffrer l'archive obtenue.

### **Emplacements source et de destination**

Lorsque la console est connectée à une **machine gérée**, vous pouvez exporter une archive ou une partie d'archive sur et à partir de n'importe quel emplacement accessible par l'agent résidant sur la machine. Ceci inclut les emplacements de stockage personnels, les périphériques de bandes connectés localement, les supports amovibles et, dans les versions avancées du produit, les emplacements de stockage centralisés gérés ou non.

Lorsque la console est connectée à un **serveur de gestion**, deux méthodes d'exportation sont disponibles :

 exportation à partir d'un **emplacement de stockage géré**. L'exportation est effectuée par le nœud de stockage qui gère l'emplacement de stockage. La destination peut être un partage réseau ou un dossier local du nœud de stockage.

 exportation à partir d'un **emplacement de stockage centralisé non-géré**. L'exportation est effectuée par l'agent installé sur la machine gérée que vous spécifiez. La destination peut être tout emplacement accessible par l'agent, y compris un emplacement de stockage géré.

*Conseil : lors de la configuration de l'exportation vers un emplacement de stockage de déduplication géré, choisissez une machine sur laquelle le composant additionnel de déduplication vers l'agent est installé. Sinon, la tâche d'exportation échouera.*

#### **Opérations avec une tâche d'exportation**

Une tâche d'exportation démarre immédiatement après avoir été configurée. Une tâche d'exportation peut être arrêtée ou supprimée de la même façon que n'importe quelle autre tâche.

Une fois la tâche d'exportation terminée, vous pouvez l'exécuter à nouveau à n'importe quel moment. Avant de faire cela, supprimez l'archive résultant de l'exécution précédente de la tâche si cette archive existe toujours dans l'emplacement de stockage de destination. Sinon, la tâche échouera. Vous ne pouvez pas modifier une tâche d'exportation afin de spécifier un autre nom d'archive de destination (il s'agit d'une restriction).

*Conseil : Vous pouvez implémenter le scénario d'activation des données manuellement, en exécutant régulièrement la tâche de suppression d'archive suivie de la tâche d'exportation.* 

### **Différentes façons de créer une tâche d'exportation**

L'utilisation de la page **Exportation** est la façon la plus générale d'exporter une tâche. Sur celle-ci, vous pouvez exporter n'importe quelle sauvegarde ou archive pour laquelle vous possédez les droits d'accès.

Vous pouvez accéder à la page **Exportation** à partir de l'affichage **Emplacements de stockage**. Cliquez avec le bouton droit de la souris sur l'élément à exporter (archive ou sauvegarde), puis sélectionnez **Exporter** dans le menu contextuel. La page **Exportation** s'ouvre avec l'élément présélectionné en tant que source. Il vous suffit de sélectionner une destination et (facultatif) de spécifier un nom pour la tâche.

### *Pour exporter une archive ou une sauvegarde, procédez comme suit.*

#### **Général**

### **Nom de tâche**

[Facultatif] Saisissez un nom unique pour la tâche. Un nom réfléchi vous permet d'identifier rapidement la tâche parmi les autres.

#### **Informations d'identification de la tâche** (p[. 176\)](#page-175-0)

[Facultatif] La tâche d'exportation s'exécutera sous le nom de l'utilisateur qui crée la tâche. Vous pouvez modifier les informations d'identification de la tâche si nécessaire. Pour accéder à cette option, cochez la case **Visualisation avancée**.

### **Éléments à exporter**

### **Exporter**

Sélectionnez un objet à exporter :

**Archive** (p. [148\)](#page-147-0) - dans ce cas, vous devez spécifier l'archive uniquement.

**Sauvegardes** (p. [177\)](#page-176-0) - spécifiez l'archive, puis sélectionnez les sauvegardes désirées dans cette archive.

#### **Informations d'identification d'accès** (p[. 178\)](#page-177-0)

<span id="page-175-0"></span>[Facultatif] Fournissez les informations d'identification pour accéder à la source si le compte de tâche n'a pas assez de droits pour y accéder. Pour accéder à cette option, cochez la case **Visualisation avancée**.

## **Où exporter**

## **Archive** (p. [178\)](#page-177-0)

Saisissez le chemin d'accès à l'emplacement où la nouvelle archive sera créée.

Veillez à fournir un nom différent et un commentaire pour la nouvelle archive.

## **Informations d'identification d'accès** (p[. 179\)](#page-178-0)

[Facultatif] Fournissez les informations d'identification pour la destination si les droits des informations d'identification de la tâche ne permettent pas d'y accéder. Pour accéder à cette option, cochez la case **Visualisation avancée**.

Après avoir exécuté toutes les étapes requises, cliquez sur **OK** pour démarrer la tâche d'exportation.

# **6.7.1 Informations d'identification de la tâche**

Fournir les informations d'identification pour le compte sous lequel la tâche sera exécutée.

## *Pour spécifier les informations d'identification*

1. Sélectionnez l'une des options suivantes :

**Exécuter sous le compte de l'utilisateur actuel**

Cette tâche sera exécutée sous les informations d'identification avec lesquelles l'utilisateur qui démarre la tâche est connecté. Si la tâche doit être exécutée lorsqu'elle est planifiée pour exécution, vous serez invité à saisir le mot de passe de l'utilisateur actuel avant de compléter la création de la tâche.

### **Utilisez les informations d'identification suivantes**

La tâche sera toujours exécutée sous les informations d'identification que vous spécifiez, qu'elle soient démarrée manuellement ou exécutée en fonction d'une planification. Spécifiez :

- **Nom d'utilisateur**. Lors de la saisie de nom d'un compte utilisateur Active Directory, assurez-vous de spécifier le nom du domaine ( DOMAINE\Nom d'utilisateur ou Nomd'utilisateur@domaine)
- **Mot de passe**. Le mot de passe pour le compte.
- 2. Cliquez sur **OK**.

Pour en savoir plus à propos de l'utilisation des informations d'identification dans Acronis Backup & Recovery 10, consultez la section Propriétaires et informations d'identification (p. [23\)](#page-22-0).

Pour en savoir plus sur les opérations disponibles en fonction des droits d'utilisateur, consultez la section Droits d'utilisateur sur une machine gérée (p. [23\)](#page-22-1).

## **6.7.2 Sélection de la sauvegarde**

## **Sélection de l'archive**

- 1. Saisissez le chemin d'accès complet à l'emplacement dans le champ **Chemin**, ou sélectionnez le dossier désiré dans l'**arborescence de dossiers**.
	- Si l'archive est stockée dans un emplacement de stockage centralisé, étendre le groupe **Centralisé** et cliquez sur l'emplacement de stockage.
- <span id="page-176-0"></span> Si l'archive est stockée dans un emplacement de stockage personnel, étendre le groupe **Personnel** et cliquez sur l'emplacement de stockage.
- Si l'archive est stockée dans un dossier local sur la machine, étendre le groupe **Dossiers locaux** et cliquez sur le dossier désiré.

*Si l'archive est située sur un support amovible, par exemple sur des disques DVD, insérez tout d'abord le dernier disque de la série et puis insérez les disques en ordre à partir du premier lorsque le programme le demande.*

 Si l'archive est située sur un réseau partagé, étendre le groupe **Dossiers réseau**, ensuite sélectionnez la machine en réseau désirée, et ensuite cliquez sur le dossier partagé. Si le réseau partagé nécessite des informations d'identification, le programme vous les demandera.

*Remarque pour les utilisateurs Linux : Pour spécifier un réseau partagé CIFS (Common Internet File System) monté sur un emplacement tel que /mnt/share, sélectionnez ce point de montage au lieu du réseau partagé lui-même.*

 SI l'archive est stockée sur un serveur **FTP** ou **SFTP**, saisissez le nom du serveur ou son adresse dans le champ **Chemin d'accès** de cette façon :

## **ftp://serveur\_ftp:numéro\_de\_port** ou **sftp://serveur\_sftp:numéro\_de\_port**

Si le numéro de port n'est pas spécifié, le port 21 est utilisé pour FTP et le port 22 est utilisé pour SFTP.

Après avoir saisi ces informations d'identification d'accès, les dossiers sur le serveur sont disponibles. Cliquez sur le dossier requis sur le serveur.

Vous pouvez accéder au serveur en tant qu'utilisateur anonyme si le serveur permet cet accès. Pour ce faire, cliquez sur **Utiliser l'accès anonyme** au lieu de saisir les informations d'identification.

*Telles qu'elles apparaissent à partir des spécifications FTP originales, les informations d'identification requises pour accéder aux serveurs FTP sont transmises à travers un réseau en tant que texte simple. Cela signifie que le nom d'utilisateur et mot de passe peuvent être interceptés par une oreille indiscrète utilisant un renifleur de paquets (packet sniffer).*

- Si l'archive est située sur un périphérique de bandes magnétiques localement attaché, étendre le groupe **Lecteurs de bandes magnétiques**, ensuite cliquez sur le périphérique désiré.
- 1. Sélectionnez l'archive dans le tableau à la droite de l'arborescence, . Le tableau affiche le nom des archives contenues dans chaque emplacement de stockage/dossier que vous sélectionnez.

Pendant que vous passez en revue le contenu de l'emplacement, des archives peuvent y être ajoutées, supprimées ou modifiées par un autre utilisateur ou par le programme lui-même en fonction des opérations planifiées. Utilisez le bouton **Rafraîchir** pour rafraîchir la liste des archives.

2. Cliquez sur **OK**.

## **6.7.3 Sélection de sauvegarde**

### *Pour spécifier les sauvegardes à exporter*

1. Dans la partie supérieure de la fenêtre, cochez la ou les case(s) correspondante(s).

Pour être sûr d'avoir choisi la sauvegarde souhaitée, cliquez sur la sauvegarde concernée. Le tableau dans la partie inférieure affiche les volumes contenus dans la sauvegarde sélectionnée. Pour obtenir des informations sur un volume, cliquez avec le bouton droit de la souris sur ce volume et sélectionnez **Informations**.

<span id="page-177-0"></span>2. Cliquez sur **OK**.

# **6.7.4 Informations d'identification pour la source**

Spécifiez les informations d'identification requises pour accéder à l'emplacement où l'archive source (ou la sauvegarde) est stockée.

## *Pour spécifier les informations d'identification*

- 1. Sélectionnez l'une des options suivantes :
	- **Utiliser les informations d'identification de la tâche**

Le programme accédera à l'emplacement en utilisant les informations d'identifications du compte de la tâche spécifiées dans la section Général.

**Utilisez les informations d'identification suivantes**

Le programme accédera à l'emplacement en utilisant les informations d'identification que vous spécifiez. Utiliser cette option si le compte de la tâche ne possède pas les droits d'accès à l'emplacement. Il se peut que vous ayez à fournir des informations d'identification spéciales pour un réseau partagé ou un emplacement de nœud de stockage.

Spécifiez :

- **Nom d'utilisateur**. Lors de la saisie de nom d'un compte utilisateur Active Directory, assurez-vous de spécifier le nom du domaine ( DOMAINE\Nom d'utilisateur ou Nomd'utilisateur@domaine)
- **Mot de passe**. Le mot de passe pour le compte.
- 2. Cliquez sur **OK**.

*Telles qu'elles apparaissent à partir des spécifications FTP originales, les informations d'identification requises pour accéder aux serveurs FTP sont transmises à travers un réseau en tant que texte simple. Cela signifie que le nom d'utilisateur et mot de passe peuvent être interceptés par une oreille indiscrète utilisant un renifleur de paquets (packet sniffer).*

## **6.7.5 Sélection de l'emplacement**

Indiquez la destination où l'élément exporté sera stocké. L'exportation de sauvegardes sur la même archive n'est pas autorisée.

### **1. Sélection de la destination d'exportation**

Saisissez le chemin d'accès complet à la destination dans le champ **Chemin d'accès**, ou sélectionnez la destination désirée dans l'arborescence de dossiers.

- Pour exporter des données vers un emplacement de stockage centralisé non géré, développez le groupe **Emplacements de stockage centralisés**, puis cliquez sur l'emplacement de stockage.
- Pour exporter des données vers un emplacement de stockage personnel, développez le groupe **Emplacements de stockage personnels**, puis cliquez sur l'emplacement de stockage.
- Pour exporter des données vers un dossier local de la machine, développez le groupe **Dossiers locaux**, puis cliquez sur le dossier souhaité.
- Pour exporter des données vers un partage réseau, développez le groupe **Dossiers réseau**, sélectionnez une machine en réseau, puis cliquez sur le dossier partagé. Si le réseau partagé nécessite des informations d'identification, le programme vous les demandera.

<span id="page-178-0"></span>*Remarque pour les utilisateurs Linux : Pour spécifier un réseau partagé CIFS (Common Internet File System) monté sur un emplacement tel que /mnt/share, sélectionnez ce point de montage au lieu du réseau partagé lui-même.*

 Pour exporter des données vers un serveur **FTP** ou **SFTP**, saisissez le nom ou l'adresse du serveur dans le champ **Chemin d'accès** de cette façon :

**ftp://serveur\_ftp:numéro\_de\_port** ou **sftp://serveur\_sftp:numéro\_de\_port**

Si le numéro de port n'est pas spécifié, le port 21 est utilisé pour FTP et le port 22 est utilisé pour SFTP.

Après avoir saisi ces informations d'identification d'accès, les dossiers sur le serveur sont disponibles. Cliquez sur le dossier requis sur le serveur.

Vous pouvez accéder au serveur en tant qu'utilisateur anonyme si le serveur permet cet accès. Pour ce faire, cliquez sur **Utiliser l'accès anonyme** au lieu de saisir les informations d'identification.

*D'après les spécifications FTP originales, les informations d'identification requises pour accéder aux serveurs FTP sont transmises sur un réseau en texte clair. Cela signifie que le nom d'utilisateur et mot de passe peuvent être interceptés par une oreille indiscrète utilisant un renifleur de paquets (packet sniffer).*

 Pour exporter des données vers un périphérique de bandes connecté localement, développez le groupe **Périphériques de bandes**, puis cliquez sur le périphérique souhaité.

## **2. Utilisation des tableaux d'archivage**

Pour vous aider à choisir la meilleure destination, le tableau sur la droite affiche le nom des archives contenues aux emplacements que vous sélectionnez dans l'arborescence.

Pendant que vous passez en revue le contenu de l'emplacement, des archives peuvent y être ajoutées, supprimées ou modifiées par un autre utilisateur ou par le programme lui-même en fonction des opérations planifiées. Utilisez le bouton **Rafraîchir** pour rafraîchir la liste des archives.

### **3. Nommer la nouvelle archive**

Par défaut, l'archive exportée hérite du nom de l'archive originale. Comme il est déconseillé d'avoir plusieurs archives avec le même nom dans un même emplacement, les actions suivantes sont désactivées avec le nom d'archive par défaut :

- exporter une partie d'archive vers le même emplacement
- exporter une archive ou une partie d'archive vers un emplacement où une archive du même nom existe déjà
- exporter deux fois une archive ou une partie d'archive vers le même emplacement

Dans tous les cas ci-dessus, vous devez fournir un nom d'archive unique dans le dossier ou l'emplacement de stockage de destination. Si vous devez refaire l'exportation en utilisant le même nom d'archive, supprimez d'abord l'archive résultant de l'opération d'exportation précédente.

## **6.7.6 Informations d'identification pour la cible**

Spécifiez les informations d'identification requises pour accéder à l'emplacement où l'archive créée sera stockée. L'utilisateur dont le nom est spécifié sera considéré comme le propriétaire de l'archive.

## *Pour spécifier les informations d'identification*

- 1. Sélectionnez l'une des options suivantes :
	- **Utiliser les informations d'identification de la tâche**

Le programme accédera à l'emplacement en utilisant les informations d'identifications du compte de la tâche spécifiées dans la section Général.

**Utilisez les informations d'identification suivantes**

Le programme accédera à l'emplacement en utilisant les informations d'identification que vous spécifiez. Utiliser cette option si le compte de la tâche ne possède pas les droits d'accès à l'emplacement. Il se peut que vous ayez à fournir des informations d'identification spéciales pour un réseau partagé ou un emplacement de nœud de stockage.

Spécifiez :

- **Nom d'utilisateur**. Lors de la saisie de nom d'un compte utilisateur Active Directory, assurez-vous de spécifier le nom du domaine ( DOMAINE\Nom d'utilisateur ou Nomd'utilisateur@domaine)
- **Mot de passe**. Le mot de passe pour le compte.
- 2. Cliquez sur **OK**.

*Telles qu'elles apparaissent à partir des spécifications FTP originales, les informations d'identification requises pour accéder aux serveurs FTP sont transmises à travers un réseau en tant que texte simple. Cela signifie que le nom d'utilisateur et mot de passe peuvent être interceptés par une oreille indiscrète utilisant un renifleur de paquets (packet sniffer).*

# **6.8 Acronis Secure Zone**

Acronis Secure Zone est une partition sécurisée qui permet de conserver des archives de sauvegarde sur l'espace disque d'une machine gérée et par conséquent la restauration d'un disque vers le même disque sur lequel la sauvegarde réside.

Certaines applications Windows tels que les outils de gestion Acronis, peuvent accéder à la zone.

Pour en savoir plus sur les avantages et les limites d'Acronis Secure Zone, consultez la rubrique Acronis Secure Zone (p[. 39\)](#page-38-0) dans la section "Technologies Acronis propriétaires".

## **6.8.1 Création d'Acronis Secure Zone**

Vous pouvez créer Acronis Secure Zone pendant que le système d'exploitation est en cours d'exécution ou qu'il utilise un support amorçable.

## *Pour créer Acronis Secure Zone, effectuez les étapes suivantes.*

### **Espace**

Disque (p[. 181\)](#page-180-0)

Choisissez un disque dur ( s'il en existe plusieurs ) sur lequel vous voulez créer la zone. Acronis Secure Zone est créée en utilisant l'espace non-alloué, si disponible, ou en sacrifiant l'espace libre du volume.

Taille (p[. 181\)](#page-180-0)

Indiquez la taille exacte de la zone. Déplacer ou redimensionner des volumes verrouillés, tels que le volume contenant le système d'exploitation actuellement actif, nécessite un redémarrage.

### **Paramètres**

Mot de passe (p. [181\)](#page-180-0)
<span id="page-180-0"></span>[Facultatif] Protégez Acronis Secure Zone avec un mot de passe contre tout accès non autorisé. L'invitation pour la saisie d'un mot de passe apparaît pour toute opération associée à la zone.

Après la configuration des paramètres requis, cliquez sur OK. Dans la fenêtre Confirmation de résultats (p. [182\)](#page-181-0), passez en revue la structure attendue et cliquez sur OK pour démarrer la création de la zone.

## **Disque Acronis Secure Zone**

Acronis Secure Zone peut être située sur n'importe quel disque dur fixe. Acronis Secure Zone est toujours créée à la fin d'un disque dur. Une machine ne peut avoir qu'une seule Acronis Secure Zone. Acronis Secure Zone est créée en utilisant l'espace non-alloué, si disponible, ou en sacrifiant l'espace libre des volumes.

*Acronis Secure Zone ne peut pas être organisée sur un disque dynamique ou un disque utilisant le type de partitionnement GPT.*

#### *Pour allouer de l'espace à Acronis Secure Zone*

- 1. Choisissez un disque dur ( s'il en existe plusieurs ) sur lequel vous voulez créer la zone. L'espace non-alloué est sélectionné par défaut. Le programme affiche l'espace total disponible pour Acronis Secure Zone.
- 2. Si vous devez allouer plus d'espace pour la zone, vous pouvez sélectionner les volumes à partir desquels l'espace libre sera pris. À nouveau, le programme affiche l'espace disponible total pour Acronis Secure Zone en fonction de votre sélection. Vous serez en mesure de définir la taille de la zone exacte dans la fenêtre **Taille d'Acronis Secure Zone** (p[. 181\)](#page-180-0).
- 3. Cliquez sur **OK**.

## **Taille d'Acronis Secure Zone**

Saisissez la taille d'Acronis Secure Zone ou faites glisser le curseur pour sélectionner n'importe quelle taille entre les valeurs minimales et maximales. La taille minimale fait environ 50 Mo, en fonction de la géométrie du disque dur. La taille maximale est égale à l'espace non-alloué du disque plus l'espace libre total sur tous les volumes que vous avez sélectionnés dans l'étape précédente.

Si vous devez prendre de l'espace du volume système ou de démarrage, veuillez prendre en compte ce qui suit :

- Le déplacement ou le redimensionnement d'un volume à partir duquel le système en cours a été démarré nécessite un redémarrage.
- Prendre tout cet espace libre du volume système peut causer des problèmes sur le système d'exploitation tels qu'un fonctionnement instable ou même un échec du démarrage. Ne pas définir la taille maximale de la zone si le volume système ou de démarrage est sélectionné.

## **Mot de passe pour Acronis Secure Zone**

Configurer un mot de passe protège Acronis Secure Zone contre tout accès non autorisé. Le programme vous demandera le mot de passe pour toute opération liée à la zone et aux archives qui y sont situées, telles que la sauvegarde et la restauration de données, la validation d'archives, le redimensionnement et la suppression de la zone.

#### *Pour définir un mot de passe*

- 1. Choisissez **Utiliser un mot de passe**.
- 2. Dans le champ **Saisir le mot de passe**, saisissez le nouveau mot de passe.
- 3. Dans le champ **Confirmer le mot de passe**, ressaisissez le mot de passe.

<span id="page-181-0"></span>4. Cliquez sur **OK**.

### *Pour désactiver le mot de passe*

- 1. Choisissez **Ne pas utiliser**.
- 2. Cliquez sur **OK**.

## **Confirmation de résultat**

La fenêtre **Confirmation de résultat** affiche la structure de partition attendue en fonction des paramètres que vous avez choisis. Cliquez sur **OK**, si vous êtes satisfait avec la structure et la création d'Acronis Secure Zone démarrera.

## **Comment votre configuration sera traitée**

Ceci vous aide à comprendre comment la création d'Acronis Secure Zone transformera un disque contenant plusieurs volumes.

- Acronis Secure Zone est toujours créée à la fin d'un disque dur. Lors du calcul de la structure finale des volumes, le programme utilisera d'abord l'espace non-alloué à la fin.
- S'il n'y a pas ou pas assez d'espace non-alloué à la fin du disque, mais s'il y a de la place entre les volumes, les volume seront déplacés pour ajouter plus d'espace non-alloué vers la fin du disque.
- Lorsque tout l'espace non-alloué est collecté mais que ce n'est toujours pas assez, le programme prendra de l'espace libre dans les volumes que vous sélectionnez, proportionnellement à la taille des volumes. Le redimensionnement de volumes verrouillés nécessite un redémarrage.
- Cependant, il devrait toujours y avoir de l'espace libre sur un volume, de façon à ce que le système d'explotation et les opérations puissent fonctionner ; par exemple, pour la création de fichiers temporaires. Le programme ne réduira pas un volume où l'espace libre occupe ou occupera moins de 25% de la taille totale du volume. Le programme continuera la réduction proportionnelle des volumes seulement quand tous les volumes sur le disque ont 25% d'espace libre ou moins.

Comme il apparaît clairement ci-dessus, configurer la taille de la zone la plus grande possible n'est pas conseillé. Vous finirez avec aucun espace libre restant sur les volumes ce qui pourrait causer des problèmes sur le système d'exploitation ou les applications, tels qu'un fonctionnement instable et même un échec du démarrage.

# **6.8.2 Gestion d'Acronis Secure Zone**

Acronis Secure Zone est considérée comme un emplacement de stockage (p. [220\)](#page-219-0) personnel. Une fois créée sur une machine gérée, la zone est toujours présente dans la liste des **Emplacements de stockage personnels**. Les Plans de sauvegarde centralisés peuvent utiliser Acronis Secure Zone ainsi que des plans locaux.

Si vous avez utilisé Acronis Secure Zone précédemment, vous remarquerez un changement radical dans la fonctionnalité de la zone. La zone n'effectue plus de nettoyage automatique, ce qui signifie la suppression des archives trop âgées. Utilisez les modèles de sauvegarde avec nettoyage automatique pour sauvegarder sur la zone, ou supprimez manuellement les sauvegardes ayant expiré en utilisant la fonction de gestion de l'emplacement de stockage.

Avec le nouveau comportement de Acronis Secure Zone, vous avez la capacité de :

- lister les archives situées dans la zone et les sauvegardes contenues dans chaque archive
- examiner le contenu d'une sauvegarde
- monter une sauvegarde de volume pour copier les fichiers à partir de la sauvegarde sur un disque physique
- supprimer les archives et les sauvegardes des archives en toute sécurité.

Pour en savoir plus à propos des opérations avec les emplacements de stockage, consultez la section Emplacements de stockage (p. [83\)](#page-82-0).

## **Agrandir Acronis Secure Zone**

#### *Pour agrandir Acronis Secure Zone*

- 1. Sur la page **Gérer Acronis Secure Zone**, cliquez sur **Agrandir**.
- 2. Sélectionnez les volumes à partir desquels l'espace libre sera utilisé pour agrandir Acronis Secure Zone.
- 3. Indiquez la nouvelle taille de la zone en :
	- faisant glisser le curseur et en sélectionnant une taille comprise entre la taille actuelle et la taille maximale. La taille maximale est égale à l'espace non-alloué sur le disque plus l'espace libre total de toutes les partitions sélectionnées ;
	- saisir une valeur exacte dans le champ Taille d'Acronis Secure Zone .

Lors de l'agrandissement de la taille de la zone, le programme se comportera comme il suit :

- d'abord, il utilisera l'espace non-alloué. Les volumes seront déplacés, si nécessaire, mais pas redimensionnés. Le déplacement de volumes verrouillés nécessite un redémarrage.
- S'il n'y a pas assez d'espace non-alloué, le programme prendra de l'espace libre dans les volumes sélectionnés, en réduisant proportionnellement la taille des volumes. Le changement de taille de partitions verrouillées nécessite un redémarrage.

*Réduire un volume système à sa taille minimale peut empêcher votre système d'exploitation de démarrer.*

4. Cliquez sur **OK**.

## **Réduction d'Acronis Secure Zone**

#### *Pour réduire Acronis Secure Zone*

- 1. Sur la page **Gérer Acronis Secure Zone**, cliquez sur **Réduire**.
- 2. Sélectionnez les volumes qui recevront de l'espace libre une fois que la zone sera réduite.
- 3. Indiquez la nouvelle taille de la zone en :
	- faisant glisser le curseur et en sélectionnant une taille comprise entre la taille actuelle et la taille minimale. La taille minimale fait environ 50 Mo, en fonction de la géométrie du disque dur.
	- saisir une valeur exacte dans le champ **Taille d'Acronis Secure Zone** .
- 4. Cliquez sur **OK**.

## **Suppression d'Acronis Secure Zone**

#### *Pour supprimer la zone sans désinstaller le programme, procédez comme il suit :*

- 1. Dans la barre **Actions d'Acronis Secure Zone Actions** (sur le volet **Actions et outils**), sélectionnez **Supprimer**.
- 2. Dans la fenêtre **Supprimer Acronis Secure Zone**, sélectionnez les volumes sur lesquels vous voulez ajouter l'espace libéré par la zone et cliquez ensuite sur **OK**.

Si vous sélectionnez plusieurs volumes, l'espace sera redistribué proportionnellement sur chaque partition. Si vous ne sélectionnez aucun volume, l'espace libéré devient non-alloué.

Après avoir cliqué sur **OK**, Acronis Backup & Recovery 10 commencera la suppression de la zone.

Lors de la suppression de l'agent Acronis Backup & Recovery 10 du système, vous avez deux options : conserver Acronis Secure Zone ainsi que son contenu (ce qui activera la restauration de données au démarrage d'un support amorçable) ou supprimer Acronis Secure Zone.

# **6.9 Acronis Startup Recovery Manager**

Acronis Startup Recovery Manager est une modification de l'agent amorçable (p. [220\)](#page-219-1), résidant sur le disque système dans Windows, ou sur la partition /boot dans Linux et configurée pour être lancée au démarrage en appuyant sur F11. Cela élimine le besoin pour un support séparé ou une connexion réseau pour démarrer l'utilitaire de secours.

## **Activer**

Active l'invitation « Appuyer sur F11 pour Acronis Startup Recovery Manager… » ( si vous n'utilisez pas le chargeur de démarrage GRUB ) ou ajoute l'élément « Acronis Startup Recovery Manager » au menu GRUB ( si vous utilisez GRUB ). Si le système échoue au démarrage, vous pourrez lancer l'utilitaire de démarrage de secours soit en appuyant sur la touche F11, soit en le sélectionnant dans le menu.

*Le disque système (ou la partition /boot dans Linux) devrait avoir au moins 70 Mo d'espace libre pour activer Acronis Startup Recovery Manager.*

Sauf si vous utilisez le chargeur de démarrage GRUB et qu'il est installé dans la zone d'amorce maître (MBR), l'activation d'Acronis Startup Recovery Manager écrase le MBR avec son propre code d'amorçage. Donc, vous devrez avoir à réactiver les chargeurs de démarrage tiers s'ils sont installés.

Sous Linux, lorsque vous utilisez un chargeur de démarrage autre que GRUB (tel que LILO), considérez l'installer sur la zone d'amorce d'une partition racine (ou d'amorçage) Linux plutôt que sur le MBR avant d'activer ASRM. Sinon, reconfigurez manuellement le chargeur de démarrage après l'activation.

## **Ne pas activer**

Désactive l'invitation « Appuyer sur F11 pour Acronis Startup Recovery Manager… » au moment du démarrage. (ou l'élément du menu GRUB). Si Acronis Startup Recovery Manager n'est pas activé, vous aurez besoin d'effectuer une des suggestions suivantes pour restaurer le système quand le démarrage échoue :

- démarrer la machine à partir d'un support bootable de secours séparé
- utiliser le démarrage réseau à partir du Serveur PXE Acronis PXE Server ou de Microsoft Remote Installation Services (RIS).

Consultez la section Support bootable (p. [184\)](#page-183-0) pour plus d'informations.

# <span id="page-183-0"></span>**6.10 Support amorçable**

## **Support amorçable**

Un support amorçable est un support physique (CD, DVD, lecteur USB ou autre support compatible avec le BIOS d'une machine en tant que périphérique de démarrage) capable de démarrer sur n'importe quelle machine compatible avec un PC et qui vous permet d'exécuter l'Agent Acronis Backup & Recovery 10 sur un environnement Linux ou sur l'Environnement de pré-installation <span id="page-184-0"></span>Windows (WinPE), sans l'aide d'un système d'exploitation. Un support amorçable est le plus souvent utilisé pour :

- restaurer un système d'exploitation ne pouvant pas démarrer
- accéder aux données ayant survécu dans un système corrompu et les sauvegarder
- déployer un système d'exploitation sur un système nu
- créer des volumes basiques ou dynamiques sur un système nu
- sauvegarder secteur par secteur un disque avec un système de fichiers qui n'est pas pris en charge
- sauvegarder hors ligne toutes les données ne pouvant pas être sauvegardées en ligne en raison d'un accès restreint, celui-ci étant en permanence verrouillé par les applications en cours d'exécution, ou pour toute autre raison.

Une machine peut être démarrée sous les environnements cités ci-dessus, soit à l'aide d'un support physique, soit en utilisant le démarrage en réseau à partir du Serveur PXE Acronis, des Services de Déploiement Windows (Windows Deployment Services - WDS) ou des Services d'Installation à Distance (Remote Installation Services - RIS). Ces serveurs contenant des composants de démarrage peuvent également être considérés comme une sorte de support amorçable. Vous pouvez créer un support amorçable ou configurer le serveur PXE ou WDS/RIS en utilisant le même assistant.

#### **Support amorçable basé sur un environnement Linux**

Un support basé sur un environnement Linux contient l'agent amorçable Acronis Backup & Recovery 10 basé lui aussi sur un noyau Linux. L'agent peut démarrer et réaliser des opérations sur n'importe quel matériel compatible avec un PC, y compris un système nu et des machines avec des systèmes de fichiers corrompus ou incompatibles. Les opérations peuvent être configurées et contrôlées localement ou à distance en utilisant la console de gestion.

#### **Support amorçable PE (basé sur un Environnement de Pré-installation)**

Un support amorçable PE contient un système Windows minimal appelé Environnement de Préinstallation Windows (WinPE) et le plug-in Acronis pour WinPE, qui est une modification de l'Agent Acronis Backup & Recovery 10 pouvant être exécuté dans l'environnement de pré-installation.

WinPE se révèle être la solution de démarrage la plus pratique dans les grands environnements avec un matériel hétérogène.

#### **Avantages :**

- Utiliser Acronis Backup & Recovery 10 dans l'Environnement de Pré-installation Windows fournit plus de fonctionnalités que d'utiliser un support amorçable basé sur un environnement Linux. Après avoir démarré un matériel compatible PC sous WinPE, vous pouvez utiliser l'Agent Acronis Backup & Recovery 10, mais aussi les commandes PE, scripts et autres plug-ins que vous avez ajoutés dans le PE.
- Un support amorçable PE aide à résoudre des problèmes liés à un environnement Linux tels que la prise en charge de certains contrôleurs RAID ou certains niveaux de grappes RAID seulement. Un support basé sur un PE 2.x, c'est-à-dire Windows Vista ou le noyau Windows Server 2008, permet un chargement dynamique des pilotes des périphériques nécessaires..

# **6.10.1 Comment créer un support de démarrage**

Pour activer la création de supports physiques, la machine doit être équipée d'un graveur de CD/DVD ou autoriser la connexion d'un lecteur flash. Pour activer la configuration PXE ou WDS/RIS, la machine doit disposer d'une connexion réseau. L'outil de création de support de secours permet

également de créer l'image ISO d'un disque de démarrage afin de la graver ultérieurement sur un disque vierge.

## **Support de démarrage basé sur un environnement Linux**

Démarrez l'outil de création de support de secours à partir de la console d'administration, en sélectionnant **Outils > Créer un support de démarrage**, ou en tant que composant autonome.

Sélectionnez la façon selon laquelle les volumes et les ressources réseau doivent être gérés (style de support) :

- Un support avec une gestion de volume Linux affiche les volumes comme suit : hda1 et sdb2. Il essaye de reconstruire les périphériques MD et les volumes logiques (LVM) avant de démarrer une restauration.
- Un support avec une gestion de volume Windows affiche les volumes comme suit C: et D:. Il est possible d'accéder aux volumes dynamiques (LDM).

L'assistant vous aidera pas à pas à effectuer les opérations nécessaires. Pour plus d'informations, consultez « Support de démarrage basé sur un environnement Linux (p. [187\)](#page-186-0) ».

## **Support de démarrage basé sur l'environnement de préinstallation Windows (WinPE)**

Le plug-in Acronis pour WinPE peut être ajouté aux distributions WinPE basées sur n'importe lequel de ces noyaux :

- Windows XP Professionnel avec Service Pack 2 (PE 1.5)
- Windows Server 2003 avec Service Pack 1 (PE 1.6)
- Windows Vista (PE 2.0)
- Windows Vista SP1 et Windows Server 2008 (PE 2.1)
- Windows 7 (PE 3.0)

Si vous possédez déjà un support avec une distribution PE1.x, extrayez l'ISO du support dans un dossier local et démarrez l'outil de création de support de secours à partir de la console d'administration, en sélectionnant **Outils > Créer un support de démarrage**, ou en tant que composant autonome. L'assistant vous aidera pas à pas à effectuer les opérations nécessaires. Veuillez consulter Ajouter le Plug-in Acronis à WinPE 1.x (p[. 191\)](#page-190-0) pour plus d'informations.

Pour pouvoir créer ou modifier des images PE 2.x ou 3.0, installez l'outil de création de support de secours sur une machine sur laquelle le Kit d'installation automatisée Windows (AIK) est installé. Les opérations suivantes sont décrites dans la section Ajouter le Plug-in Acronis à WinPE 2.x ou 3.0 (p. [192\)](#page-191-0).

Si le Kit Windows AIK n'est pas installé sur votre machine, procédez comme suit :

1. Téléchargez et installez le Kit d'Installation Automatisée Windows (WAIK).

Kit d'installation automatisée (AIK) pour Windows Vista (PE 2.0) :

[http://www.microsoft.com/Downloads/details.aspx?familyid=C7D4BC6D-15F3-4284-9123-](http://www.microsoft.com/Downloads/details.aspx?familyid=C7D4BC6D-15F3-4284-9123-679830D629F2&displaylang=fr) [679830D629F2&displaylang=fr](http://www.microsoft.com/Downloads/details.aspx?familyid=C7D4BC6D-15F3-4284-9123-679830D629F2&displaylang=fr)

Kit d'installation automatisée (AIK) pour Windows Vista SP1 et Windows Server 2008 (PE 2.1) : [http://www.microsoft.com/downloads/details.aspx?FamilyID=94bb6e34-d890-4932-81a5-](http://www.microsoft.com/downloads/details.aspx?FamilyID=94bb6e34-d890-4932-81a5-5b50c657de08&DisplayLang=fr) [5b50c657de08&DisplayLang=fr](http://www.microsoft.com/downloads/details.aspx?FamilyID=94bb6e34-d890-4932-81a5-5b50c657de08&DisplayLang=fr)

Kit d'installation automatisée (AIK) pour Windows 7 (PE 3.0) :

[http://www.microsoft.com/downloads/details.aspx?familyid=696DD665-9F76-4177-A811-](http://www.microsoft.com/downloads/details.aspx?familyid=696DD665-9F76-4177-A811-39C26D3B3B34&displaylang=fr) [39C26D3B3B34&displaylang=fr](http://www.microsoft.com/downloads/details.aspx?familyid=696DD665-9F76-4177-A811-39C26D3B3B34&displaylang=fr)

- <span id="page-186-0"></span>2. [facultatif] Gravez le Kit Windows AIK sur un DVD ou copiez-le sur un lecteur flash.
- 3. Installez Microsoft .NET Framework v.2.0 à partir de ce kit (NETFXx86 ou NETFXx64, en fonction de votre matériel).
- 4. Installez l'analyseur Microsoft Core XML (MSXML) 5.0 ou 6.0 à partir de ce kit.
- 5. Installez Windows AIK à partir de ce kit.
- 6. Installez l'outil de création de support de secours sur la même machine.

Il est recommandé de vous familiariser avec la documentation d'aide fournie avec Windows AIK. Pour accéder à cette documentation, sélectionnez dans le menu de démarrage **Microsoft Windows AIK -> Documentation**.

#### **En utilisant Bart PE**

Vous pouvez créer une image Bart PE avec le plug-in Acronis en utilisant Bart PE Builder. Pour plus d'informations, consultez Créer Bart PE avec le Plug-in Acronis à partir de la distribution Windows (p. [193\)](#page-192-0).

## **Support amorçable basé sur un environnement Linux**

#### *Lors de l'utilisation du media builder, vous devez spécifier :*

1. [facultatif] Les paramètres du noyau Linux. Séparez des paramètres multiples par des espaces. Par exemple, pour pouvoir sélectionner un mode d'affichage pour l'agent de démarrage chaque fois que le support démarre, tapez : **vga=ask**

Pour une liste de paramètres, voir Paramètres du noyau (p. [188\)](#page-187-0).

- 2. Les composants de démarrage Acronis à placer sur le support.
	- Universal Restore peut être activé si Acronis Backup & Recovery 10 Universal Restore est installé sur la machine où le support est créé.
- 3. [optionnel] L'intervalle de temporisation pour le menu de démarrage plus le composant qui démarrera automatiquement en cas de temporisation.
	- S'il n'est pas configuré, le chargeur Acronis attend que quelqu'un choisisse si c'est le système d'exploitation qui doit être démarré (s'il est présent) ou bien le composant Acronis.
	- Si, par exemple, vous définissez **10 sec.** pour l'agent de démarrage, l'agent se lancera 10nbs />secondes après l'affichage du menu. Ceci permet une opération automatique sur site lors du démarrage à partir d'un serveur PXE ou WDS / RIS.
- 4. [optionnel] Paramètres de connexion à distance :
	- nom d'utilisateur et mot de passe à saisir côté console au moment de la connexion à l'agent. Si vous laissez ces champs vides, la connexion sera activée dès la saisie de n'importe quel symbole dans la fenêtre d'invite.
- 5. [optionnel] Paramètres réseau (p[. 189\)](#page-188-0) :
	- Les paramètres TCP / IP à affecter aux adaptateurs réseau de la machine.
- 6. [optionnel] Port réseau (p. [190\)](#page-189-0) :
	- Le port TCP que l'agent amorçable utilise pour une connexion entrante.
- 7. Le type de support à créer. Vous pouvez :
	- créer des CD, DVD ou autres supports amorçables tels que lecteur flash USB si le BIOS du matériel permet le démarrage à partir d'un tel support
	- construire une image ISO d'un disque amorçable pour la graver ultérieurement sur un disque vierge
	- télécharger les composants sélectionnés sur le Serveur PXE Acronis
- télécharger les composants sélectionnés sur un WDS/RIS.
- <span id="page-187-0"></span>8. [optionnel] Pilotes système Windows à utiliser par Acronis Universal Restore (p. [191\)](#page-190-0). Cette fenêtre n'apparaît que si l'extension Acronis Universal Restore est installée et un support autre que PXE ou WDS/RIS est sélectionné.
- 9. Chemin d'accès au fichier ISO du support ou au nom ou à l'adresse IP et aux identifiants pour PXE ou WDS / RIS.

# Paramètres Kernel

Cette fenêtre vous permet de spécifier un ou plusieurs paramètres du kernel Linux. Ils seront automatiquement appliqués au démarrage du support de démarrage.

Ces paramètres sont généralement utilisés en cas de problème d'utilisation du support de démarrage. Normalement, vous pouvez laisser ce champ vide.

Vous pouvez également spécifier ces paramètres en appuyant sur F11 dans le menu de démarrage.

#### **Paramètres**

Lorsque vous spécifiez plusieurs paramètres, séparez-les avec des espaces.

#### **acpi=off**

Désactive ACPI (Advanced Configuration and Power Interface). Vous pouvez utiliser ce paramètre lorsque vous rencontrez un problème avec une configuration matérielle spécifique.

#### **noapic**

Désactive APIC (Advanced Programmable Interrupt Controller). Vous pouvez utiliser ce paramètre lorsque vous rencontrez un problème avec une configuration matérielle spécifique.

#### **vga=ask**

Invite à spécifier le mode vidéo que doit utiliser l'interface graphique utilisateur du support de démarrage. Sans le paramètre **vga**, le mode vidéo est détecté automatiquement.

#### **vga=***mode\_number*

Spécifie le mode vidéo à utiliser dans l'interface utilisateur graphique du support amorçable. Le numéro de mode est donné par *mode\_number* sous forme héxadécimale — par exemple : **vga=0x318**

La résolution de l'écran et le nombre de couleurs correspondant à un numéro de mode peut être différent sur des machines différentes. Nous recommandons d'abord l'utilisation du paramètre **vga=ask** pour choisir une valeur pour *mode\_number*.

#### **quiet**

Désactive l'affichage des messages de démarrage quand le kernel Linux est en cours de chargement, et démarre la console d'administration dès que le kernel est chargé.

Ce paramètre est implicitement spécifié lors de la création du support de démarrage, mais vous pouvez le supprimer dans le menu de démarrage.

Sans ce paramètre, tous les messages de démarrage s'affichent, suivis d'une invite de commandes. Pour démarrer la console d'administration à partir de l'invite de commandes, exécutez la commande : **/bin/product**

#### **nousb**

Désactive le chargement du sous-système USB (Universal Serial Bus).

#### <span id="page-188-0"></span>**nousb2**

Désactive la prise en charge USB 2.0. Ce paramètre n'affecte pas le fonctionnement des périphériques USB 1.1. Ce paramètre vous permet d'utiliser certains lecteurs USB en mode USB 1.1 s'ils ne fonctionnent pas en mode USB 2.0.

#### **nodma**

Désactive l'accès direct à la mémoire (DMA) pour tous les disques durs IDE. Empêche le kernel de se figer pour certains matériels.

#### **nofw**

Désactive la prise en charge de l'interface FireWire (IEEE1394).

#### **nopcmcia**

Désactive la détection du matériel PCMCIA.

#### **nomouse**

Désactive la prise en charge de la souris.

#### *module\_name***=off**

Désactive le module dont le nom est donné par *module\_name*. Par exemple, pour désactiver l'utilisation du module SATA, saisissez : **sata\_sis=off**

#### **pci=bios**

Force l'utilisation du BIOS PCI au lieu d'accéder directement au périphérique matériel. Vous pouvez utiliser ce paramètre si la machine possède un pont d'hôte PCI non standard.

#### **pci=nobios**

Désactive l'utilisation du BIOS PCI. Seules les méthodes d'accès direct au matériel seront autorisées. Vous pouvez utiliser ce paramètre quand le support de démarrage ne démarre pas, ce qui peut être causé par le BIOS.

#### **pci=biosirq**

Utilise des appels BIOS PCI pour obtenir la table de routage d'interruptions Vous pouvez utiliser ce paramètre si le kernel ne parvient pas à allouer les requêtes d'interruption (IRQ) ou à découvrir les bus PCI secondaires sur la carte-mère.

Il se peut que ces appels ne fonctionnent pas correctement sur certaines machines. Mais ceci pourrait être la seule façon d'obtenir la table de routage d'interruptions.

## Paramètres réseau

Lors de la création du support amorçable Acronis, vous avez la possibilité de préconfigurer les connexions réseau qui seront utilisées par l'agent amorçable. Les paramètres suivants peuvent être préconfigurés :

- Adresse IP
- Masque de sous-réseau
- Passerelle
- Serveur DNS
- Serveur WINS.

Une fois que l'agent amorçable démarre sur une machine, sa configuration est appliquée sur la carte d'interface réseau (Network Interface Card - NIC) de la machine. Si les paramètres n'ont pas été <span id="page-189-0"></span>préconfigurés, l'agent utilise la configuration DHCP automatique. Vous avez également la possibilité de configurer les paramètres réseau manuellement lorsque l'agent amorçable est en cours d'exécution sur la machine.

## **Préconfiguration de plusieurs connexions réseau**

Vous pouvez préconfigurer les paramètres TCP / IP pour dix cartes d'interface réseau au maximum. Pour vous assurer que les paramètres appropriés seront affectés à chaque NIC, créez le support sur le serveur pour lequel le support est personnalisé. Lorsque vous sélectionnez une NIC existante dans la fenêtre de l'assistant, ses paramètres sont sélectionnés pour enregistrement sur le support. L'adresse MAC de chaque NIC existante est également enregistrée sur le support.

Vous pouvez modifier les paramètres, sauf l'adresse MAC ; ou configurer les paramètres pour une NIC inexistante, si besoin.

Une fois que l'agent amorçable démarre sur le serveur, il récupère la liste des NIC disponibles. La liste est classée par case occupée par les NIC : la plus proche du processeur est sur le dessus.

L'agent amorçable affecte les paramètres appropriés à chaque NIC connue, identifiant les NIC par l'adresse MAC. Une fois que les NIC ayant une adresse MAC connue sont configurées, les paramètres que vous avez créés pour les NIC inexistantes sont affectés aux NIC restantes en commençant par la NIC la plus haute.

Vous pouvez personnaliser un support amorçable pour n'importe quelle machine, et pas seulement pour la machine sur laquelle le support est créé. Pour cela, configurez les NIC en fonction de l'ordre de leur case sur cette machine : NIC1 occupe la case la plus proche du processeur, NIC2 est dans la case suivante et ainsi de suite. Lorsque l'agent amorçable démarre sur cette machine, il ne trouvera pas de NIC ayant une adresse MAC connue et il configurera les NIC dans le même ordre que vous l'avez fait précédemment.

#### **Exemple**

L'agent amorçable pourrait utiliser l'un des adaptateurs réseau pour la communication avec la console d'administration au travers du réseau de production. Une configuration automatique pourrait être faite pour cette connexion. Une quantité assez importante de données à restaurer pourrait être transférée à travers la seconde NIC, incluse dans le réseau de sauvegarde dédié au moyen de paramètres TCP / IP statiques.

## Port réseau

Lors de la création d'un support amorçable, vous avez la possibilité de préconfigurer le port réseau que l'agent amorçable utilise pour les connexions entrantes. Le choix est possible entre :

- le port par défaut
- le port actuellement utilisé
- le nouveau port (saisir le numéro du port).

Si le port n'a pas été préconfiguré, l'agent utilise le numéro de port par défaut (9876). Ce port est également utilisé par défaut par la Console de Gestion Acronis Backup & Recovery 10. Une configuration de port temporaire est disponible. Lors de la connexion de la console à l'agent, spécifiez le port pour la session donnée dans le champ de l'URL <Agent-IP>:<port>.

# <span id="page-190-0"></span>Pilotes pour Universal Restore

Lors de la création d'un support amorçable, vous avez la possibilité d'ajouter les pilotes Windows sur le support. Les pilotes seront utilisés par Universal Restore lors de la restauration de Windows sur une machine avec un processeur, une carte-mère ou un périphérique de stockage de masse différent du système sauvegardé.

Vous serez en mesure de configurer Universal Restore :

- pour rechercher dans le support les pilotes qui correspondent le plus au matériel cible
- pour obtenir à partir du support les pilotes de stockage de masse que vous spécifiez explicitement. Ceci est nécessaire quand le matériel cible a un contrôleur de stockage de masse spécifique (tel que SCSI, RAID, ou adaptateur Fiber Channel) pour le disque dur.

Pour plus d'informations, veuillez consulter la section Universal Restore (p[. 158\)](#page-157-0).

Les pilotes seront placés dans le dossier invisible Pilotes sur le support amorçable. Les pilotes ne sont pas téléchargés sur la RAM de la machine cible, par conséquent, le support doit rester inséré ou connecté pendant toute la durée de l'opération Universal Restore.

L'ajout de pilotes sur le support amorçable est disponible à condition que :

- 1. L'extension Acronis Backup & Recovery 10 Universal Restore soit installée sur la machine sur laquelle le support amorçable est créé, ET
- 2. Vous êtes en train de créer un support amovible ou son ISO ou support détachable, tel qu'un lecteur flash. Les pilotes ne peuvent pas être téléchargés sur un serveur PXE ou WDS/RIS.

Les pilotes ne peuvent être ajoutés à la liste que par groupes, en ajoutant les fichiers INF ou les dossiers contenant de tels fichiers. La sélection de pilotes individuels à partir des fichiers INF n'est pas possible, mais le media builder affiche le contenu du fichier pour votre information.

## *Pour ajouter des pilotes:*

- 1. Cliquez sur **Ajouter** et localisez le fichier INF ou un dossier contenant des fichiers INF.
- 2. Sélectionnez le fichier INF ou le dossier.
- 3. Cliquez sur **OK**.

Les pilotes peuvent être supprimés de la liste seulement par groupe, en supprimant les fichiers INF.

## *Pour supprimer les pilotes:*

- 1. Sélectionnez le fichier INF.
- 2. Cliquez sur **Supprimer**.

## **Ajout du Plug-in Acronis sur WinPE 1.x**

Le plug-in Acronis pour WinPE peut être ajouté sur :

- Windows PE 2004 (1.5) (Windows XP Professionnel avec Service Pack 2)
- Windows PE 2005 (1.6) (Windows Server 2003 avec Service Pack 1).

## *Pour ajouter le plug-in Acronis sur WinPE 1.x :*

- 1. Extrayez tous les fichiers de votre ISO WinPE 1.x vers un dossier séparé sur votre disque dur.
- 2. Lancez Bootable Media Builder soit à partir de la console d'administration, en sélectionnant **Outils > Créer un support de démarrage** soit en tant que composant autonome.
- 3. Sélectionnez **Type de support de démarrage : Windows PE**.
	- Sélectionnez **Utiliser les fichiers WinPE situés dans le dossier que je spécifie**
- 4. Spécifiez le chemin d'accès au dossier dans lequel les fichiers WinPE sont situés.
- <span id="page-191-0"></span>5. Spécifiez le chemin d'accès complet au fichier ISO obtenu, y compris le nom du fichier.
- 6. Vérifiez vos paramètres sur l'écran de résumé et cliquez sur **Continuer**.
- 7. Gravez l'image .ISO sur CD ou DVD à l'aide d'un outil tiers ou copiez-la vers un lecteur flash.

Lorsqu'une machine démarre sous WinPE, Acronis Backup & Recovery 10 démarre automatiquement.

## **Ajout du Plug-in Acronis à WinPE 2.x ou 3.0**

L'outil de création de support de secours permet d'intégrer Acronis Backup & Recovery 10 à WinPE 2.x ou 3.0 selon les trois méthodes suivantes :

- Ajout du plug-in Acronis à une image ISO de PE existante. Ceci est pratique quand vous devez ajouter le plug-in à l'image ISO de PE préalablement configurée et déjà en cours d'utilisation.
- Créer une image ISO de PE avec le plug-in depuis le début.
- Ajouter le plug-in Acronis à un fichier WIM pour un usage ultérieur (création manuelle d'une image ISO, ajout d'autres outils à l'image, etc.).

Pour pouvoir effectuer l'une des opérations ci-dessus, installez l'outil de création de support de secours sur une machine sur laquelle le Kit d'installation automatisée (Windows AIK) est installé. Si vous n'avez pas ce type de machine, procédez comme indiqué dans la section Comment créer un support de démarrage (p. [185\)](#page-184-0).

*L'outil de création de support de secours supporte uniquement x86 WinPE 2.x ou 3.0 Ces distributions WinPE peuvent également fonctionner sur du matériel x64.*

*Une image PE basée sur Win PE 2.0 nécessite au moins 256 Mo de RAM pour fonctionner. La taille de la mémoire recommandée pour PE 2.0 est 512 Mo. Une image PE basée sur Win PE 3.0 nécessite au moins 512 Mo de RAM pour fonctionner.*

## **Ajout du plug-in Acronis à une image ISO WinPE 2.x ou 3.0**

#### *Pour ajouter le plug-in Acronis à une image ISO WinPE 2.x ou 3.0 :*

- 1. Lors de l'ajout du plug-in à une image ISO Win PE existante, extrayez tous les fichiers de votre image ISO Win PE vers un dossier distinct du disque dur.
- 2. Démarrez l'outil de création de support de secours à partir de la console d'administration, en sélectionnant **Outils > Créer un support de démarrage**, ou en tant que composant autonome.
- 3. Sélectionnez **Type de support de démarrage : Windows PE**.

Lors de la création d'une nouvelle image ISO de PE :

- Sélectionnez **Créer automatiquement Windows PE 2.x ou 3.0**.
- Le logiciel exécute le script approprié et passe à la fenêtre suivante.

Lors de l'ajout du plug-in à l'image ISO de PE existante :

- Sélectionnez **Utiliser les fichiers WinPE situés dans le dossier que je spécifie**
- Spécifiez le chemin d'accès au dossier où se trouvent les fichiers WinPE.
- 4. [facultatif] Spécifiez les pilotes Windows à ajouter à Windows PE. Après avoir démarré une machine dans Windows PE, les pilotes peuvent vous aider à accéder au périphérique où se trouve l'archive de sauvegarde. Cliquez sur **Ajouter** et spécifiez le chemin d'accès au fichier \*.inf nécessaire pour un SCSI, RAID, contrôleur SATA, carte réseau, lecteur de bande ou autre périphérique correspondant. Vous devrez répéter cette procédure pour chaque pilote que vous souhaitez inclure dans le support de démarrage WinPE.
- <span id="page-192-0"></span>5. Choisissez si vous voulez créer une image ISO ou WIM ou télécharger le support sur Acronis PXE Server.
- 6. Spécifiez le chemin d'accès complet au fichier image obtenu, y compris le nom du fichier, ou spécifiez le serveur PXE et fournissez le nom d'utilisateur et le mot de passe pour y accéder.
- 7. Vérifiez vos paramètres sur l'écran de résumé et cliquez sur **Continuer**.
- 8. Gravez l'image .ISO sur CD ou DVD à l'aide d'un outil tiers ou copiez-la vers un lecteur flash.

Lorsqu'une machine démarre sous WinPE, Acronis Backup & Recovery 10 démarre automatiquement.

#### *Pour créer une image de PE (fichier ISO) à partir du fichier WIM obtenu :*

 remplacez le fichier boot.wim par défaut dans votre dossier Windows PE par le fichier WIM nouvellement créé. Pour l'exemple ci-dessus, saisissez :

copy c:\AcronisMedia.wim c:\winpe\_x86\ISO\sources\boot.wim

 utilisez l'outil **Oscdimg**. Pour l'exemple ci-dessus, saisissez : oscdimg -n -bc:\winpe\_x86\etfsboot.com c:\winpe\_x86\ISO c:\winpe\_x86\winpe\_x86,iso

Pour plus d'informations sur la personnalisation de Windows PE, consultez le guide de l'utilisateur de l'Environnement de préinstallation Windows (Winpe.chm).

# **Création de Bart PE avec le Plug-in Acronis à partir de la distribution Windows**

- 1. Obtenez Bart PE builder.
- 2. Installez Bootable Media Builder depuis le fichier d'installation Acronis Backup & Recovery 10.
- 3. Changez le dossier actuel pour le dossier sur lequel Acronis Plug-in for WinPE est installé—par défaut : C:\Program Files\Acronis\Bootable Components\WinPE.

Si le plug-in est installé dans un dossier autre que le dossier par défaut, modifiez le chemin d'accès en conséquence (vérifiez la clé de registre HKEY\_LOCAL\_MACHINE\SOFTWARE\Acronis\Bootable Components\Settings\WinPE pour l'emplacement du plug-in.)

- 4. Exécutez la commande suivante : export\_license.bat
- 5. Copie le contenu du dossier actuel—par défaut : C:\Program Files\Acronis\Bootable Components\WinPE—to the %BartPE folder%\plugins\Acronis.
- 6. Insérez votre CD de distribution Windows si vous n'avez pas de copie des fichiers d'installation de Windows sur le disque dur.
- 7. Démarrez Bart PE builder.
- 8. Spécifiez le chemin d'accès aux fichiers d'installation de Windows ou du CD de distribution Windows.
- 9. Cliquez sur **Plugins** et vérifiez si le plug-in Acronis Backup & Recovery 10 est activé. Activez-le s'il est désactivé.
- 10. Spécifiez le dossier sortant ainsi que le chemin d'accès complet au fichier ISO obtenu, y compris le nom de fichier ou le support à créer.
- 11. Créez le Bart PE.
- 12. Gravez l'ISO sur CD ou DVD (si cela n'a pas déjà été fait) ou copiez-le sur un lecteur flash.

Une fois la machine démarrée sous Bart PE et la connexion réseau configurée, sélectionnez **Démarrer -> Système -> Stockage -> Acronis Backup & Recovery 10** pour démarrer.

# **6.10.2 Connexion à une machine démarrée à partir d'un support**

Quand une machine est démarrée à partir d'un support amorçable, le terminal de la machine affiche une fenêtre système avec la(les) adresse(s) IP obtenue(s) à partir de DHCP ou configurée(s) à partir de valeurs préétablies.

#### **Connexion à distance**

Pour vous connecter à la machine à distance, sélectionnez **Connexion -> Gérer une machine à distance** dans le menu de la console et spécifiez l'une des adresses IP de la machine. Fournissez le nom d'utilisateur et le mot de passe si ceux-ci ont été configurés lors de la création du support amorçable.

#### **Connexion locale**

La Console de Gestion Acronis Backup & Recovery 10 est toujours présente sur le support amorçable. Toute personne ayant un accès physique au terminal de la machine peut lancer la console et se connecter. Cliquez simplement sur **Lancer la console de gestion** dans la fenêtre système de l'agent amorçable.

# **6.10.3 Travailler sous support amorçable**

Les opérations sur une machine démarrée avec un support amorçable sont semblables aux sauvegardes et restaurations sous un système d'exploitation. La différence est la suivante :

1. Les lettres de disques vues sous un support de démarrage de style Windows peuvent différer de la façon dont Windows identifie les lecteurs. Par exemple, le lecteur D: sous l'utilitaire de secours peut correspondre au lecteur E: dans Windows.

*Attention ! Pour être sûr, il est conseillé d'assigner des noms uniques aux volumes.* 

- 2. Le support de démarrage de style Linux affiche les disques et volumes locaux comme n'étant pas montés (sda1, sda2...)
- 3. Le support amorçable de style Linux ne peut pas écrire une sauvegarde sur un volume formaté NTFS. Passer en style Windows si vous en avez besoin.
- 4. Vous pouvez faire passer le support amorçable du style Windows au style Linux (et vice versa) en sélectionnant **Outils** > **Changer la représentation du volume**.
- 5. Il n'y a pas d'arborescence de **Navigation** dans le support GUI. Utilisez le menu **Navigation** pour naviguer entre les différentes vues.
- 6. Les tâches ne peuvent pas être planifiées ; en fait, les tâches ne sont pas créées du tout. Si vous devez répéter l'opération, configurez-la depuis le début.
- 7. La durée de vie du journal est limitée à la durée de la session actuelle. Vous pouvez enregistrer le journal entier ou les entrées du journal fitrées sur un fichier.
- 8. Les emplacements de stockage centralisés ne sont pas affichés dans l'arborescence des dossiers de la fenêtre **Archive**.

Pour accéder à un emplacement de stockage géré, saisissez cette chaîne dans le champ **Chemin d'accès** :

#### **bsp://node\_address/vault\_name/**

Pour accéder à un emplacement de stockage non géré, saisissez le chemin d'accès complet vers le dossier de l'emplacement de stockage.

Après avoir saisi les informations d'identification d'accès, vous verrez une liste des archives situées dans l'emplacement de stockage.

## **Définition d'un mode d'affichage**

Pour une machine démarrée à partir d'un support amorçable, un mode d'affichage vidéo est détecté automatiquement basé sur la configuration matérielle (spécifications du moniteur et de la carte graphique). Si pour quelque raison que ce soit le mode d'affichage vidéo est incorrectement détecté, effectuez ce qui suit :

- 1. Lors de l'affichage du menu de démarrage, appuyez sur F11.
- 2. Ajoutez à l'invite de commande la commande suivante : **vga=ask**, et ensuite continuez le redémarrage.
- 3. Choisissez le mode vidéo approprié pris en charge à partir de la liste en entrant son numéro (**318**, par exemple) et ensuite appuyez sur ENTRÉE.

Si vous ne souhaitez pas suivre cette procédure à chaque fois que vous démarrez à partir d'un support sur une configuration matérielle donnée, recréez le support de démarrage avec le numéro de mode approprié (dans notre exemple, **vga=0x318**), en le saisissant dans la fenêtre **Paramètres kernel**. Pour plus d'informations, reportez-vous à la section Outil de création de support de secours (p. [187\)](#page-186-0).

## **Configuration des périphériques iSCSI et NDAS**

Cette section explique comment configurer les périphériques iSCSI (Internet Small Computer System Interface) et NDAS (Network Direct Attached Storage) lorsque vous utilisez un support de démarrage.

Ces périphériques sont connectés à la machine via une interface réseau et apparaissent comme des périphériques connectés localement. Sur le réseau, un périphérique iSCSI est identifié par son adresse IP, et un périphérique NDAS, par son ID de périphérique.

Un périphérique iSCSI est aussi parfois appelé : cible iSCSI. Un composant matériel ou logiciel fournissant une interaction entre la machine et la cible iSCSI est appelé : initiateur iSCSI. Le nom de l'initiateur iSCSI est habituellement défini par un administrateur du serveur qui héberge le périphérique.

## *Pour ajouter un périphérique iSCSI*

- 1. Dans un support de démarrage (basé sur Linux ou sur PE), démarrez la console d'administration.
- 2. Cliquez sur **Configurer les périphériques iSCSI/NDAS** (sur un support basé sur Linux) ou sur **Lancer l'installation de iSCSI** (sur un support basé sur PE).
- 3. Spécifiez l'adresse IP et le port de l'hôte du périphérique iSCSI, ainsi que le nom de l'initiateur iSCSI.
- 4. Si l'hôte nécessite une authentification, spécifiez un nom d'utilisateur et un mot de passe.
- 5. Cliquez sur **OK**.
- 6. Sélectionnez le périphérique iSCSI à partir de la liste puis cliquez sur **Connexion**.
- 7. Si demandé, spécifiez le nom d'utilisateur et le mot de passe requis pour accéder au périphérique iSCSI.

#### *Pour ajouter un périphérique NDAS*

- 1. Dans un support de démarrage basé sur Linux, démarrez la console d'administration.
- 2. Cliquez sur **Configurer les périphériques iSCSI/NDAS**.
- 3. Dans **Périphériques NDAS**, cliquez sur **Ajouter un périphérique**.
- 4. Spécifiez l'ID de périphérique (20 caractères).
- 5. Si vous désirez autoriser l'écriture de données sur le périphérique, spécifiez la clé d'écriture composée de 5 caractères. Sans cette clé, le périphérique sera disponible en mode lecture seule.

#### <span id="page-195-0"></span>6. Cliquez sur **OK**.

# **6.10.4 Liste des commandes et utilitaires disponibles dans un support de démarrage Linux**

Un support de démarrage Linux contient les commandes et les utilitaires de ligne de commande suivants, que vous pouvez utiliser lors de l'exécution d'une invite de commandes. Pour lancer l'invite de commandes, appuyez sur CTRL+ALT+F2 pendant que l'écran de la console d'administration du support de démarrage est affiché.

#### **Utilitaires de ligne de commande Acronis**

- acronis
- asamba
- $\blacksquare$  lash
- restoreraids
- **·** trueimagecmd
- trueimagemnt

#### **Commandes et utilitaires Linux**

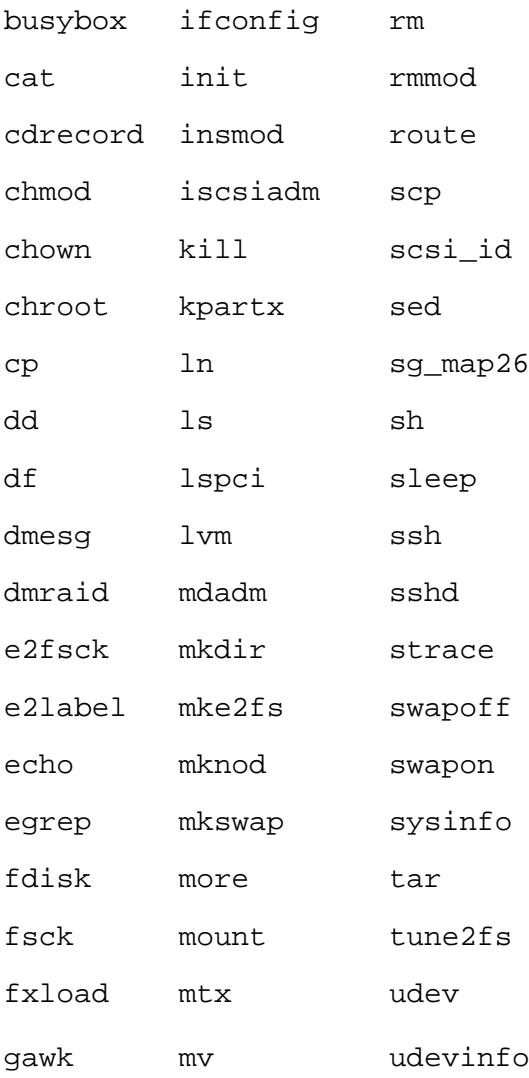

<span id="page-196-0"></span>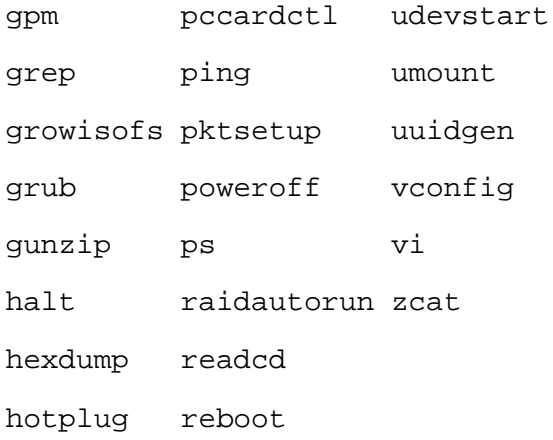

# **6.10.5 La restauration de périphériques MD et volumes logiques**

Pour restaurer des périphériques Linux Software RAID, connus sous le nom de périphériques MD, et/ou des périphériques créés par Logical Volume Manager (LVM), connus sous le nom de volumes logiques, vous devez créer la structure du volume correspondant avant de commencer la restauration.

Vous pouvez créer la structure du volume de l'une quelconque des façons suivantes :

- Automatiquement sur un support amorçable basé sur Linux en utilisant la console d'administration ou un script — voir Création automatique de la structure de volume (p. [197\)](#page-196-0).
- Manuellement avec l'utilitaire **lvm** voir Création de la structure de volume manuellement (p. [198\)](#page-197-0).

## **Création automatique de la structure du volume**

Supposez que vous enregistriez la structure de volume dans le répertoire **/etc/Acronis** — voir Sauvegarde des volumes LVM (Linux) — et que le volume avec ce répertoire soit inclus dans l'archive.

Pour recréer la structure du volume sur le support amorçable basé sur Linux, utilisez l'une des méthodes décrites ci-dessous.

*Attention : En conséquence des procédures suivantes, la structure du volume actuel sur la machine sera remplacée par celle stockée dans l'archive. Ceci détruira les données actuellement stockées sur certains ou sur tous les disques durs de la machine.*

**Si la configuration du disque a changé.** Un périphéque MD ou un volume logique réside sur un ou plusieurs disques, chacun avec sa propre taille. Si vous remplacez n'importe lequel de ces disques entre sauvegarde et restauration — ou si vous êtes en train de restaurer les volumes sur une machine différente — assurez-vous que la nouvelle configuration du disque inclut assez de disques dont les tailles sont au moins égales aux disques originaux.

#### *Pour créer la structure du volume en utilisant la console d'administration*

- 1. Démarrez la machine à partir d'un support amorçable basé sur un environnement Linux.
- 2. Cliquez sur **Agent amorçable Acronis** . Cliquez ensuite sur **Lancer la console de gestion**.
- 3. Dans la console d'administration, cliquez sur **Restaurer**.

Sous le contenu de l'archive, Acronis Backup & Recovery 10 affichera un message disant qu'il a détecté des informations à propos de la structure du volume.

- <span id="page-197-0"></span>4. Cliquez sur **Détails** dans la zone où le message est affiché.
- 5. Revoyez la structure du volume, et cliquez ensuite sur **Appliquer RAID/LVM** pour la créer.

#### *Pour créer la structure du volume en utilisant un script*

- 1. Démarrez la machine à partir d'un support amorçable basé sur un environnement Linux.
- 2. Cliquez sur **Agent amorçable Acronis** . Cliquez ensuite sur **Lancer la console de gestion**.
- 3. Sur la barre d'outils, cliquez sur **Actions**, et ensuite sur **Démarrer le shell**. Alternativement, vous pouvez presser CTRL+ALT+F2.
- 4. Exécutez le script **restoreraids.sh**, en spécifiant le nom de fichier complet de l'archive par exemple :

```
/bin/restoreraids.sh 
smb://server/backups/linux_machine_2010_01_02_12_00_00_123D.tib
```
- 5. Retournez sur la console de gestion en pressant CTRL+ALT+F1, ou en lançant la commande : **/bin/product**
- 6. Cliquez sur **Restaurer**, et spécifiez ensuite le chemin d'accès à l'archive et tous autres paramètres requis, puis cliquez sur **OK**.

Si Acronis Backup & Recovery 10 ne peut pas créer la structure du volume (ou s'il n'est pas présent dans l'archive), créez la structure manuellement.

## **Création de la structure du volume manuellement**

Les procédures suivantes sont des procédures générales pour la restauration de périphériques MD et de volumes logiques en utilisant un support amorçable basé sur un environnement Linux, ainsi qu'un exemple d'une telle restauration. Vous pouvez utiliser une procédure similaire dans Linux.

#### *Pour restaurer des périphériques MD et des volumes logiques*

- 1. Démarrez la machine à partir d'un support amorçable basé sur un environnement Linux.
- 2. Cliquez sur **Agent amorçable Acronis** . Cliquez ensuite sur **Lancer la console de gestion**.
- 3. Sur la barre d'outils, cliquez sur **Actions**, et ensuite sur **Démarrer le shell**. Alternativement, vous pouvez presser CTRL+ALT+F2.
- 4. Si nécessaire, examinez la structure des volumes stockés dans l'archive, en utilisant l'utilitaire **trueimagecmd** . Vous pouvez également utiliser l'utilitaire **trueimagemnt** pour monter un ou plusieurs de ces volumes comme s'ils étaient des volumes ordinaires (voir « Montage de volumes de sauvegarde » plus loin dans ce chapitre).
- 5. Créez la structure du volume en fonction de celle de l'archive, en utilisant l'utilitaire **mdadm** (pour les périphériques MD), l'utilitaire **lvm** (pour les volumes logiques), ou les deux.

*Remarque : Les utilitaires Logical Volume Manager tels que pvcreate et vgcreate, qui sont normalement disponibles dans Linux, ne sont pas inclus dans l'environnement du support amorçable, vous devez donc utiliser l'utilitaire lvm avec une commande correspondante : lvm pvcreate, lvm vgcreate, etc.*

- 6. Si vous avez préalablement monté la sauvegarde en utilisant l'utilitaire **trueimagemnt**, utilisez cet utilitaire à nouveau pour démonter la sauvegarde (voir « Montage de volumes de sauvegarde » plus loin dans ce chapitre).
- 7. Retournez sur la console de gestion en pressant CTRL+ALT+F1, ou en lançant la commande : **/bin/product**

(ne redémarrez pas la machine à ce point. Sinon, vous aurez à créer la structure du volume à nouveau.)

8. Cliquez sur **Restaurer**, et spécifiez ensuite le chemin d'accès à l'archive et tous autres paramètres requis, puis cliquez sur **OK**.

*Remarque : Cette procédure ne fonctionne pas lorsque vous êtes connecté à l'agent amorçable Acronis Backup & Recovery 10 à distance, car la commande shell n'est pas disponible dans ce cas.*

#### **Exemple**

Supposez que vous ayez préalablement réalisé une sauvegarde de disque d'une machine ayant la configuration de disque suivante :

- La machine a deux disques durs SCSI d'1 gigaoctet et deux de deux gigaoctets, montés sur **/dev/sda**, **/dev/sdb**, **/dev/sdc**, et **/dev/sdd**, respectivement.
- Les premières et secondes paires de disques durs sont configurées comme deux périphériques MD, tous deux en configuration RAID-1, et sont montées sur **dev/md0** et **/dev/md1**, respectivement.
- Un volume logique est basé sur les deux périphériques MD et est monté sur **/dev/my\_volgroup/my\_logvol**.

L'image suivante vous montre cette configuration.

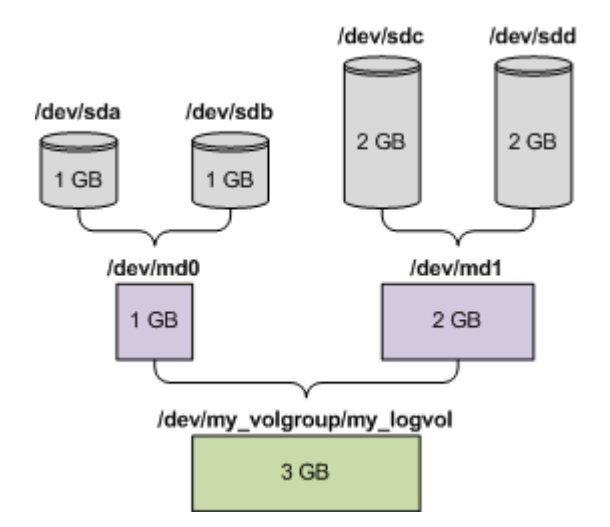

Faites ce qui suit pour restaurer les données de cette archive.

#### **Étape 1 : Création de la structure du volume**

- 1. Démarrez la machine à partir d'un support amorçable basé sur un environnement Linux.
- 2. Sur la console de gestion, pressez CTRL+ALT+F2.
- 3. Exécutez les commandes suivantes pour créer les périphériques MD : mdadm --create /dev/md0 --level=1 --raid-devices=2 /dev/sd[ab] mdadm --create /dev/md1 --level=1 --raid-devices=2 /dev/sd[cd]
- 4. Exécutez les commandes suivantes pour créer le groupe de volumes logiques :

*Attention :La commande pvcreate détruit toutes les données sur les périphériques /dev/md0 et /dev/md1.*

```
lvm pvcreate /dev/md0 /dev/md1
lvm vgcreate my_volgroup /dev/md0 /dev/md1
lvm vgdisplay
```
La fin de la commande **lvm vgdisplay** produira des lignes semblables aux suivantes :

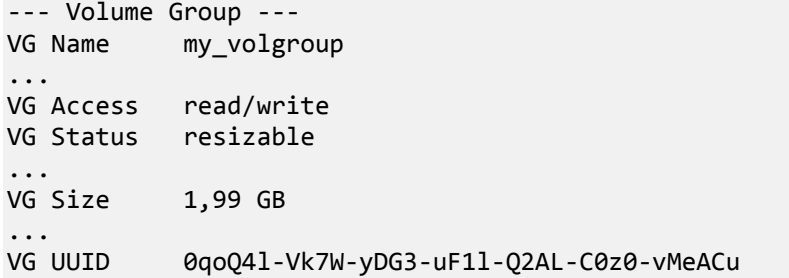

5. Exécutez la commande suivante pour créer le volume logique ; dans le paramètres **-L**, spécifiez la taille donnée par **VG Size** :

```
lvm lvcreate -L1.99G --name my_logvol my_volgroup
```
6. Activez le groupe de volume en exécutant la commande suivante :

lvm vgchange -a y my\_volgroup

7. Pressez CTRL+ALT+F1 pour retourner à la console de gestion.

#### **Étape 2 : Commencer la restauration**

- 1. Dans la console de gestion, cliquez sur **Restaurer**.
- 2. Dans **Archive**, cliquez sur **Modifier** et spécifiez ensuite le nom de l'archive.
- 3. Dans **Sauvegarde**, cliquez sur **Modifier** et sélectionnez ensuite la sauvegarde à partir de laquelle vous voulez restaurer les données.
- 4. Dans **Type de données**, sélectionnez **Volumes**.
- 5. Dans **Éléments à restaurer**, cochez la case en face de **my\_volgroup-my\_logvol**.
- 6. Sous **Où restaurer**, cliquez sur **Modifier**, et sélectionnez ensuite le volume logique que vous avez créé à l'étape 1. Cliquez sur les boutons pour étendre la liste de disques.
- 7. Cliquez sur **OK** pour démarrer la restauration.

Pour une liste complète des commandes et utilitaires que vous pouvez utiliser dans l'environnement de support amorçable, voir Liste de commandes et utilitaires disponibles dans un support amorçable basé sur un environnement Linux (p. [196\)](#page-195-0). Pour des descriptions détaillées des utilitaires **trueimagecmd** et **trueimagemnt**, voir la référence des lignes de commandes Acronis Backup & Recovery 10.

## **Montage de volumes de sauvegarde**

Il se peut que vous vouliez monter un volume stocké dans une sauvegarde de disque, par exemple, pour visualiser les fichiers inclus avant de démarrer la restauration.

#### *Pour monter un volume de sauvegarde*

1. Utilisez la commande **--list** pour établir la liste des volumes qui sont stockés dans la sauvegarde. Par exemple :

trueimagecmd --list --filename smb://server/backups/linux\_machine.tib

Le résultat contiendra des lignes semblables aux suivantes :

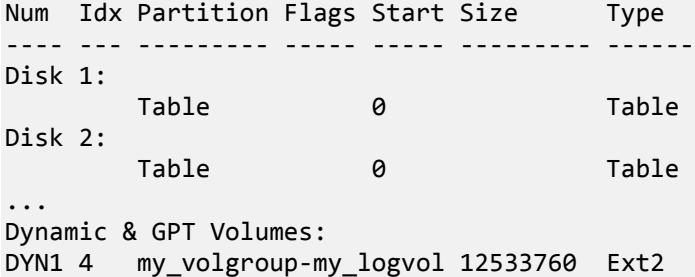

Vous aurez besoin de l'index du volume, donné dans la colonne **Idx**, à l'étape suivante.

<span id="page-200-0"></span>2. Utilisez la commande **--mount**, en spécifiant l'index du volume dans le paramètre **-i** . Par exemple :

```
trueimagemnt --mount /mnt --filename smb://server/backups/linux_machine.tib -i 
4
```
Cette commande monte le volume logique DYN1, dont l'index dans la sauvegarde est 4, sur le point de montage /mnt.

#### *Pour démonter un volume de sauvegarde*

 Utilisez la commande **--unmount**, en spécifiant le point de montage du volume en tant que paramètre. Par exemple :

trueimagemnt --unmount /mnt

# **6.11 Gestion du disque**

Acronis Disk Director Lite est un outil pour la préparation de la configuration d'un disque/volume sur une machine pour la restauration des images de volumes enregistrées par le logiciel Acronis Backup & Recovery 10.

Parfois, une fois le volume sauvegardé et son image placée dans un stockage sûr, la configuration du disque sur la machine peut changer en raison d'un remplacement de disque dur ou d'une perte de matériel. Dans un cas comme celui-ci, avec l'aide de Acronis Disk Director Lite, l'utilisateur a la possibilité de recréer la configuration de disque nécessaire pour que l'image du volume puisse être restaurée exactement "en l'état" ou avec toute modification de la structure du disque ou du volume que l'utilisateur considère comme nécessaire.

*Toutes les opérations sur disques ou volumes comportent un certain risque en termes d'endommagement des données. Les opérations sur le système, les volumes amorçables ou les volumes de données doivent être effectuées très attentivement pour empêcher d'éventuels problèmes liés au démarrage ou au stockage de données sur disque dur.*

*Les opérations avec les disques durs et volumes prennent un certain temps, et toute coupure de courant, extinction involontaire de la machine ou appui accidentel sur le bouton Reset pendant la procédure pourrait entraîner l'endommagement de volumes et une perte de données.*

*Toutes les opérations sur les volumes des disques dynamiques sous Windows XP et Windows 2000 exigent que le service de la machine gérée Acronis soit exécuté avec un compte possédant des droits d'administrateur.*

Veuillez prendre toutes les précautions (p. [201\)](#page-200-0) nécessaires pour empêcher d'éventuelles pertes de données.

# **6.11.1 Précautions basiques**

Pour éviter tout endommagement de la structure de disque et de volume ou la perte de données, veuillez prendre toutes précautions nécessaires et suivre ces règles très simples :

1. Créez une image disque du disque sur lequel les volumes seront créés ou gérés. Avoir vos données les plus importantes sauvegardées sur un autre disque dur ou CD vous permettra de travailler sur des volumes de disque en étant assuré que vos données sont en sécurité.

*Acronis Backup & Recovery 10 est une solution complète, extrêmement efficace pour la sauvegarde et la restauration de données. Il crée une copie de la sauvegarde de données ou de disques qui sera stockée dans un fichier d'archive compressé pouvant être restauré en cas d'accident.*

- <span id="page-201-0"></span>2. Testez votre disque pour vous assurer qu'il fonctionne parfaitement et ne contient pas de secteurs défectueux ou d'erreurs de système de fichiers.
- 3. N'effectuez pas d'opération sur un disque/volume pendant l'exécution d'autres logiciels ayant accès au niveau inférieur du disque. Fermez ces programmes avant de lancer Acronis Disk Director Lite.

Grâce à ces simples précautions, vous vous protégerez contre toute perte de données accidentelle.

# **6.11.2 Exécuter Acronis Disk Director Lite**

Vous pouvez exécuter Acronis Disk Director Lite sous Windows ou le démarrer à partir d'un support amorçable.

## **Exécuter Acronis Disk Director Lite sous Windows**

Si vous lancez la Console de Gestion Acronis Backup & Recovery 10, et que vous la connectez à une machine gérée, la vue **Gestion de disque** sera disponible dans l'arborescence **Navigation** de la console, avec laquelle vous pouvez démarrer Acronis Disk Director Lite.

#### **Lancer Acronis Disk Director Lite à partir d'un support amorçable**

Vous pouvez exécuter Acronis Disk Director Lite sur une machine sans système d'exploitation de base, sur une machine ne pouvant pas démarrer ou une machine utilisant un système autre que Windows. Pour cela, démarrez la machine à partir d'un support amorçable (p. [231\)](#page-230-0)créé avec Acronis Bootable Media Builder ; lancez la console de gestion et cliquez ensuite sur **Gestion de disque**.

# **6.11.3 Choisir le système d'exploitation pour la gestion de disque**

Sur une machine ayant deux systèmes d'exploitation ou plus, la représentation des disques et volumes dépend du système d'exploitation actuellement utilisé.

Un volume peut avoir des lettres différentes en fonction des systèmes d'exploitation Windows. Par exemple, le volume E: peut apparaître comme D: ou L: lorsque vous démarrez un autre système d'exploitation Windows installé sur la même machine. (Il est également possible que ce volume ait la même lettre E: sous n'importe quel système d'exploitation Windows installé sur la machine.)

Un disque dynamique créé dans l'un des systèmes d'exploitation Windows est considéré comme un **Disque étranger** dans un autre système d'exploitation Windows ou peut même ne pas être pris en charge par ce système d'exploitation.

Lorsque vous devez exécuter une opération de gestion de disque sur une telle machine, il est nécessaire de spécifier pour quel système d'exploitation l'architecture de disque sera affichée et l'opération de gestion sera exécutée.

Le nom du système d'exploitation actuellement sélectionné est affiché dans la barre d'outils de la console après « **L'architecture du disque actuelle est pour :** ». Cliquez sur le nom du système d'exploitation pour sélectionner un autre système d'exploitation dans la fenêtre **Sélection du système d'exploitation**. Avec le support de démarrage, cette fenêtre apparaît après avoir cliqué sur **Gestion de disque**. L'architecture du disque sera affichée selon le système d'exploitation que vous sélectionnez.

# **6.11.4 La vue "Gestion de disque"**

Acronis Disk Director Lite est contrôlé par la vue **Gestion de disque** de la console.

La partie du haut de la vue contient un tableau de disques et volumes permettant le filtrage de données et la personnalisation des colonnes et de la barre d'outils. Le tableau affiche les numéros de disques, ainsi que les lettres attribuées, le label, le type, la capacité, la taille de l'espace disponible, la taille de l'espace utilisé, le système de fichiers, et l'état de chaque volume. La barre d'outils est composée d'icônes pour exécuter les actions **Annuler**, **Rétablir** et **Valider** destinées aux opérations en attente (p[. 217\)](#page-216-0).

Le panneau graphique en bas de la vue représente graphiquement tous les disques et leurs volumes symbolisés par des rectangles accompagnés des données de base (label, lettre, taille, état, type et système de fichiers).

Chaque partie de la vue représente également tout l'espace disque non alloué pouvant être utilisé pour la création de volume.

#### **Démarrage des opérations**

Toute opération peut être lancée :

- À partir du menu contextuel du volume ou du disque (à la fois dans le tableau et le panneau graphique)
- À partir du menu **Gestion de disque** de la console
- À partir de la barre **Opérations** dans le panneau **Actions et Outils**

*Veuillez noter que la liste des opérations disponibles dans le menu contextuel, le menu Gestion de disque, et la barre Opérations dépend du type de volume ou de disque sélectionné. Ceci est également vrai pour l'espace non alloué.*

#### **Affichage des résultats de l'opération**

Les résultats de n'importe quelle opération du disque ou volume que vous venez juste de planifier s'affichent immédiatement dans la vue **Gestion de disque** de la console. Par exemple, si vous créez un volume, il sera immédiatement affiché dans le tableau, ainsi que sous forme graphique dans la vue du bas. Toute modification du volume, y compris la modification de la lettre ou du label du volume est immédiatement affichée dans la vue.

# **6.11.5 Opérations du disque**

Acronis Disk Director Lite inclut les opérations suivantes pouvant être réalisées sur des disques :

- Initialisation du Disque (p. [204\)](#page-203-0) initialise le nouveau matériel ajouté au système
- Clonage de disque basique (p. [204\)](#page-203-0) transfère l'ensemble des données à partir du disque MBR basique source jusqu'à la cible
- Conversion de disque : MBR en GPT (p[. 207\)](#page-206-0) convertit une table de partition MBR en GPT
- Conversion de disque : GPT en MBR (p[. 207\)](#page-206-0) convertit une table de partitions GPT en MBR
- Conversion de disque : basique en dynamique (p. [208\)](#page-207-0) convertit un disque basique en disque dynamique
- Conversion de disque : dynamique en basique (p. [209\)](#page-208-0) convertit un disque dynamique en disque basique

<span id="page-203-0"></span>La version complète de Acronis Disk Director fournira plus d'outils et d'utilitaires pour travailler avec les disques.

*Acronis Disk Director Lite doit obtenir un accès exclusif au disque cible. Cela signifie qu'aucun autre utilitaire de gestion de disque (tel que l'utilitaire de Gestion de Disque Windows) ne peut y accéder à ce moment. Si vous recevez un message indiquant que le disque ne peut pas être bloqué, fermez les applications de gestion de disque qui utilisent ce disque et redémarrez. Si vous ne pouvez pas déterminer quelles applications utilisent le disque, fermez-les toutes.*

## **Initialisation de disque**

Si vous ajoutez un nouveau disque sur votre machine, Acronis Disk Director Lite remarquera le changement de configuration et scannera le disque ajouté pour l'inclure dans la liste de disques et volumes. Si le disque n'est toujours pas initialisé ou a éventuellement une structure de fichiers inconnue pour le système de la machine, ceci signifie qu'aucun programme ne peut y être installé et que vous ne pourrez pas y stocker de fichiers.

Acronis Disk Director Lite détectera que le disque est inutilisable par le système et doit être initialisé. La vue **Gestion de disque** affichera le matériel détecté nouvellement avec un bloc gris ayant une icône grisée, indiquant ainsi que le disque n'est pas utilisable par le système.

## *Si vous avez besoin d'initialiser un disque :*

- 1. Sélectionnez un disque à initialiser.
- 2. Cliquez avec le bouton droit de votre souris sur le volume sélectionné et cliquez ensuite sur **Initialiser** dans le menu contextuel. Vous serez transféré vers la fenêtre **Initialisation de disque**, qui fournira les détails essentiels du matériel informatique tels que le numéro, la capacité et l'état du disque pour vous aider à prendre une mesure éventuelle.
- 3. Dans la fenêtre, vous pourrez définir le modèle de partitionnement du disque (MBR ou GPT) et le type de disque (de base ou dynamique. Le nouveau disque sera immédiatement graphiquement représenté dans la vue **Gestion de disque** de la console.
- 4. En cliquant sur **OK**, vous ajouterez une opération en attente de l'initialisation de disque.

(Pour terminer l'opération ajoutée, vous devrez la valider (p. [217\)](#page-216-0). Quitter le programme sans valider les opérations en attente les annulera.)

Après l'initialisation, tout l'espace disque reste non alloué et il est donc impossible de l'utiliser pour l'installation de programmes ou pour le stockage de fichiers. Pour être en mesure de l'utiliser, poursuivez normalement avec l'opération **Créer un volume**.

*Si vous décidez de changer la configuration du disque, ceci peut être fait ultérieurement en utilisant les outils de disque standard de Disk Director Litede Acronis.* 

## **Clonage de disque basique**

Parfois, il est nécessaire de transférer toutes les données du disque sur un nouveau disque. Ceci peut être en raison d'une expansion du volume système, du lancement d'une nouvelle disposition du système ou d'un vidage de disque en cas de panne matérielle. Dans tous les cas, la raison pour l'opération **Clonage de disque basique** peut être résumée comme étant la nécessité de transférer toutes les données du disque source en faisant une copie exacte de celui-ci sur le disque cible.

Acronis Disk Director Lite ne permet l'exécution de cette opération que sur des disques MBR basiques.

Pour planifier l'opération **Clonage de disque basique** :

- 1. Sélectionnez un disque que vous voulez cloner.
- 2. Sélectionnez un disque cible pour l'opération de clonage.
- 3. Sélectionnez une méthode de clonage et configurez les options avancées.

La nouvelle structure de volumes sera immédiatement représentée graphiquement dans la vue **Gestion de disque**.

*Il est conseillé de désactiver Acronis Startup Recovery Manager (p. [219\)](#page-218-0) (ASRM), s'il est activé, avant de cloner un disque système. Autrement le système d'exploitation cloné pourrait ne pas démarrer. Vous pouvez activer ASRM de nouveau après que le clonage soit complété. Si la désactivation n'est pas possible, choisissez la méthode En l'état pour cloner le disque.*

# Sélection des disques source et cible

Le programme affiche une liste de disques partitionnés et invite l'utilisateur à sélectionner le disque source à partir duquel les données seront transférées sur un autre disque.

L'étape suivante est la sélection d'un disque cible pour l'opération de clonage. Le programme permet à l'utilisateur de sélectionner un disque si sa taille est suffisante pour contenir toutes les données du disque source sans aucune perte.

Si des données existent déjà sur le disque choisis en tant que cible, l'utilisateur recevra un avertissement : "**Le disque cible sélectionné n'est pas vide. Les données sur ses volumes seront écrasées.**", ce qui signifie que toutes les données actuellement présentes sur le disque cible sélectionné seront complètement perdues.

# Méthode de clonage et options avancées

L'opération **Clonage du disque basique** signifie généralement que les informations du disque source sont transférées sur la cible "**En l'état**". Donc si le disque cible est de la même taille ou plus large, il est possible d'y transférer toutes les informations exactement comme elles sont stockées dans la source.

Étant donné que le choix de matériel disponible est large, il est normal que le disque cible soit de taille différente de la source. Si la destination est plus large, il est conseillé de redimensionner les volumes du disque source pour éviter de laisser de l'espace non-alloué sur le disque cible en sélectionnant l'option **Redimensionner les volumes proportionnellement**. L'option **Clonage de disque basique** "en l'état" est toujours présente, mais la méthode de clonage par défaut sera effectuée avec un agrandissement proportionnel de tous les volumes du disque **source** de façon à ce qu'il n'y ait pas d'espace libre restant sur le disque **cible** .

Si la destination est plus petite, alors l'option de clonage **En l'état** ne sera pas disponible et l'agrandissement proportionnel des volumes du disque **source** sera configuré automatiquement. Le programme analyse le disque **cible** pour établir si sa taille sera suffisante pour contenir les données du disque **source** sans aucune perte. Si un tel transfert avec redimensionnement proportionnel des volumes du disque **source** est possible sans aucune perte de données, alors l'utilisateur sera autorisé à poursuivre. Si pour des raisons de limitations de taille, un transfert en toute sécurité de toutes les données du disque **source** sur le disque **cible** est impossible, même en utilisant le redimensionnement proportionnel des volumes, alors l'opération **Clonage de disque basique** sera impossible à effectuer et l'utilisateur ne pourra pas continuer.

Si vous êtes sur le point de cloner un disque comprenant un **volume système**, consultez les **Options avancées**.

En cliquant sur **Terminer**, vous ajouterezla dernière opération en attente au clonage de disque.

(Pour terminer l'opération ajoutée, vous devrez la valider (p. [217\)](#page-216-0). Quitter le programme sans valider les opérations en attente les annulera.)

#### **Utilisation des options avancées**

Lors du clonage d'un disque comprenant un **volume système**, vous devez garder un élément amorçable du système d'exploitation sur un volume du disque cible. Cela signifie que le système d'exploitation doit avoir les informations du volume système (comme la lettre du volume) correspondant à la signature du disque NT, qui est gardée en mémoire dans le disque MBR. Mais deux disques avec la même signature NT ne peuvent pas fonctionner proprement sous un seul système d'exploitation.

*S'il y a deux disques ayant la même signature NT et qu'ils sont contenus dans un volume système sur une machine, au démarrage le système d'exploitation est exécuté à partir du premier disque, découvre ensuite la même signature sur le second, génère automatiquement une nouvelle signature NT unique et l'assigne au second disque. Par conséquent, tous les volumes du second disque perdront leurs lettres, tous les chemins d'accès ne seront plus valides sur le disque, et les programmes ne trouveront plus leurs fichiers. Le système d'exploitation sur ce disque ne sera plus amorçable.*

Vous avez les deux altternatives suivantes pour que votre système reste amorçable sur le volume du disque cible :

- 1. Copier la signature NT pour fournir au disque cible la signature NT du disque source correspondant aux clés de Registre également copiées sur le disque cible.
- 2. Garder la signature NT pour garder l'ancienne signature du disque cible et mettre à jour le système d'exploitation avec la signature.

#### *Si vous devez copier la signature NT :*

- 1. Cochez la case **Copier la signature NT**. Vous recevrez l'avertissement suivant : « S'il y a un système d'exploitation sur le disque dur, désinstallez le lecteur de disque dur source ou celui de la cible de votre machine avant de démarrer la machine à nouveau. Sinon, le SE démarrera à partir du premier des deux et le SE du deuxième disque ne sera plus amorçable. » La case **Éteindre la machine après l'opération de clonage** est cochée et désactivée automatiquement.
- 2. Cliquez sur **Terminer** pour ajouter la dernière opération en attente.
- 3. Cliquez sur **Valider** sur la barre d'outils et cliquez ensuite sur **Proursuivre** dans la fenêtre **Opérations en Attente**.
- 4. Attendre que la tâche soit terminée.
- 5. Attendre que la machine soit éteinte.
- 6. Déconnectez le lecteur de disque dur source ou celui de la cible de la machine.
- 7. Démarrez la machine.

#### *Si vous devez laisser la signature NT :*

- 1. Cliquez pour vider la case **Copier la signature NT**, si nécessaire.
- 2. Cliquez pour vider la case **Éteindre la machine après l'opération de clonage**, si nécessaire.
- 3. Cliquez sur **Terminer** pour ajouter la dernière opération en attente.
- 4. Cliquez sur **Valider** sur la barre d'outils et cliquez ensuite sur **Proursuivre** dans la fenêtre **Opérations en Attente**.
- 5. Attendre que la tâche soit terminée.

## <span id="page-206-0"></span>**Conversion de disque : MBR en GPT**

Il se peut que vous vouliez convertir un disque MBR basique en disque GPT basique dans les cas suivants :

- Si vous avez besoin de plus de 4 volumes primaires sur un seul disque.
- Si vous avez besoin de la fiabilité d'un disque supplémentaire pour éviter toute possibilité d'endommagement de données.

#### *Si vous avez besoin de convertir un disque MBR basique en GPT basique :*

- 1. Sélectionnez le disque MBR basique à convertir en GPT.
- 2. Cliquez avec le bouton droit de votre souris sur le volume sélectionné et cliquez ensuite sur **Convertir en GPT** dans le menu contextuel.

Une fenêtre d'avertissement s'affichera, indiquant que vous êtes sur le point de convertir de MBR en GPT.

3. En cliquant sur **OK**, vous ajouterez une opération de conversion de disque de MBR en GPT à la liste des opérations en attente.

(Pour terminer l'opération ajoutée, vous devrez la valider (p. [217\)](#page-216-0). Quitter le programme sans valider les opérations en attente les annulera.)

*Veuillez noter : Un disque GPT partitionnéun disque partitionné en GPT zone de sauvegarde à la fin de la zone partitionnée, ce qui stocke des copies de l'en-tête GPT et de la table de partitions. Si le disque est plein et que la taille des volumes ne peut pas être automatiquement réduite, l'opération de conversion de disque MBR en GPT échouera.*

*L'opération est irréversible. Si vous avez un volume primaire, appartenant à un disque MBR, que vous convertissez d'abord le disque en GPT et que vous le reconvertissez ensuite en MBR, le volume sera logique et ne sera plus utilisable comme volume système.*

Si vous prévoyez d'installer un SE qui ne prend pas en charge les disques GPT, la conversion inverse du disque en MBR est également possible au travers des mêmes options du menu, le nom de l'opération sera **Convertir en MBR**.

## **Conversion de disque dynamique : MBR en GPT**

Acronis Disk Director Lite ne prend pas en charge la conversion directe de MBR en GPT pour les disques dynamiques. Cependant, vous pouvez exécuter les opérations suivantes pour atteindre ce but en utilisant le programme :

- 1. Conversion de disque MBR : dynamique en basique (p. [209\)](#page-208-0) en utilisant l'opération **Convertir en basique**.
- 2. Conversion de disque basique : MBR en GPT en utilisant l'opération **Convertir en GPT**.
- 3. Conversion de disque GPT : basique en dynamique (p. [208\)](#page-207-0) en utilisant l'opération **Convertir en dynamique**.

## **Conversion de disque : GPT en MBR**

Si vous prévoyez d'installer un SE ne prenant pas en charge les disques GPT, la conversion du disque GPT en MBR est possible, le nom de l'opération est **Convertir en MBR**.

#### **Si vous avez besoin de convertir un disque GPT en MBR :**

- 1. Sélectionnez le disque GPT à convertir en MBR.
- 2. Cliquez avec le bouton droit de votre souris sur le volume sélectionné et cliquez ensuite sur **Convertir en MBR** dans le menu contextuel.

<span id="page-207-0"></span>Une fenêtre d'avertissement s'affichera, indiquant que vous êtes sur le point de convertir de GPT en MBR.

Les changements qui vont être faits sur votre système vous seront expliqués une fois que le disque choisi sera converti de GPT en MBR. Par exemple, si une telle conversion empêche le système d'accéder au disque, le système d'exploitation arrêtera de se charger après une telle conversion, ou bien certains volumes du disque GPT sélectionné ne seront pas accessibles avec le MBR (par exemple, les volumes situés à plus de 2 To du début du disque) vous serez averti ici dans l'éventualité de tels dommages.

*Veuillez noter qu'un volume, appartenant à un disque GPT à convertir, sera logique après l'opération et ceci est irréversible.*

3. En cliquant sur **OK**, vous ajouterez une opération de conversion de disque de GPT en MBR à la liste des opérations en attente.

(Pour terminer l'opération ajoutée, vous devrez la valider (p. [217\)](#page-216-0). Quitter le programme sans valider les opérations en attente les annulera.)

## **Conversion de disque : basique en dynamique**

Il se peut que vous vouliez convertir un disque basique en dynamique dans les cas suivants :

- Si vous prévoyez d'utiliser le disque en tant qu'élément d'un groupe de disques dynamiques.
- Si vous voulez obtenir une fiabilité de disque supplémentaire pour le stockage de données.

#### *Si vous avez besoin de convertir un disque basique en dynamique :*

- 1. Sélectionnez le disque basique à convertir en dynamique.
- 2. Cliquez avec le bouton droit de votre souris sur le volume sélectionné et cliquez ensuite sur **Convertir en dynamique** dans le menu contextuel. Vous recevrez un avertissement final concernant le disque basique à convertir en disque dynamique.
- 3. Si vous cliquez sur **OK** dans cette fenêtre d'avertissement, la conversion sera effectuée immédiatement et si nécessaire, votre machine sera redémarrée.

*Veuillez noter : un disque dynamique occupe le dernier mégaoctet d'un disque physique pour stocker la base de données, y compris la description en quatre niveaux (Volume-Composant-Partition-Disque) pour chaque volume dynamique. Si pendant la conversion en dynamique il apparaît que le disque basique est plein et que la taille de ses volumes ne peut pas être réduite automatiquement, l'opération de conversion de disque basique en dynamique échouera.*

Si vous décidez de reconvertir vos disques dynamiques en disques basiques, si par exemple, vous voulez utiliser sur votre machine un SE qui ne prend pas en charge les disques dynamiques, vous pouvez convertir vos disques en utilisant les mêmes options du menu, l'opération sera maintenant appelée **Convertir en basique**.

## **Conversion de disque système**

Acronis Disk Director Lite ne nécessite pas de redémarrage du système d'exploitation après une conversion de disque basique en dynamique, si :

- 1. Il y a un seul système d'exploitation Windows 2008/Vista installé sur le disque.
- 2. La machine utilise ce système d'exploitation.

*La conversion de disque basique en dynamique, contenant des volumes système prend un certain temps, et toute coupure d'électricité, extinction non-intentionnelle de la machine ou appui accidentel sur le bouton Reset pendant la procédure pourrait se traduire par l'impossibilité de redémarrer.*

<span id="page-208-0"></span>Par rapport au Gestionnaire de Disque Windows, le programme permet qu'un redémarrage à partir d'un **système d'exploitation hors ligne** sur le disque soit possible après l'opération.

## **Conversion de disque : dynamique en basique**

Il se peut que vous vouliez reconvertir des disques dynamiques en disques basiques, par exemple, si vous voulez utiliser sur votre machine un SE ne prenant pas en charge les disques dynamiques.

#### *Si vous avez besoin de convertir un disque dynamique en basique :*

- 1. Sélectionnez le disque dynamique à convertir en basique.
- 2. Cliquez avec le bouton droit de votre souris sur le volume sélectionné et cliquez ensuite sur **Convertir en basique** dans le menu contextuel. Vous recevrez un avertissement final concernant le disque dynamique à convertir en disque basique.

Les changements qui vont être faits sur votre système vous seront expliqués une fois que le disque choisi sera converti de dynamique en basique. Par exemple, si une telle conversion empêche le système d'accéder au disque, le système d'exploitation arrêtera de se charger après une telle conversion ou bien si le disque que vous voulez convertir en basique contient des volumes des types qui ne sont pris en charge que par les disques dynamiques (tous les types de volumes à part les volumes Simples), vous recevrez alors un avertissement concernant les dommages possibles pour les données impliquées dans la conversion.

*Veuillez noter que cette opération n'est pas disponible pour un disque dynamique contenant des volumes fractionnés, pistés ou RAID-5.*

3. Si vous cliquez sur **OK** dans la fenêtre d'avertissement, la conversion sera effectuée immédiatement.

Après la conversion, les 8 derniers Mo de l'espace disque seront réservés pour la conversion ultérieure du disque de basique en dynamique.

Dans certains cas, l'espace non alloué possible et la taille maximale de volume proposée peuvent être différents (par exemple quand la taille d'un des miroirs établit la taille de l'autre miroir, ou quand les 8 derniers Mo d'espace disque sont réservés pour la conversion ultérieure du disque de basique en dynamique).

## **Conversion de disque système**

Acronis Disk Director Lite ne nécessite pas de redémarrage du système d'exploitation après une conversion de disque dynamique à basique, si :

- 1. Il y a un seul système d'exploitation Windows 2008/Vista installé sur le disque.
- 2. La machine utilise ce système d'exploitation.

*La conversion de disque dynamique en basique, contenant des volumes système, prend un certain temps, et toute coupure d'électricité, extinction non-intentionnelle de la machine ou appui accidentel sur le bouton Reset pendant la procédure pourrait se traduire par une impossibilité de redémarrer.*

Par rapport au Gestionnaire de Disque Windows, le programme assure :

- la conversion sécurisée d'un disque dynamique en basique quand il contient des volumes **avec des données** pour les volumes simples et miroirs
- dans les systèmes à amorce multiple, l'amorçabilité d'un système qui était **hors ligne** pendant l'opération

## <span id="page-209-0"></span>**Modification de l'état du disque**

La modification de l'état d'un disque est possible sous Windows Vista SP1, Windows Server 2008 et Windows 7, et s'applique à la structure actuelle du disque (p. [202\)](#page-201-0).

L'un des états de disque suivants apparaît toujours dans la représentation graphique du disque, en regard du nom du disque :

**En ligne**

L'état « En ligne » signifie que le disque est accessible en mode lecture-écriture. Il s'agit de l'état normal du disque. Si vous souhaitez qu'un disque soit accessible en mode lecture seule, sélectionnez ce disque, puis faites passer son état à « Hors ligne » en sélectionnant **Changer l'état du disque sur Hors ligne** dans le menu **Opérations**.

**Hors ligne** 

L'état « Hors ligne » signifie que le disque est accessible en mode lecture seule. Pour ramener le disque hors ligne sélectionné à l'état En ligne, sélectionnez **Changer l'état du disque sur En ligne** dans le menu **Opérations**.

Si le disque est en état hors ligne et que le nom du disque est **Manquant**, cela signifie que le disque ne peut pas être localisé ou identifié par le système d'exploitation. Il se peut qu'il soit corrompu, déconnecté ou éteint. Pour plus d'informations sur la manière de ramener un disque hors ligne et manquant à l'état en ligne, consultez l'article suivant, dans la Base de connaissances Microsoft : [http://technet.microsoft.com/fr-fr/library/cc732026%28WS.10%29.aspx.](http://technet.microsoft.com/fr-fr/library/cc732026%28WS.10%29.aspx)

# **6.11.6 Opérations sur les volumes**

Acronis Disk Director Lite inclut les opérations suivantes pouvant être exécutées sur des volumes :

- Créer un Volume (p[. 210\)](#page-209-0) Crée un nouveau volume avec l'aide de l'Assistant Créer un Volume.
- Supprimer le Volume (p. [214\)](#page-213-0) Supprime le volume sélectionné.
- Activer (p. [215\)](#page-214-0) Active le volume sélectionné de façon à ce que la machine puisse démarrer avec le SE qui y est installé.
- Modifier la Lettre (p. [215\)](#page-214-0) Modifie la lettre du volume sélectionné
- Modifier le Label (p. [216\)](#page-215-0) Modifie le label du volume sélectionné
- Formater le Volume (p. [216\)](#page-215-0) Formate un volume en lui fournissant le système de fichiers nécessaire

La version complète de Acronis Disk Director fournira plus d'outils et d'utilitaires pour travailler avec les volumes.

*Acronis Disk Director Lite doit obtenir un accès exclusif au volume cible. Cela signifie qu'aucun autre utilitaire de gestion de disque (tel que l'utilitaire de Gestion de Disque Windows) ne peut y accéder à ce moment. Si vous recevez un message indiquant que le volume ne peut pas être bloqué, fermez les applications de gestion de disque qui utilisent ce volume et redémarrez. Si vous ne pouvez pas déterminer quelles applications utilisent le volume, fermez-les toutes.*

## **Création d'un volume**

Il se peut que vous ayez besoin d'un nouveau volume pour :

- Récupérer une copie de sauvegarde enregistrée précédemment dans la configuration "exactement en l'état" ;
- Stocker les collections de fichiers similaires séparément par exemple, une collection MP3 ou des fichiers vidéo sur un volume séparé ;
- Stocker les sauvegardes (images) d'autres volumes/disques sur un volume spécial ;
- Installer un nouveau système d'exploitation (ou fichier d'échange) sur un nouveau volume ;
- Ajouter du nouveau matériel sur une machine.

Dans Acronis Disk Director Lite, l'outil pour la création de volume est l'**Assistant Créer un Volume**.

# Types de volumes dynamiques

#### **Volume simple**

Un volume créé à partir d'espace libre sur un seul disque physique. Il peut se composer en une région sur le disque ou en plusieurs régions, virtuellement unies par le Gestionnaire de Disques Logiques (Logical Disk Manager - LDM). Il n'apporte aucune fiabilité supplémentaire, pas d'augmentation de vitesse ni de taille supplémentaire.

#### **Volume fractionné**

Un volume créé à partir d'espaces disque libres virtuellement liés ensemble par le LDM de plusieurs disques physiques. Jusqu'à 32 disques peuvent être inclus dans un volume, surpassant ainsi les limites de taille du matériel, mais si l'un des disques tombe en panne, toutes les données seront perdues et aucune partie d'un volume fractionné ne peut être retirée sans détruire le volume entier. Donc un volume fractionné ne fournit aucune fiabilité supplémentaire ni un meilleur ratio E/S.

#### **Volume pisté**

Un volume, parfois également appelé RAID 0, composé de pistes de données égales, écrites à travers chaque disque du volume, ce qui signifie que pour créer un volume pisté, un utilisateur aura besoin de deux disques dynamiques ou plus. Les disques dans un volume pisté n'ont pas à être identiques, mais il doit y avoir de l'espace non utilisé sur chaque disque que vous voulez inclure dans le volume et la taille du volume dépendra de la taille de l'espace le plus petit. L'accès aux données sur un volume pisté est généralement plus rapide que l'accès aux mêmes données sur un seul disque physique car le ratio E/S est étalé sur plusieurs disques.

Les volumes pistés sont créés pour améliorer les performances, et non pas pour une meilleure fiabilité - ils ne contiennent pas d'informations répétitives.

#### **Volume miroir**

Un volume insensible aux défaillances, parfois également appelé RAID 1, dont les données sont copiées sur deux disques physiques identiques. Toutes les données sur un disque sont copiées sur un autre disque pour fournir une répétition des données. Presque tous les volumes peuvent être miroirs, y compris les volumes système et de démarrage, et si l'un des disques tombe en panne, les données peuvent être retrouvées sur le disque restant. Malheureusement, les limites du matériel en termes de taille et de performance sont encore plus rigoureuses avec l'utilisation de volumes miroirs.

#### **Volume pisté miroir**

Un volume insensible aux défaillances, parfois également appelé RAID 1+0, combinant l'avantage de la grande vitesse E/S de la structure pistée et de la répétition du type miroir. L'inconvénient évident reste inhérent à l'architecture miroir - un faible ratio de la taille de disque-à-volume.

#### **RAID-5**

Un volume insensible aux défaillances dont les données sont pistées à travers une grappe de trois disques ou plus. Les disques n'ont pas besoin d'être identiques, mais il doit y avoir des blocs d'espace disponible de même taille sur chaque disque dans le volume. La parité (une valeur calculée qui peut être utilisée pour reconstruire des données après une défaillance) est aussi <span id="page-211-0"></span>pistée à travers la grappe de disques. Et elle est toujours stockée sur un disque différent de celui sur lequel se trouvent les données elles-mêmes. Si un disque physique tombe en panne, la portion du volume RAID-5 qui se trouvait sur ce disque en panne peut être recréée à partir des données restantes et de la parité. Un volume RAID-5 apporte une fiabilité et est capable de surpasser les limites en termes de taille de disque avec un meilleur ratio de taille de disque-àvolume que le miroir.

# Assistant créer un volume

L'assistant **Créer un volume** vous permet de créer tout type de volume (y compris système et actif), de sélectionner un système de fichiers, un label, d'attribuer une lettre, et il fournit également d'autres fonctions de gestion de disque.

Ses écrans vous permettront de saisir les paramètres de l'opération. Avancez étape par étape et revenez à n'importe quelle étape si nécessaire pour modifier des options sélectionnées précédemment. Pour vous aider dans vos choix, chaque paramètre est accompagné d'instructions détaillées.

#### **Si vous voulez créer un volume** :

Lancez l'assistant **Créer un volume** en sélectionnant **Créer un volume** sur la barre **Assistants**, ou cliquez sur le bouton droit de votre souris sur tout espace non alloué et sélectionnez **Créer un volume** dans le menu contextuel apparaissant.

# Sélectionner le type de volume en cours de création

A la première étape vous devez indiquer le type de volume que vous voulez créer. Les types de volume suivants sont disponibles :

- **Basique**
- Simple/Fractionné
- **Pisté**
- **Miroir**
- **RAID-5**

Vous obtiendrez une brève description de tous les types de volume pour une meilleure compréhension des avantages et limites de chaque architecture de volume possible.

*Si le système d'exploitation actuel, installé sur cette machine, ne ne prend pas en charge le type de volume sélectionné, vous recevrez l'avertissement approprié. Dans ce cas le bouton Suivant sera désactivé et vous devrez sélectionner un autre type de volume pour continuer la création du nouveau volume.*

Après avoir cliqué sur le bouton **Suivant**, vous passerez à la page suivante de l'assistant : Sélectionner les disques de destination (p. [212\)](#page-211-0).

# Sélectionner les disques de destination.

La page suivante de l'assistant vous invitera à choisir les disques dont l'espace sera utilisé pour la création du volume.

#### **Pour créer un volume basique :**

<span id="page-212-0"></span> Sélectionnez le disque de destination et indiquez sur quel espace non-alloué le volume sera créé.

#### **Pour créer un volume simple/fractionné :**

Sélectionnez un ou plusieurs disques de destination sur lesquels le volume sera créé.

#### **Pour créer un volume miroir :**

Sélectionnez deux disques de destination sur lesquels le volume sera créé.

#### **Pour créer un volume pisté :**

Sélectionnez deux ou plusieurs disques de destination sur lesquels le volume sera créé.

#### **Pour créer un volume RAID-5 :**

Sélectionnez trois disques de destination sur lesquels le volume sera créé.

Après le choix des disques, l'assistant calculera la taille maximale du volume obtenu, en fonction de la taille de l'espace non alloué sur les disques que vous avez choisi et des besoins du type de volume que vous avez sélectionné précédemment.

Si vous créez un volume **dynamique** et sélectionnez un ou plusieurs disques **basiques**, en tant que destination, vous recevrez un avertissement vous indiquant que le disque sélectionné sera converti automatiquement en disque dynamique.

Si besoin, vous serez invité à ajouter à votre sélection le nombre de disques nécessaires, en fonction du type choisi pour le futur volume.

Si vous cliquez sur le bouton **Retour**, vous retournerez à la page précédente : Sélectionner le type devolume en cours de création (p. [212\)](#page-211-0)

Si vous cliquez sur le bouton **Suivant**, vous passerez à la page suivante : Définir la taille du volume (p. [213\)](#page-212-0).

# Définir la taille du volume

Sur la troisième page de l'assistant, vous pourrez définir la taille de votre futur volume, en fonction des sélections faites précédemment. Pour choisir la taille nécessaire entre les valeurs minimale et maximale, utilisez le curseur ou saisissez les valeurs nécessaires dans la fenêtre spéciale entre les valeurs minimale et maximale ou cliquez sur la poignée, maintenez et déplacez les bords de l'image du disque avec le curseur.

La valeur maximale inclut généralement l'espace non alloué le plus grand possible. Mais dans certains cas l'espace non alloué possible et la taille maximale de volume proposée peuvent différer (par exemple quand la taille d'un des miroirs établit la taille de l'autre miroir, ou quand les 8 derniers Mo d'espace disque sont réservés pour la conversion ultérieure du disque de basique en dynamique).

Pour les volumes basiques, si de l'espace non alloué reste sur le disque, vous serez également en mesure de choisir la position du nouveau volume sur le disque.

Si vous cliquez sur le bouton **Retour**, vous retournerez à la page précédente : Sélectionner les disques de destination (p. [212\)](#page-211-0).

Si vous cliquez sur le bouton **Suivant**, vous passerez à la page suivante : Configurer les options du volume (p. [214\)](#page-213-0).

# <span id="page-213-0"></span>Configurer les options du volume

Sur la page suivante de l'assistant, vous pouvez attribuer une **Lettre** au volume (par défaut - la première lettre libre de l'alphabet) et, en option, un **Label** (par défaut – aucun). Vous spécifierez ici aussi le **Système de fichiers** et la **Taille du Cluster**.

L'assistant vous invitera à choisir l'un des systèmes de fichiers Windows : FAT16 (désactivé si la taille du volume a été définie à plus de 2 Go), FAT32 (désactivé si la taille du volume a été définie à plus de 2 To), NTFS, ou à laisser le volume **Non formaté**.

En définissant la taille de cluster vous pouvez choisir n'importe quel nombre compris dans le total pré-défini pour chaque système de fichiers. Veuillez noter que le programme suggère la meilleure taille de cluster pour le volume avec le système de fichiers choisi.

Si vous créez un volume basique, pouvant être converti en volume système, cette page sera différente, vous donnant l'opportunité de sélectionner le **Type** de volume — **Primaire** (**Actif Primaire**) ou **Logique**.

Généralement, **Primaire** est sélectionné pour installer un système d'exploitation sur un volume. Sélectionnez la valeur **Actif** (par défaut) si vous voulez installer un système d'exploitation sur ce volume et qu'il soit lancé au démarrage de la machine. Si le bouton **Primaire** n'est pas sélectionné, l'option **Actif** sera désactivée. Si le volume est prévu pour le stockage de données, sélectionnez **Logique**.

*Un disque basique peut contenir jusqu'à quatre volumes primaires. S'ils existent déjà, le disque devra être converti en dynamique, sinon les options Actif et Primaire seront désactivées et vous ne pourrez sélectionner que le type de volume Logique. Le message d'avertissement vous informera qu'un SE installé sur ce volume ne sera pas amorçable.*

*Lorsque vous configurez un nouveau label de volume, si vous utilisez des caractères qui ne sont pas pris en charge par le système d'exploitation actuellement installé, vous obtiendrez l'avertissement approprié et le bouton Suivant sera désactivé. Vous devrez modifier le label pour continuer la création du nouveau volume.*

Si vous cliquez sur le bouton **Retour**, vous retournerez à la page précédente : Définir la taille du volume (p. [213\)](#page-212-0).

Si vous cliquez sur le bouton **Terminer**, vous achèverez la planification de l'opération.

Pour effectuer l'opération planifiée, cliquez sur **Valider** dans la barre d'outils et cliquez ensuite sur **Poursuivre** dans la fenêtre **Opérations en Attente .**

*Si vous définissez une taille de cluster de 64K pour FAT16/FAT32 ou une taille de cluster de 8 Ko - 64 Ko pour NTFS, Windows peut monter le volume, mais certains programmes (par exemple les programmes d'installation) peuvent calculer son espace disque incorrectement.*

## **Supprimer le volume**

*Cette version de Acronis Disk Director Lite a des fonctionnalités réduites car il s'agit avant tout d'un outil pour la préparation des systèmes sans système d'exploitation de base pour la restauration d'images de volume enregistrées précédemment. Les fonctionnalités de redimensionnement des volumes existants et de création de nouveaux volumes, en utilisant l'espace libre des volumes existants, e*xistent dans la version complète du logiciel*, donc avec cette version, supprimer un volume existant peut parfois être la seule façon de libérer de l'espace disque nécessaire sans changer la configuration de disque existante.*

<span id="page-214-0"></span>Une fois qu'un volume est supprimé, son espace est ajouté à l'espace disque non alloué. Il peut être utilisé pour la création d'un nouveau volume ou pour modifier le type d'un autre volume.

#### *Si vous devez supprimer un volume :*

- 1. Sélectionnez un disque dur et un volume à supprimer.
- 2. Sélectionnez **Supprimer le volume** ou un élément similaire dans la liste de la barre latérale **Opérations**, ou cliquez sur l'icône **Supprimer le volume sélectionné** dans la barre d'outils.

Si le volume contient des données, vous serez averti que toutes les informations sur ce volume seront complètement perdues.

En cliquant sur **OK** dans la fenêtre **Supprimer le volume**, vous ajouterez l'opération de suppression de volume à la liste des opérations en attente.

(Pour terminer l'opération ajoutée, vous devrez la valider (p. [217\)](#page-216-0). Quitter le programme sans valider les opérations en attente les annulera.)

## **Activer un volume**

Si vous avez plusieurs volumes primaires, vous devez spécifier celui qui sera le volume de démarrage. Pour cela, vous pouvez activer un volume. Un disque ne peut contenir qu'un seul volume actif, donc si vous activez un volume, le volume qui était actif précédemment sera automatiquement désactivé.

#### *Si vous devez activer un volume :*

- 1. Sélectionnez un volume primaire que vous voulez activer sur un disque MBR basique.
- 2. Cliquez avec le bouton droit de votre souris sur le volume sélectionné et cliquez ensuite sur **Marquer comme actif** dans le menu contextuel.

S'il n'y pas d'autre volume actif dans le système, l'opération d'activation du volume sera ajoutée à la liste d'opérations en attente.

*Veuillez noter qu'en raison de l'activation du nouveau volume, la lettre du précédent volume actif peut être modifiée et certains des programmes installés peuvent arrêter de fonctionner.*

3. Si un autre volume actif est présent dans le système, vous serez averti que le précédent volume actif devra tout d'abord être mis en état passif. En cliquant sur **OK** dans la fenêtre **Avertissement**, vous ajouterez l'opération d'activation de volume à la liste des opérations en attente.

*Veuillez noter : même si vous avez le système d'exploitation sur le nouveau volume actif, dans certains cas, la machine ne pourra pas démarrer à partir de ce volume. Vous devrez d'abord confirmer votre décision d'activer le nouveau volume.*

(Pour terminer l'opération ajoutée, vous devrez la valider (p. [217\)](#page-216-0). Quitter le programme sans valider les opérations en attente les annulera.)

La nouvelle structure de volumes sera immédiatement représentée graphiquement dans la vue **Gestion de disque**.

#### **Modifier la lettre d'un volume**

Les systèmes d'exploitation Windows attribuent des lettres (C:, D:, etc.) aux volumes de disques durs au démarrage. Ces lettres sont utilisées par les applications et les systèmes d'exploitation pour localiser les fichiers et les dossiers au sein de ces volumes.

Connecter un disque supplémentaire, de même que créer ou supprimer un volume sur des disques existants, peut modifier la configuration de votre système. Par conséquent, certaines applications peuvent ne plus fonctionner normalement, ou des fichiers utilisateur peuvent ne pas être

<span id="page-215-0"></span>automatiquement trouvés et ouverts. Pour empêcher ceci, vous pouvez changer manuellement les lettres automatiquement attribuées aux volumes par le système d'exploitation.

#### *Si vous devez modifier une lettre attribuées à un volume par le système d'exploitation :*

- 1. Sélectionnez un volume dont vous voulez modifier la lettre.
- 2. Cliquez avec le bouton droit de votre souris sur le volume sélectionné et cliquez ensuite sur **Modifier la lettre** dans le menu contextuel.
- 3. Sélectionnez une nouvelle lettre dans la fenêtre **Modifier la Lettre**.
- 4. En cliquant sur **OK** dans la fenêtre **Modifier la Lettre**, vous ajouterez l'opération d'attribution de lettre à la liste des opérations en attente.

(Pour terminer l'opération ajoutée, vous devrez la valider (p. [217\)](#page-216-0). Quitter le programme sans valider les opérations en attente les annulera.)

La nouvelle structure de volumes sera immédiatement représentée graphiquement dans la vue **Gestion de disque**.

## **Modifier le label d'un volume**

Le label d'un volume est un attribut optionnel. Il s'agit d'un nom attribué à un volume pour faciliter sa reconnaissance. Par exemple, un volume pourrait être appelé SYSTEME — un volume avec un système d'exploitation, ou PROGRAMME — un volume d'applications, DONNEES — un volume de données, etc., mais cela ne signifie pas que seul le type de données indiqué par le label est stocké dans un tel volume.

Dans Windows, les labels de volumes sont affichés dans l'arborescence de disques et de dossiers de l'Explorateur : LABEL1(C:), LABEL2(D:), LABEL3(E:), etc. LABEL1, LABEL2 et LABEL3 sont des labels de volumes. Un label de volume est affiché dans toutes les boîtes de dialogue d'applications pour l'ouverture et la fermeture de fichiers.

#### *Si vous devez modifier le label d'un volume :*

- 1. Cliquez sur le bouton droit de votre souris sur le volume sélectionné et cliquez ensuite sur **Modifier le label**.
- 2. Saisissez un nouveau label dans le champ de saisie de la fenêtre **Modifier le label** .
- 3. En cliquant sur **OK** dans la fenêtre **Modifier le label**, vous ajouterez l'opération de modification de label à la liste des opérations en attente.

*Lorsque vous configurez un nouveau label de volume, si vous utilisez des caractères qui ne sont pas pris en charge par le système d'exploitation actuellement installé, vous obtiendrez l'avertissement approprié et le bouton OK sera désactivé. Vous ne devrez utiliser que des caractères pris en charge pour procéder à la modification du label du volume.*

(Pour terminer l'opération ajoutée, vous devrez la valider (p. [217\)](#page-216-0). Quitter le programme sans valider les opérations en attente les annulera.)

Le nouveau label sera immédiatement graphiquement représenté dans la vue **Gestion de disque** de la console.

## **Formater le volume**

Il se peut que vous vouliez formater un volume si vous voulez modifier son système de fichiers :

- pour économiser de l'espace supplémentaire qui est en train d'être perdu en raison de la taille du cluster sur les systèmes de fichiers FAT16 ou FAT32
- en tant que manière rapide et plus ou moins fiable de détruire des données restantes dans ce volume
#### <span id="page-216-0"></span>*Si vous voulez formater un volume :*

- 1. Sélectionnez un volume à formater.
- 2. Cliquez avec le bouton droit de votre souris sur le volume sélectionné et cliquez ensuite sur **Formater** dans le menu contextuel.

Vous serez transféré vers la fenêtre **Formater le Volume**, où vous pourrez configurer les options du nouveau système de fichiers. Vous pouvez choisir l'un des systèmes de fichiers Windows : FAT16 (désactivé si la taille du volume est supérieure à 2 Go), FAT32 (désactivé si la taille du volume est supérieure à 2 To) ou NTFS.

Dans la fenêtre de texte vous serez en mesure de saisir le label du volume, si nécessaire : par défaut cette fenêtre est vide.

En définissant la taille de cluster vous pouvez choisir n'importe quel nombre compris dans le total pré-défini pour chaque système de fichiers. Veuillez noter que le programme suggère la meilleure taille de cluster pour le volume avec le système de fichiers choisi.

3. Si vous cliquez sur **OK** pour procéder à l'opération **Formater le Volume**, vous ajouterez l'opération de formatage de volume à la liste des opérations en attente.

(Pour terminer l'opération ajoutée, vous devrez la valider (p. [217\)](#page-216-0). Quitter le programme sans valider les opérations en attente les annulera.)

La nouvelle structure de volumes sera représentée graphiquement dans la vue **Gestion de disque**.

*Si vous définissez une taille de cluster de 64 K pour FAT16/FAT32 ou une taille de cluster de 8 Ko - 64 Ko pour NTFS, Windows peut monter le volume, mais certains programmes (par exemple les programmes d'installation) peuvent calculer son espace disque incorrectement.*

## **6.11.7 Opérations en attente**

Toutes les opérations qui ont été préparées par l'utilisateur, en mode manuel ou à l'aide d'un assistant, sont considérées comme étant en attente jusqu'à ce que l'utilisateur envoie la commande spécifique pour que les modifications soient effectuées de façon permanente. Jusque-là, Acronis Disk Director Lite affichera simplement la structure du nouveau volume obtenue à partir des opérations planifiées pour exécution sur les disques et les volumes. Cette approche vous permet de contrôler toutes les opérations planifiées, de vérifier les modifications prévues, et, si nécessaire, d'annuler les opérations avant qu'elles ne soient exécutées.

Pour vous empêcher d'exécuter des modifications non intentionnelles sur votre disque, le programme affichera d'abord la liste de toutes les opérations en attente.

La vue **Gestion de disque** contient la barre d'outils avec les icônes pour exécuter les actions **Annuler**, **Rétablir** et **Valider** prévues pour les opérations en attente. Ces actions peuvent également être exécutées à partir du menu **Gestion de disque** de la console.

Toutes les opérations planifiées sont ajoutées à la liste des opérations en attente.

L'action **Annuler** vous permet d'annuler la dernière opération de la liste. Quand la liste n'est pas vide, cette action est disponible.

L'action **Rétablir** vous permet de rétablir la dernière opération en attente qui a été annulée.

L'action **Valider** vous transfère vers la fenêtre **Opérations en Attente**, sur laquelle s'affichera la liste des opérations en attente. Cliquer sur **Poursuivre**lancera leur exécution. Vous ne serez plus en mesure d'annuler aucune action ou opération après avoir choisi l'opération **Poursuivre**. Vous pouvez

également annuler la validation en cliquant sur **Annuler**. Aucune modification ne sera alors faite à la liste des opérations en attente.

Quitter Acronis Disk Director Lite sans valider les opérations en attente les annulera, donc si vous essayez de quitter la **Gestion de disque** sans valider les opérations en attente, vous recevrez l'avertissement approprié.

## **6.12 Collecte des informations système**

L'outil de collecte des informations système rassemble les informations relatives à la machine à laquelle la console d'administration est connectée, et les enregistre dans un fichier. Vous pouvez fournir ce fichier lorsque vous contactez le support technique Acronis.

Cette option est disponible sous le support de démarrage et pour les machines sur lesquelles l'Agent Windows, l'Agent Linux ou le serveur de gestion Acronis Backup & Recovery 10 est installé.

#### *Pour collecter les informations système*

- 1. Dans la console d'administration, sélectionnez dans le menu supérieur **Aide** > **Collecter les informations système de** « nom de la machine ».
- 2. Spécifiez l'emplacement d'enregistrement du fichier contenant les informations système.

# **7 Lexique**

# <span id="page-218-3"></span>**A**

## Acronis Active Restore

Technologie propriétaire Acronis qui rend un système opérationnel immédiatement après le démarrage de la restauration du système. Le système démarre à partir de la sauvegarde (p. [230\)](#page-229-0) et la machine devient opérationnelle et prête à fournir les services nécessaires. Les données requises pour satisfaire les demandes entrantes sont restaurées avec la priorité la plus élevée ; toutes les autres restaurations sont effectuées en arrière-plan. Limites :

- la sauvegarde doit être située sur le lecteur local (tout dispositif disponible sur le BIOS excepté pour le démarrage du réseau)
- <span id="page-218-2"></span>ne fonctionne pas avec des images Linux.

## Acronis Secure Zone

Volume sécurisé permettant de stocker des archives (p. [220\)](#page-219-0) de sauvegarde dans une machine gérée (p. [226\)](#page-225-0). Avantages :

- permet de restaurer un disque sur le disque où se trouve la sauvegarde du disque
- offre une méthode économique et pratique pour protéger les données de tout dysfonctionnement logiciel, attaque de virus, erreur de l'opérateur
- élimine le besoin d'un support séparé ou d'une connexion réseau pour sauvegarder ou restaurer les données. Cela est particulièrement utile pour les utilisateurs en déplacement
- peut servir d'emplacement principal pour une sauvegarde à double destination.

Limites : Acronis Secure Zone ne peut pas être organisée sur un disque dynamique (p. [222\)](#page-221-0) ou un disque utilisant le style de partitionnement GPT.

<span id="page-218-1"></span>Acronis Secure Zone est considérée comme un emplacement de stockage personnel (p. [221\)](#page-220-0).

## Acronis Startup Recovery Manager (ASRM)

Un agent de démarrage (p. [220\)](#page-219-1) modifié, situé sur le disque système et configuré pour démarrer au moment du démarrage du système en appuyant sur la touche F11. Acronis Startup Recovery Manager évite qu'un support de secours ou une connexion réseau ne doivent être utilisés pour lancer l'utilitaire de démarrage de secours.

Acronis Startup Recovery Manager est particulièrement utile pour les utilisateurs mobiles. Si un échec se produit, l'utilisateur redémarre la machine, presse F11 quand l'invitation "Presser F11 pour Acronis Startup Recovery Manager…" s'affiche et effectue une restauration de données de la même façon que pour un support bootable ordinaire.

<span id="page-218-0"></span>Limites : nécessite la réactivation des chargeurs autres que les chargeurs Windows et GRUB.

## Agent (Agent Acronis Backup & Recovery 10)

Application qui effectue la sauvegarde et la restauration de données et permet d'autres opérations de gestion sur la machine (p. [226\)](#page-225-1), telles que la gestion des tâches et les opérations avec les disques durs.

Le type de données qui peut être sauvegardé dépend du type d'agent. Acronis Backup & Recovery 10 comprend les agents permettant de sauvegarder des disques et des fichiers ainsi que les agents permettant de sauvegarder des machines virtuelles se trouvant sur des serveurs de virtualisation.

## <span id="page-219-1"></span>Agent amorçable

Utilitaire de démarrage de secours qui comprend la plupart des fonctionnalités de l'agent Acronis Backup & Recovery 10 (p. [219\)](#page-218-0). L'agent amorçable s'appuie sur le noyau Linux. Une machine (p. [226\)](#page-225-1) peut être démarrée par le biais d'un agent amorçable à l'aide soit d'un support amorçable (p. [231\)](#page-230-0) soit de Acronis PXE Server. Les opérations peuvent être configurées et contrôlées soit localement à travers l'interface utilisateur graphique soit à distance à l'aide de la console (p. [222\)](#page-221-1).

## <span id="page-219-0"></span>**Archive**

Voir Archive de sauvegarde (p. [220\)](#page-219-2).

## <span id="page-219-3"></span>Archive chiffrée

Archive de sauvegarde (p. [220\)](#page-219-2) chiffrée conformément au Standard de chiffrement avancé (AES). Lorsque l'option de chiffrement et un mot de passe pour l'archive sont définis dans les options de sauvegarde (p. [228\)](#page-227-0), chaque sauvegarde appartenant à l'archive est chiffrée par l'agent (p. [219\)](#page-218-0) avant d'enregistrer la sauvegarde sur son lieu de destination.

L'algorithme de chiffrement AES fonctionne en mode Enchaînement des blocs (CBC) et utilise une clé générée de manière aléatoire avec une taille définie par l'utilisateur de 128, 192 ou 256 bits. La clé de chiffrement est ensuite chiffrée avec AES-256 en utilisant un hachage SHA-256 du mot de passe en tant que clé. Le mot de passe lui-même n'est stocké nulle part sur le disque ou dans le fichier de sauvegarde ; le hachage du mot de passe est utilisé à des fins de vérification. Avec cette sécurité à deux niveaux, les données de sauvegarde sont protégées de tout accès non autorisé, mais il n'est pas possible de récupérer un mot de passe perdu.

## <span id="page-219-2"></span>Archive de sauvegarde (Archive)

Ensemble de sauvegardes (p. [230\)](#page-229-1) créées et gérées par un plan de sauvegarde (p. [228\)](#page-227-1). Une archive peut contenir plusieurs sauvegardes complètes (p. [230\)](#page-229-2) ainsi que des sauvegardes incrémentielles (p. [231\)](#page-230-1) et différentielles (p. [231\)](#page-230-2). Des sauvegardes appartenant à la même archive sont toujours stockées dans le même emplacement. Plusieurs plans de sauvegarde peuvent sauvegarder la même source vers la même archive, mais la règle habituelle est « un plan – une archive ».

Les sauvegardes dans une archive sont entièrement gérées par le plan de sauvegarde. Les opérations manuelles avec les archives (validation (p. [233\)](#page-232-0), affichage du contenu, montage et suppression de sauvegardes) doivent être effectuées à l'aide de Acronis Backup & Recovery 10. Ne modifiez pas vos archives à l'aide d'outils autres que ceux d'Acronis, tels que Windows Explorer ou des gestionnaires de fichiers tiers.

# <span id="page-219-4"></span>**C**

## Coffre-fort

Emplacement de stockage des archives de sauvegarde (p. [220\)](#page-219-2). Un coffre-fort peut être organisé sur un lecteur local ou en réseau ou sur un support amovible, tel qu'un lecteur USB externe. Il n'existe pas de paramètres permettant de limiter la taille d'un coffre-fort ou le nombre de sauvegardes dans un coffre-fort. Vous pouvez limiter la taille de chaque archive à l'aide du nettoyage (p. [227\)](#page-226-0), mais la taille totale des archives stockées dans le coffre-fort est limitée par la taille de stockage uniquement.

## <span id="page-220-2"></span>Coffre-fort centralisé

Emplacement sur le réseau alloué par l'administrateur du serveur de gestion (p. [231\)](#page-230-3) afin de servir de stockage pour les archives de sauvegarde (p. [220\)](#page-219-2). Un coffre-fort centralisé peut être géré par un nœud de stockage (p. [228\)](#page-227-2) ou ne pas être géré. La taille et le nombre total d'archives stockées dans un coffre-fort centralisé sont limités par la taille du stockage uniquement.

Dès que l'administrateur du serveur de gestion crée un coffre-fort centralisé, le nom du coffre-fort ainsi que le chemin d'accès à celui-ci sont distribués à toutes les machines enregistrées (p. [226\)](#page-225-2) sur le serveur. Le raccourci vers le coffre-fort apparaît sur les machines dans la Liste des coffres-forts centralisés. Tout plan de sauvegarde (p. [228\)](#page-227-1) existant sur les machines, y compris les plans locaux, peut utiliser le coffre-fort centralisé.

Sur une machine qui n'est pas enregistrée sur le serveur de gestion, un utilisateur ayant le droit d'effectuer des sauvegardes sur le coffre-fort centralisé peut le faire en spécifiant le chemin d'accès complet au coffre-fort. Si le coffre-fort est géré, les archives de l'utilisateur seront gérées par le nœud de stockage tout comme d'autres archives stockées dans le coffre-fort.

## <span id="page-220-4"></span>Coffre-fort chiffré

Coffre-fort géré (p. [221\)](#page-220-1) sur lequel tout ce qui est écrit est chiffré et tout ce qui est lu est déchiffré de manière transparente par le nœud de stockage (p. [228\)](#page-227-2), à l'aide d'une clé de chiffrement spécifique au coffre-fort, stockée sur le nœud. Si le support de stockage est dérobé ou si une personne non autorisée y accède avec des intentions malveillantes, elle ne pourra pas déchiffre le contenu du coffre-fort sans accès au nœud de stockage. Des archives chiffrées (p. [220\)](#page-219-3) seront chiffrées par-dessus le chiffrement effectué par l'agent (p. [219\)](#page-218-0).

## <span id="page-220-1"></span>Coffre-fort géré

Coffre-fort centralisé (p. [221\)](#page-220-2) géré par un nœud de stockage (p. [228\)](#page-227-2). Il est possible d'accéder aux archives (p[. 220\)](#page-219-2) dans un coffre-fort géré, de la façon suivante :

```
bsp://adresse_noeud/nom_coffre_fort/nom_archive/
```
Physiquement, des coffres-forts gérés peuvent se trouver sur un réseau partagé, SAN, NAS, sur un disque dur local du nœud de stockage ou sur une bibliothèque de bandes attachée localement au nœud de stockage. Le nœud de stockage effectue un nettoyage côté nœud de stockage (p. [227\)](#page-226-1) et une validation côté nœud de stockage (p. [233\)](#page-232-1) pour chaque archive stockée dans le coffre-fort géré. Un administrateur peut spécifier des opérations supplémentaires que le nœud de stockage effectuera (déduplication (p. [222\)](#page-221-2), chiffrement).

Toute coffre-fort géré est autonome, c'est-à-dire qu'il contient toutes les métadonnées dont le nœud de stockage a besoin pour gérer le coffre-fort. Si le nœud de stockage est perdu ou si sa base de données est corrompue, le nouveau nœud de stockage récupère les métadonnées et recrée la base de données. Lorsque le coffre-fort est attaché à un autre nœud de stockage, la même procédure a lieu.

## <span id="page-220-3"></span>Coffre-fort non géré

<span id="page-220-0"></span>Coffre-fort (p. [220\)](#page-219-4) qui n'est pas une coffre-fort géré (p. [221\)](#page-220-1).

## Coffre-fort personnel

Coffre-fort (p. [220\)](#page-219-4) local ou mis en réseau, créé par la gestion directe (p. [224\)](#page-223-0). Une fois qu'un coffrefort personnel est créé, un raccourci vers ce dernier apparaît sous l'élément **Coffre-fort personnels** du panneau **Navigation**. Plusieurs machines peuvent utiliser le même emplacement physique, par exemple un réseau partagé, comme coffre-fort personnel.

## <span id="page-221-1"></span>Console (Console d'administration Acronis Backup & Recovery 10)

Outil permettant un accès local ou à distance aux agents Acronis (p. [219\)](#page-218-0)et au serveur de gestion Acronis Backup & Recovery 10 (p. [231\)](#page-230-3).

Après avoir connecté la console au serveur de gestion, l'administrateur configure et gère des politiques de sauvegarde (p. [229\)](#page-228-0) et accède à une autre fonctionnalité du serveur de gestion, en d'autres termes effectue une gestion centralisée (p. [223\)](#page-222-0). Via la connexion directe console-agent, l'administrateur effectue une gestion directe (p[. 224\)](#page-223-0).

## <span id="page-221-3"></span>Consolidation

Association d'au moins deux sauvegardes (p. [230\)](#page-229-1) subséquentes appartenant à la même archive (p. [220\)](#page-219-2) dans une sauvegarde unique.

La consolidation peut être nécessaire lors de la suppression de sauvegardes, soit manuelle soit pendant le nettoyage (p. [227\)](#page-226-0). Par exemple, les règles de rétention imposent de supprimer une sauvegarde complète (p. [230\)](#page-229-2) qui a expiré mais de retenir la sauvegarde incrémentielle (p. [231\)](#page-230-1) suivante. Les sauvegardes seront combinées en une sauvegarde complète unique qui sera datée à la date de la sauvegarde incrémentielle. Etant donné que la consolidation peut demander beaucoup de temps et de ressources système, les règles de rétention comprennent une option consistant à ne pas supprimer des sauvegardes avec des dépendances. Dans notre exemple, la sauvegarde complète sera retenue jusqu'à ce que la sauvegarde incrémentielle devienne obsolète elle aussi. Les deux sauvegardes seront alors supprimées.

## <span id="page-221-2"></span>**D**

#### **Déduplication**

Méthode permettant de stocker différentes copies de la même information une fois seulement.

Acronis Backup & Recovery 10 peut appliquer la technologie de déduplication aux archives de sauvegarde (p. [220\)](#page-219-2) stockées sur des nœuds de stockage (p. [228\)](#page-227-2). Cela réduit l'espace de stockage pris par les archives, le trafic de sauvegarde et l'utilisation du réseau pendant la sauvegarde.

## Déduplication du coffre-fort

Un coffre-fort géré (p[. 221\)](#page-220-1) dans lequel la déduplication (p. [222\)](#page-221-2) est activée.

## <span id="page-221-0"></span>Disque dynamique

Disque dur géré par Logical Disk Manager (LDM), qui est disponible sous Windows à partir de 2000. LDM permet d'allouer de manière flexible des volumes sur un dispositif de stockage pour une meilleure tolérance aux erreurs, des performances optimisées ou une taille de volume supérieure.

Un disque dynamique peut utiliser soit la zone d'amorçage maître (MBR) soit le style de partition par table de partitions GUID (GPT). En plus de MBR de GPT, chaque disque dynamique possède une base de données cachée où le LDM stocke la configuration des volumes dynamiques. Chaque disque dynamique conserve l'ensemble des informations concernant tous les volumes dynamiques existant dans le groupe de disques ce qui contribue à augmenter la fiabilité de stockage. La base de données occupe le dernier Mo d'un disque MBR. Sur un disque GPT, Windows crée la partition de métadonnées LDM dédiée, en prenant de l'espace sur la Partition réservée Microsoft (MSR.)

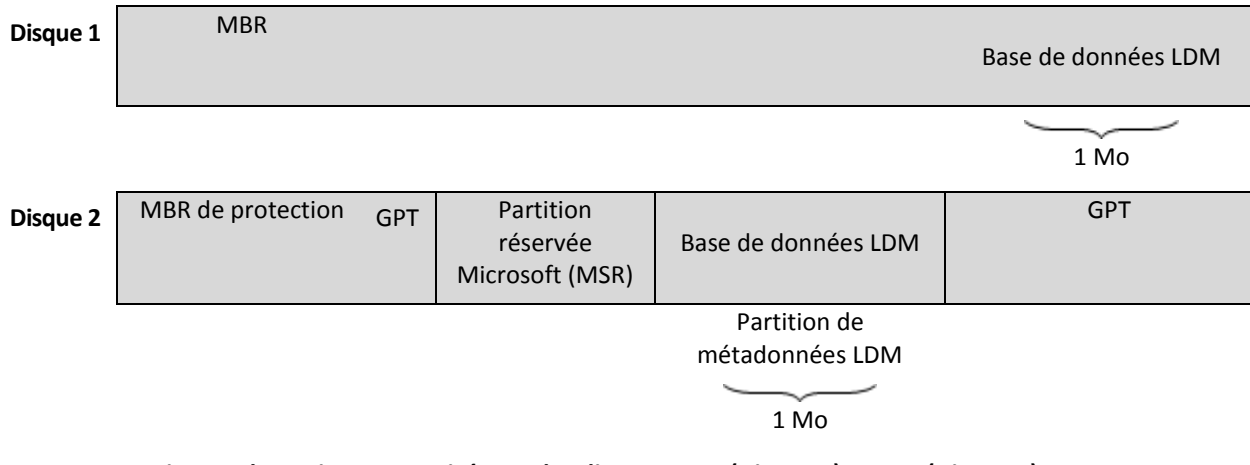

**Disques dynamiques organisés sur des disques MBR (Disque 1) et GPT (Disque 2).**

Pour plus d'informations sur les disques dynamiques, consultez les articles suivants de la base de connaissances Microsoft :

Gestion de disques (kit de ressources Windows XP Professional) [http://technet.microsoft.com/en](http://technet.microsoft.com/en-us/library/bb457110.aspx)[us/library/bb457110.aspx](http://technet.microsoft.com/en-us/library/bb457110.aspx)

816307 Meilleurs pratiques d'utilisation de disques dynamiques sur des ordinateurs fonctionnant sous Windows Server 2003 <http://support.microsoft.com/kb/816307>

# <span id="page-222-1"></span>**E**

## **Enregistrement**

Procédure qui ajoute une machine gérée (p. [226\)](#page-225-0) à un serveur de gestion (p. [231\)](#page-230-3).

L'enregistrement instaure une relation de confiance entre l'agent (p. [219\)](#page-218-0) se trouvant sur la machine et le serveur. Lors de l'enregistrement, la console récupère le certificat du client du serveur de gestion et le transfère à l'agent qui l'utilise par la suite pour authentifier les clients qui tentent de se connecter. Cela permet d'empêcher toute tentative par des personnes s'attaquant au réseau d'établir une connexion factice au nom d'un donneur d'ordre digne de confiance (le serveur de gestion).

#### **Exporter**

<span id="page-222-0"></span>Il s'agit d'une opération qui crée une copie d'archive (p. [220\)](#page-219-2) ou une partie d'archive autosuffisante dans l'emplacement que vous spécifiez. L'opération d'exportation peut être appliquée à une archive seule, une sauvegarde (p[. 230\)](#page-229-1) seule ou à votre choix de sauvegardes appartenant à la même archive. Un emplacement de stockage (p. [220\)](#page-219-4) entier peut être exporté en utilisant l'interface de ligne de commande.

# **G**

## Gestion centralisée

Gestion de l'infrastructure Acronis Backup & Recovery 10 à travers une unité de gestion centrale connue sous le nom de serveur de gestion Acronis Backup & Recovery 10 (p. [231\)](#page-230-3). Les opérations de gestion centralisée consistent à :

- créer, appliquer et gérer des politiques de sauvegarde (p. [229\)](#page-228-0)
- créer et gérer des groupes statiques (p. [226\)](#page-225-3) et dynamiques (p. [225\)](#page-224-0) de machines (p. [226\)](#page-225-1)
- gérer les tâches (p. [232\)](#page-231-0) existantes sur les machines
- créer et gérer des coffres-forts centralisés (p. [221\)](#page-220-2) pour stocker des archives
- gérer des nœuds de stockage (p[. 228\)](#page-227-2)
- surveiller les activités des composants Acronis Backup & Recovery 10, visualiser le journal centralisé et plus encore.

## <span id="page-223-0"></span>Gestion directe

Opération de gestion qui est effectuée sur une machine gérée (p. [226\)](#page-225-0) via la connexion directe console (p. [222\)](#page-221-1)-agent (p. [219\)](#page-218-0) (à l'inverse de la gestion centralisée (p. [223\)](#page-222-0) où les opérations sont configurées sur le serveur de gestion (p. [231\)](#page-230-3) et propagées par le serveur aux machines gérées).

Les opérations de gestion directe consistent à :

- créer et gérer des plans de sauvegarde locale (p[. 229\)](#page-228-1)
- créer et gérer des tâches locales (p[. 232\)](#page-231-1), telles que des tâches de récupération
- créer et gérer des voûtes personnelles (p. [221\)](#page-220-0) et des archives stockées dans ces dernières
- visualiser l'état, la progression et les propriétés des tâches centralisées (p. [232\)](#page-231-2) existantes sur la machine
- visualiser et gérer le journal des opérations de l'agent
- opérations de gestion de disque, telles que cloner un disque, créer un volume, transformer un volume.

Un type de gestion directe est effectué lorsqu'un support amorçable (p[. 231\)](#page-230-0) est utilisé. Certaines des opérations de gestion directe peuvent également être effectuées via le serveur de gestion de l'interface graphique utilisateur. Cela implique cependant une connexion directe, explicite ou implicite, à la machine sélectionnée.

## <span id="page-223-1"></span>GPF (Grand-père / Père / Fils)

Modèle de sauvegarde (p. [227\)](#page-226-2) populaire destiné à maintenir l'équilibre optimal entre une taille d'archive de sauvegarde (p. [220\)](#page-219-2) et le nombre de points de restauration (p. [229\)](#page-228-2) disponibles à partir de l'archive. GPF permet d'effectuer une restauration avec une résolution quotidienne pour les derniers jours, une résolution hebdomadaire pour les dernières semaines et une résolution mensuelle pour tout moment dans le passé.

<span id="page-223-2"></span>Pour plus d'informations, consultez le Modèle de sauvegarde GPF (p[. 25\)](#page-24-0).

## Groupe de disques

Quantité de disques dynamiques (p. [222\)](#page-221-0) qui stockent les données de configuration communes dans leurs bases de données LDM et peuvent donc être gérés comme un tout. Normalement, tous les disques dynamiques créés sur la même machine (p. [226\)](#page-225-1) font partie du même groupe de disques.

Dès que le premier disque dynamique est créé par le LDM ou un autre outil de gestion de disque, le nom du groupe de disques apparaît dans la clé de registre HKEY\_LOCAL\_MACHINE\SYSTEM\CurrentControlSet\Services\dmio\Boot Info\Primary Disk Group\Name.

Les prochains disques créés ou importés sont ajoutés au même groupe de disques. Le groupe existe tant qu'au moins un de ses membres existe. La déconnexion du dernier disque dynamique ou sa transformation en disque de base met fin au groupe, bien que son nom soit conservé dans la clé de registre ci-dessus. Au cas où un disque dynamique est recréé ou reconnecté, un groupe de disques avec un nom incrémentiel est créé.

Lorsqu'il est déplacé vers une autre machine, un groupe de disques est considéré comme 'étranger' et ne peut pas être utilisé jusqu'à ce qu'il soit importé dans le groupe de disques existant. L'importation met à jour les données de configuration à la fois sur les disques locaux et étrangers de sorte qu'ils forment une entité unique. Un groupe étranger est importé tel quel (gardera le nom d'origine) si aucun groupe de disques n'est présent sur la machine.

Pour plus d'informations sur les groupes de disques, consultez l'article suivant de base de connaissances Microsoft :

222189 Description de groupes de disques sous Windows Disk Management <http://support.microsoft.com/kb/222189/fr/>

## <span id="page-224-0"></span>Groupe dynamique

Groupe de machines (p. [226\)](#page-225-1) qui est peuplé automatiquement par le serveur de gestion (p. [231\)](#page-230-3) conformément aux critères d'adhésion spécifiés par l'administrateur. Acronis Backup & Recovery 10 offre les critères d'adhésion suivants :

- Système d'exploitation
- Unité d'organisation Active Directory
- Plage d'adresses IP.

Une machine reste dans un groupe dynamique aussi longtemps qu'elle répond aux critères du groupe. La machine est automatiquement retirée du groupe dès que

- ses propriétés sont modifiées de telle sorte qu'elle ne répond plus aux critères OU
- l'administrateur modifie les critères de telle sorte qu'elle n'y répond plus.

Il n'est pas possible de retirer manuellement une machine d'un groupe dynamique excepté pour supprimer la machine du serveur de gestion.

## Groupe intégré

Groupe de machines qui est toujours présent sur le serveur de gestion (p[. 231\)](#page-230-3).

Un serveur de gestion possède deux groupes intégrés qui contiennent toutes les machines de chaque type : toutes les machines physiques (p[. 226\)](#page-225-4), toutes les machines virtuelles (p[. 226\)](#page-225-5).

Les groupes intégrés ne peuvent être ni supprimés, ni déplacés vers d'autres groupes ni modifiés manuellement. Des groupes personnalisés ne peuvent pas être créés au sein de groupes intégrés. Il n'est pas possible de retirer une machine physique du groupe intégré excepté pour supprimer la machine du serveur de gestion. Des machines virtuelles sont supprimées à la suite de la suppression de leur serveur hôte.

Une politique de sauvegarde (p. [229\)](#page-228-0) peut être appliquée à un groupe intégré.

## <span id="page-225-3"></span>Groupe statique

Groupe de machines qu'un administrateur de serveur de gestion (p. [231\)](#page-230-3) peuple en ajoutant manuellement des machines au groupe. Une machine reste dans un groupe statique jusqu'à ce que l'administrateur la retire du groupe ou du serveur de gestion.

# **I**

## Image

Même chose que Sauvegarde de disque (p[. 230\)](#page-229-0).

# <span id="page-225-1"></span>**M**

## Machine

Ordinateur physique ou virtuel identifié uniquement par une installation de système d'exploitation. Les machines avec plusieurs systèmes d'exploitation (systèmes multi-démarrage) sont considérées comme des machines multiples.

## <span id="page-225-2"></span>Machine enregistrée

Machine (p. [226\)](#page-225-1) gérée par un serveur de gestion (p. [231\)](#page-230-3). Une machine peut être enregistrée sur un seul serveur de gestion à la fois. Une machine est enregistrée à la suite d'une procédure d'enregistrement (p. [223\)](#page-222-1).

#### <span id="page-225-0"></span>Machine gérée

Machine (p. [226\)](#page-225-1), soit physique soit virtuelle, sur laquelle au moins un agent Acronis Backup & Recovery 10 (p. [219\)](#page-218-0)est installé.

## <span id="page-225-4"></span>Machine physique

Sur le serveur de gestion Acronis Backup & Recovery 10, une machine physique est la même qu'une machine enregistrée (p. [226\)](#page-225-2). Une machine virtuelle est considérée comme étant physique si un agent Acronis Backup & Recovery 10 est installé sur la machine et la machine est enregistrée sur le serveur de gestion.

#### <span id="page-225-5"></span>Machine virtuelle

Sur le serveur de gestion Acronis Backup & Recovery 10, une machine (p[. 226\)](#page-225-1) est considérée comme étant virtuelle si elle peut être sauvegardée à partir de l'hôte de virtualisation sans installer d'agent (p. [219\)](#page-218-0) sur la machine. Une machine virtuelle apparaît sur le serveur de gestion après enregistrement du serveur de virtualisation qui héberge la machine, à condition que l'agent Acronis Backup & Recovery 10 pour machines virtuelles soit installé sur ce serveur.

### Media builder

Outil dédié de création d'un support amorçable (p. [231\)](#page-230-0).

#### <span id="page-226-2"></span>Modèle de sauvegarde

Partie d'un plan de sauvegarde (p. [228\)](#page-227-1) qui comprend la planification de la sauvegarde et [facultativement] les règles de rétention et la planification du nettoyage (p. [227\)](#page-226-0). Par exemple : effectuer une sauvegarde complète (p. [230\)](#page-229-2) chaque mois le dernier jour du mois à 10h00 et une sauvegarde incrémentielle (p. [231\)](#page-230-1) chaque dimanche à 22h00. Supprimer les sauvegardes qui sont antérieures à 3 mois. Vérifier la présence de ces sauvegardes chaque fois que l'opération de sauvegarde est terminée.

Acronis Backup & Recovery 10 offre la possibilité d'utiliser des modèles de sauvegarde optimisés bien connus, tels que GPF (p. [224\)](#page-223-1) et Tour de Hanoi (p. [232\)](#page-231-3), pour créer un modèle de sauvegarde personnalisé ou sauvegarder des données une seule fois.

# <span id="page-226-0"></span>**N**

## **Nettoyage**

Supprimer les sauvegardes (p. [230\)](#page-229-1) à partir d'une archive de sauvegarde (p. [220\)](#page-219-2) afin d'éliminer les sauvegardes périmées ou d'empêcher l'archive de dépasser la taille souhaitée.

Le nettoyage consiste à appliquer à une archive les règles de rétention fixées par le plan de sauvegarde (p. [228\)](#page-227-1) qui régit l'archive. Cette opération permet de vérifier si l'archive a dépassé sa taille maximum et/ou s'il existe des sauvegardes périmées. En conséquence, des sauvegardes peuvent être supprimées ou non selon que les règles de rétention sont enfreintes ou non.

Pour plus d'informations, veuillez consulter les Règles de rétention (p[. 32\)](#page-31-0).

#### <span id="page-226-3"></span>Nettoyage côté Agent

Nettoyage (p. [227\)](#page-226-0) effectué par un agent (p. [219\)](#page-218-0) conformément au plan de sauvegarde (p. [228\)](#page-227-1) qui régit l'archive (p. [220\)](#page-219-0). Le nettoyage côté agent est effectué dans des coffres-forts non gérés (p. [221\)](#page-220-3).

#### <span id="page-226-1"></span>Nettoyage côté nœud de stockage

Nettoyage (p. [227\)](#page-226-0) effectué par un nœud de stockage (p. [228\)](#page-227-2) conformément aux plans de sauvegarde (p. [228\)](#page-227-1) qui régissent les archives (p. [220\)](#page-219-2) stockées dans un coffre-fort géré (p. [221\)](#page-220-1). Se présentant comme une alternative au nettoyage côté agent (p. [227\)](#page-226-3), le nettoyage côté nœud de stockage libère les serveurs de production de toute charge du processeur inutile.

Etant donné que le modèle de nettoyage est présent sur la machine (p. [226\)](#page-225-1) sur laquelle se trouve l'agent (p. [219\)](#page-218-0), et utilise donc l'heure et les évènements de la machine, l'agent doit lancer le nettoyage côté nœud de stockage chaque fois que l'heure ou l'événement planifié survient. Pour ce faire, l'agent doit être opérationnel.

Le tableau suivant récapitule les types de nettoyage utilisés dans Acronis Backup & Recovery 10.

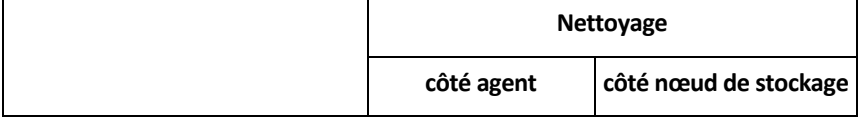

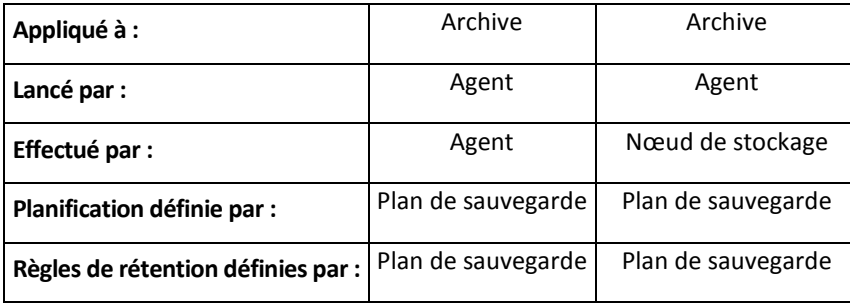

## <span id="page-227-2"></span>Nœud de stockage (Nœud de stockage Acronis Backup & Recovery 10)

Serveur destiné à optimiser l'utilisation de diverses ressources requises pour la protection des données d'une entreprise. Cet objectif est atteint en organisant des coffres-forts gérés (p. [221\)](#page-220-1). Un nœud de stockage permet à l'administrateur de :

- libérer les machines gérées (p. [226\)](#page-225-0) de toute charge inutile du processeur inutile en utilisant le nettoyage côté nœud de stockage (p. [227\)](#page-226-1) et la validation côté nœud de stockage (p. [233\)](#page-232-1)
- réduire radicalement le trafic de sauvegarde et l'espace de stockage occupé par les archives (p. [220\)](#page-219-2) à l'aide de la déduplication (p. [222\)](#page-221-2)
- empêcher l'accès aux archives de sauvegarde, même dans le cas où le support de stockage est dérobé ou si une personne malveillante y accède, à l'aide des coffres-forts chiffrés (p[. 221\)](#page-220-4).

# <span id="page-227-3"></span>**O**

## Opération de sauvegarde

Opération créant une copie des données qui sont présentes sur un disque dur de machine (p. [226\)](#page-225-1) dans le but de restaurer ou de rétablir les données à une date et une heure spécifiées.

## <span id="page-227-0"></span>Options de sauvegarde

Paramètres de configuration d'une opération de sauvegarde (p. [228\)](#page-227-3), commandes de sauvegarde avant/après, la bande passante maximum du réseau allouée pour le flux de sauvegarde ou encore le niveau de compression des données. Les options de sauvegarde font partie d'un plan de sauvegarde (p. [228\)](#page-227-1).

# **P**

## Plan

Voir Plan de sauvegarde (p[. 228\)](#page-227-1).

## <span id="page-227-1"></span>Plan de sauvegarde (Plan)

Ensemble de règles qui définissent la manière dont les données spécifiques seront protégées sur une machine spécifique. Un plan de sauvegarde définit :

- quelles données sauvegarder
- où stocker l'archive de sauvegarde (p. [220\)](#page-219-2) (les nom et emplacement de l'archive de sauvegarde)
- le modèle de sauvegarde (p. [227\)](#page-226-2), qui comprend la planification de la sauvegarde et [facultativement] les règles de rétention
- [facultativement] les règles de validation d'archive (p. [230\)](#page-229-3)

es options de sauvegarde (p. [228\)](#page-227-0).

Un plan de sauvegarde peut par exemple contenir les informations suivantes :

- sauvegarder le volume C: **(il s'agit des données que le plan protégera)**
- nommer l'archive MySystemVolume et la placer sur \\server\backups\ **(il s'agit des nom et emplacement de l'archive de sauvegarde)**
- effectuer une sauvegarde complète chaque mois le dernier jour du mois à 10h00 et une sauvegarde incrémentielle chaque dimanche à 22h00. Supprimer les sauvegardes qui sont antérieures à 3 mois **(il s'agit d'un modèle de sauvegarde)**
- valider la dernière sauvegarde immédiatement après sa création **(il s'agit d'une règle de validation)**
- protéger l'archive par un mot de passe **(il s'agit d'une option)**.

Physiquement, un plan de sauvegarde est un ensemble de tâches (p. [232\)](#page-231-0) configurées pour être exécutées sur une machine gérée (p[. 226\)](#page-225-0).

Un plan de sauvegarde peut être créé directement sur la machine (plan local) ou apparaît sur la machine à la suite du déploiement d'une politique de sauvegarde (p[. 229\)](#page-228-0) (plan centralisé (p[. 229\)](#page-228-3)).

#### <span id="page-228-3"></span>Plan de sauvegarde centralisé

Plan de sauvegarde (p. [228\)](#page-227-1) qui apparaît sur la machine gérée (p. [226\)](#page-225-0) à la suite du déploiement d'une politique de sauvegarde (p. [229\)](#page-228-0) à partir du serveur de gestion (p. [231\)](#page-230-3). Ce plan ne peut être modifié qu'en éditant la politique de sauvegarde.

#### <span id="page-228-1"></span>Plan de sauvegarde local

<span id="page-228-4"></span>Plan de sauvegarde (p. [228\)](#page-227-1) créé sur une machine gérée (p[. 226\)](#page-225-0) par la gestion directe (p. [224\)](#page-223-0).

#### Plug-in Acronis pour WinPE

Modification de l'agent Acronis Backup & Recovery 10 pour Windows qui peut être exécuté dans l'environnement de préinstallation. Le plug-in peut être ajouté à une image WinPE (p. [233\)](#page-232-2) à l'aide de Bootable Media Builder. Le support amorçable (p. [231\)](#page-230-0) en résultant peut être utilisé pour démarrer une machine compatible PC et effectuer, avec certaines limites, la plupart des opérations de gestion directe (p[. 224\)](#page-223-0) sans qu'aucun système d'exploitation ne soit nécessaire. Les opérations peuvent être configurées et contrôlées soit localement à travers l'interface utilisateur graphique soit à distance à l'aide de la console (p[. 222\)](#page-221-1).

#### <span id="page-228-2"></span>Point de récupération

Date et heure auxquelles les données sauvegardées peuvent être rétablies.

#### **Politique**

<span id="page-228-0"></span>Voir Politique de sauvegarde (p. [229\)](#page-228-0).

#### Politique de sauvegarde (Politique)

Modèle de plan de sauvegarde créé par l'administrateur du serveur de gestion (p. [231\)](#page-230-3) et stocké sur le serveur de gestion. Une politique de sauvegarde contient les mêmes règles qu'un plan de sauvegarde, mais il se peut qu'elle ne spécifie pas de manière explicite les éléments de données à sauvegarder. À la place, des règles de sélection (p. [230\)](#page-229-4), telles que des variables environnementales, peuvent être utilisées. En raison de cette sélection flexible, une politique de sauvegarde peut être appliquée de manière centralisée à plusieurs machines. Si un élément de données est spécifié de manière explicite (par exemple /dev/sda ou C:\Windows), la politique sauvegardera cet élément sur chaque machine où ce chemin exact apparaît.

En appliquant une politique à un groupe de machines, l'administrateur déploie plusieurs plans de sauvegarde en une seule action.

Les opérations se déroulent comme suit lorsque des politiques sont utilisées.

- 1. L'administrateur crée une politique de sauvegarde.
- 2. L'administrateur applique la politique à un groupe de machines ou à une machine (p. [226\)](#page-225-1) unique.
- 3. Le serveur de gestion déploie la politique vers les machines.
- 4. Sur chaque machine, l'agent (p. [219\)](#page-218-0) installé sur la machine trouve les éléments de données via les règles de sélection. Par exemple, si la règle de sélection est [Tous les volumes], la machine entière sera sauvegardée.
- 5. Sur chaque machine, l'agent installé sur la machine crée un plan de sauvegarde (p. [228\)](#page-227-1) basé sur d'autres règles spécifiées par la politique. Un tel plan de sauvegarde est appelé plan centralisé (p. [229\)](#page-228-3).
- 6. Sur chaque machine, l'agent installé sur la machine crée un ensemble de tâches centralisées (p. [232\)](#page-231-2) qui mèneront à bien le plan.

# <span id="page-229-4"></span>**R**

## Règle de sélection

Partie de la politique de sauvegarde (p. [229\)](#page-228-0). Permet à l'administrateur du serveur de gestion (p. [231\)](#page-230-3) de sélectionner les données à sauvegarder sur une machine.

## <span id="page-229-3"></span>Règles de validation

Partie du plan de sauvegarde (p. [228\)](#page-227-1). Règles qui définissent quand et à quelle fréquence effectuer une validation (p. [233\)](#page-232-0) et s'il faut valider l'archive (p. [220\)](#page-219-2) complète ou la dernière sauvegarde de l'archive.

# <span id="page-229-1"></span>**S**

## **Sauvegarde**

Résultat d'une opération de sauvegarde (p. [228\)](#page-227-3) unique. Physiquement, il s'agit d'un enregistrement sur bande ou fichier qui contient une copie des données sauvegardées à compter d'une date et d'une heure spécifiques. Les fichiers de sauvegarde créés par Acronis Backup & Recovery 10 possèdent une extension TIB. Les fichiers TIB résultant d'une consolidation (p. [222\)](#page-221-3) de sauvegarde sont également appelés sauvegardes.

## <span id="page-229-2"></span>Sauvegarde complète

<span id="page-229-0"></span>Sauvegarde (p. [230\)](#page-229-1) autonome contenant toutes les données choisies pour la sauvegarde. Vous n'avez pas besoin d'accéder à une autre sauvegarde pour récupérer les données à partir d'une sauvegarde complète.

## Sauvegarde de disque (Image)

Sauvegarde (p. [230\)](#page-229-1) qui contient une copie basée sur les secteurs d'un disque ou d'un volume sous forme compacte. Normalement, seuls les secteurs qui contiennent des données sont copiés. Acronis Backup & Recovery 10 comprend une option destinée à prendre une image brute, c'est à dire à copier tous les secteurs de disque, ce qui permet de créer une image de systèmes de fichiers non pris en charge.

## <span id="page-230-2"></span>Sauvegarde différentielle

Une sauvegarde différentielle stocke les modifications apportées aux données par rapport à la dernière sauvegarde complète (p. [230\)](#page-229-2). Vous devez accéder à la sauvegarde complète correspondante pour récupérer les données à partir d'une sauvegarde différentielle.

## <span id="page-230-1"></span>Sauvegarde incrémentielle

Sauvegarde (p. [230\)](#page-229-1) qui stocke les modifications apportées aux données par rapport à la dernière sauvegarde. Vous devez accéder à d'autres sauvegardes à partir de la même archive (p. [220\)](#page-219-2) pour pouvoir restaurer des données à partir d'une sauvegarde incrémentielle.

## <span id="page-230-3"></span>Serveur de gestion (Serveur de gestion Acronis Backup & Recovery 10)

Serveur central qui pilote la protection des données au sein d'un réseau d'entreprise. Le serveur de gestion Acronis Backup & Recovery 10 offre à l'administrateur :

- un point d'entrée unique vers l'infrastructure Acronis Backup & Recovery 10
- un moyen facile de protéger des données sur de nombreuses machines (p. [226\)](#page-225-1) à l'aide du groupement et des politiques de sauvegarde (p. [229\)](#page-228-0)
- une fonctionnalité de surveillance à travers toute l'entreprise
- la capacité de créer des coffres-forts centralisés (p. [221\)](#page-220-2) pour stocker les archives de sauvegarde de l'entreprise (p[. 220\)](#page-219-2)
- la capacité de gérer des nœuds de stockage (p[. 228\)](#page-227-2).

S'il y a plusieurs serveurs de gestion sur le réseau, ils fonctionnent indépen-damment, gèrent des machines différentes et utilisent des coffres-forts centralisés différents pour stocker les archives.

## <span id="page-230-0"></span>Support amorçable

Support physique (CD, DVD, clé USB ou autre support pris en charge par le BIOS d'une machine (p. [226\)](#page-225-1) en tant que dispositif de démarrage) qui contient l'agent amorçable (p[. 220\)](#page-219-1) ou l'environnement de préinstallation de Windows (WinPE) (p. [233\)](#page-232-2) avec le plug-in Acronis pour WinPE (p. [229\)](#page-228-4). Une machine peut également être démarrée dans les environnements ci-dessus à l'aide du démarrage réseau à partir de Acronis PXE Server ou du service d'installation à distance (RIS) de Microsoft. Les serveurs avec des composants de démarrage téléchargés peuvent également être considérés comme un type de support amorçable.

Un support amorçable est principalement utilisé pour :

- restaurer un système d'exploitation qui ne peut pas démarrer
- accéder aux données en bon état au sein d'un système corrompu et les sauvegarder
- déployer un système d'exploitation à chaud
- créer des volumes dynamiques (p. [233\)](#page-232-3) ou basiques à chaud
- sauvegarder secteur-par-secteur un disque qui possède un système de fichiers non pris en charge
- sauvegarder hors ligne toutes les données qui ne peuvent pas être sauvegardées en ligne à cause d'un accès limité, car elles sont verrouillées en permanence par les applications en cours d'exécution ou pour toute autre raison.

# <span id="page-231-0"></span>**T**

## Tâche

Dans Acronis Backup & Recovery 10, une tâche est un ensemble d'actions séquentielles à effectuer sur une machine gérée (p. [226\)](#page-225-0) à un moment précis ou lorsqu'un événement donné se produit. Les actions sont décrites dans un fichier script xml. La condition de démarrage (planification) est présente dans les clés de registre protégées.

## <span id="page-231-2"></span>Tâche centralisée

Tâche (p. [232\)](#page-231-0) appartenant à un plan de sauvegarde centralisé (p. [229\)](#page-228-3). Une telle tâche apparaît sur la machine gérée (p[. 226\)](#page-225-0) à la suite du déploiement d'une politique de sauvegarde (p. [229\)](#page-228-0) à partir du serveur de gestion (p. [231\)](#page-230-3) et peut être modifiée uniquement en éditant la politique de sauvegarde.

## <span id="page-231-1"></span>Tâche locale

Tâche (p. [232\)](#page-231-0) appartenant à un plan de sauvegarde local (p. [229\)](#page-228-1) ou tâche qui n'appartient à aucun plan, telle une tâche de restauration. Une tâche locale appartenant à un plan de sauvegarde peut être modifiée en éditant le plan uniquement ; d'autres tâches locales peuvent être modifiées directement.

## <span id="page-231-3"></span>Tour de Hanoï

Modèle de sauvegarde (p. [227\)](#page-226-2) populaire destiné à maintenir l'équilibre optimal entre une taille d'archive de sauvegarde (p. [220\)](#page-219-2) et le nombre de points de récupération (p. [229\)](#page-228-2) disponibles à partir de l'archive. Contrairement au modèle GPF (p. [224\)](#page-223-1) qui ne possède que trois niveaux de résolution de restauration (résolution quotidienne, hebdomadaire, mensuelle), le modèle de la Tour de Hanoï réduit continuellement l'intervalle de temps entre les points de restauration alors que l'âge de la sauvegarde augmente. Cela permet une utilisation très efficace du stockage de sauvegarde.

Pour plus d'informations, veuillez vous référer à « Modèle de sauvegarde Tour de Hanoï (p. [29\)](#page-28-0)».

# **U**

## Universal Restore (Acronis Backup & Recovery 10 Universal Restore)

Technologie propriétaire Acronis qui permet de démarrer Windows sur un matériel différent ou une machine virtuelle. Universal Restore s'occupe différences dans les périphériques qui sont critiques pour le démarrage du système d'exploitation, telles que les contrôleurs de stockage, la carte-mère ou le jeu de puces.

Universal Restore n'est pas disponible :

- lorsque la machine est démarrée avec Acronis Startup Recovery Manager (p. [219\)](#page-218-1) (à l'aide de F11) ou
- l'image en cours de restauration est située dans Acronis Secure Zone (p[. 219\)](#page-218-2) ou
- si Acronis Active Restore (p[. 219\)](#page-218-3) est utilisé,

car ces fonctionnalités sont principalement destinées pour une restauration de données instantanée sur la même machine.

Universal Restore n'est pas disponible lors d'une restauration sous Linux.

# <span id="page-232-0"></span>**V**

## Validation

Opération qui vérifie la possibvalide lorsque les métadonnées ilité de restauration de données à partir d'une sauvegarde (p. [230\)](#page-229-1).

La validation d'une sauvegarde de fichiers imite la restauration de tous les fichiers à partir de la sauvegarde vers une destination factice. Les versions de produit précédentes considéraient une sauvegarde de fichiers comme valide lorsque les métadonnées contenues dans son en-tête étaient cohérentes. La méthode actuelle nécessite plus de temps mais elle est nettement plus fiable. La validation d'une sauvegarde de volume calcule une somme de contrôle pour chaque bloc de données enregistré dans la sauvegarde. Cette procédure consomme également beaucoup de ressources.

Même si une validation réussie signifie une forte probabilité de restauration réussie, elle ne vérifie pas tous les facteurs qui influencent le processus de restauration. Si vous sauvegardez le système d'exploitation, seule une restauration d'essai avec le support amorçable vers un disque dur de secours peut garantir la réussite d'une restauration future.

## <span id="page-232-4"></span>Validation côté Agent

Validation (p[. 233\)](#page-232-0) effectuée par un agent (p. [219\)](#page-218-0) conformément au plan de sauvegarde (p[. 228\)](#page-227-1) qui régit l'archive (p. [220\)](#page-219-0). La validation côté agent est effectuée dans des coffres-forts non gérés (p. [221\)](#page-220-3).

#### <span id="page-232-1"></span>Validation côté nœud de stockage

Validation (p. [233\)](#page-232-0) effectuée par un nœud de stockage (p. [228\)](#page-227-2) conformément aux plans de sauvegarde (p. [228\)](#page-227-1) qui régissent les archives (p. [220\)](#page-219-2) stockées dans un emplacement géré (p. [221\)](#page-220-1). Se présentant comme une alternative à la validation côté agent (p. [233\)](#page-232-4), la validation côté nœud de stockage libère les serveurs de production de toute charge inutile du processeur.

## <span id="page-232-3"></span>Volume dynamique

Volume situé sur des disques dynamiques (p. [222\)](#page-221-0), ou plus précisément, sur un groupe de disques (p. [224\)](#page-223-2). Des volumes dynamiques peuvent s'étendre sur plusieurs disques. Des volumes dynamiques sont généralement configurés en fonction de l'objectif recherché :

- augmenter la taille du volume (volume fractionné)
- réduire le temps d'accès (volume pisté)
- tolérer les erreurs en introduisant une redondance (volumes miroir et RAID-5)

## <span id="page-232-2"></span>**W**

#### WinPE (environnement de préinstallation de Windows)

Système Windows minimal reposant sur l'un des noyaux suivants :

Windows Server 2003 avec Service Pack 2 (PE 1.5)

- Windows Server 2003 avec Service Pack 1 (PE 1.6)
- Windows Vista (PE 2.0)
- Windows Vista SP1 et Windows Server 2008 (PE 2.1).

WinPE est couramment utilisé par les OEM et les entreprises à des fins de déploiement, de test, de diagnostic et de réparation du système. Une machine peut être démarrée dans WinPE via PXE, CD-ROM, clé USB ou disque dur. Le plug-in Acronis pour WinPE (p. [229\)](#page-228-4) permet d'exécuter l'Agent Acronis Backup & Recovery 10 (p[. 219\)](#page-218-0)dans l'environnement de préinstallation.

# **8 Index**

A propos des chargeurs Windows • 164

## **A**

Accéder aux informations d'identification de la source • 125, 129 Acronis Active Restore • 39, 43, 145, 146, 158, 219, 232 Acronis Secure Zone • 39, 180, 219, 232 Acronis Startup Recovery Manager • 40, 145, 184 Acronis Startup Recovery Manager (ASRM) • 205, 219, 232 Actions sur des plans de sauvegarde et tâches • 110, 114 Actions sur les emplacements personnels • 84, 85, 86 Actions sur les entrées de journal • 121, 122 Activer un volume • 210, 215 Administrer une machine gérée • 107 Affichages • 11 Agent (Agent Acronis Backup & Recovery 10) • 17, 219, 220, 221, 222, 223, 224, 226, 227, 230, 233, 234 Agent amorçable • 40, 184, 219, 220, 231 Agent pour Windows • 13 Agrandir Acronis Secure Zone • 183 Ajout du Plug-in Acronis à WinPE 2.x ou 3.0 • 186, 192 Ajout du Plug-in Acronis sur WinPE 1.x • 186, 191 Alertes basées sur le temps • 47 Aperçu d'Acronis Backup & Recovery 10 • 6 Archive • 125, 130, 219, 220, 227, 233 Archive chiffrée • 220, 221 Archive de sauvegarde (Archive) • 17, 220, 221, 222, 223, 224, 227, 228, 230, 231, 232, 233 Assistant créer un volume • 212

### **C**

Choisir le système d'exploitation pour la gestion de disque • 202, 210 Clonage de disque basique • 203, 204 Coffre-fort • 17, 40, 182, 220, 221, 222, 223 Coffre-fort centralisé • 221, 224, 231 Coffre-fort chiffré • 221, 228 Coffre-fort géré • 221, 222, 227, 228, 233 Coffre-fort non géré • 221, 227, 233 Coffre-fort personnel • 219, 222, 224 Collecte des informations système • 218 Commande après la capture de données • 58 Commande après la restauration • 76 Commande après la -sauvegarde • 56 Commande avant la capture de données • 57 Commande avant la restauration • 75 Commandes avant la sauvegarde • 56 Commandes avant/après • 52, 55, 57 Commandes de capture de données avant/après • 52, 57, 60 Commandes préalables/postérieures • 74, 75 Comment convertir une sauvegarde de disque en une machine virtuelle • 160 Comment créer un support de démarrage • 185, 192 Comment réactiver GRUB et modifier sa configuration • 162 Composants Acronis Backup & Recovery  $10 • 13$ Composants de support • 52, 67 Comprendre Acronis Backup & Recovery 10 • 17 Comprendre les états et statuts • 110 Concepts basiques • 7, 17, 124 Conditions • 70, 102 Conditions de démarrage de tâche • 53, 69, 93, 102, 112

Configuration des périphériques iSCSI et NDAS • 195 Configuration d'une conversion régulière en une machine virtuelle • 143 Configuration requise • 15 Configurer les options du volume • 213, 214 Confirmation de résultat • 181, 182 Connexion à une machine démarrée à partir d'un support • 194 Console (Console d'administration Acronis Backup & Recovery 10) • 17, 220, 222, 224, 229 Console d'Administration • 14 Consolidation • 222, 230 Conversion de disque basique en dynamique • 203, 207, 208 dynamique en basique • 203, 207, 209 GPT en MBR • 203, 207 MBR en GPT • 203, 207 Convient à l'intervalle de temps • 104 Courriel • 53, 63, 75, 77 Création automatique de la structure du volume • 197 Création d'Acronis Secure Zone • 86, 180 Création de Bart PE avec le Plug-in Acronis à partir de la distribution Windows • 187, 193 Création de la structure du volume manuellement • 197, 198 Création d'un plan de sauvegarde • 114, 116, 124, 143, 165 Création d'un volume • 210 Créer un emplacement de stockage personnel • 86, 87 **D** Déduplication • 221, 222, 228 Déduplication du coffre-fort • 222 Définir la taille du volume • 213, 214 Définition d'un mode d'affichage • 195

Définition d'une planification de conversion • 126, 143 Dépannage de l'amorçage • 161 Désactivation temporaire d'un plan de sauvegarde • 87, 118 Destination de fichier • 146, 156 Destination double • 39, 53, 69 Destination du disque • 151 Destination du MBR • 153 Détails de la tâche • 109, 110, 114, 118 Détails de plan de sauvegarde • 110, 114, 120 Détails des entrées de journal • 121, 123 Disque Acronis Secure Zone • 180, 181 Disque dynamique • 35, 219, 222, 225, 233 Disques • 146, 151

#### **E**

Écrasement • 157 Éléments à sauvegarder • 124, 128 Emplacements de stockage • 34, 83, 166, 183 Emplacements de stockage personnels • 40, 84 Enregistrement • 223, 226 États de tâche • 110, 112 Etats d'exécution du plan de sauvegarde • 110, 120 Exclusion de fichiers source • 52, 54 Exclusions • 125, 129 Exclusions de la restauration • 156, 157 Exécuter Acronis Disk Director Lite • 202 Exécuter le plan de sauvegarde • 114, 118 Exportation d'archives et de sauvegardes • 88, 89, 173 Exporter • 223

## **F**

Filtrage et tri des archives • 85, 90

Filtrage et tri des plans de sauvegarde et des tâches • 110, 117

Formater le volume • 210, 216

Fractionnement de la sauvegarde • 52, 66

Fusionner et déplacer des emplacements de stockage personnels • 87

## **G**

Gestion centralisée • 222, 224

Gestion d'Acronis Secure Zone • 182

Gestion d'images montées • 173

Gestion directe • 107, 222, 224, 229

Gestion du disque • 37, 145, 201

- GPF (Grand-père / Père / Fils) 224, 227, 232
- Groupe de disques 35, 225, 233
- Groupe dynamique 224, 225

Groupe intégré • 225

Groupe statique • 224, 226

## **I**

#### Image • 226

Image statique de sauvegarde de niveau fichier • 52, 59, 60 Image statique multi-volume • 52, 59 Informations d'identification d'accès • 170, 172 Informations d'identification d'accès pour l'emplacement • 146, 150 Informations d'identification de la tâche • 147, 166, 175, 176 Informations d'identification de plan de sauvegarde • 124, 127 Informations d'identification pour la cible • 146, 157, 176, 179 Informations d'identification pour la source • 166, 169, 175, 178 Informations d'identification pour l'emplacement de l'archive • 125, 132 Initialisation de disque • 203, 204 Introduction à Acronis® Backup & Recovery™ 10 • 6

### **J**

Journal • 114, 121

Journal des événements Windows • 48, 53, 64, 75, 79

## **L**

- La restauration de périphériques MD et volumes logiques • 73, 197
- La vue 203
- Le filtrage et le tri des entrées de colonnes • 121, 123
- L'emplacement de l'hôte est disponible 103
- Les droits d'utilisateur sur une machine gérée • 23, 127, 148, 167, 176
- Liste des commandes et utilitaires disponibles dans un support de démarrage Linux • 196, 200
- Lors de certains événements du journal des événements Windows • 100

L'utilisateur est inactif • 103

#### **M**

96, 98, 139

Machine • 219, 220, 224, 225, 226, 227, 228, 230, 231 Machine enregistrée • 47, 221, 226 Machine gérée • 7, 17, 47, 219, 223, 224, 226, 228, 229, 232 Machine physique • 225, 226 Machine virtuelle • 225, 226 Media builder • 108, 227 Messages contextuels • 46 Méthode de clonage et options avancées • 205 Modèle • 133 Modèle de sauvegarde • 224, 227, 228, 232 Modèle de sauvegarde GPS • 25, 224 Modèle de sauvegarde Grand-père - Père - Fils • 134 Modèle de sauvegarde personnalisé • 32, Modèle de sauvegarde Tour de Hanoi • 29, 232 Modèle simple • 133 Modèles de sauvegarde • 125, 132 ModèleTour de Hanoi • 137 Modification de l'état du disque • 210 Modifier la lettre d'un volume • 210, 215 Modifier le label d'un volume • 210, 216 Monter une image • 170 Mot de passe pour Acronis Secure Zone • 180, 181

#### **N**

Nettoyage • 17, 221, 222, 227

Nettoyage côté Agent • 227

Nettoyage côté nœud de stockage • 221, 227, 228

Niveau de compression • 52, 61

- Nœud de stockage (Nœud de stockage Acronis Backup & Recovery 10) • 221, 222, 224, 227, 228, 231, 233
- Nombre de tâches 47

Notifications • 63, 77

Notifications SNMP • 49, 53, 65, 75, 79

## **O**

Opération de sauvegarde • 228, 230

Opérations avec des sauvegardes • 84, 85, 89

Opérations avec les volets • 10

Opérations courantes • 88

Opérations du disque • 203

Opérations en attente • 203, 204, 206, 207, 208, 215, 216, 217

Opérations sur les archives stockées dans un emplacement de stockage • 84, 85, 88

Opérations sur les volumes • 210

Options • 46

Options de la console • 46

Options de la machine • 48, 65, 79, 80

Options de récupération par défaut • 73, 147

Options de sauvegarde • 220, 228, 229

Options de sauvegarde et de restauration par défaut • 48, 49, 51

Options de sauvegarde par défaut • 51, 125

Outil de création de support de secours • 14

#### **P**

Page d'accueil • 46 Pages d'action • 9, 12 Paramétrer des services SNMP sur la machine de réception • 50

Paramètres de machine virtuelle • 151, 153, 155, 160

Paramètres Kernel • 187, 188

Paramètres réseau • 187, 189

Paramètres supplémentaires • 38, 53, 71, 74, 81

Performance de la sauvegarde • 61

Pilotes pour Universal Restore • 188, 191

Plan • 228

Plan de sauvegarde (Plan) • 17, 124, 220, 221, 227, 228, 229, 230, 233

Plan de sauvegarde centralisé • 40, 229, 230, 232

Plan de sauvegarde local • 40, 224, 229, 232

Planification • 70, 92, 133, 143, 169

Planification hebdomadaire • 95, 137

Planification mensuelle • 97, 137

Planification quotidienne • 93, 137

Plans de sauvegarde et tâches • 109, 126

Plug-in Acronis pour WinPE • 229, 231, 234

Point de récupération • 224, 229, 232

Polices • 48

Politique • 229

Politique de sauvegarde (Politique) • 222, 224, 226, 229, 230, 231, 232

Port réseau • 187, 190 Pourquoi le programme demande t-il le mot de passe ? • 126 Précautions basiques • 201 Priorité de la restauration • 74, 76 Priorité de sauvegarde • 52, 61 Prise en charge des bandes • 37 Prise en main • 6 Programme CEP (Customer Experience Program) • 51 Propriétaires et identifiants • 23, 84, 148, 167, 176 Propriétés du volume • 153, 154

## **Q**

Quand restaurer • 146, 158 Quand valider • 166, 169

Protection d'archive • 52, 53

## **R**

Récupération des données • 89, 114, 145, 160 Réduction d'Acronis Secure Zone • 183 Règle de sélection • 230 Règles de nettoyage du journal • 50 Règles de rétention • 32, 134, 140, 141, 142, 227 Règles de validation • 228, 230 Restauration d'un grand nombre de fichiers à partir d'une sauvegarde de fichiers • 164 Restauration universelle • 14, 147, 158, 191 **S** Sauvegarde • 17, 21, 220, 222, 223, 227, 230, 231, 233 Sauvegarde complète • 220, 222, 227, 230, 231

Sauvegarde de disque (Image) • 143, 219, 226, 231

Sauvegarde différentielle • 220, 231

Sauvegarde incrémentielle • 220, 222, 227, 231 Sauvegarde incrémentielle/différentielle rapide • 52, 66 Sauvegarder des volumes dynamiques (Windows) • 35, 145 Sauvegardes complètes, incrémentielles et différentielles. • 17, 21, 133 Sécurité de niveau fichier • 52, 67, 74, 77 Sélection d'archive • 145, 146, 148, 166, 167, 170, 171, 175 Sélection de disques et volumes • 128 Sélection de disques/volumes • 149 Sélection de fichiers • 150 Sélection de fichiers et dossiers • 129 Sélection de la destination • 150 Sélection de la sauvegarde • 176 Sélection de l'emplacement • 166, 168, 176, 178 Sélection de sauvegarde • 166, 168, 170, 172, 175, 177 Sélection de volume • 170, 172 Sélection des disques source et cible • 205 Sélection du contenu • 146, 149 Sélection du type de machine virtuelle/serveur de virtualisation • 151, 152, 155 Sélection d'un hôte qui effectuera la conversion • 126, 144 Sélectionner le type de volume en cours de création • 212, 213 Sélectionner les disques de destination. • 212, 213 Serveur de gestion (Serveur de gestion Acronis Backup & Recovery 10) • 7, 47, 221, 222, 223, 224, 225, 226, 229, 230, 231, 232 Service Messenger (WinPopup) • 53, 64, 75, 78 Signature NT • 151, 152, 153 Statuts de plan de sauvegarde • 110, 111,

120

Statuts de tâche • 110, 113 Suivi des événements • 48, 64, 79 Support amorçable • 14, 17, 67, 108, 145, 184, 202, 220, 224, 227, 229, 231 Support amorçable basé sur un environnement Linux • 186, 187, 195 Support technique • 16 Suppression d'Acronis Secure Zone • 183 Suppression d'archives et de sauvegardes • 88, 89, 90 Supprimer le volume • 210, 214 Systèmes de fichiers pris en charge • 14 Systèmes d'exploitation supportés • 15 **T** Tableau de bord • 107, 109

Tableau de compatibilité de bandes magnétiques • 37

- Tâche 17, 224, 229, 232
- Tâche centralisée 224, 230, 232
- Tâche locale 224, 232

Tâches ayant besoin d'une intervention • 109

- Taille d'Acronis Secure Zone 180, 181
- Technologies Acronis propriétaires 39

Temps écoulé depuis la dernière sauvegarde • 105

- Tour de Hanoï 227, 232
- Traitement de l'échec de tâche 53, 71
- Traitement des erreurs 52, 68, 74, 80

Travailler avec des plans de sauvegarde et des tâches • 114

Travailler avec la vue • 84, 85

Travailler sous support amorçable • 194

Type de données • 146, 149

Type source • 120, 124, 127, 128

Types de volumes dynamiques • 211

#### **U**

Universal Restore (Acronis Backup & Recovery 10 Universal Restore) • 39, 41, 145, 158, 232

Utilisateur déconnecté • 105

Utilisation de la console de gestion • 7

Utiliser un seul lecteur de bandes • 38

#### **V**

Validation • 17, 220, 230, 233

Validation côté Agent • 233

Validation côté nœud de stockage • 221, 228, 233

Validation de l'archive • 125, 143

Validation des emplacements de sauvegarde, des archives et des sauvegardes • 86, 88, 89, 114, 165

Vitesse de connexion au réseau • 52, 62

Vitesse d'écriture de l'unité de disque dur • 52, 62

Volet • 7, 8, 9, 11

Volume cible • 151, 153

Volume dynamique • 35, 231, 233

Volume Shadow Copy Service • 52, 57, 60

Volumes • 146, 152

#### **W**

WinPE (environnement de préinstallation de Windows) • 229, 231, 233

#### **Z**

Zone principale, vues et pages d'action • 8, 10